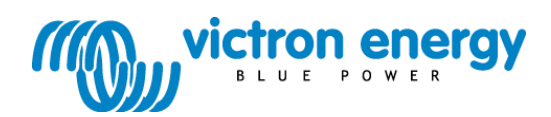

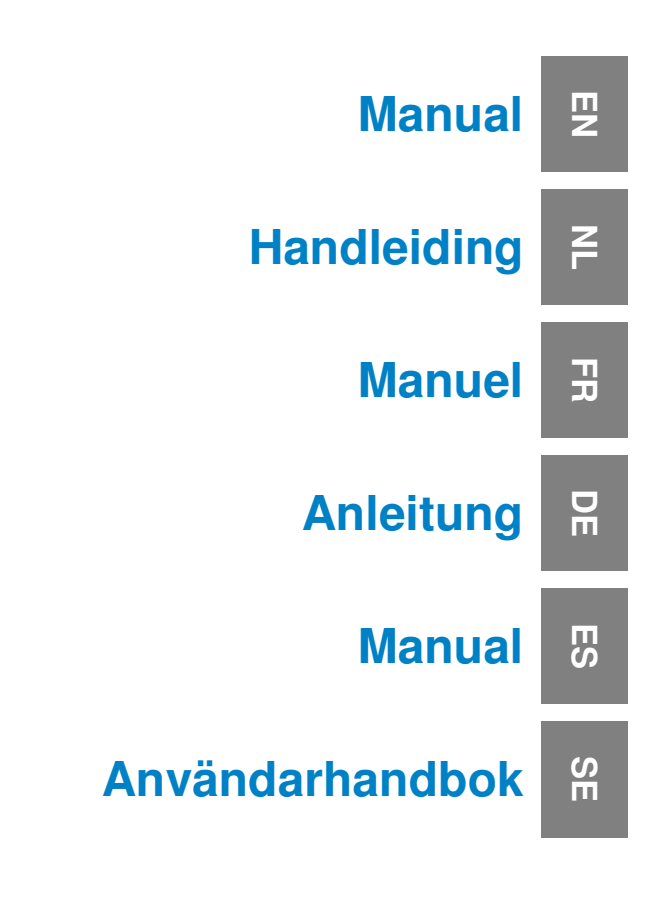

**VE.Net Blue Power Panel with integrated VE.Bus connectivity** BPP2

#### Copyrights © 2009 Victron Energy B.V. All Rights Reserved

This publication or parts thereof may not be reproduced in any form, by any method, for any purpose.

For conditions of use and permission to use this manual for publication in other than the English language, contact Victron Energy B.V.

VICTRON ENERGY B.V. MAKES NO WARRANTY, EITHER EXPESSED OR IMPLIED, INCLUDING BUT NOT LIMITED TO ANY IMPLIED WARRANTIES OF MERCHANTABILITY OR FITNESS FOR A PARTICULAR PURPOSE, REGARDING THESE VICTRON ENERGY PRODUCTS AND MAKES SUCH VICTRON ENERGY PRODUCTS AVAILABLE SOLELY ON AN "AS IS" BASIS.

IN NO EVENT SHALL VICTRON ENERGY B.V. BE LIABLE TO ANYONE FOR SPECIAL, COLLATERAL, INCIDENTAL, OR CONSEQUENTIAL DAMAGES IN CONNECTION WITH OR ARISING OUT OF PURCHASE OR USE OF THESE VICTRON ENERGY PRODUCTS. THE SOLE AND EXCLUSIVE LIABILITY TO VICTRON ENERGY B.V., REGARDLESS OF THE FORM OF ACTION, SHALL NOT EXCEED THE PURCHASE PRICE OF THE VICTRON ENERGY PRODUCTS DESCRIBED HERE IN.

Victron Energy B.V. reserves the right to revise and improve its products as it sees fit. This publication describes the state of this product at the time of its publication and may not reflect the product at all times in the future.

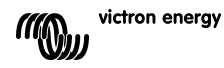

## **1 Introduction**

Victron Energy has established an international reputation as a leading designer and manufacturer of energy systems. Our R&D department is the driving force behind this reputation. It is continually seeking new ways of incorporating the latest technology in our products. Each step forward results in value-added technical and economical features.

#### **1.1 Introduction to VE.Net**

VE.Net stands for Victron Energy Network. It allows all VE.Net compatible devices to communicate with each other. This means that the charger for example can get information from the battery controller to optimize the charge current. It is possible to control and monitor all your VE.Net devices from a single VE.Net compatible control panel. This saves space and allows you to control all your devices from one place. It is however, not necessary to be limited to a single panel. Multiple panels can be used on the network, allowing full control and monitoring capabilities of all devices in multiple locations.

#### **1.2 The Blue Power Panel 2**

The Blue Power Panel (BPP) provides intuitive control for all devices connected to the VE.Net network. It can be used to view and configure the full range of settings on VE.Net devices. Furthermore, its fully customizable overview screens make it the ideal monitoring tool for your power system.

The BPP now features an integrated VE.Net to VE.Bus Converter (VVC). This allows you to combine the powerful control of the VE Configure software with the simple interface of the BPP, without requiring a computer or additional interface devices.

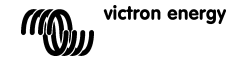

F

 $\frac{1}{1}$ 

## **2 Hardware installation**

#### **2.1 Package contents**

The package in which the BPP is delivered should contain the following items:

- Blue Power Panel
- Manual
- Mounting instructions
- Four mounting screws

## **2.2 Connector and jumper locations**

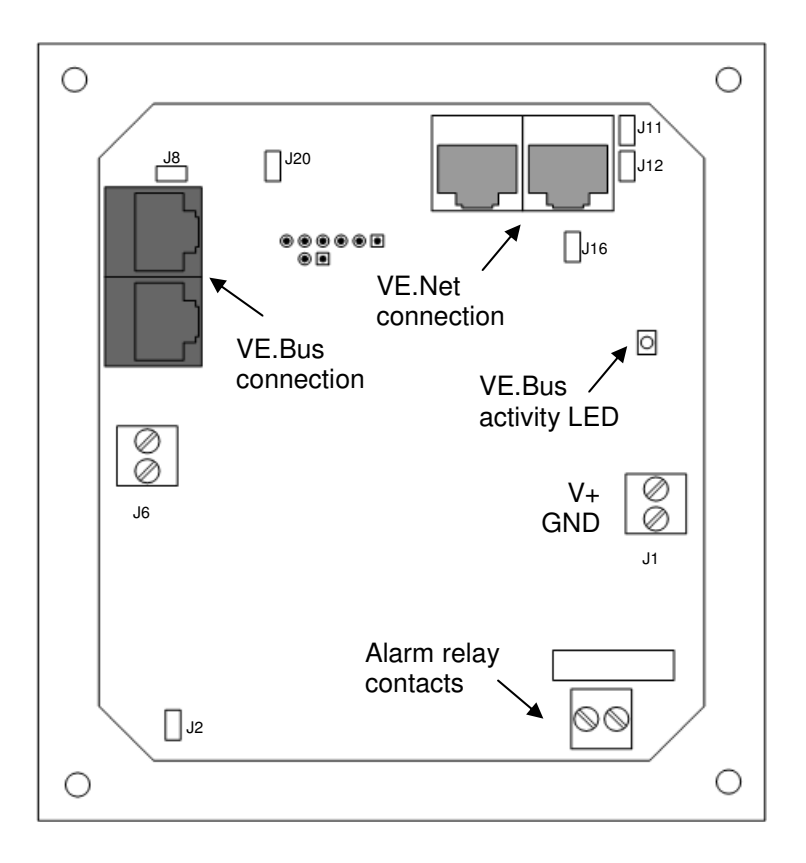

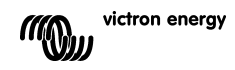

### **2.3 Installation instructions**

Before mounting the BPP, according to the included mounting instructions, set the jumpers and make the connections according to how you intend to use the BPP.

#### 2.3.1 VE.Net only

- Connect the BPP to the VE. Net network using a standard cat5 cable with two RJ45 connectors (not supplied).
- Remove the jumper from J2.
- Optional<sup>1</sup> supply power to J1 (9-70 V).

#### 2.3.2 VE.Bus only

- Connect the BPP to the VE.Bus system using a standard cat5 cable with two RJ45 connectors (not supplied).
- Supply power to J1 (9-70 V).
- Ensure that the jumper at J2 is placed.
- 2.3.3 VF Net and VF Rus
	- Connect the BPP to the VE. Net network using a standard cat5 cable with two RJ45 connectors (not supplied).
	- Connect the BPP to the VE.Bus system using a standard cat5 cable with two RJ45 connectors (not supplied).
	- Ensure that the jumper at J2 is placed.
	- Optional<sup>1</sup> supply power to J1 (9-70 V).

If desired, an external alarm can be connected to the potential free contact.

l <sup>1</sup> The BPP can either be powered from VE.Net, or from J1. In order to power from VE.Net, a device capable of powering the network must be connected. Such devices include the VE.Net Battery Controller, and the VE.Net Generator Module. When powering from the network, jumpers must be placed at J11 and J12. When powering from J1, the jumpers can be removed from J11 and J12 in order to provide complete galvanic isolation from the network.

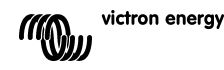

핒

**Note:** The maximum total cat5 cable length in a VE.Net system is 100m; RJ45 splitters may be used.

**Note:** The maximum total cat5 cable length in a VE.Bus system is 100m; RJ45 splitters may not be used.

**Warning:** Do not confuse the VE.Net and VE.Bus connectors. Incorrect wiring could result in permanent damage to connected devices.

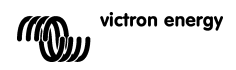

## **3 Using the Blue Power Panel**

#### **3.1 Button descriptions**

- A Left soft button
- B Right soft button
- C Up directional button
- D Down directional button
- E Left directional button
- F Right directional button
- G Centre button

#### **3.2 Turning the panel on and off**

To turn the panel on, hold the right soft button (B) until the VE.Net logo is displayed.

To turn the panel off, hold the left soft button (A) until the VE.Net logo is displayed.

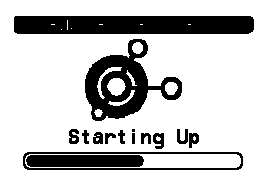

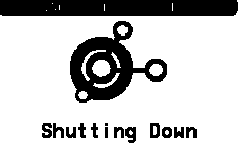

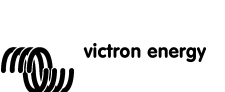

**A**

**C E F G D**

Device List

3A 100%

0%load

**B**

**E**

 $13.8V + B$ 

Runnina Phoenix Multi Charge-float

Shut down

Gen Controlle

EN NL FR DE ES SE<br>ES SE ES SE

∊ īπ

굕

 $\frac{0}{11}$ 

Ŧ

巴

## **3.3 Understanding the display**

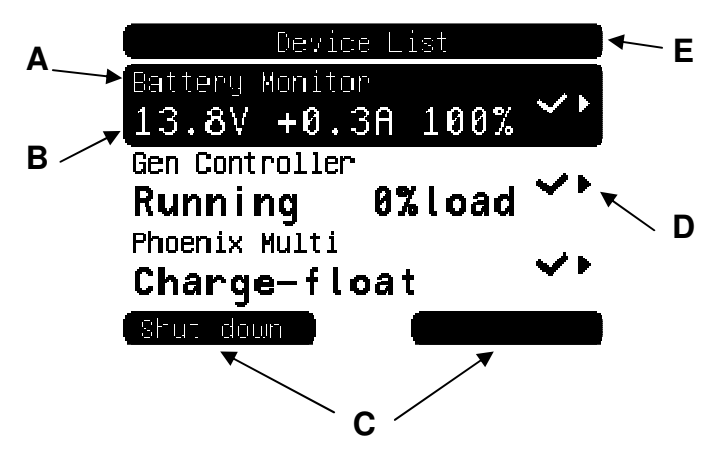

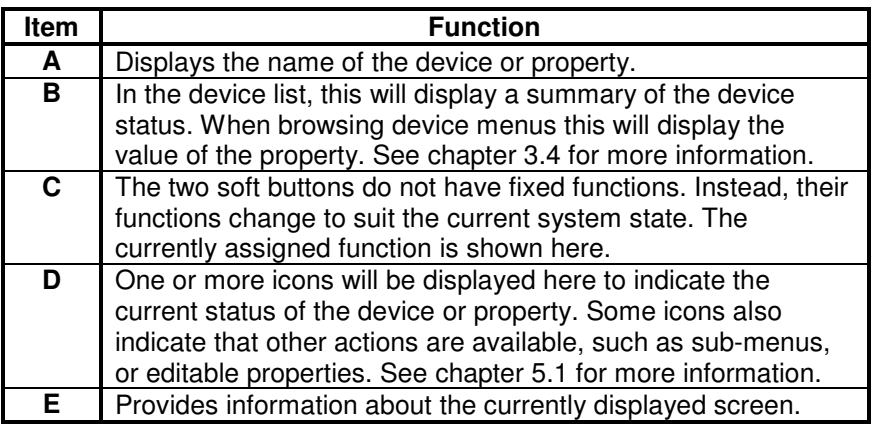

## **3.4 Navigating the menu**

When the BPP is switched on, it will search the network, and then display the list of connected devices. For each connected device, the name of the device, and a summary of its current status are displayed. If there are too many devices to fit on the screen at once, the up and down directional buttons can be used to scroll through the list.

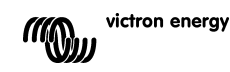

For each device in the device list, there is a menu which provides information and control specific to that device. To view the menu for a device, use the up or down directional buttons to highlight the required device, use the up or down directional buttons to highlight the require<br>device, then press the right directional button to enter the menu. The screen title will then be set to the name of the device, and the first few properties of the menu will be displayed. You can use the up and down directional buttons to highlight different properties, and scroll to any additional properties that are not currently displayed. If the property displays the  $\cdot$  icon, you can use the right directional button to enter a sub-menu with more information.

Pressing the left directional button will take you back to the property that you were viewing before you entered the current menu. You can also press the left soft button at any time to take you directly to the device list.

For information about specific device menus, refer to the manual for that device.

When selecting devices in the device list. sometimes the right soft-button description will change to indicate that a shortcut is available for performing a common action. Rather than navigate through the menu to perform this action, you can simply press the right-soft button. mal buttons to highlight different properties, and<br>al properties that are not currently displayed.<br>So the ' icon, you can use the right directional l<br>mu with more information.<br>In with more information.<br>In were viewing befo

#### **3.5 Editing values**

Some properties can be changed, as indicated by the  $\lambda$  icon. Exactly

Language Contrast

how a value is edited depends on the type of value.

For most properties that have only two possible values, the description of the right soft button will read "Toggle". Simply press the right soft button once to change the value.

For all other editable properties, the description of the right soft button will read "Edit". To begin editing a value, press the right soft button. When editing, the up and down directional buttons can

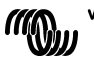

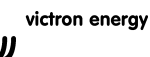

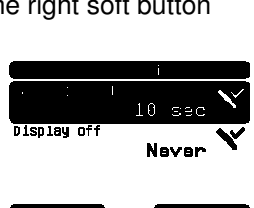

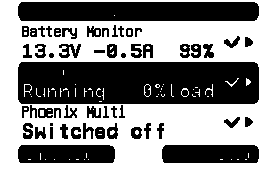

∊

 $\frac{G}{\Box}$ 

be used to change the value. When editing text, the left and right directional buttons can be used to move the cursor in order to edit different characters.

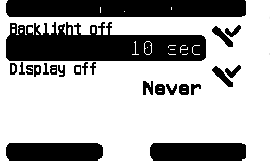

To stop editing, press the right soft-button to save the changes, or the left soft-button to restore the old value.

#### **3.6 The overview screen**

The overview screen displays the most important values from different devices on the network together in one screen. To display the overview, press the centre button while the device list is displayed. The BPP can also be configured to display the overview screen automatically after a period of inactivity (see chapter 4.2 for more information). The appearance of the overview screen depends on which type of overview has been configured. See chapter 4.3 for more information. Exclisive off<br>
statistic off and the changes, or the left soft-button to restore the<br>
Never<br>
Never<br>
Button restore the old value.<br>
Button restore the<br>
Duranges, or the left soft-button to restore the<br>
Duranges, or the left

#### **3.7 Alarms**

When a VE.Net device experiences a problem, it will generate an alarm. The BPP will display a message with information about the alarm. Additionally, the BPP can be configured to generate an audible alarm, and/or close its relay contact.

To acknowledge the alarm, press the right softbutton. This will hide the pop-up, and disable the buzzer. However, this does not switch off the relay. The relay will remain closed until the device that generated the alarm indicates that the alarm condition is no longer present.

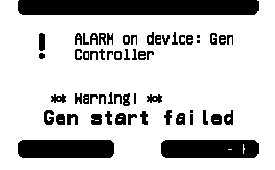

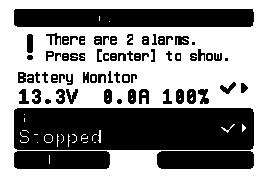

As long as there are persisting alarm conditions, a warning will be displayed at the top of the screen. To view the details of the alarms, press the centre button. It is not possible to display the overview screen whilst there are persisting alarm conditions.

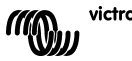

F

## **4 Configuring the panel**

It is possible to begin using most features of the BPP without any configuration. However, the BPP is highly customisable, so it is worth familiarising yourself with the different settings in order to get the most from your VE.Net system.

## **4.1 Access Levels**

Many of the properties provided by VE.Net devices are only required during system configuration. Not only are these properties not useful during normal operation, but having them available allows for the possibility of accidental changes. The BPP solves this problem with access levels. Initially, the access level of the BPP will be set to "User and install". In this mode, all options are available, allowing devices to be configured as necessary. Once configuration is complete, the access level can be changed to "User". In this mode, all configuration options are hidden, leaving only the properties required for normal use. If at any point it is necessary to reconfigure a device, the access level can be changed back to "User and install" to reveal the properties again.

If there are multiple BPPs on the network, their access levels can be set independently.

## **4.2 The Blue Power Panel menu**

The BPP menu structure is shown in Figure 4-1 - BPP menu layout. The menu items are described in chapters 4.2 and 4.3.

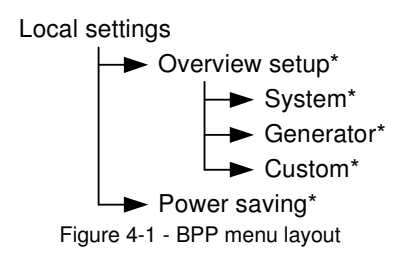

If the BPP has been set to "user" access level, items marked with \* are hidden.

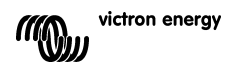

## **Local settings menu**

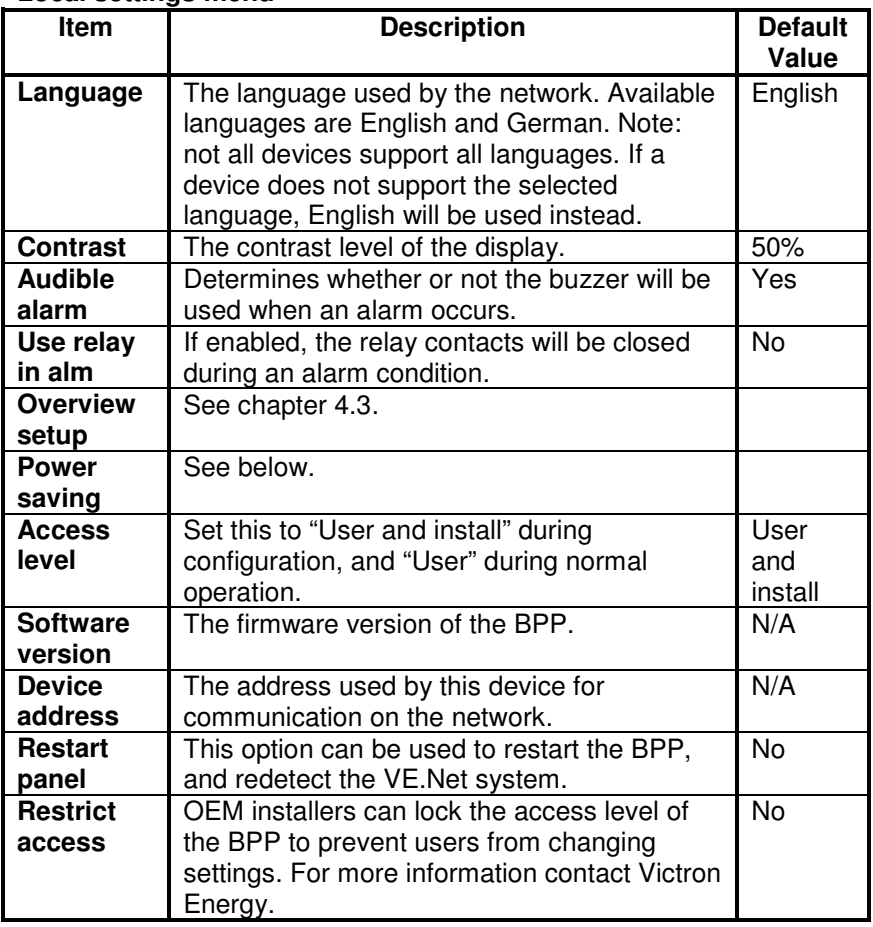

## **Power saving menu**

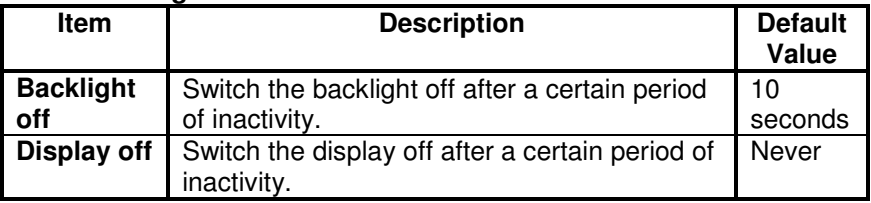

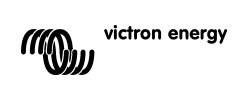

## **4.3 Overview configuration**

Use the options in the 'Overview setup' submenu to configure the overview screen. First decide which type of overview will be used (system, generator, or custom). Next, enter the corresponding submenu and set the configuration options as required.

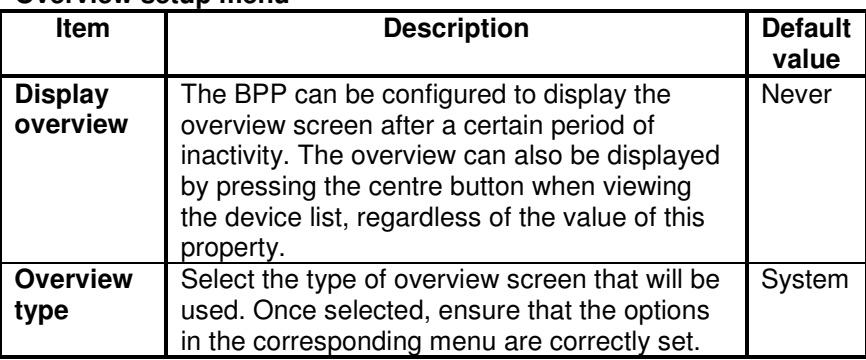

#### **Overview setup menu**

If a device selected for an overview is listed as "Unknown", this means this property has been configured, but the device is no longer available on the network. In order to display the overview, either the device must be reconnected, or another device must be selected.

곬

 $\frac{1}{1}$ 

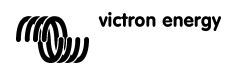

### 4.3.1 The system overview

The system overview is designed to work with the VE.Net to VE.Bus converter (VVC) connected to a Phoenix Multi or Quattro, and optionally a VE.Net Battery Controller (VBC) and VE.Net Generator Module (VGM).

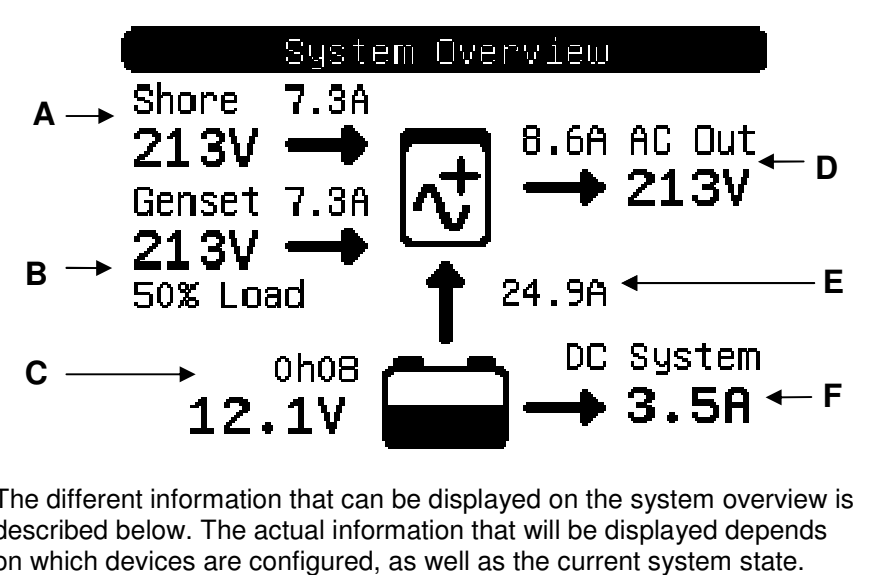

The different information that can be displayed on the system overview is described below. The actual information that will be displayed depends on which devices are configured, as well as the current system state.

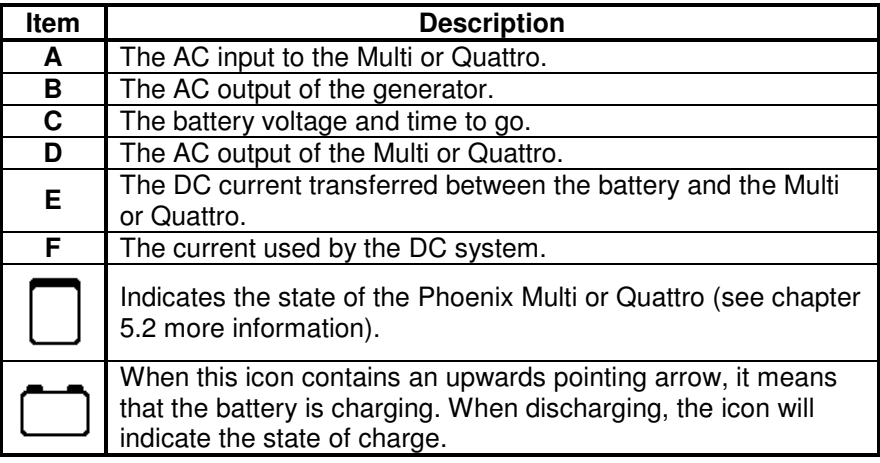

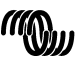

To configure the system overview, set the VE.Net devices that will be used in the "System" menu.

#### **System menu**

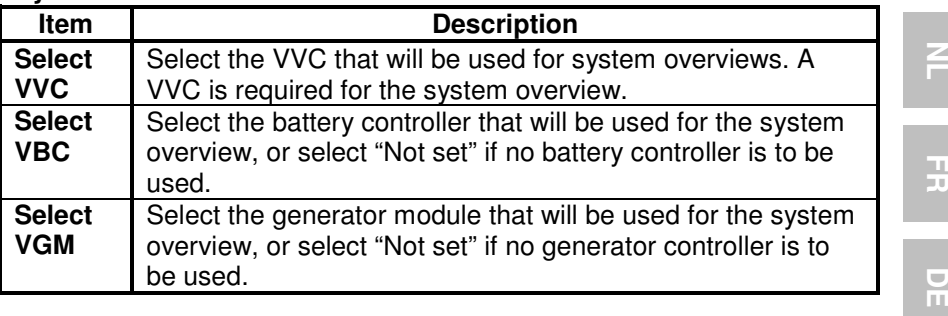

#### 4.3.2 The generator overview

The generator overview displays important information regarding the operation of the generator (requires a VGM).

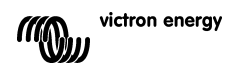

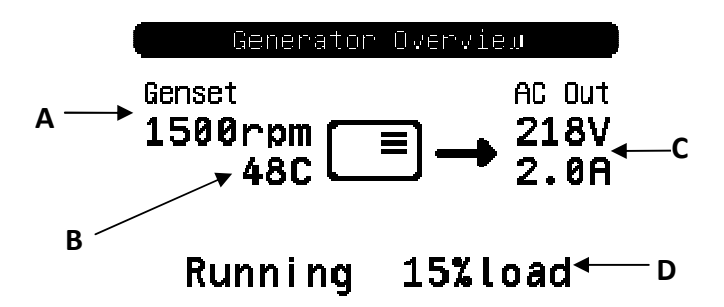

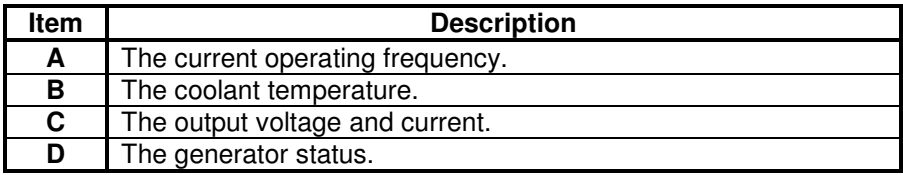

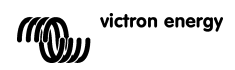

To configure the generator overview, set the VGM that will be used in the "Generator" menu.

#### **Generator menu**

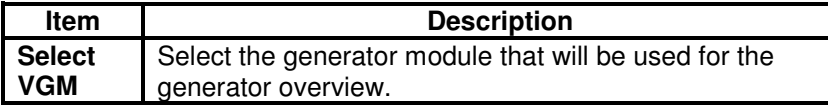

#### 4.3.3 The custom overview

The custom overview allows you to select which information is displayed, and how it is presented.

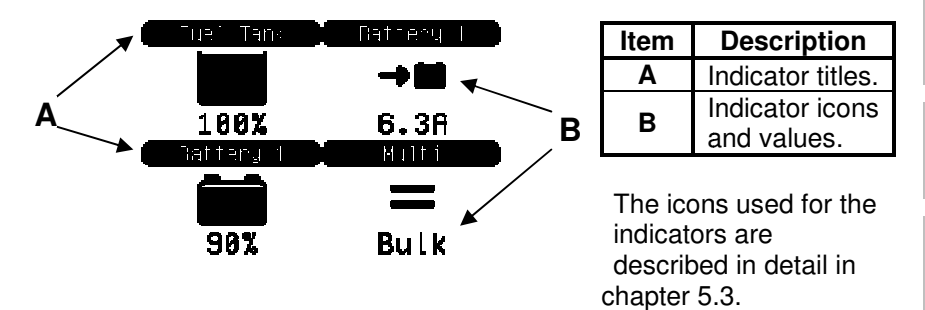

To configure the custom overview, you must first decide which information will be displayed, and where. Once this decision has been made, set the appropriate values for the properties of each indicator in the "Custom" menu. The numbers of the property names in this menu refer to the

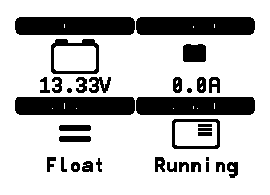

location at which the indicator will be displayed, as shown in the diagram on the right.

#### **Custom menu**

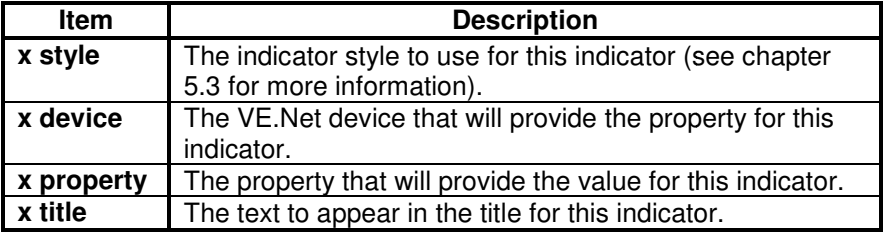

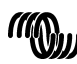

## **5 Description of icons**

#### **5.1 Menu icons**

The following icons are used to indicate the current status of a property or device.

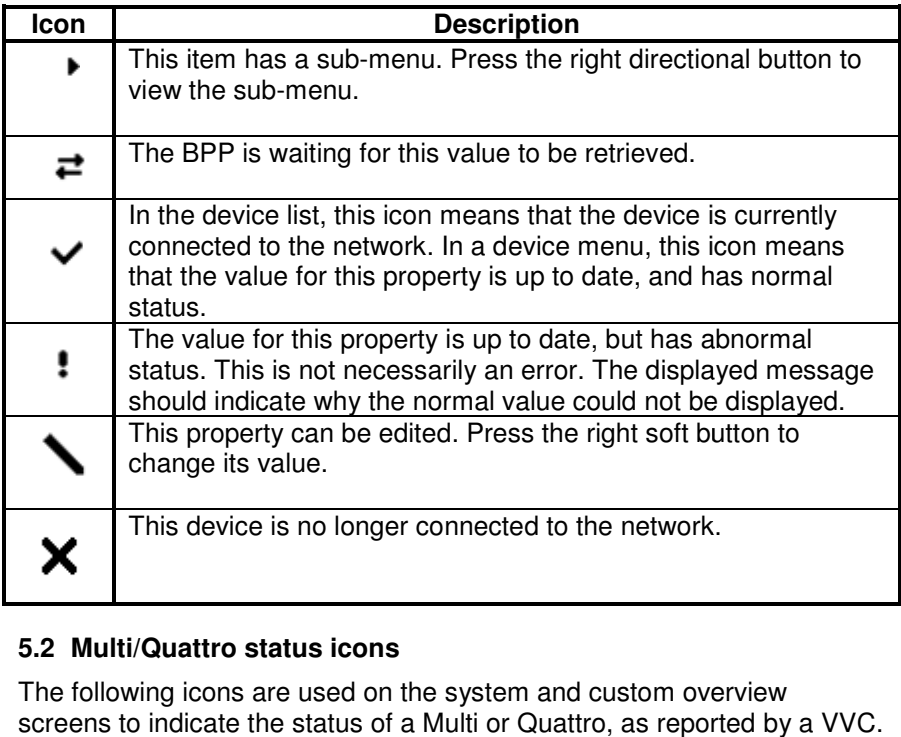

## **5.2 Multi/Quattro status icons**

The following icons are used on the system and custom overview screens to indicate the status of a Multi or Quattro, as reported by a VVC

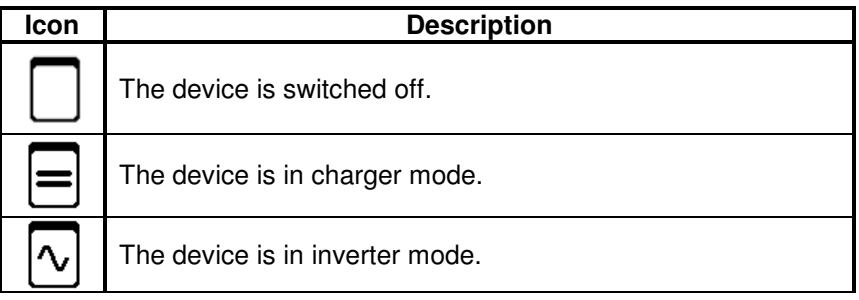

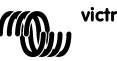

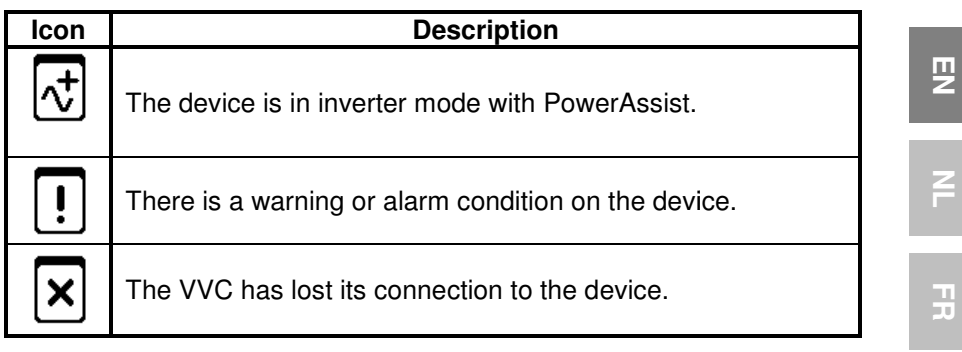

#### **5.3 Custom overview indicators**

The following indicator styles can be selected for use on the custom overview. The icons for some indicators will change depending on the value of the property they represent, in order to provide a better visual representation.

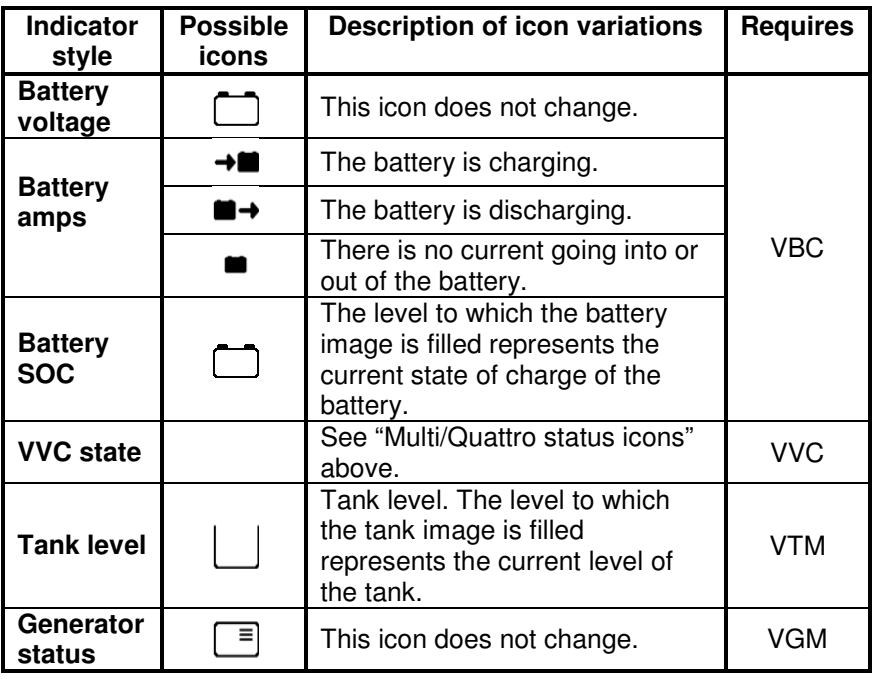

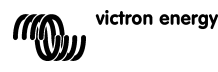

EN NL FR DE ES SE<br>ES SE ES SE

DE<br>E

 $\overline{\mathbf{S}}$ 

 $\frac{0}{11}$ 

Under certain circumstances, the following icons may be displayed instead of the specified indicator.

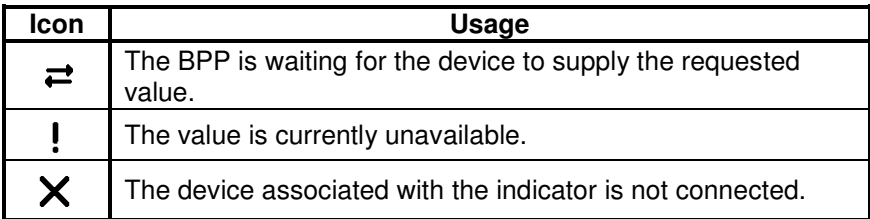

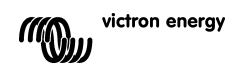

## **6 Connecting to a VE.Bus system**

With its integrated VVC, the BPP provides the powerful control of the VE Configure software, without the need for a computer. Using the VVC, you can view the current status of your VE.Bus system, as well as adjust settings and system configuration.

#### **6.1 Supported devices**

The VVC works with all VE.Bus devices with software version 19xx111 and higher. This includes the following products:

- Multi
- Multi Plus
- Multi Compact
- Inverter
- Inverter Compact
- Quattro

#### **6.2 Using the VVC**

Note: Refer to chapter 0 for the correct wiring and jumper configuration.

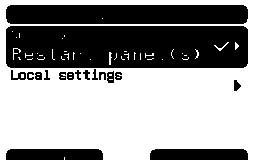

Switch on the BPP.

If this is the first time you have connected this device to the BPP, you may be prompted to restart the panel. You should do this now. with software version 19xx111<br>roducts:<br>primary and jumper configuration.<br>P.<br>me you have connected this<br>, you may be prompted to restar<br>pull do this now.<br>Primary in the star on<br>the fore the the top the type of device<br>in the

The VVC will now be shown in the device list. If you have other VE.Net devices connected, you may have to scroll through the list first before the VVC is visible.

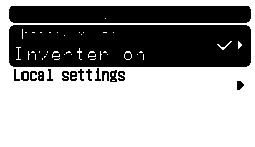

The first line of the VVC's device list entry will display the type of device you have connected, and the second will show the current state of the connected device.

Press the right directional button to view the VVC menu. You will now be able to scroll through a list of information and settings relating to the device that you have connected. urrent<br>enu. Yo<br>s relati

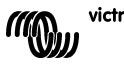

巴

For more information on the different options, refer to chapter 6.9 - Menu layout.

## **6.3 Remote panel**

The VVC can work in parallel with a traditional remote panel, such as a Phoenix Multi Control, or Multi Digital Control. When connected, the remote panel will take control of the shore current limit and the switch setting, so changing these properties on the BPP will have no effect. All other features of the VVC are still available when the remote panel is connected. When the remote panel is disconnected, the VVC will automatically resume control of the switch and shore current settings.

### **6.4 Parallel and multi-phase systems**

The VVC will automatically detect the parallel/multi-phase configuration of a VE.Bus system, and display the system-wide A.C./D.C. information in the top level menu. The device specific values are also available from the "Device specific" menu (under the "Advanced" menu).

Before changing or viewing settings, or viewing properties in the "Device specific" menu, it is important to make sure that the correct device has been selected. The "Current device" property in the "VE.Bus device" menu is used to select the device to be configured. Devices are identified by a number, however it may not be clear which number relates to which physical device. After selecting a device, the "Flash LEDs" property can be used to make the LEDs on the selected device flash. Set this property back to "No" to resume normal LED functionality.

## **6.5 VE.Bus system configuration**

The VVC can be used to set up the parallel/multi-phase configuration for simple VE.Bus systems of up to three devices. The "VE.Bus sys setup" property on the "VE.Bus device" menu displays the current system configuration.

To re-configure the system, first determine which physical device will perform which function (for example, master/slave, or phase leader/follower). Next select one of the pre-defined system configurations with the "VE.Bus sys setup" property. You will then be prompted to switch the device(s) off and then back on in a specific order. After each step has been completed, press the right soft button to proceed. Once configuration is complete, you may be prompted to restart the BPP.

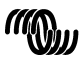

victron energy

No changes are made to the system configuration until the last device has been switched on, and acknowledged. The configuration procedure can be aborted at any time before this point by pressing "Cancel".

The supported configurations are:

- 2 parallel devices
- 3 parallel devices
- Split phase 120°
- Split phase 180°
- Split phase 240°
- Split phase floating
- Stand alone

For more complex systems, VE.Bus System Configurator should be used (available as a free download from www.victronenergy.com).

**Note:** before re-configuring a VE.Bus system, check the A.C. cabling to ensure that it is suitable for the new configuration.

#### **6.6 Shore current control**

When using a Multi or Quattro, it is often the case that the system is capable of drawing more current than is actually available from the shore or generator supply. It is possible to limit the amount of current that the system will actually draw, preventing the supply from becoming overloaded. There are three settings which control the shore current regulation. How these settings are used depends on the connected equipment.

#### 6.6.1 Default current limit

This is the maximum current that will be drawn if there is no remote panel or VVC connected. If the target device is a Quattro, then the limit for each A.C. input must be configured separately.

This setting can be changed on the "Transfer switch" menu, and indicates the maximum current that will be drawn per device for parallel systems, and per phase for multi-phase systems.

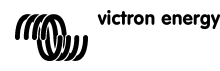

EN NL FR DE ES SE<br>ES SE ES SE

 $\frac{1}{1}$ 

円の

 $\frac{5}{11}$ 

F

男

21

### 6.6.2 Shore current limit

When a VVC is connected the default shore current limit is overruled by this setting (root menu). If a remote panel is connected, this property will show the value that is set by the remote panel.

If the VVC and remote panel are removed, the Multi will revert to the default current limit.

**Note:** If the target device supports the "ACIN uses PMC" option ("Transfer switch" menu), and the value set to "No", this property will be ignored, and the default current limit will be used instead.

### 6.6.3 Shore current range

This setting ("VVC" menu) determines the maximum value that can be used for the shore current limit. This value should be set to the maximum current that the system is capable of drawing (assuming sufficient power is available).

The maximum current depends on the configuration of the devices, and the size of the mains relay in each device. The size of the mains relay depends on the type of device used. This is usually 16A for 230V models and 32A for 110V models.

The maximum current that can be drawn is equal to the sum of the size of the mains relay in each device.

**Note:** If this setting is set to a value higher than the system is actually capable of drawing, it will be possible to set a shore current limit that the system cannot handle. This will not cause any damage, but the system will also never draw that much current, even if there is sufficient power available.

## **6.7 Alarms**

The VVC can cause the BPP to generate an alarm if a fault is detected on the connected device. The VVC supports 5 alarms: overload, low battery, high temperature, connection lost, and wiring error. If a fault occurs, the BPP will display a message warning of an alarm, until it is acknowledged by pressing the right soft button.

**Note**: If you hide an alarm, you will not be reminded of the problem again.

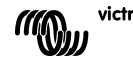

Ŧ

 $\frac{1}{1}$ 

 $\frac{0}{11}$ 

With the exception of the wiring error, all alarms can be disabled on the "Alarms" menu.

**Note:** The wiring error alarm can only detect certain types of wiring error.

## **6.8 Caching**

When a setting is viewed on the BPP, the VVC will request the value from the target, and then send the reply to the BPP. If the target device takes too long to respond (for example it is busy communicating with the remote panel), the BPP will display the message "Retrieving…", until the response is received. By enabling caching (under the advanced menu), the VVC will reply with the most recently retrieved value for that setting, whilst it waits for the target to respond. When the new value is received, it will be sent to the BPP. With caching enabled, values will be shown more quickly, but may not represent the state of the target device exactly. By default, caching is enabled.

## **6.9 Menu layout**

The VVC menu structure is shown in Figur 6-1 - Menylayout för VVC. Table 6-1 describes in more detail, the contents of each menu.

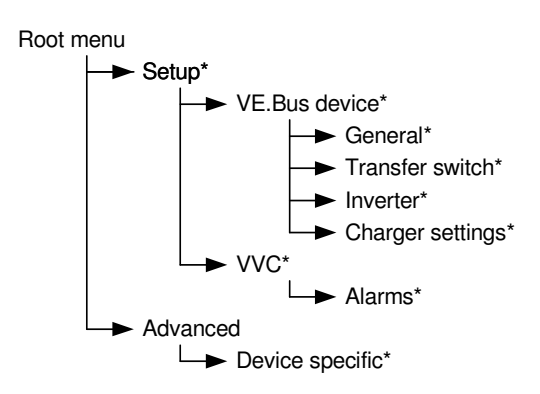

If the BPP has been set to "user" access level, items marked with \* are hidden.

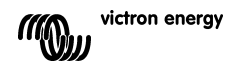

**Note**: Only the options supported by the currently connected system will be shown in the menu. In systems with multiple A.C. inputs/outputs, some properties will appear multiple times.

Items marked with † require a panel restart before the changes will be properly registered.

Settings under the "VVC" menu are stored in the VVC, and not the target device. This means that the value will be remembered if you connect a different target (and conversely, if the VVC is replaced, these settings will need to be re-configured).

**Warning:** An incorrectly configured device can cause damage to the system. Before changing any options make sure you know the associated risks. The descriptions below are summaries only; if in doubt consult the manual for the target device, or your Victron dealer.

| rabic or revolucing summary |                                 |                                                       |
|-----------------------------|---------------------------------|-------------------------------------------------------|
| Name                        | <b>Information</b><br>/ Setting | <b>Details</b>                                        |
| Root menu                   |                                 |                                                       |
| Device switch               | Setting                         | Use this to turn the system on or off.                |
| Shore cur. limit            | Setting                         | The maximum current to draw from the shore<br>supply. |
| Device state                | Information                     | Indicates the current status of the system.           |
| DC voltage                  | Information                     | The battery voltage.                                  |
| DC current                  |                                 | The D.C. current flow between the battery and         |
|                             |                                 | the target system.                                    |
| Mains AC voltage            | Information                     | The voltage of the mains power supply,                |
| Mains AC current            | Information                     | The current being drawn from the mains                |
|                             |                                 | supply.                                               |
| Mains AC power              | Information                     | The power being consumed from the mains               |
|                             |                                 | supply.                                               |
| Mains frequency             | Information                     | The frequency of the mains supply.                    |
| Inv. AC voltage             | Information                     | The voltage being produced by the inverter.           |
| Inv. AC current             | Information                     | The current drawn from the inverter.                  |
| Inv. AC power               | Information                     | The power consumed from the inverter.                 |
| Inv. frequency              | Information                     | The frequency of the inverter output.                 |
| <b>VVC</b> version          | Information                     | The firmware version of the VVC.                      |

Table 6-1 - VVC menu summary

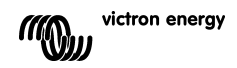

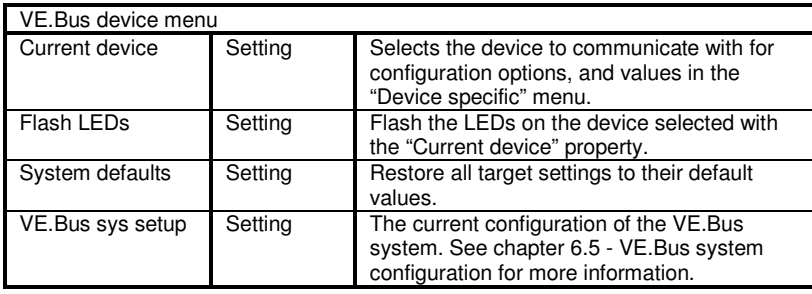

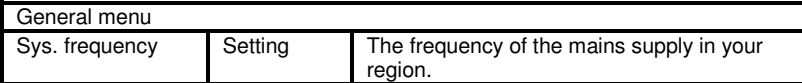

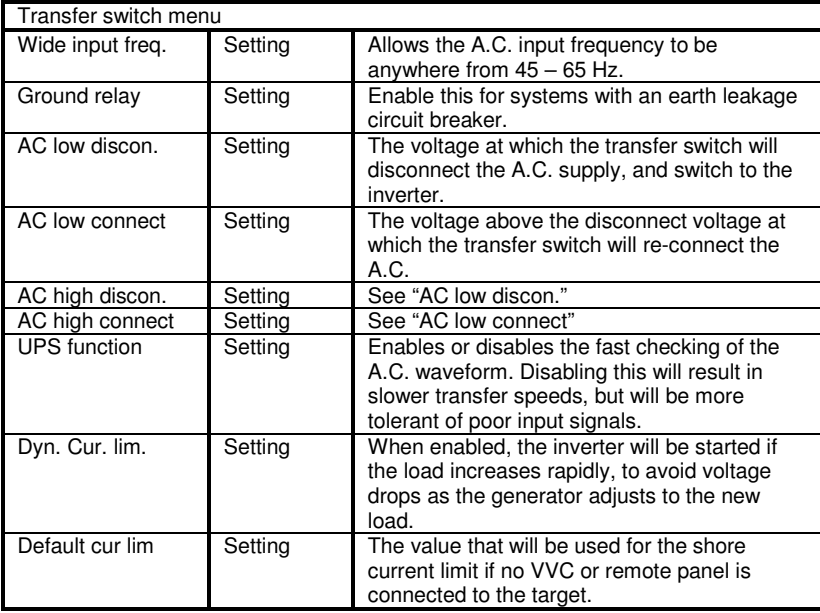

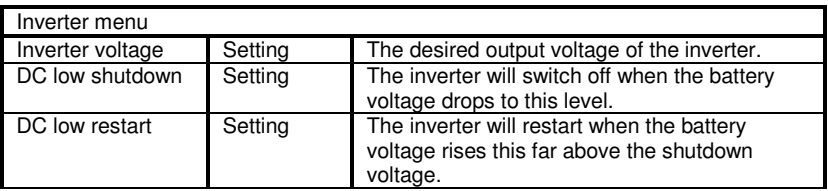

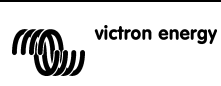

 $\leq$ 

 $\overline{R}$ 

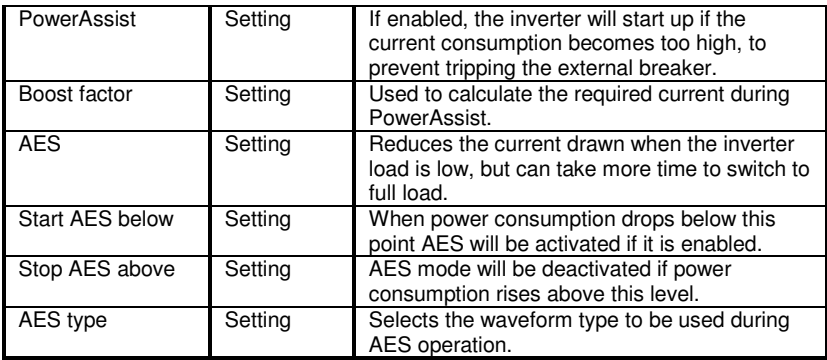

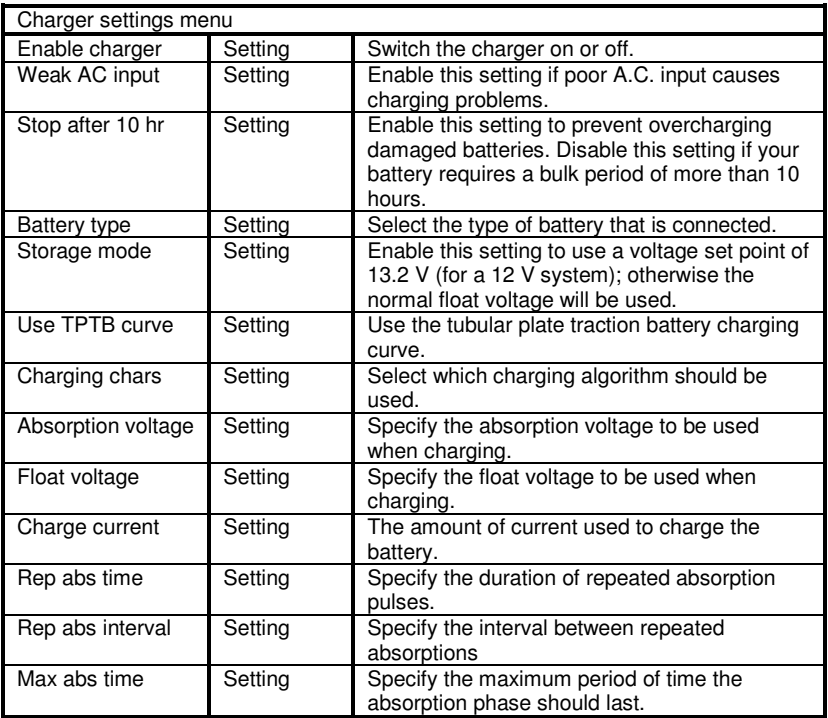

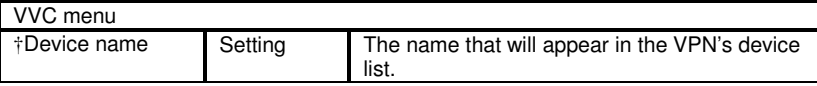

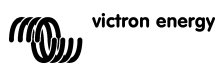

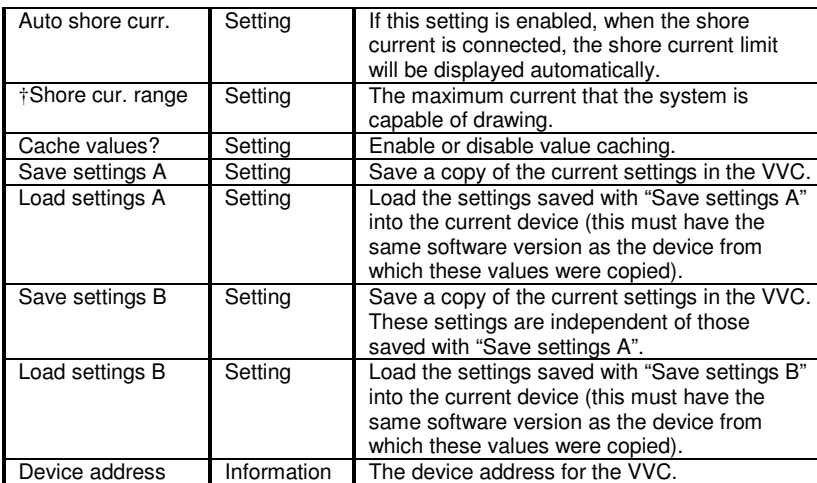

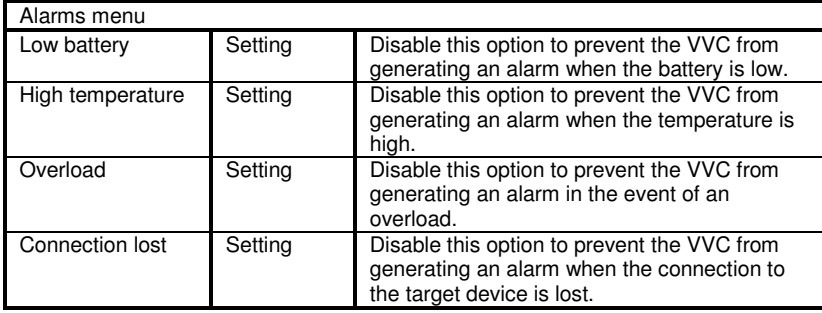

 $\overline{z}$ 

 $\overline{R}$ 

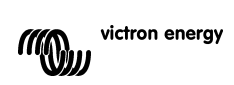

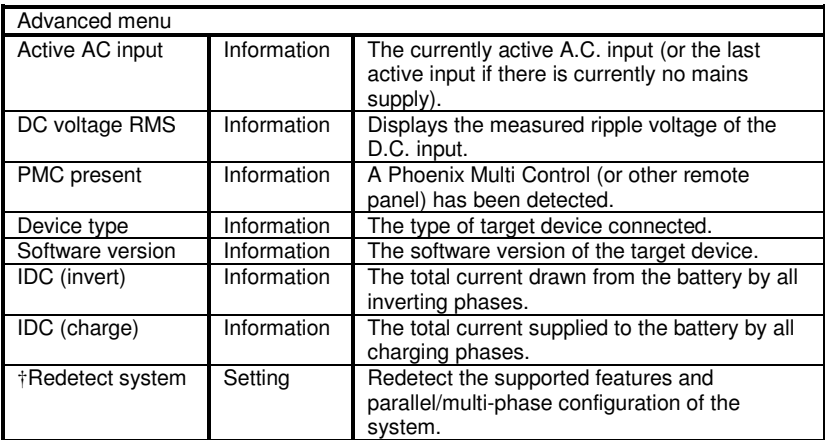

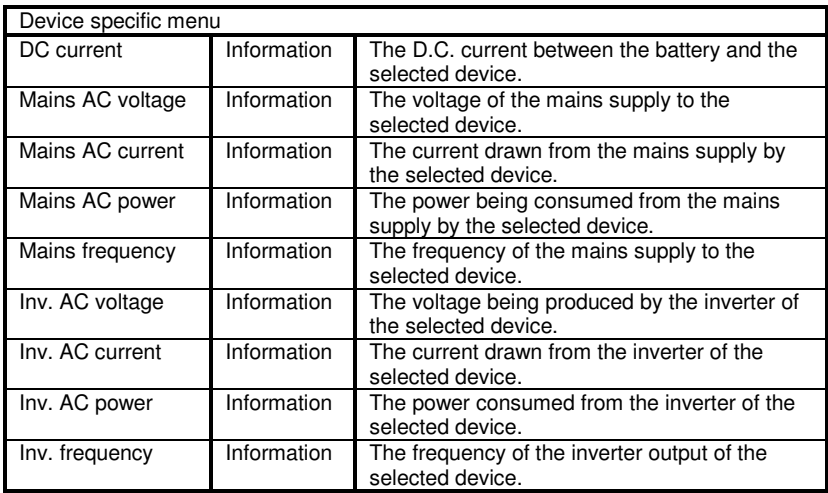

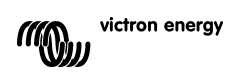

# **7 Specifications**

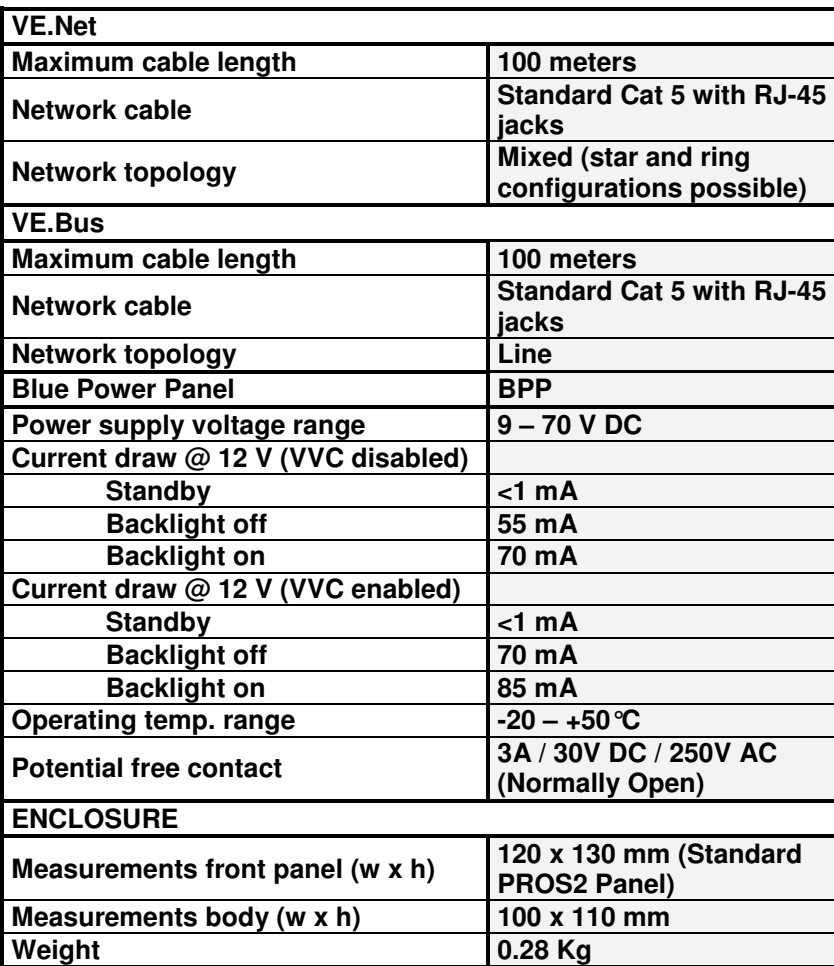

 $\mathbb{H}$ 

## **Notes**

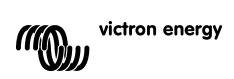
## **1. Introductie**

Victron Energy heeft een internationale reputatie opgebouwd als een toonaangevende ontwerper en producent van energie systemen. Onze R&D afdeling is de drijvende kracht achter deze reputatie. Het is voortdurend zoeken naar nieuwe manieren om de nieuwste technologieën te implementeren in onze producten. Elke stap voorwaarts resulteert in een waardevolle toevoeging van technische en economische kenmerken.

### **1.1 Introductie VE.Net**

VE.Net staat voor Victron Energy Netwerk. VE.Net maakt het mogelijk om alle VE.Net compatibele apparaten met elkaar te laten communiceren.

Dit betekent dat bijvoorbeeld de lader informatie kan ontvangen van de accu controller om de laadstroom te optimaliseren. Het is mogelijk om controle en toezicht te houden op al uw VE.Net apparatuur door middel van slechts één VE.Net compatibel bedieningspaneel. Dit is ruimtebesparend en maakt het mogelijk om al uw apparaten vanuit één plaats te bedienen. U hoeft zich echter niet te beperken tot één paneel. Er kunnen meerdere panelen worden gebruikt op het netwerk, waardoor u volledige controle en toezichtsmogelijkheden heeft op alle apparaten op verschillende locaties.

#### **1.2 De Blue Power Panel 2**

Het Blue Power Paneel (BPP) biedt intuïtieve bediening voor alle apparaten die zijn aangesloten op het VE.Net netwerk. Het kan worden gebruikt om het volledige scala aan instellingen te bekijken en te configureren. Bovendien is het paneel dankzij de volledig aanpasbare schermen het ideale instrument om uw netwerk te bewaken.

De BPP is nu voorzien van een geintegreerde 'VE.Net to VE.Bus Converter (VVC)'. Dit maakt het voor u mogelijk om de krachtige besturing van de VE Configure software te combineren met de simpele interface van de BPP, zonder dat u een computer of andere interface apparaten nodig heeft.

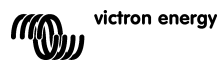

## **2. Installatie van de hardware**

### **2.1 Inhoud van de verpakking**

De verpakking waarin het BPP wordt geleverd zal de volgende onderdelen moeten bevatten:

- Blue Power Paneel
- Handleiding
- Montageinstructies
- Vier montageschroeven

### **2.2 Connector en jumper locaties**

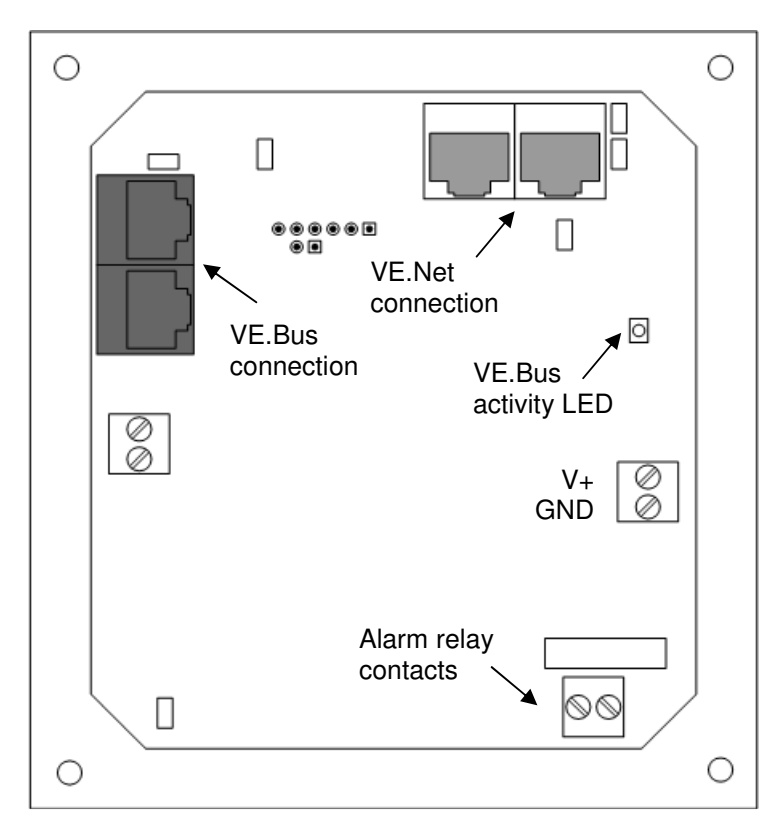

 $\leq$ 

 $\frac{0}{11}$ 

### **2.3 Installatie instructies**

Voordat u de BPP monteert, volgens de bijgevoegde monteerinstructies, stel de jumpers in en maak de verbindingen naar aanleiding van hoe u de BPP wilt gebruiken.

- 8.1.1 Alleen VF Net
	- Verbind de BPP met het VE.Net netwerk door middel van een standaard cat5 kabel met twee RJ45 aanlsuitingen (niet bijgeleverd).
	- Verwijder de jumper van J2.
	- Optioneel<sup>2</sup> lever stroom aan J1 (9-70 V).
- 8.1.2 Alleen VF Bus
	- Verbind de BPP met het VE.Bus systeem door middel van een standaard cat5 kabel met twee RJ45 aansluitingen (niet bijgeleverd).
	- Lever stroom aan J1 (9-70 V).
	- Controleer of de jumper op J2 is aangesloten.
- 8.1.3 VE.Net en VE.Bus

l

- Verbind de BPP met het VE.Net netwerk door middel van een standaard cat5 kabel met twee RJ45 aanlsuitingen (niet bijgeleverd).
- Verbind de BPP met het VE.Bus systeem door middel van een standaard cat5 kabel met twee RJ45 aansluitingen (niet bijgeleverd).
- Controleer of de jumper op J2 is aangesloten.
- Optioneel<sup>1</sup> supply power to J1 (9-70 V).

Indien gewenst, kunt u een extern alarm verbinden met het potentiaalvrij contact.

<sup>1</sup> De BPP kan ofwel via VE.Net ofwel via J1 worden gevoed. Voor voeding via VE.Net moet een inrichting worden aangesloten die het netwerk kan voeden. Dergelijke inrichtingen zijn o.a. de VE.Net accucontroller en de VE.Net generatormodule. Bij voeding via het netwerk moeten er bij J11 en J12 jumpers worden geplaatst. Bij voeding via J1 kunnen de jumpers van J11 en J12 worden verwijderd voor galvanische scheiding van het netwerk.

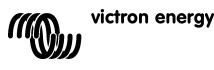

**Opmerking:** De maximale cat5 kabellengte in een VE.Net systeem is 100m; RJ45 splitters mogen gebruikt worden.

**Opmerking:** De maximale cat5 kabellengte in een VE.Bus systeem is 100m; RJ45 splitters mogen niet gebruikt worden.

**Waarschuwing:** Vergis u niet in de VE.Net en VE.Bus aansluitingen. Verkeerde bedrading kan resulteren in permanente schade aan de verbonden apparaten.

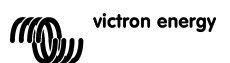

## **3. Het gebruik van het Blue Power Paneel**

### **3.1 Beschrijvingen knoppen**

- A Programmeerbare linkerknop
- B Programmeerbare rechterknop
- C Knop omhoog
- D Knop omlaag
- E Knop naar links
- F Knop naar rechts
- G Middelste knop

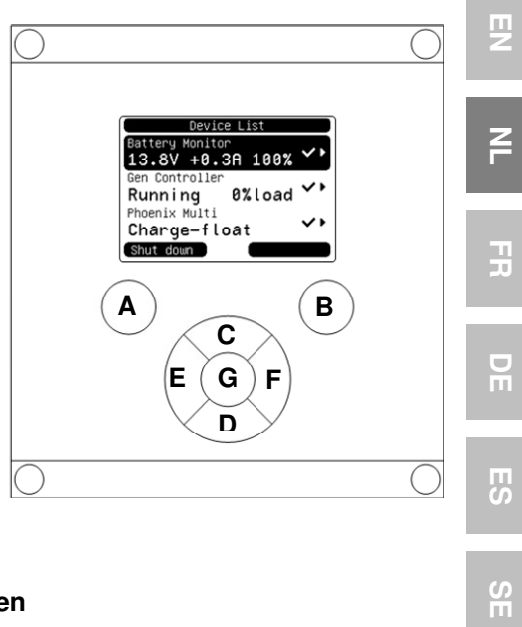

#### **3.2 Het paneel aan- en uitschakelen**

Om het paneel in te schakelen, houdt u de programmeerbare rechterknop (B) ingedrukt totdat het VE.Net logo in het display verschijnt.

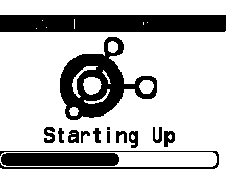

 $\frac{0}{11}$ 

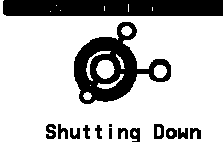

Om het paneel uit te schakelen, houdt u de programmeerbare linkerknop (A) ingedrukt totdat het VE.Net logo verschijnt.

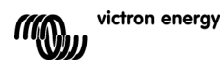

### **3.3 Het scherm begrijpen**

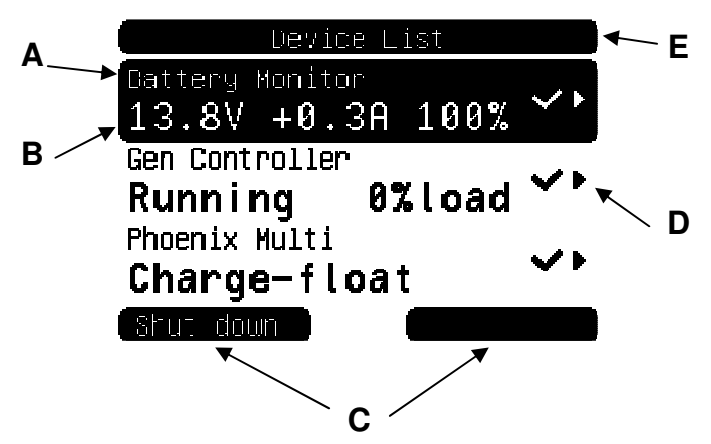

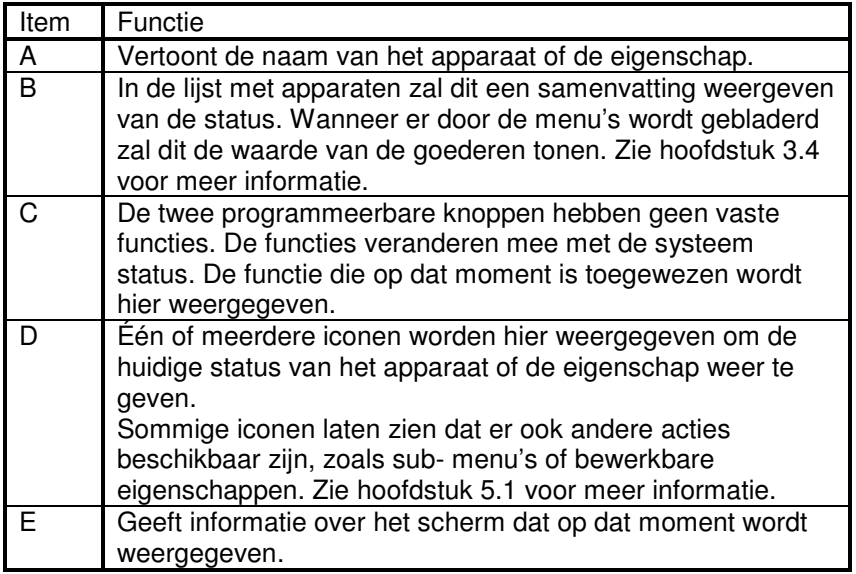

### **3.4 Navigeren door het menu**

Wanneer het BPP is ingeschakeld, zal het zoeken naar het netwerk en vervolgens een lijst weergeven met aangesloten apparaten.

Voor elk aangesloten apparaat wordt de naam van het apparaat en een samenvatting van de status weergegeven.

victron energy

Wanneer er meer apparaten zijn aangesloten dan in het scherm kan worden weergegeven, kan er met de knop omhoog- of omlaag door de lijst worden gebladerd.

Voor elk apparaat in de lijst met apparaten is er een menu waarin specifieke informatie en controle over het apparaat wordt weergegeven. Om dit menu te bekijken, gebruikt u de knop omhoog- of omlaag tot het gewenste apparaat verlicht wordt weergegeven. Vervolgens drukt u op de knop naar rechts om het menu te openen. De naam van het apparaat zal in het titelscherm worden weergegeven, samen met een aantal functies van het menu. Met de knop omhoog- en omlaag kunt u door het menu bladeren naar eventuele functies die op dat moment niet worden weergegeven. Als er bij de functie het icoon wordt weergeven, kunt u met de knop naar rechts naar het submenu gaan voor meer informatie.

Als u terug wilt naar het vorige menu drukt u op de knop naar links. U kunt ook ten alle tijde op de programmeerbare linkerknop drukken om direct naar de lijst met apparaten te gaan.

Voor meer informatie over specifieke menu's van apparaten wordt u verwezen naar de handleiding van het betreffende apparaat.

Wanneer een apparaat in de lijst met apparaten is geselecteerd, zal soms de beschrijving bij de programmeerbare rechterknop veranderen om aan te geven dat er een snelkoppeling beschikbaar is voor het uitvoeren van een algemene actie. In plaats van te bladeren door het menu om deze actie uit te voeren nt u met de knop naar rechts naar matie.<br>
naar het vorige menu drukt u op d<br>
le tijde op de programmeerbare lin<br>
lijst met apparaten te gaan.<br>
rmatie over specifieke menu's van<br>
de handleiding van het betreffende<br>
apparaat

kunt u met een simpele druk op de programmeerbare rechterknop de actie uitvoeren.

### **3.5 Waarden bewerken**

Sommige eigenschappen kunnen worden veranderd, zoals wordt aangegeven door het icoon . Hoe een waarde precies wordt bewerkt

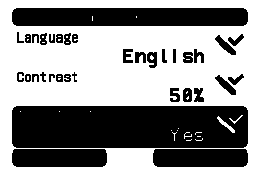

hangt af van het type waarde.

Voor de meeste eigenschappen die slechts twee mogelijke waarden hebben zal er bij de programmeerbare rechterknop het woord "Toggle" worden weergegeven.

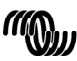

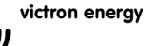

Battery Monitor 13.3V -0.5A

hoenix Multi Switched off EN NL FR DE ES SE<br>ES SE

∊ π

굕

 $\frac{5}{1}$ 

H

핒

Om deze waarde te veranderen drukt u slechts één keer op de programmeerbare rechterknop.

Voor alle overige bewerkbare eigenschappen zal de programmeerbare rechterknop het woord "Edit" weergeven. Om een waarde te veranderen drukt u op de programmeerbare rechterknop. Bij het bewerken van tekst kunnen de programmeerbare linker- en rechterknoppen

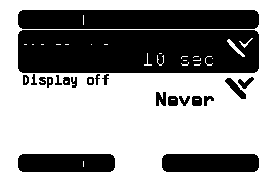

worden gebruikt om de cursor te verplaatsen om vervolgens de verschillende waarden te veranderen.

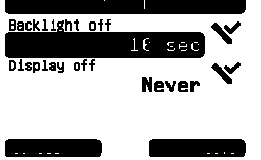

Om te stoppen met bewerken, drukt u op de programmeerbare rechterknop om de veranderingen op te slaan, of op de programmeerbare linkerknop om de oude waarde te herstellen.

### **3.6 Het overzicht scherm**

Het overzicht scherm toont de belangrijkste waarden van verschillende apparaten op het netwerk samen op één scherm. Om het overzicht te tonen drukt u, wanneer de apparaten lijst wordt weergegeven op het scherm, op de middelste knop. Het BPP kan ook zo worden ingesteld dat het overzicht scherm automatisch verschijnt na een bepaalde periode van inactiviteit. (zie hoofdstuk 4.2 voor meer informatie). De v van het overzicht scherm hangt af van het soort overzicht dat is ingesteld. Zie hoofdstuk 4.3 voor meer informatie. de te veranderen and the best of the server of the server of the server of the version of the version of the server of the server of the server of the server of the server of the server of the server of the server of the s

### **3.7 Alarmen**

Wanneer een VE.Net apparaat een probleem vaststelt, zal het een alarm genereren. Het BPP zal een bericht weergeven met informatie over het alarm. Bovendien kan het BPP zo worden ingesteld dat er een waarneembaar alarm wordt afgegeven en/of het relaiscontact wordt afgesloten.

Om het alarm te accepteren, drukt u op de programmeerbare rechterknop. Dit zal het pop- up venster verbergen en de zoemer uitschakelen. Echter wordt hierdoor niet het relais omgezet. Het relais zal gesloten blijven totdat het apparaat dat het alarm heeft veroorzaakt zal aangeven dat het zich niet meer in alarmtoestand bevindt.

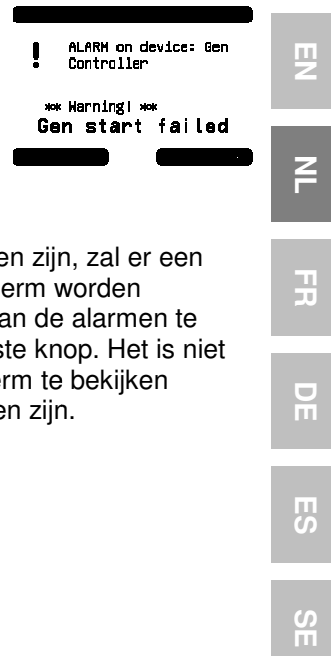

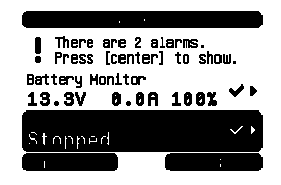

Zolang er aanhoudende alarmen zijn, zal er een waarschuwing bovenin het scherm worden weergegeven. Om de details van de alarmen te bekijken, drukt u op de middelste knop. Het is niet mogelijk om het overzicht scherm te bekijken zolang er aanhoudende alarmen zijn.

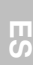

Ŧ

∊ π

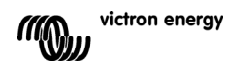

## **4. Het paneel configureren**

Het is mogelijk om zonder enige configuratie te starten met de meeste functies van het BPP. Echter is het BPP zeer aanpasbaar, dus het is de moeite waard om vertrouwd te raken met de verschillende instellingen om het meeste uit uw VE.Net systeem te halen.

### **4.1 Toegang tot de niveau's**

Veel eigenschappen die beschikbaar zijn bij VE.Net apparaten zijn alleen nodig tijdens de systeemconfiguratie. Deze eigenschappen zijn niet nuttig bij normaal gebruik, maar kunnen handig zijn wanneer u toevallig iets moet veranderen. Het BPP lost dit probleem op met toegangsniveau's. Aanvankelijk zal het toegansniveau van het BPP worden ingesteld op "User and install" (gebruiker en installeren). In deze mode zijn alle opties beschikbaar zodat apparaten zo nodig kunnen worden geconfigureerd. Als de configuratie is voltooid kan het toegangsniveau worden veranderd naar "User" (gebruiker). In deze mode worden alleen de opties weergegeven die nodig zijn voor normaal gebruik en worden alle configuratie- opties verborgen. Wanneer het noodzakelijk is om een apparaat opnieuw te configureren kan het toegangsniveau weer terug worden gezet op "User and install" om alle eigenschappen weer te geven.

Wanneer er meerdere BPPs op één netwerk zijn aangesloten kan het toegangsniveau onafhankelijk van elkaar worden ingesteld.

### **4.2 Het Blue Power Paneel menu**

De structuur van het BPP menu wordt weergegeven in Figure 4-1 - BPP menu layout. De menu items worden beschreven in hoofdstuk 4.2 en 4.3.

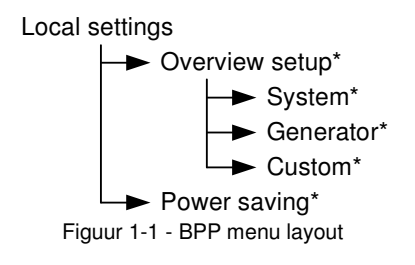

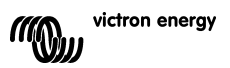

Wanneer het BPP op het "user" access level menu is gezet, zijn de items gemarkeerd met \* verborgen.

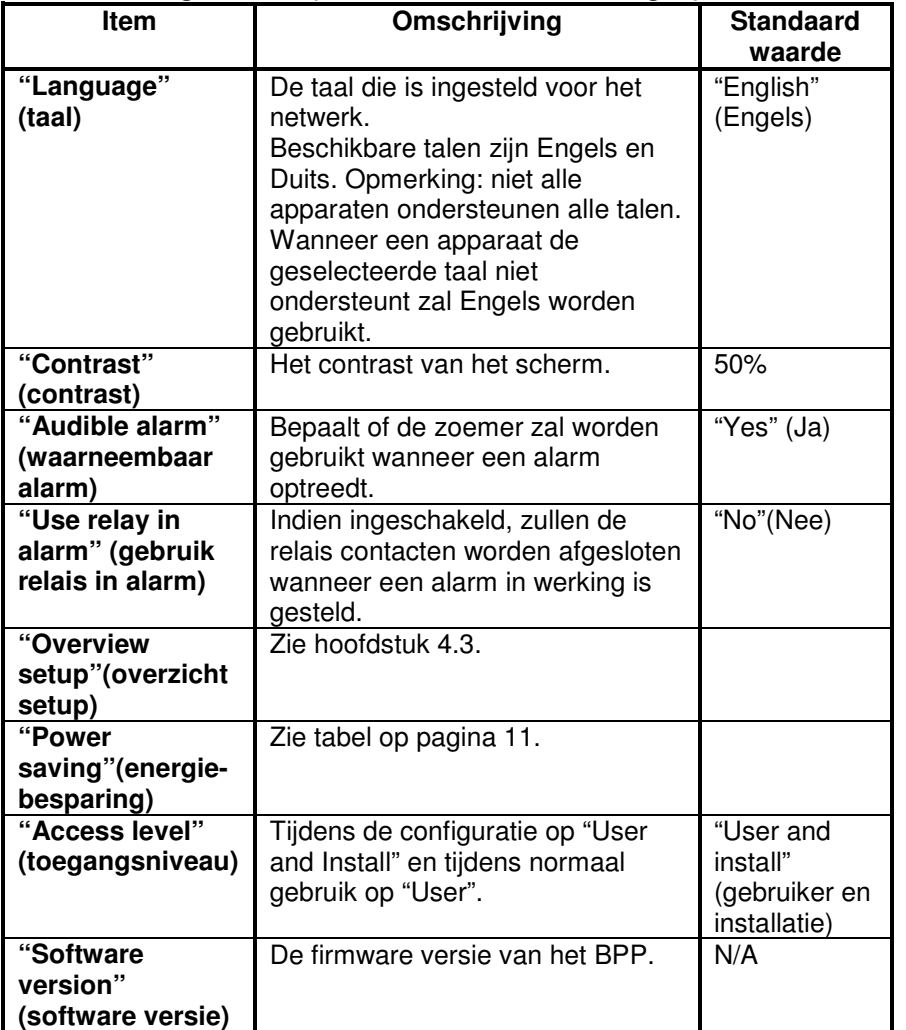

### **"Local settings menu" (menu voor locale instellingen):**

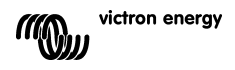

EN NL FR DE ES SE<br>ES SE

 $\overline{h}$ 

 $\frac{0}{11}$ 

 $\mathbb{H}$ 

 $\overline{2}$ 

 $\overline{r}$ 

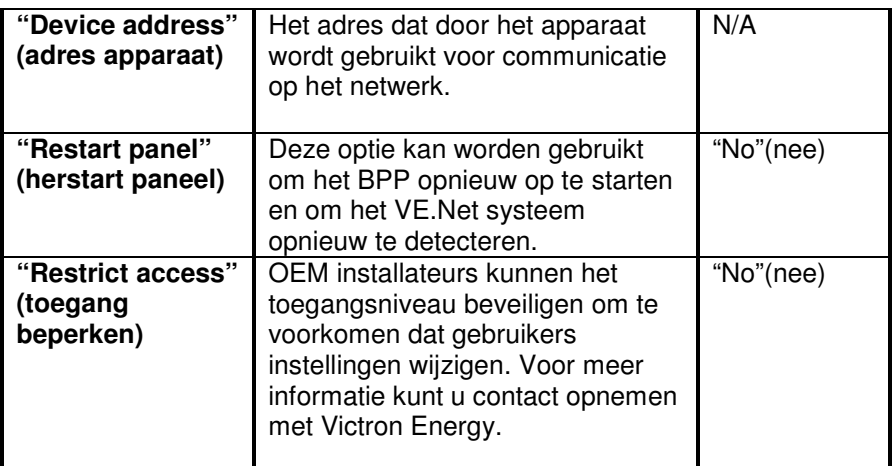

# "**Power saving menu" (energie besparend menu)**

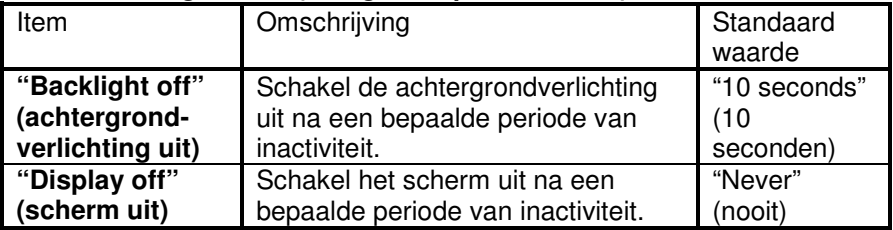

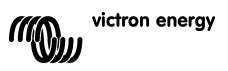

## **4.3 Overzicht configuratie**

Gebruik de opties in het submenu "Overview setup" (setup overzicht) om het overzicht scherm te configureren. Bepaal eerst welk type overzicht zal worden gebruikt (systeem, generator of aangepast). Voer vervolgens het corresponderende submenu in en stel de configuratie opties naar behoeven in.

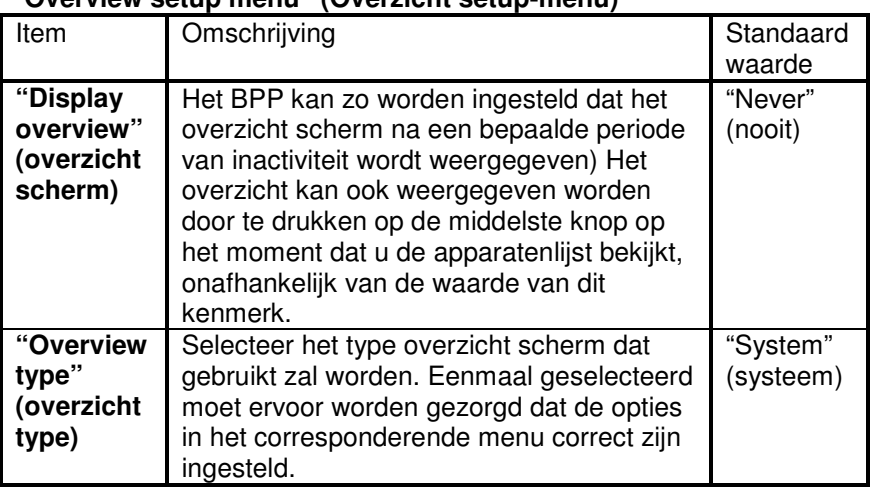

### "**Overview setup menu" (Overzicht setup-menu)**

Als een geselecteerd apparaat in het overzicht scherm vermeld wordt als "Unknown", betekent dit dat deze eigenschap wel is geconfigureerd, maar dat het apparaat niet meer beschikbaar is op het netwerk. Om het overzicht weer te kunnen geven moet het apparaat of opnieuw worden aangesloten, of een ander apparaat moet worden geselecteerd.

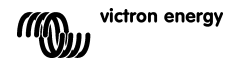

 $\blacksquare$ Ħ

## 4.3.1 "System overview" (Het systeem overzicht)

Het systeem overzicht is zo ontworpen dat het gebruikt kan worden met de VE.Bus converter (VVC) die aangesloten is op een Phoenix Multi of Quattro en optioneel een VE.Net Battery Controller (VBC) en VE.Net Generator Module (VGM).

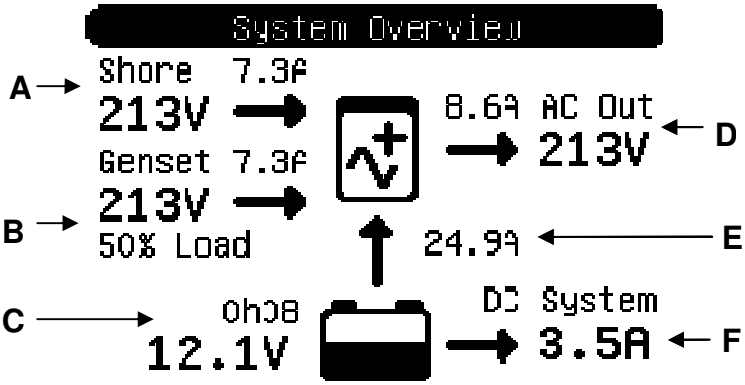

De verschillende informatie die kan worden weergegeven op het systeem overzicht is hieronder beschreven. De feitelijke informatie dat zal worden weergegeven hangt af van welke apparaten zijn geconfigureerd, evenals de huidige systeem status.

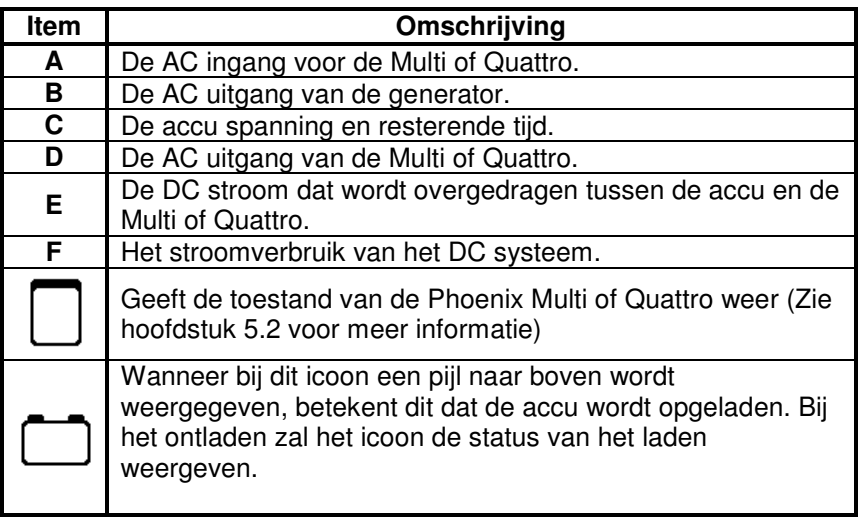

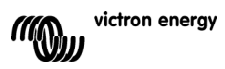

Om het systeem overzicht te configureren, plaats de VE.Net apparaten die zullen worden gebruikt in het "System" menu.

#### **"System menu"**

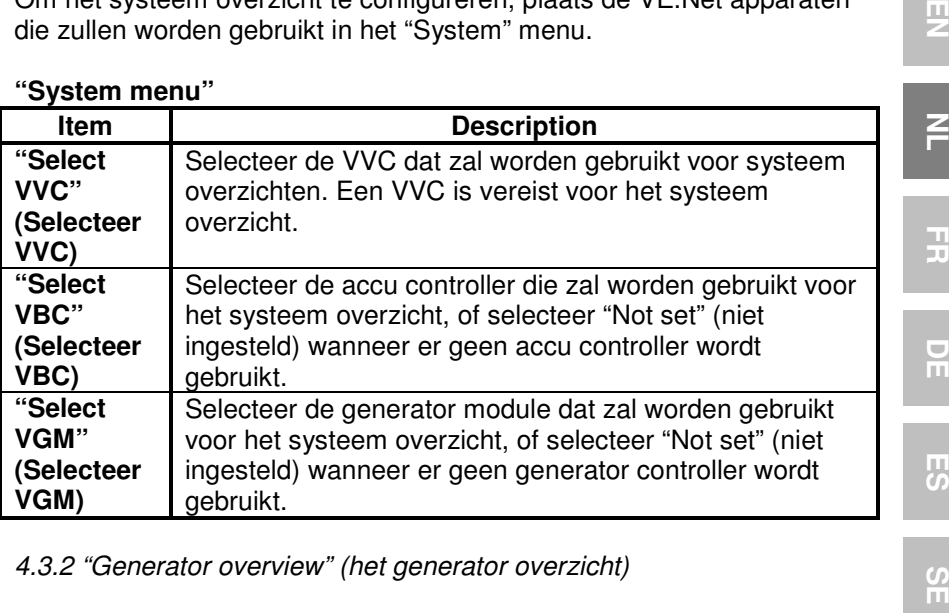

4.3.2 "Generator overview" (het generator overzicht)

Het generator overzicht geeft belangrijke informatie weer over de werking van de generator (een VGM is vereist).

 $\frac{0}{11}$ 

 $\overline{z}$ 

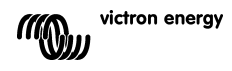

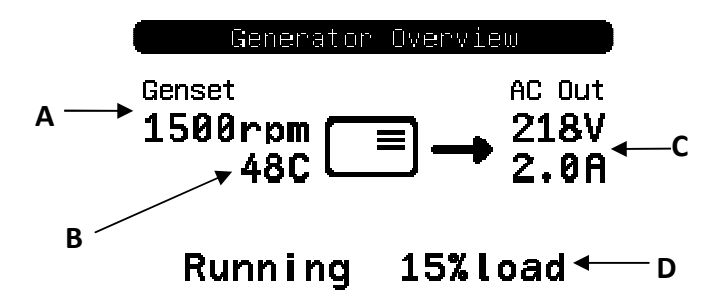

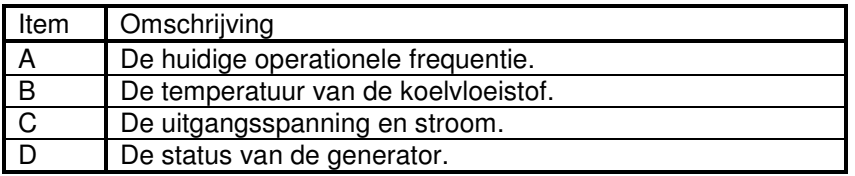

Om het generator overzicht te configureren, stel de VGM in dat zal worden gebruikt in het "Generator" menu.

#### **Generator menu**

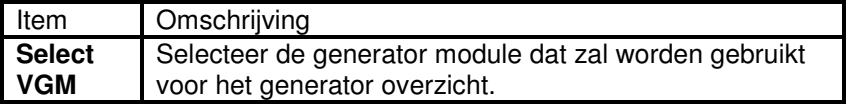

### 4.3.3 "The custom overview" (het gebruikers overzicht)

Het gebruikers overzicht biedt de mogelijkheid om aan te geven welke informatie moet worden weergegeven en op welke manier dit wordt getoond.

titels.

iconen en waarden.

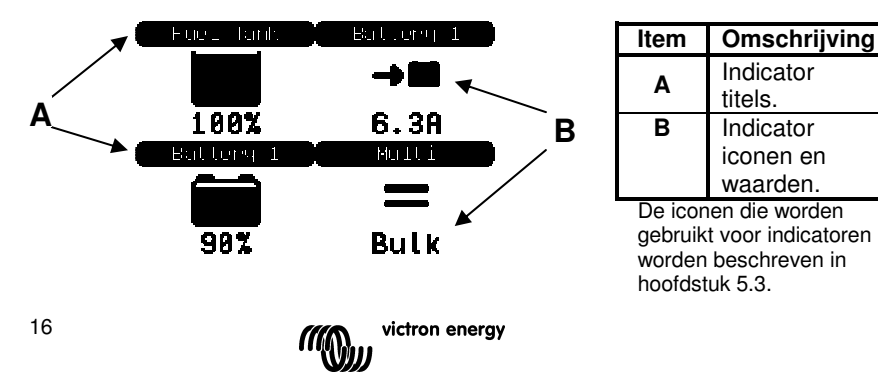

Om het gebruikers overzicht te configureren moet u eerst beslissen welke informatie moet worden weergegeven en op welke plaats. Wanneer dit besluit eenmaal is gemaakt stelt u de passende waarden in voor de eigenschappen van elke indicator in het "Custom" menu.

 $13.33v$ **8.8A** Ξ Float Runni ng

De nummers van de indicator namen in dit menu verwijzen naar de locatie waar de indicator zal worden weergegeven, zoals in het diagram rechts wordt getoond.

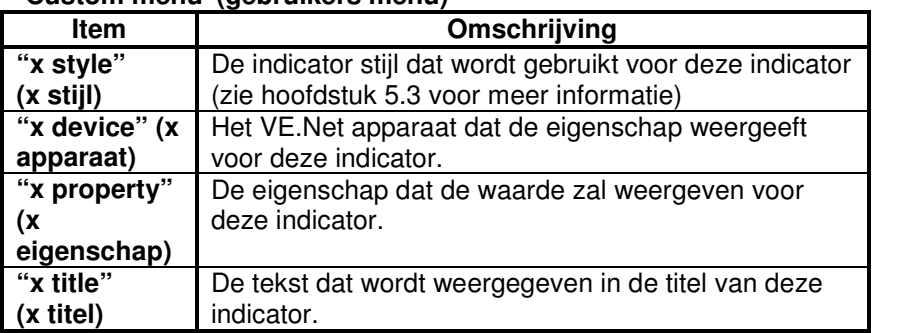

### "**Custom menu"(gebruikers menu)**

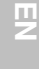

F

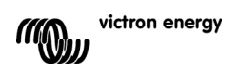

## **5. Omschrijving van de iconen**

### **5.1 Menu iconen**

De volgende iconen worden gebruikt om de huidige status van een eigenschap of apparaat weer te geven.

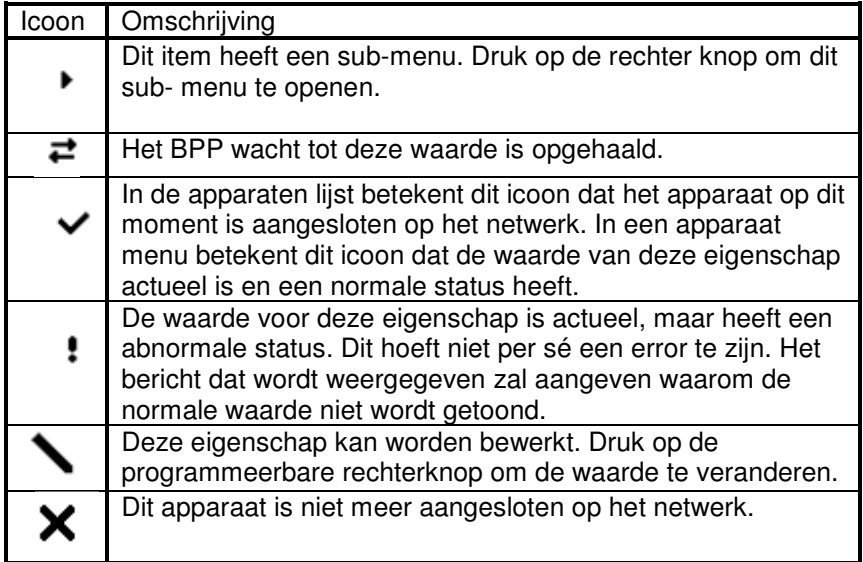

### **5.2 Multi/Quattro status iconen**

De volgende iconen worden gebruikt bij het "system" (systeem) en "custom" (gebruikers) overzicht om de status van een Multi of Quattro aan te geven, zoals vermeld bij een VVC.

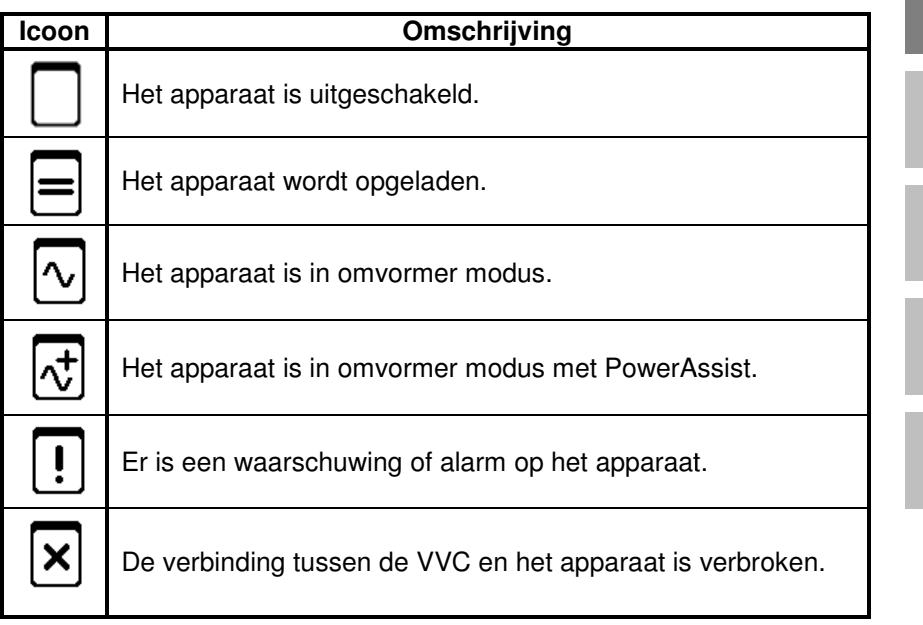

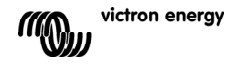

EN NL FR DE ES SE<br>ES SE

 $\frac{1}{2}$ 

က<br>ဟ

 $\exists$ 

 $\overline{2}$ 

 $\leq$ 

### **5.3 Custom indicatoren overzicht**

De volgende indicator stijlen kunnen worden geselecteerd in het gebruikers overzicht. De iconen voor sommige indicatoren zullen veranderen, afhankelijk van de waarde van de eigenschap waarin ze worden vertoond, om te zorgen voor een betere visuele representatie.

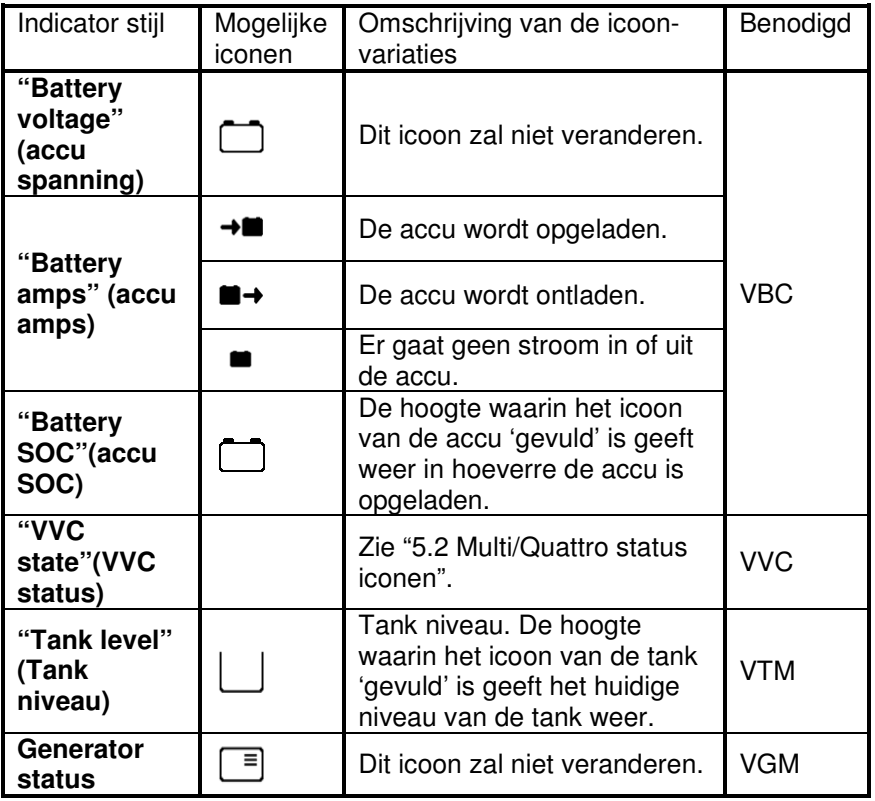

Onder bepaalde omstandigheden zullen de volgende iconen worden weergegeven in plaats van de aangegeven indicator.

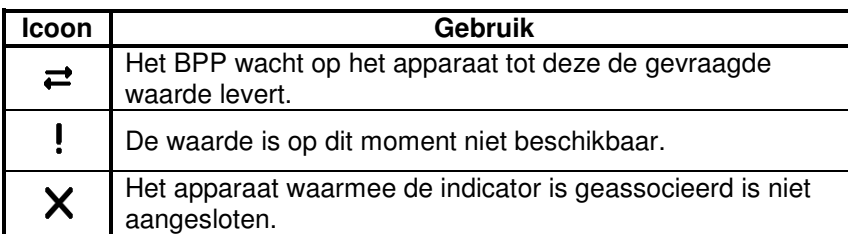

 $\overline{2}$ 

 $\frac{1}{2}$ 

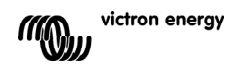

## **6 Verbinden met een VE.Bus systeem**

Door de geintegreerde VVC beschikt de BPP over een krachtige besturing van de VE Configure software, zonder dat een computer benodigd is. Met de VVC kunt u de huidige status van uw VE.Bus systeem bekijken. Ook kunt u instellingen en de systeem configuratie aanpassen.

### **6.1 Ondersteunde apparaten**

De VVC kan functioneren met alle VE.Bus apparaten die beschikken over software versie 19xx111 en hoger. Dit is inclusief de volgende producten:

- Multi
- Multi Plus
- Multi Compact
- Inverter
- Inverter Compact
- Quattro

### **6.2 De VVC gebruiken**

Opmerking: zie hoofdstuk 2 voor de juiste bedrading en jumper configuratie.

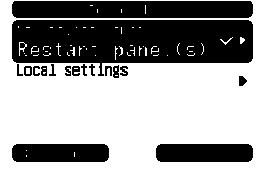

Zet de BPP aan.

 Als dit de eerste keer is dat u dit apparaat verbindt met

de BPP, is het mogelijk dat u gevraagd wordt om het paneel opnieuw op te starten. Volg deze instructie op. et mogelijk dat u gevraagd wordt om<br>pnieuw op te starten. Volg deze<br>intenlijst. Indien<br>en heeft, is<br>at scrollen<br>atenlijst geeft het type apparaat dat u

De VVC is nu zichtbaar in de apparatenlijst. Indien u andere VE.Net apparaten verbonden heeft, is het mogelijk dat u naar beneden moet scrollen totdat u de VVC ziet.

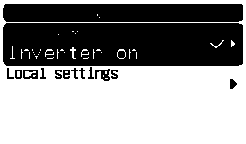

De eerste regel van de VVC's apparatenlijst geeft het type apparaat verbonden heeft weer. De tweede regel laat de huidige status van het verbonden apparaat zien.

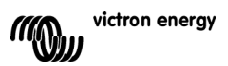

핒

EN NL FR DE ES SE<br>ES SE 즌

Ŧ

 $\frac{1}{1}$ 

円の

 $\frac{5}{11}$ 

Druk op de rechter richtingstoets om het VVC menu te zien. U kunt nu door een lijst met informatie en instellingen scrollen, gerelateerd aan het apparaat dat u verbonden heeft.

Zie hoofdstuk 6.9 - 'Menu layout' voor meer informatie over de verschillende opties.

## **6.3 Remote paneel**

De VVC kan functioneren met een traditioneel remote paneel, zoals een Phoenix Multi Control of een Multi Digital Control. Wanneer verbonden, bestuurt het paneel op afstand het walstroomlimiet en de schakel instelling. Het veranderen van deze eigenschappen op de BPP heeft dus geen zin. Alle andere functies van de VVC zijn nog steeds beschikbaar wanneer het remote paneel is verbonden. Wanneer het remote paneel niet verbonden is, zal de VVC automatisch de besturing van het walstroomlimiet en de schakeling voortzetten.

## **6.4 Parallel en multi-fase systemen**

De VVC detecteert de parallel/multi-fase configuratie van een VE.Bus systeem automatisch. De systeembrede AC/DC informatie wordt weergegeven in het bovenste menu. De specifieke waardes van het apparaat zijn ook beschikbaar in het 'Device specific' menu (onder het 'Advanced' menu).

Voordat u instellingen bekijkt of veranderd, of eigenschappen bekijkt in het 'Device specific' menu, is het belangrijk om te controleren of het juiste apparaat geslecteerd is. Het 'Current device' kenmerk in het 'VE.Bus device' menu kunt u gebruiken om een apparaat dat geconfigureerd moet worden te selecteren. Apparaten zijn geidentificeerd door een nummer. Niettemin kan het zo zijn dat het niet duidelijk is welk nummer gerelateerd is aan welk apparaat. Nadat u een apparaat geselecteerd heeft, kunnen de 'Flash LED's' gebruikt worden om de LEDs van het geselecteerde apparaat te laten knipperen. Stel dit kenmerk in op 'No' om normale LED functionaliteit te realiseren.

## **6.5 VE.Bus systeem configuratie**

De VVC kan gebruikt worden om de parallel/multi-fase configuratie in te stellen voor simpele VE.Bus systemen tot en met drie apparaten. Het 'VE.Bus sys setup' kenmerk in het 'VE.Bus device' menu geeft de huidige systeem configuratie weer.

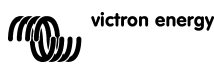

Om het systeem opnieuw te configureren, dient u eerst te bepalen welk apparaat welke functie moet uitvoeren (bijv. master/slave of fase leider/volger). Selecteer daarna één van de van tevoren gedefineerde systeem configuraties met de 'VE.Bus sys setup' kenmerk. U wordt dan gevraagd om het apparaat / de apparaten uit en aan te zetten in een bepaalde volgorde. Druk op de zachte rechterknop nadat elke stap is uitgevoerd. Nadat de configuratie voldaan is, wordt u waarschijnlijk gevraagd om de BPP te restarten.

Er worden geen veranderingen aan de systeem configuratie toegepast totdat het laatste apparaat aangezet en bevestigd is. De configuratie procedure kan afgebroken worden op ieder moment vóór de bevestiging. Druk hiervoor op 'Cancel'.

De ondersteunde configuraties zijn:

- 2 parallele apparaten
- 3 parallele apparaten
- Splitfase 120°
- Splitfase 180°
- Splitfase 240°
- Splitfase zwevend
- Stand alone

Voor complexere systemen, dient u de 'VE.Bus System Configurator' te gebruiken (gratis te downloaden op www.victronenergy.com)

**Opmerking:** voordat u een VE.Bus systeem opnieuw configureerd, controleer de AC bekabeling om er zeker van te zijn dat het geschikt is voor de nieuwe configuratie.

### **6.6 Walstroombesturing**

Wanneer u een Multi of een Quattro gebruikt, is het vaak zo dat het systeem het vermogen heeft om meer stroom van de wal of generator te trekken dan daadwerkelijk beschikbaar is. Het is mogelijk om de hoeveelheid stroom die het systeem trekt te limiteren. Dit voorkomt dat de stroomvoorziening overbelast wordt.

Er zijn drie instellingen welke de walstroomregulatie besturen. Hoe deze instellingen gebruikt worden hangt af van de verbonden apparatuur.

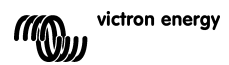

Dit is de maximale hoeveelheid stroom die getrokken wordt als er geen remote paneel of VVC is verbonden. Als het een Quattro betreft, moet het limiet voor elke AC input apart geconfigureerd worden.

U kunt deze instelling veranderen in het 'Transfer switch' menu. U stelt de maximale hoeveelheid stroom in dat per apparaat getrokken wordt voor parallele systemen en per fase for multi-fase systemen.

### 6.6.2 Walstroomlimiett

Wanneer een VVC is verbonden, wordt het standaard stroomlimiet overreden door deze instelling ('root menu'). Als een remote paneel is verbonden, zal dit kenmerk de waarde weergeven welke is ingesteld door het remote paneel.

Als u de VVC en het remote paneel verwijdert, stelt de Multi zich weer in op het standaard stroomlimiet.

**Opmerking:** Als het targetapparaat de 'ACIN uses PMC' optie ('Transfer switch' menu) ondersteunt, en de waarde instelt op 'No', dan zal dit kenmerk genegeerd worden. In plaats daarvan wordt het standaard stroomlimiet gebruikt.

### 6.6.3 Walstroombereik

Deze instelling ('VVC' menu) bepaalt de maximale waarde die gebruikt kan worden voor het walstroomlimiet. Deze waarde dient ingesteld te worden op de maximale stroom die het systeem kan trekken (er van uitgaande dat er voldoende vermogen beschikbaar is).

De maximale stroom hangt af van de configuratie van de apparaten en de grootte van het hoofdrelais in elk apparaat. De grootte van het hoofdrelais hangt af van het type apparaat dat gebruikt wordt. Dit is over het algemeent 16A voor 230V modellen en 32A voor 110V modellen.

De maximale stroom die getrokken kan worden staat gelijk aan de som van de grootte van het hoofdrelais in elk apparaat.

**Opmerking:** Als deze instelling ingesteld staat op een waarde die hoger is dan het systeem daadwerkelijk kan trekken, is het mogelijk om een walstroomlimiet in te stellen waar het systeem niet mee kan omgaan. Dit

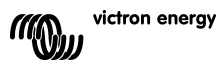

男

veroorzaakt geen schade, maar het systeem zal ook nooit zo veel stroom kunnen trekken, zelfs als er voldoende vermogen beschikbaar is.

### **6.7 Alarmen**

De VVC kan een BPP alarm veroorzaken als er een fout bij het verbonden apparaat gedetecteerd word. De VVC ondersteunt 5 alarmen: overbelasting, bijna lege accu, hoge temperatuur, verbinding verloren en bedradingsfout. Als er een fout voorkomt, zal de BPP een bericht weergeven dat waarschuwt voor een alarm, totdat het bevestigd is door te drukken op de rechter zachte knop.

**Opmerking**: Als u een alarm verbergt wordt u niet nogmaals aan het probleem herinnerd.

Met uitzondering van het bedradingsalarm, kunnen alle alarmen uitgeschakeld worden in het 'Alarms' menu.

**Opmerking:** Het bedradingsalarm kan alleen bepaalde bedradingsfouten detecteren.

### **6.8 Caching (opslag)**

Wanneer u een instelling van de BPP bekijkt, zal de VVC het targetapparaat vragen om een waarde, en dan de respons sturen naar de BPP. Als het targetapparaat er te lang over doet om te reageren (bijv. als hij aan het communiceren is met het remote paneel), zal de BPP het volgende bericht weergeven: "Retrieving…", totdat een respons is ontvangen. Door caching in te stellen (in het 'advanced' menu), zal de VVC reageren met de meest recent ontvangen waarde voor die instelling, terwijl hij wacht op een reactie van het targetapparaat. Wanneer de nieuwe waarde is ontvangen, wordt het gestuurd naar de BPP. Met caching ingeschakeld, worden waardes sneller weergegeven. Maar het kan zijn dat de waarde een status van het targetapparaat weergeeft die niet volledig juist is. Caching is standaard ingeschakeld.

### **6.9 Menu layout**

De VVC menustructuur is weergegeven in Figur 6-1 - Menylayout för VVC. Table 6-1 geeft een gedetailleerde omschrijving van de inhoud van het menu.

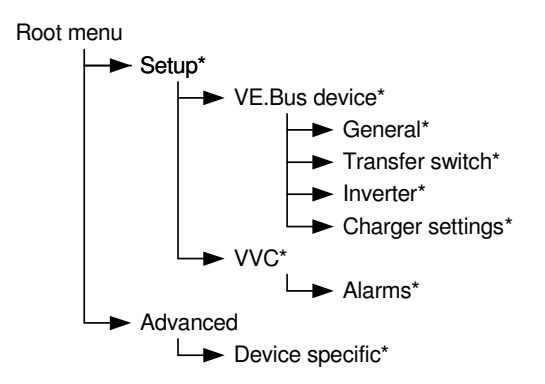

Als de BPP is ingesteld op 'user' toegangniveau, zijn items met een \* verborgen.

**Opmerking**: Alleen de opties die ondersteund worden door het systeem welke op dat moment verbonden is, worden weergegeven in het menu. In het geval van systemen met meerdere AC inputs/outputs, zullen sommige eigenschappen meerdere keren worden weergegeven.

Items gemarkeerd met een † vereisen een paneel restart voordat de veranderingen volledig toegepast worden.

Instellingen van het 'VVC' menu worden opgeslagen in de VVC, en niet in het targetapparaat. Dit betekent dat de waarde wordt onthouden indien u een andere target verbindt (en omgekeerd, als de VVC wordt aangesloten, moeten deze instellingen opnieuw geconfigureerd worden).

**Waarschuwing:** Een verkeerd geconfigureerd apparaat kan schade toebrengen aan uw systeem. Voordat u eigenschappen verandert, dient u ervoor te zorgen dat u op de hoogte bent van de risico's. De onderstaande beschijvingen zijn samenvattingen; als u twijfelt dient u de handleiding van het targetapparaat raad te plegen (of uw Victron dealer).

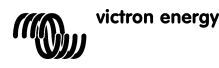

EN NL FR DE ES SE<br>ES SE

 $\frac{1}{1}$ 

굕

 $\frac{0}{11}$ 

ш

| Naam               | Informatie /<br>Instelling | <b>Details</b>                              |
|--------------------|----------------------------|---------------------------------------------|
| Root menu          |                            |                                             |
| Device switch      | Instelling                 | Systeem aan/uit.                            |
| Shore cur. limit   | Instelling                 | De maximale trekstroom van de waltoevoer.   |
| Device state       | Informatie                 | Geeft huidige status van het systeem weer.  |
| DC voltage         | Informatie                 | De accuspanning.                            |
| DC current         |                            | De DC stroom tussen de accu en het          |
|                    |                            | targetsysteem.                              |
| Mains AC voltage   | Informatie                 | De spanning van de hoofdstroomtoevoer.      |
| Mains AC current   | Informatie                 | De stroom die getrokken wordt van de        |
|                    |                            | hoofdtoevoer.                               |
| Mains AC power     | Informatie                 | Het vermogen dat verbruikt wordt van de     |
|                    |                            | hoofdtoever.                                |
| Mains frequency    | Informatie                 | De frequentie van de hoofdtoevoer.          |
| Inv. AC voltage    | Informatie                 | De door de inverter geproduceerde spanning. |
| Inv. AC current    | Informatie                 | De stroom die de omvormer trekt.            |
| Inv. AC power      | Informatie                 | Het vermogen van de omvormer dat verbruikt  |
|                    |                            | wordt.                                      |
| Inv. frequency     | Informatie                 | De frequentie van de omvormer output.       |
| <b>VVC</b> version | Informatie                 | The software versie van de VVC.             |

Table 6-1 - VVC menu samenvatting

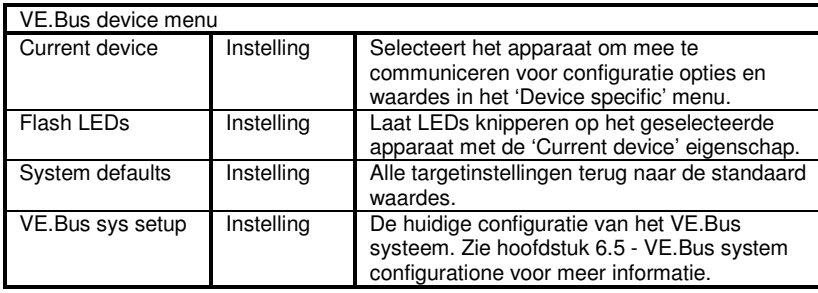

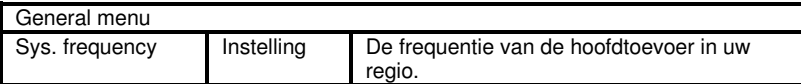

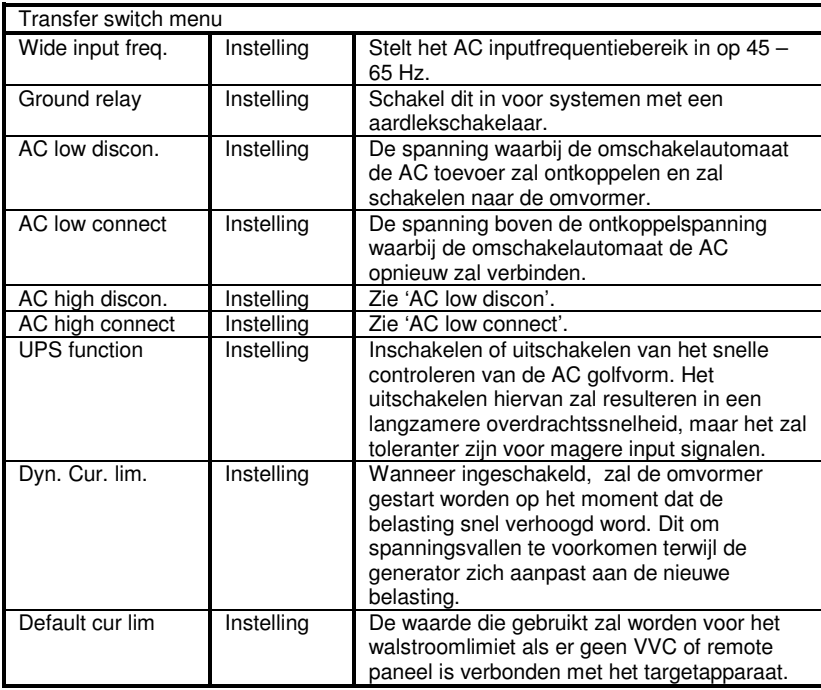

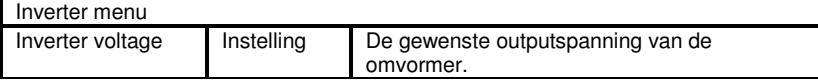

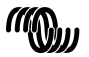

 $\leq$ 

٦

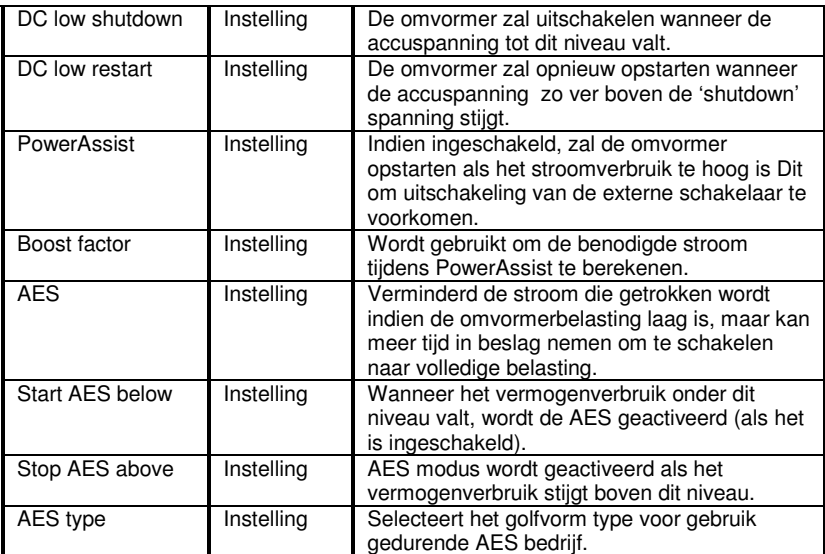

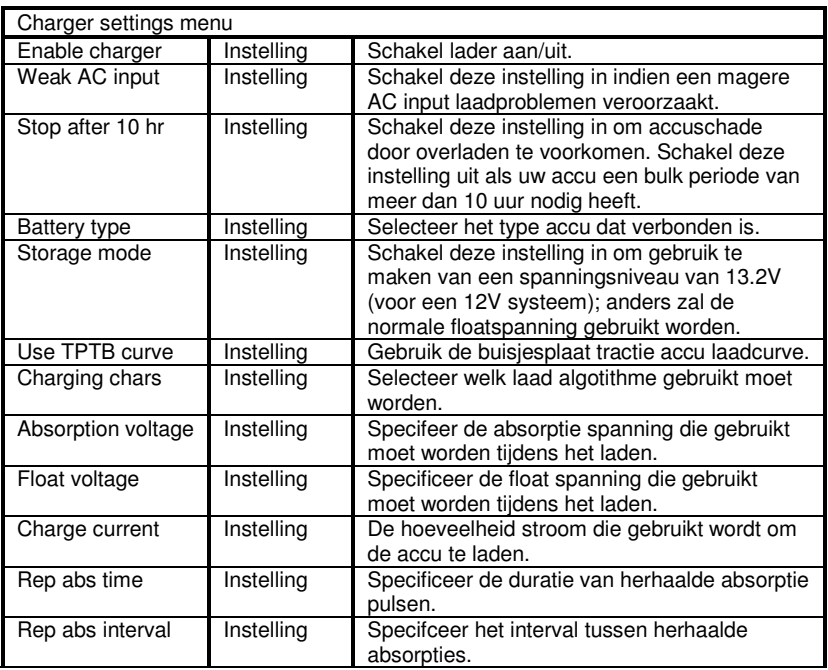

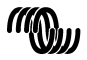

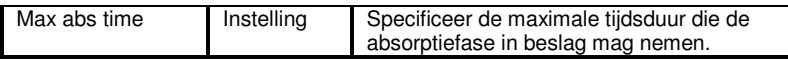

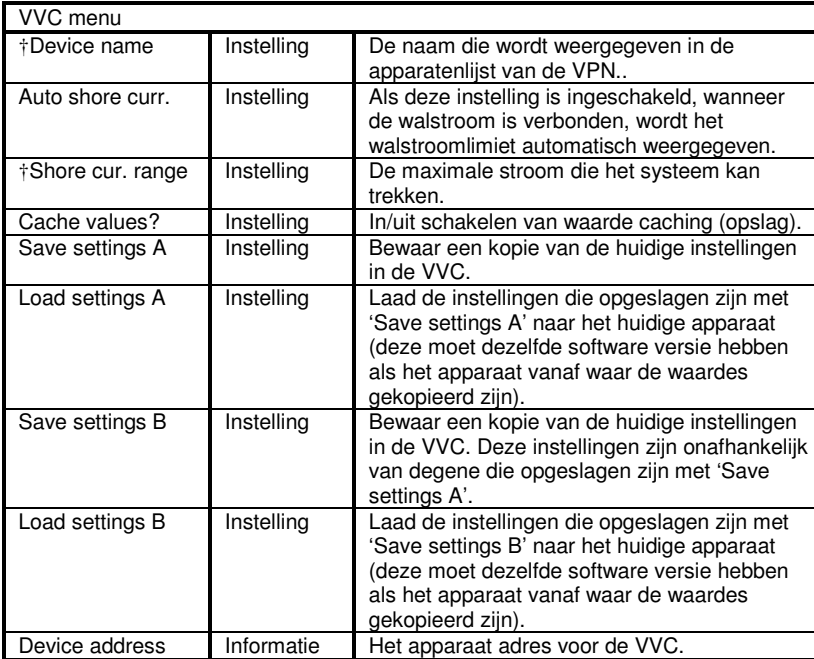

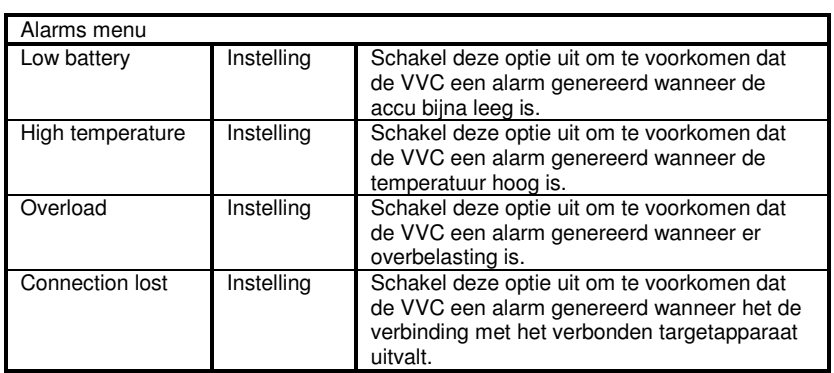

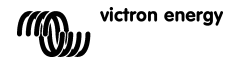

 $\overline{a}$ 

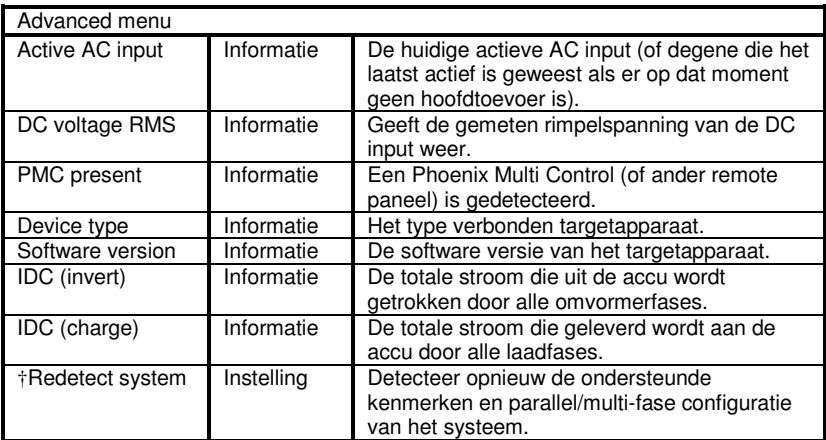

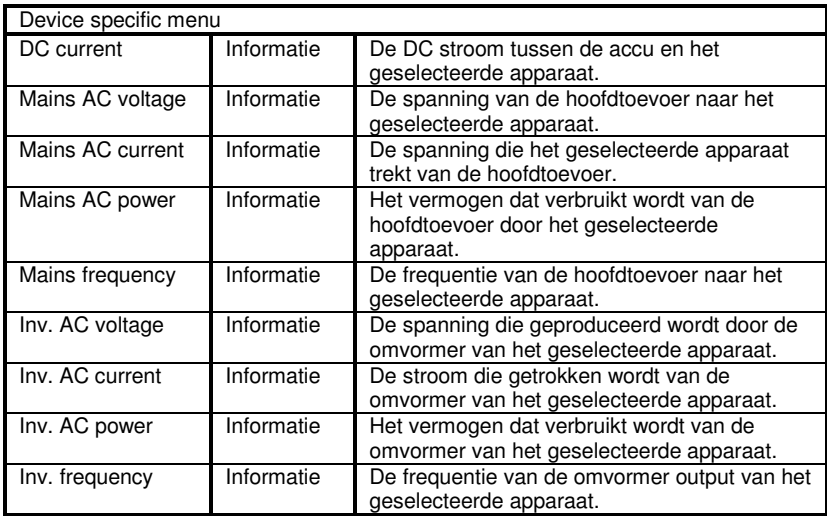

# **7. Specificaties**

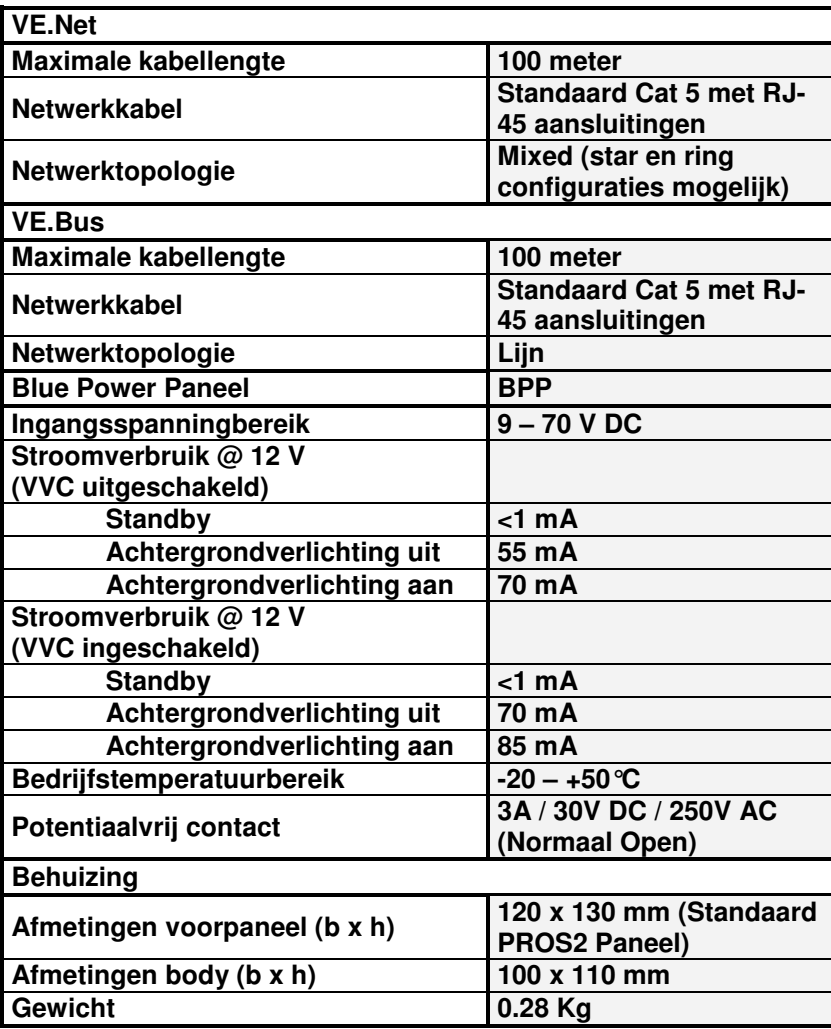

 $\mathbb{H}$ 

 $\frac{1}{2}$ 

# **8. Opmerkingen**

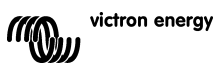

## **1 Introduction**

Victron Energy compte parmi les meilleurs concepteurs et fabricants mondiaux de systèmes d'énergie. Notre service R&D est la force motrice de cette réputation internationale. Il cherche en permanence à intégrer les progrès technologiques les plus pointus dans nos produits. Chaque pas en avant apporte une plus-value en termes de performances techniques et économiques.

### **1.1 Introduction sur le VE.Net**

VE.Net signifie Victron Energy Network. Il permet à tous les appareils compatibles VE.Net de communiquer entre eux. Cela signifie que le chargeur par exemple peut obtenir l'information du contrôleur de batterie pour optimiser le courant de charge. Il est possible de contrôler et surveiller tous vos appareils VE.Net depuis un seul tableau de contrôle compatible VE.Net. Cela économise de l'espace et cela vous permet de contrôler tous vos appareils depuis un seul endroit. Il n'est cependant pas nécessaire de se limiter à un seul tableau de contrôle. Plusieurs tableaux peuvent être utilisés en réseau permettant ainsi d'utiliser pleinement les capacités de contrôle et surveillance de tous les appareils situés à plusieurs endroits.

#### **1.2 Le tableau de contrôle Blue Power 2**

Le Tableau de contrôle Blue Power (BPP - Blue Power Panel) apporte un contrôle intuitif à tous les appareils connectés au réseau VE.Net. Il peut être utilisé pour visualiser et configurer toute une série de paramètres sur les appareils VE.Net. De plus, son écran qui donne une vue d'ensemble est complètement personnalisable et en fait l'outil idéal de surveillance pour votre système électrique.

Le BPP dispose à présent d'un Convertisseur VE.Net à VE.Bus (VVC) intégré. Cela vous permet de combiner le puissant contrôle du logiciel VE Configure avec la simple interface du BPP, sans qu'il ne soit nécessaire d'utiliser un ordinateur ou des appareils d'interface supplémentaires.

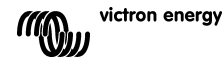

∊ π

男

## **2 Installation du matériel**

### **2.1 Contenus du colis**

Le colis dans lequel est livré le BPP doit contenir les éléments suivants :

- Tableau Blue Power
- Manuel
- Consignes de montage
- Quatre vis de montage

## **2.2 Connecteur et emplacements des bretelles**

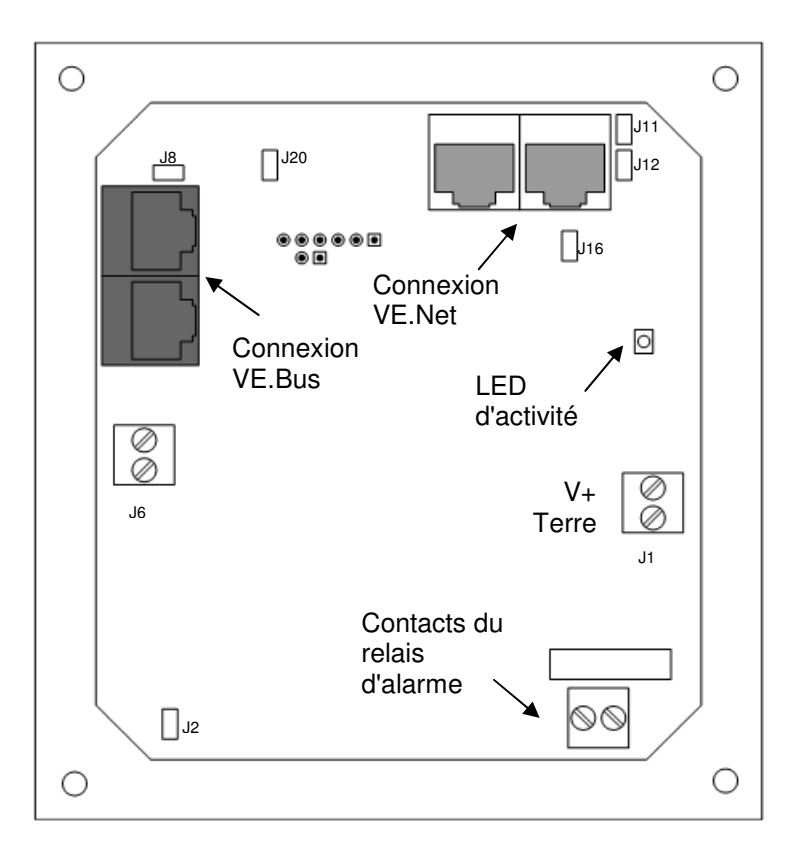

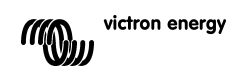
### **2.3 Instructions d'installation**

Avant d'installer le BPP selon les instructions de montage jointes, placez les bretelles et effectuez les raccordements nécessaires en fonction de l'utilisation que vous pensez faire du BPP.

#### 2.3.1 VE.Net seulement

- Connectez le BPP au réseau VE.Net en utilisant un câble cat5 standard avec deux connecteurs RJ45 (non fournis).
- Enlever la bretelle du point J2.
- En option<sup>3</sup> alimentez le point J1 (9-70 V).

#### 2.3.2 VE.Bus seulement

- Connecter le BPP au système VE.Bus en utilisant un câble cat5 standard avec deux connecteurs RJ45 (non fournis).
- Alimentez le point J1 (9-70 V).
- Assurez-vous que la bretelle au point J2 est placée.

#### 2.3.3 VE.Net et VE.Bus

- Connectez le BPP au réseau VE.Net en utilisant un câble cat5 standard avec deux connecteurs RJ45 (non fournis).
- Connecter le BPP au système VE.Bus en utilisant un câble cat5 standard avec deux connecteurs RJ45 (non fournis).
- Assurez-vous que la bretelle au point J2 est placée.
- En option<sup>1</sup> alimentez le point J1 (9-70 V).

Si on le souhaite une alarme externe peut être connectée au contact sec.

l <sup>1</sup> Le BPP peut être alimenté aussi bien VE.Net que du J1. Afin d'obtenir de l'énergie à partir du VE.Net, un appareil capable d'alimenter le réseau doit être connecté. Ce genre d'appareils comprend le Contrôleur de batterie VE.Net et le Module générateur VE.Net. Lorsque le courant provient du réseau, les bretelles doivent être placées aux points J11 et J12. Lorsque le courant est mis depuis le J1, les bretelles doivent être enlevées des points J11 et J12 afin d'offrir une isolation galvanique complète depuis le réseau.

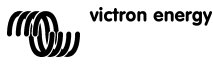

男

끍

 $\Gamma$ 

**Remarque :** La longueur maximale totale du câble cat5 dans le système VE.Net est de 100 m; les répartiteurs RJ45 devront éventuellement être utilisés.

**Remarque :** La longueur maximale totale du câble cat5 dans le système VE.Bus est de 100 m; les répartiteurs RJ45 ne devront pas être utilisés.

**Attention :** Ne confondez pas les connecteurs du VE.Net avec ceux du VE.Bus. Un câblage incorrect pourrait provoquer des dommages permanents aux appareils connectés.

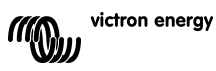

# **3 Utilisation du tableau de contrôle Blue Power**

### **3.1 Descriptions des boutons**

- A Touche tactile de gauche
- B Touche tactile de droite
- C Touche directionnelle du haut
- D Touche directionnelle du bas
- E Touche directionnelle de gauche
- F Touche directionnelle de droite
- G Touche centrale

#### **3.2 Allumage et extinction du tableau de contrôle.**

Pour allumer le tableau, appuyez sur la touche tactile de droite (B) jusqu'à ce que le logo VE.Net s'affiche.

Pour éteindre le tableau, appuyez sur la touche tactile de gauche (A) tant que le logo VE.Net s'affiche.

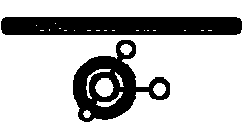

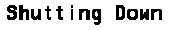

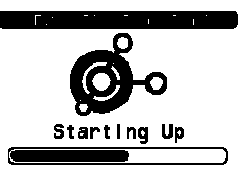

B

A

C

38  $100<sup>4</sup>$ 

0%load

 $\Gamma$ G

F

E

 $13.8V + 0$ 

sen control<br>**Runn i ng** 

Phoenix Multi Charge-float Shut down

굕

 $\frac{0}{11}$ 

핒

### **3.3 Comprendre l'affichage**

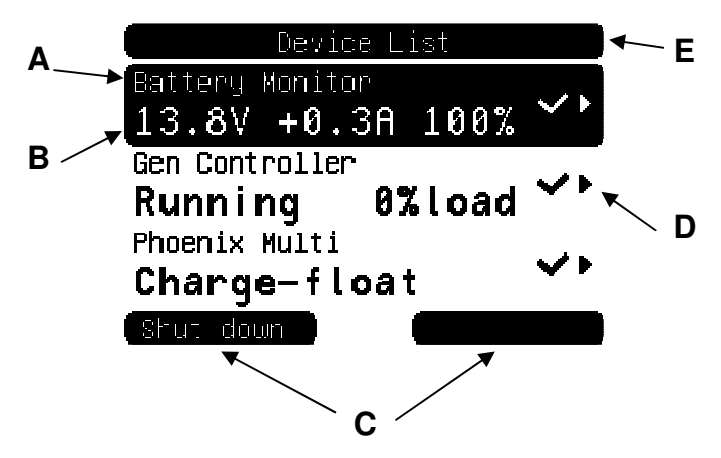

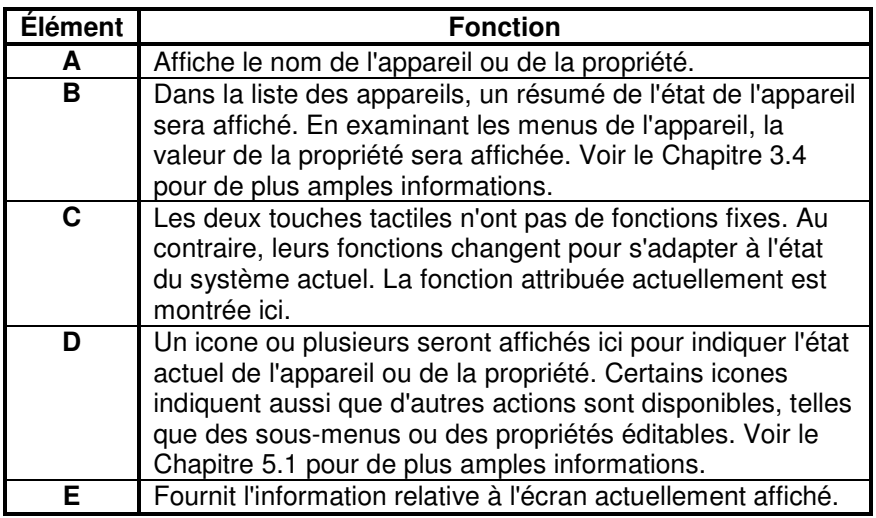

### **3.4 Naviguer à travers le menu**

Quand le tableau BPP est allumé, il lance une recherche sur le réseau et ensuite il affiche la liste des appareils connectés. Pour chaque appareil connecté, le nom de l'appareil et un résumé de ses états actuels sont affichés. S'il y a trop d'appareils à afficher sur l'écran, les touches

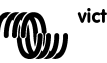

directionnelles du haut et du bas peuvent être utilisées pour faire défiler la liste.

Pour chaque appareil de la liste, il y a un menu qui apporte l'information et le contrôle spécifique à cet appareil. Pour voir le menu relatif à un appareil, utilisez les touches directionnelles haut et bas pour sélectionner l'appareil requis. Appuyez ensuite sur la touche directionnelle de droite pour entrer dans le menu. Le titre de l'écran montrera alors le nom de l'appareil, et quelques unes des premières propriétés du menu seront affichées. Vous pouvez utiliser les touches directionnelles du haut et du bas pour sélectionner les différentes propriétés, et pour feuilleter les propriétés supplémentaires quelconques qui ne sont actuellement pas affichées. Si la propriété affiche l'icone  $\cdot$ , vous pouvez utiliser la touche directionnelle de droite pour entrer dans le sous-menu pour avoir plus d'information. l'appareil, et quelques unes des premières<br>traffichées. Vous pouvez utiliser les touches<br>du bas pour sélectionnel res différentes<br>ter les propriétés supplémentaires<br>actuellement pas affichées. Si la propriété<br>avez utilise

Le fait d'appuyer sur la touche directionnelle de gauche vous ramènera à la propriété que vous aviez visualisée auparavant avant de rentrer dans le menu actuel. Vous pouvez aussi appuyer sur la touche tactile de gauche pour aller directement à la liste des appareils.

Pour plus d'informations relatives aux menus spécifiques des appareils, consultez le manuel de celui-ci.

En sélectionnant les appareils dans la liste, parfois, la description de la touche tactile de droite changera pour indiquer qu'un raccourci est disponible pour réaliser une action simple. Ainsi au lieu de naviguer dans le menu pour la réaliser, il suffit d'appuyer simplement sur la touche tactile de droite.

## **3.5 Éditer des valeurs**

Certaines propriétés peuvent être changées, comme l'indique l'icone \. Et plus précisément la manière dont est éditée une valeur dépend du type de valeur.

#### anguage Enalish Contrast **50%**

Pour la plupart des propriétés qui n'ont que deux valeurs possibles, la description de la touche tactile de droite lira "Toggle" (Actionner).

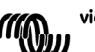

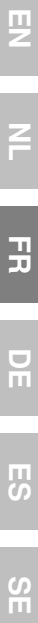

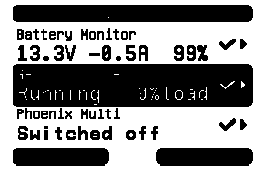

Appuyez simplement sur la touche tactile de droite pour changer la valeur.

Pour toutes les propriétés qui peuvent être éditées, la description de la touche tactile de droite visualisera "Edit" (Éditer). Pour commencer à éditer une valeur, appuyez sur la touche tactile de droite. Lors de l'édition, les touches directionnelles de haut et bas peuvent être utilisées pour changer

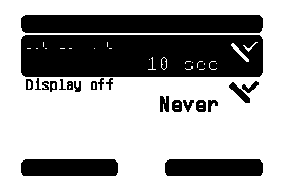

la valeur. Lors de l'édition du texte, les touches directionnelles de droite et de gauche peuvent être utilisées pour déplacer le curseur afin d'éditer les différents caractères.

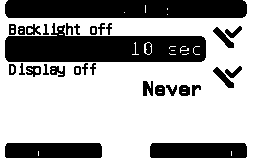

Pour arrêter l'édition, appuyez sur la touche tactile de droite pour garder les changements, ou sur la touche tactile de gauche pour restaurer l'ancienne valeur.

### **3.6 L'écran de vue d'ensemble**

L'écran de vue d'ensemble affiche l'ensemble des valeurs les plus importantes des différents appareils sur le réseau sur un seul écran. Pour afficher cette vue d'ensemble, appuyez sur la touche centrale pendant que la liste des appareils est affichée. Le tableau BPP peut aussi être configuré pour afficher automatiquement un écran avec une vue d'ensemble après une période d'inactivité (voir le chapitre 4.2 4.2 pour plus d'informations). L'apparence de l'écran avec la vue d'ensemble dépend du type de vue d'ensemble qui a été configuré. Voir le Chapitre 4.3 pour de plus amples informations.

#### **3.7 Alarmes**

Si un appareil VE.Net rencontre un problème, il générera une alarme. Le BPP affichera un message avec les informations relatives à l'alarme. De plus, le BPP peut être configuré pour générer une alarme audible, et/ou fermer son contact de relais.

Pour confirmer l'alarme, appuyez sur la touche tactile de droite. Cela cachera l'affichage et cela désactivera l'alarme. Cependant, cela n'éteindra pas le relais.

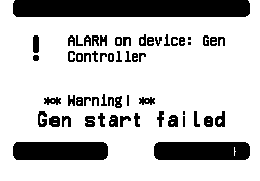

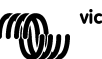

victron energy

Le relais restera fermé jusqu'à ce que l'appareil qui a déclenché l'alarme indique que la condition d'alarme n'est plus présente.

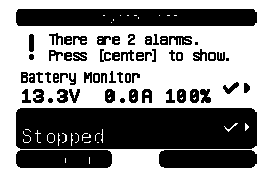

Tant que les conditions d'alarme seront présentes, un avertissement sera affiché en haut de l'écran. Pour voir les détails des alarmes, appuyez sur la touche centrale. Il n'est pas possible d'afficher l'écran avec la vue d'ensemble tant que les conditions d'alarmes persistent.

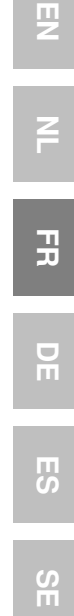

<u>c</u>

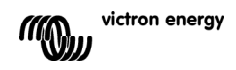

# **4 Configuration du tableau de contrôle**

Il est possible de commencer à utiliser la plupart des fonctions du BPP sans avoir à les configurer. Cependant, le BPP est hautement personnalisable. Pour autant, nous vous conseillons de vous familiariser avec ces différents paramètres afin de tirer partie au mieux de votre système VE.Net.

## **4.1 Niveau d'accès**

La plupart des propriétés fournies par les appareils VE.Net ne sont requises que lors de la configuration du système. Non seulement ces propriétés ne sont pas utiles pendant un fonctionnement normal, mais de plus, le fait qu'elles soient disponibles entraînent un risque de changements accidentels. Le BPP résout ce problème grâce aux niveaux d'accès. Pour commencer, le niveau d'accès du BPP sera configuré sur "User and install" (Utilisateur et Installation). Avec ce mode, toutes les options sont disponibles, ainsi les appareils peuvent être configurés selon les besoins. Une fois que la configuration est terminée, le niveau d'accès peut être changé à "User" (Utilisateur). Avec ce mode, toutes les options de configurations sont occultées, ne laissant que les propriétés requises pour l'utilisation normale. Si à tout instant, il est nécessaire de reconfigurer un appareil, le niveau d'accès pourra être changé à "User and Install" pour afficher de nouveau les propriétés.

S'il y a plusieurs BPP sur le réseau, leurs niveaux d'accès peuvent être configurés indépendamment.

## **4.2 Le menu du panneau de contrôle Blue Power**

La structure du menu du BPP est montrée dans Figure 4-1 - BPP menu layout. Les éléments du menu sont décrits dans les chapitres 4.2 et 4.3. Local settings

> **►** Overview setup\* System\* Generator\*  $\blacktriangleright$  Custom\* Power saving\* Schéma 11 - Présentation du menu BPP

Si le BPP a été configuré sur le niveau d'accès "user" (utilisateur), les éléments marqués par \* seront cachés.

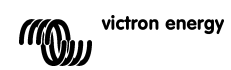

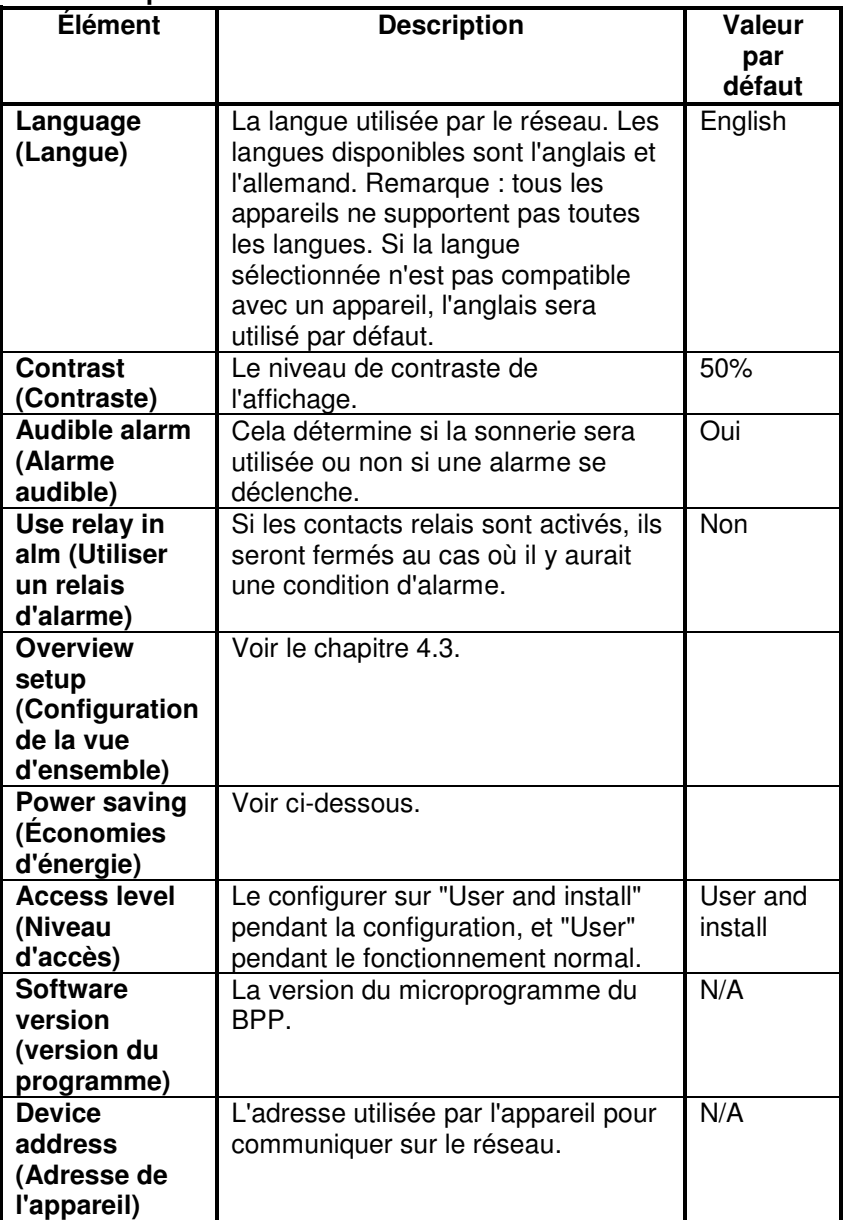

### **Menu des paramètres locaux**

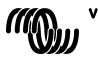

 $\overline{z}$ EN NL FR DE ES SE<br>ES SE

 $\overline{a}$ 

 $\mathbb{E}$ 

 $\frac{1}{2}$ 

### **Menu des paramètres locaux**

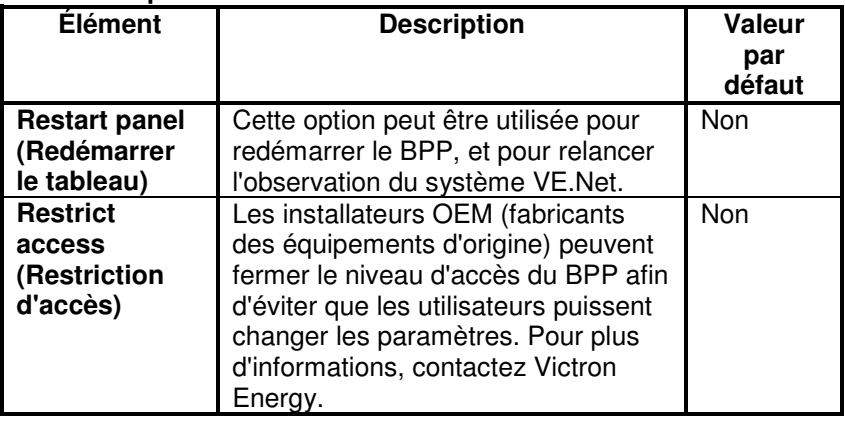

### **Menu d'économies d'énergie**

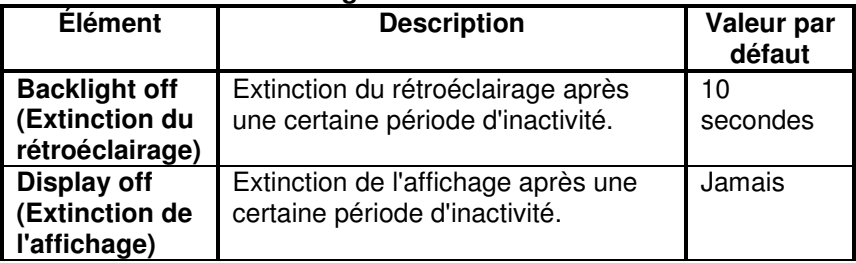

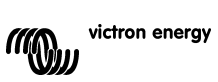

## **4.3 Configuration de la vue d'ensemble**

Utilisez les options du sous-menu "Overview setup" (Configuration de la vue d'ensemble) pour paramétrer l'écran de la vue d'ensemble. Décidez d'abord quel type de vue d'ensemble doit être utilisé (système, générateur ou personnalisée) Ensuite, entrez dans le sous-menu correspondant et paramétrez les options de configuration selon les besoins.

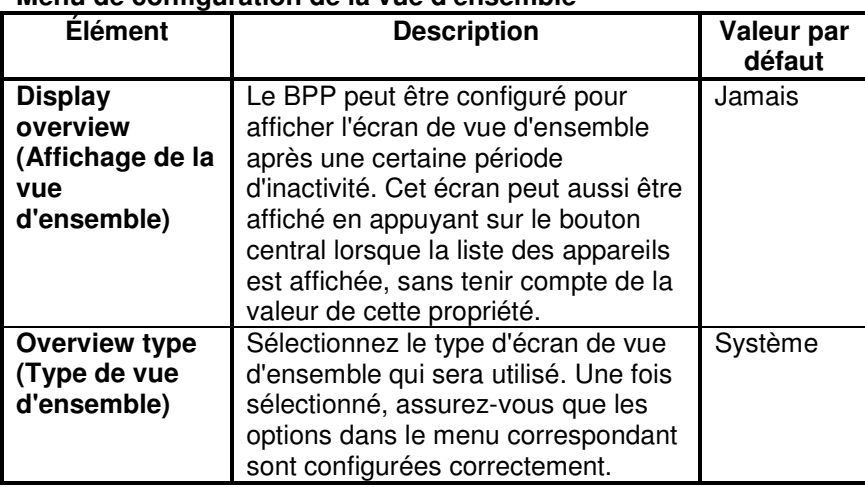

### **Menu de configuration de la vue d'ensemble**

Si un appareil sélectionné pour une vue d'ensemble est montré comme "Unknown" (Inconnu), cela signifie que cette propriété a été configurée mais que l'appareil n'est plus disponible dans le réseau. Afin d'afficher la vue d'ensemble, ou l'appareil doit être reconnecté ou il faut choisir un autre appareil.

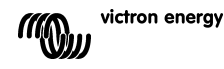

### 4.3.1 Vue d'ensemble du système

La vue d'ensemble du système est prévue pour fonctionner avec le convertisseur VE.Net à VE.Bus (VVC) connecté à un Phoenix Multi ou Quattro, et optionnellement à un contrôleur de batterie VE.Net (VBC) et

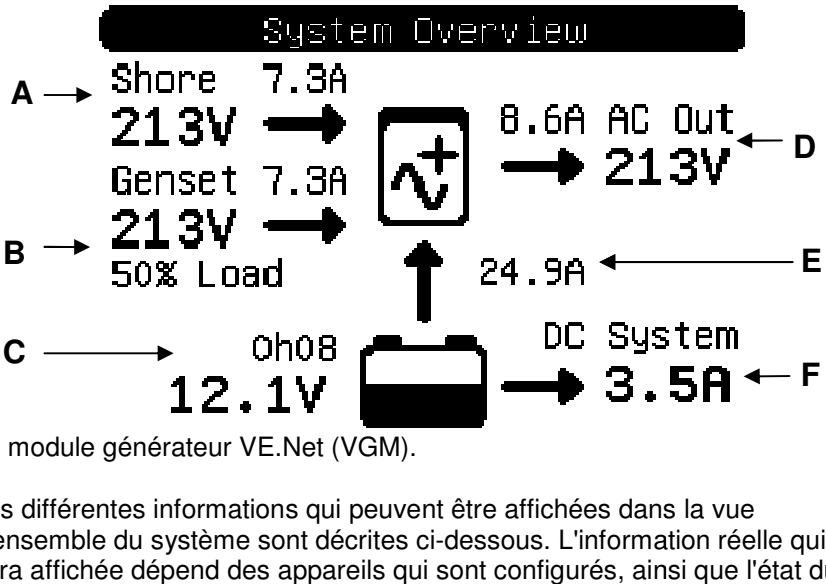

un module générateur VE.Net (VGM).

Les différentes informations qui peuvent être affichées dans la vue d'ensemble du système sont décrites ci-dessous. L'information réelle qui sera affichée dépend des appareils qui sont configurés, ainsi que l'état du système actuel.

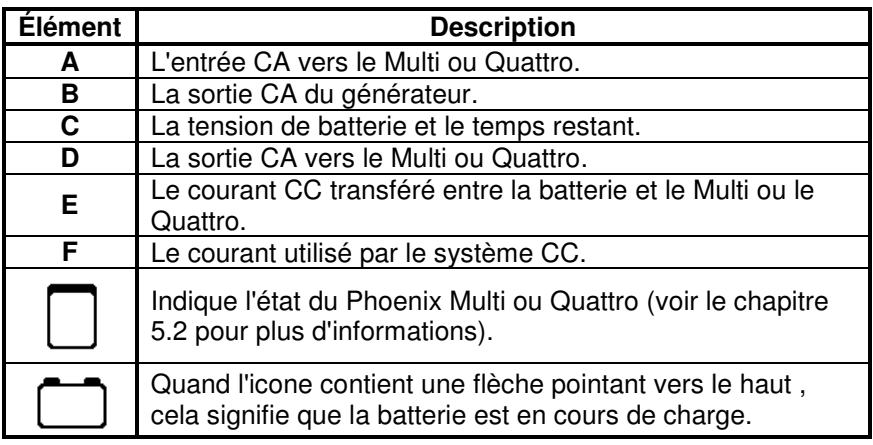

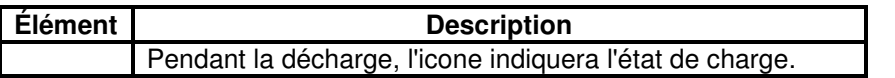

Pour configurer la vue d'ensemble du système, configurer les appareils VE.Net qui seront utilisés dans le menu "System" (Système).

#### **Menu système**

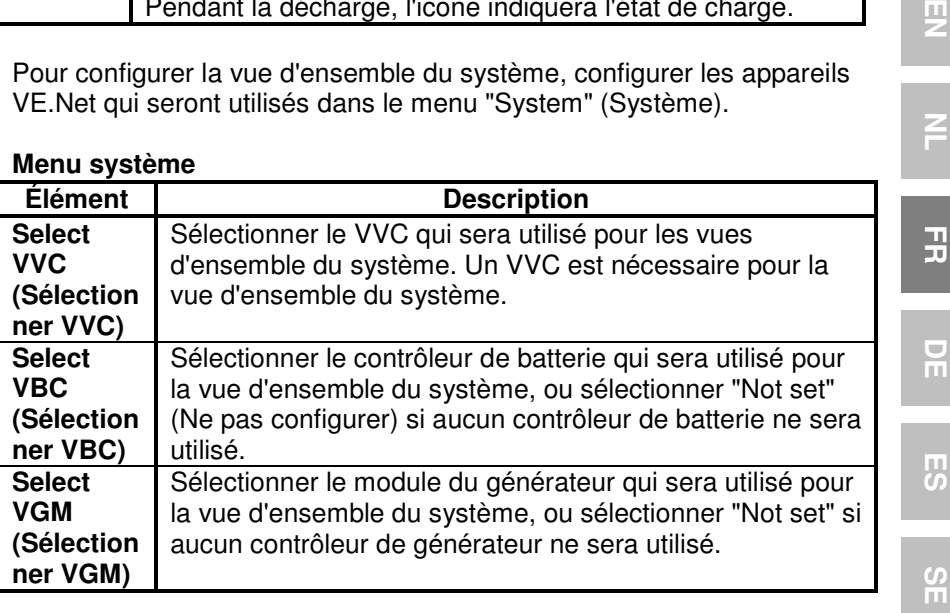

#### 4.3.2 Vue d'ensemble du générateur

La vue d'ensemble du générateur affiche l'information importante relative au fonctionnement du générateur (un VGM est nécessaire).

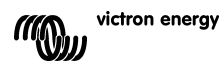

필

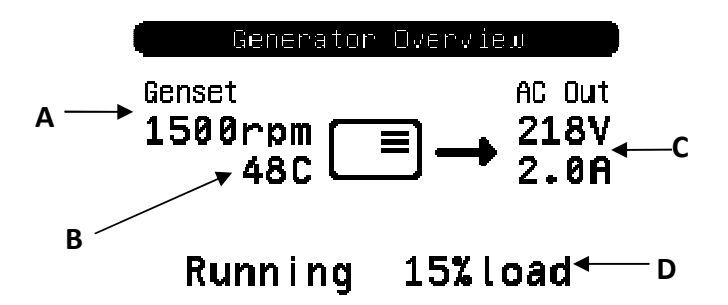

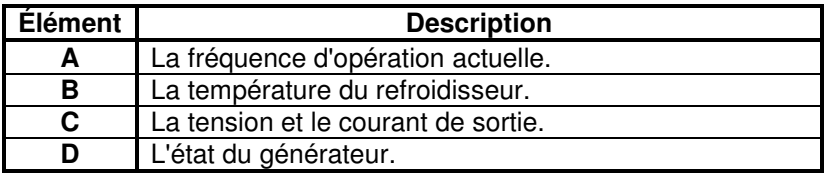

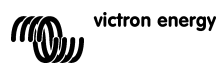

Pour configurer la vue d'ensemble du générateur, configurer le VGM qui sera utilisé dans le menu "Generator" (Générateur).

#### **Menu du générateur**

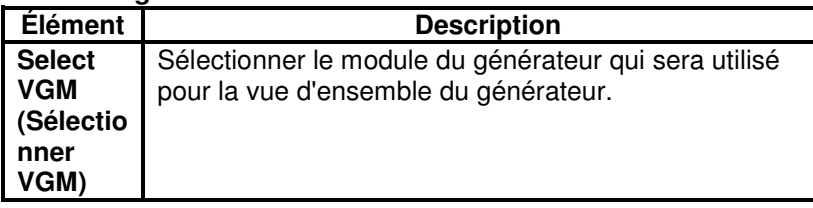

### 4.3.3 La vue d'ensemble personnalisée

La vue d'ensemble personnalisée vous permet de sélectionner quelle information est affichée et comment elle est présentée.

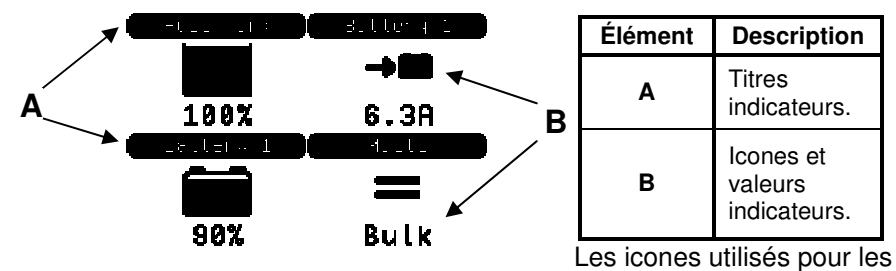

indicateurs sont décrits en détails dans le chapitre 5.3.

Pour configurer la vue d'ensemble personnalisée, vous devez d'abor décider quelle information sera affichée et où. Une fois que cette décision a été prise, configurez les valeurs appropriées pour les propriétés de chaque indicateur dans le menu "Custom·(Personnaliser). Les numéros des noms

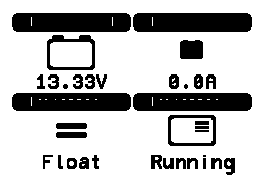

de propriété dans le menu font référence à l'emplacement où sera affiché l'indicateur, comme il est montré dans le schéma de droite.

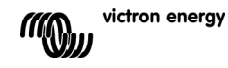

굕

男

H

 $\blacksquare$ π

# **Personnaliser le menu**

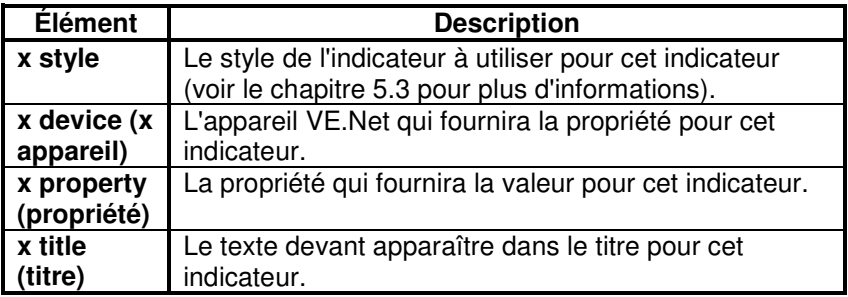

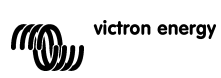

# **5 Description des icones**

#### **5.1 Icones du menu**

Les icones suivants sont utilisés pour indiquer l'état actuel d'une propriété ou d'un appareil.

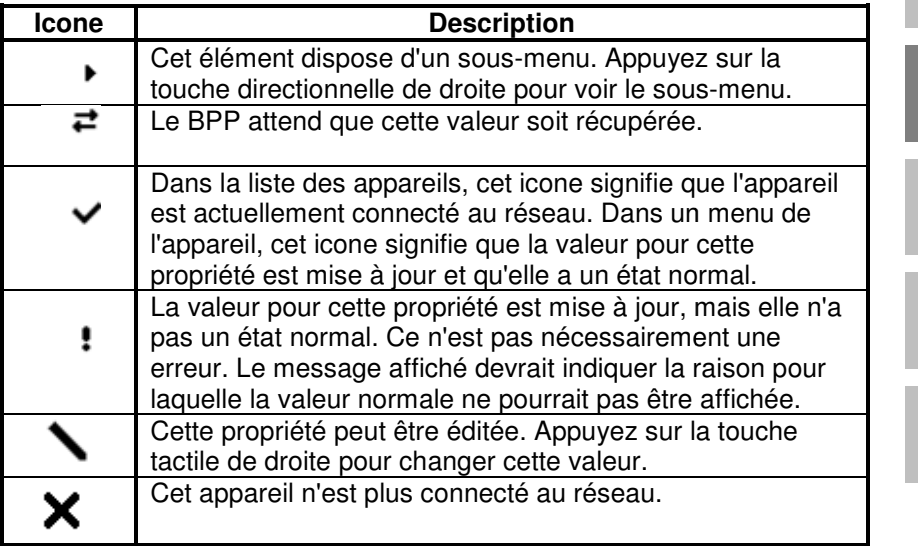

#### **5.2 Icones d'état du Multi/Quattro**

Les icones suivants sont utilisés dans les écrans de vue d'ensemble du système et ceux personnalisés pour indiquer l'état d'un Multi ou d'un Quattro, comme il est indiqué par un VVC.

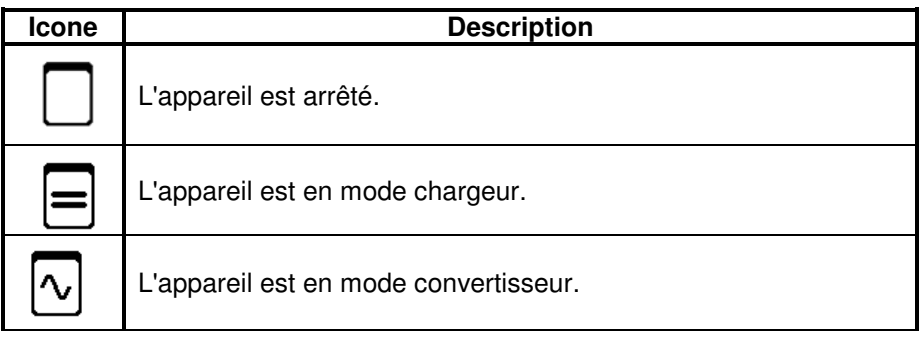

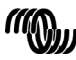

EN NL FR DE ES SE<br>ES SE

 $\frac{1}{2}$ 

53

 $\frac{5}{11}$ 

ュ

필

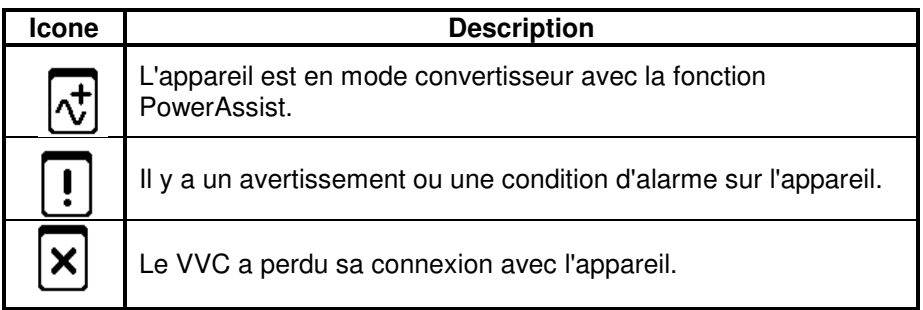

### **5.3 Indicateurs de vue d'ensemble personnalisée**

Les types d'indicateurs suivants peuvent être sélectionnés pour utiliser la vue d'ensemble personnalisée. Les icones pour certains indicateurs changeront en fonction de la valeur de la propriété qu'ils représentent afin de fournir une meilleure représentation visuelle.

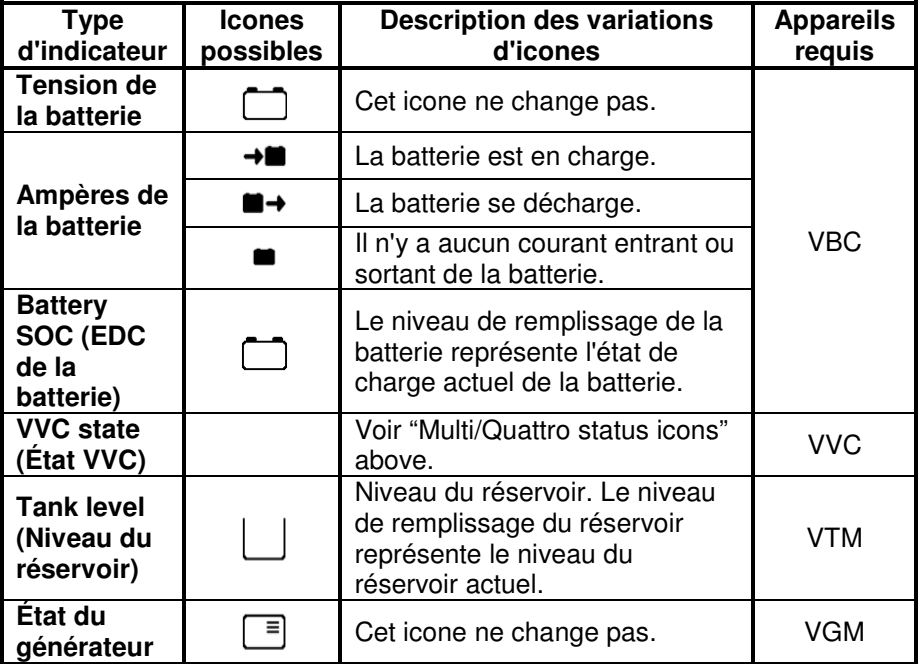

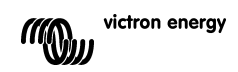

Sous certaines conditions, les icones suivants peuvent être affichés à la place de l'indicateur spécifié.

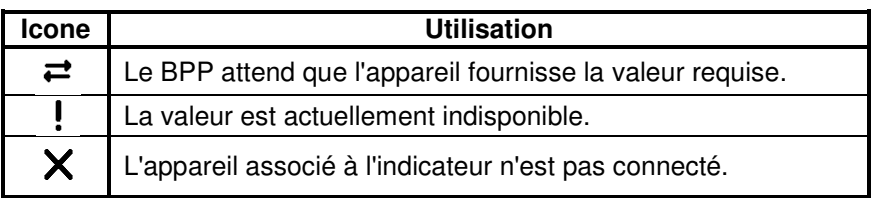

 $\overline{\Xi}$ EN NL FR DE ES SE<br>ES SE

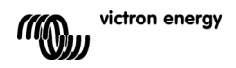

# **6 Connecter à un système VE.Bus.**

Avec son VVC intégré, le BPP offre un contrôle puissant du logiciel VE Configure, sans que l'utilisation d'un ordinateur ne soit nécessaire. Grâce au VVC, vous pourrez voir l'état actuel de votre système VE.Bus et régler les paramètres et la configuration du système.

### **6.1 Appareils compatibles**

Le VVC peut travailler avec tous les appareils VE.Bus ayant une version du logiciel 19xx111 ou supérieure. Cela comprend les produits suivants :

- Multi
- Multi Plus
- Multi Compact
- Convertisseur
- Convertisseur Compact
- Quattro

### **6.2 Utilisation du VVC**

Remarque : Voir le chapitre 0 pour un câblage et une configuration des bretelles corrects.

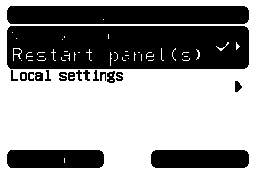

Allumez le BPP.

Si c'est la première fois que vous connectez cet appareil au BPP, vous devrez rapidement redémarrer le tableau. Vous devriez faire cela maintenant.

Le VVC sera affiché dans la liste des appareils. Si vous avez d'autres appareils VE.Net connectés, vous devrez peut-être faire d'abord défiler la liste avant de voir le VVC.

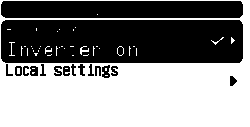

La première ligne de la liste d'appareils du VVC affichera le type La première ligne de la liste d'appareils du VVC affichera le type<br>d'appareil que vous avez connecté et la seconde affichera l'état actuel de l'appareil connecté.

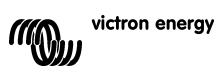

Appuyez sur la touche directionnelle de droite pour voir le menu du VVC. Vous allez pouvoir faire défiler une liste d'information et de paramètres relatifs à l'appareil que vous avez connecté.

Pour plus d'informations sur ces différentes options, consultez le chapitre 6.9 - Menu layout.

### **6.3 Tableau de contrôle à distance**

Le VVC peut marcher en parallèle avec un tableau à distance traditionnel, tel qu'un Phoenix Multi Control, ou Multi Digital Control. Quand le tableau à distance est connecté, il prendra le contrôle de la limite de courant de quai et la configuration de l'interrupteur. Pour autant le fait de changer ces propriétés sur le BPP n'aura aucun effet. Toutes les autres fonctions du VVC sont encore disponibles quand le tableau à distance est connecté. Quand le tableau à distance est déconnecté, le VVC reprendra automatiquement le contrôle des paramètres de l'interrupteur et du courant de quai.

### **6.4 Systèmes en parallèle et multiphases**

Le VVC détectera automatiquement la configuration en parallèle/multiphase d'un système VE.Bus, et il affichera l'information CA/CC à l'échelle du système dans le menu du haut. Les valeurs spécifiques de l'appareil sont aussi disponibles depuis el menu "Device specific" (Appareil spécifique) du menu "Advanced" (Avancé).

Avant de changer ou de visualiser les paramètres ou les propriétés dans le menu "Device specific", il est important de s'assurer que l'appareil correct a été sélectionné. La propriété "Current device" (Appareil actuel) dans le menu "VE.Bus device" est utilisée pour sélectionner l'appareil à configurer. Les appareils sont identifiés par nombre, cependant il se peut que ce ne soit pas facile de relier un nombre à un appareil physique. Après avoir sélectionné un appareil, la propriété "Flash LEDs" (Clignotement LEDs) peut être utilisée pour faire clignoter les LEDs de l'appareil sélectionné. Configurer de nouveau cette propriété sur "No" pour revenir à une fonctionnalité LED normale.

### **6.5 Configuration du système VE.Bus**

Le VVC peut être utilisé pour paramétrer la configuration en parallèle/multiphase pour de simples systèmes VE.Bus ayant jusqu'à trois appareils. La propriété "VE.Bus sys setup" (configuration du

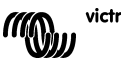

victron energy

EN NL FR DE ES SE<br>ES SE

 $\frac{1}{1}$ 

円の

 $\frac{0}{11}$ 

곡

男

23

système VE.Bus) dans le menu "VE.Bus device" (appareil VE.Bus) affiche la configuration du système actuel.

Pour reconfigurer le système, déterminez d'abord quel appareil physique réalisera quelle fonction (par exemple, maître/esclave, ou meneur/suiveur de phase). Ensuite, sélectionnez l'une des configurations prédéfinies du système avec la propriété "VE.Bus sys setup" (configuration du système VE.Bus). Vous serez alors inviter à éteindre le(s) appareil(s) et à le(s) rallumer dans un ordre spécifique. Une fois que chaque étape est terminée, appuyez sur la touche tactile de droite pour continuer. Une fois que la configuration est terminée, vous pourrez être invité à redémarrer le **BBP** 

Aucun changement ne sera fait dans la configuration du système tant que le dernier appareil n'aura pas été allumé et reconnu. La procédure de configuration peut être annulée à tout moment avant ce point en appuyant sur "Cancel" (Annuler).

Les configurations compatibles sont :

- 2 appareils en parallèle.
- 3 appareils en parallèle.
- Demi-phase 120°.
- Demi-phase 180°.
- Demi-phase 240°.
- Demi-phase floating°.
- Indépendant.

Pour des systèmes plus complexes, il faudrait utiliser le "VE.Bus System Configurator" (disponible gratuitement en téléchargement sur www.victronenergy.com).

**Remarque :** avant de reconfigurer un système VE.Bus, vérifiez le câblage CA pour vous assurez qu'il convient à la nouvelle configuration.

### **6.6 Contrôle du courant de quai**

Lors de l'utilisation d'un Multi ou d'un Quattro, il arrive souvent que le système puisse débiter plus de courant que celui réellement disponible sur l'alimentation du quai ou du générateur.

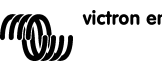

victron energy

Il est possible de limiter la quantité de courant que le système va réellement débiter en évitant que l'alimentation soit surchargée. Il existe trois paramètres permettant de réguler le courant de quai. Leur utilisation dépend de l'équipement qui est connecté.

#### 6.6.1 Limite de courant par défaut

Cela correspond au courant maximal qui sera débité si aucun tableau de contrôle à distance ou VVC n'est connecté. Si l'appareil objectif est un Quattro, alors la limite pour chaque entrée CA doit être configurée séparément.

Ce paramètre peut être changé dans le menu "Transfer switch" (commutateur de transfert). Il indique le courant maximal qui sera débité par appareil dans des systèmes en parallèle ainsi que par phase dans des systèmes multi-phase.

### 6.6.2 Limite de courant de quai

Quand un VVC est connecté, la limite de courant de quai par défaut est annulée par ce paramètre (menu racine). Si un tableau à distance est connecté, cette propriété affichera la valeur configurée par ce tableau à distance.

Si le VVC et le tableau à distance sont enlevés, le Multi va reprendre la limite de courant par défaut.

**Remarque :** Si l'appareil objectif est compatible avec l'option "ACIN uses PMC" (Menu "Transfer switch"), et que la valeur est configurée sur "No", cette propriété sera ignorée, et la limite de courant par défaut sera utilisée à sa place.

#### 6.6.3 Plage de courant de quai

Ce paramètre (menu "VVC") détermine la valeur maximale qui peut être utilisée pour la limite de courant de quai. Cette valeur devrait être configurée sur le courant maximal que le système est capable de débiter (en considérant qu'il y a assez de puissance disponible).

Le courant maximal dépend de la configuration des appareils et de la taille du relais d'alimentation dans chaque appareil. La taille du relais d'alimentation dépend du type d'appareil utilisé.

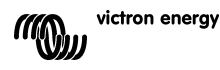

EN NL FR DE ES SE<br>ES SE

 $\overline{\phantom{a}}$ πī

円の

 $\frac{8}{11}$ 

끍

핒

Elle est en général de16 A pour des modèles de 230 V, et de 32 A pour des modèles de 110 V.

Le courant maximal qui peut être débité est égal à la somme de la taille du relais d'alimentation de chaque appareil.

**Remarque :** Si ce paramètre est configuré sur une valeur supérieure à celle que le système peut réellement débiter, il sera possible de configurer une limite de courant de quai que le système ne pourra pas gérer. Cela n'entraînera aucun dommage, mais le système ne débitera jamais autant de courant même s'il y a une puissance disponible suffisante.

### **6.7 Alarmes**

Le VVC peut provoquer que le BPP génère une alarme si une erreur est détectée sur l'appareil connecté. Le VVC comprend 5 alarmes : surcharge, batterie faible, température élevée, connexion perdue et erreur de câblage. Si une erreur survient, le BPP affichera un message avisant d'une alarme, jusqu'à ce qu'elle soit reconnue en appuyant sur la touche tactile de droite.

**Remarque** : Si vous occultez une alarme, elle ne vous rappellera plus le problème.

Toutes les alarmes peuvent être désactivées dans le menu "Alarms" (Alarmes) sauf celle relative à l'erreur de câblage.

**Remarque :** L'alarme d'erreur de câblage ne détecte qu'un certain type d'erreur de câblage.

### **6.8 Mise en cache**

Quand un paramètre est visualisé sur le BPP, le VVC sollicitera sa valeur à l'objectif et il enverra ensuite une réponse au BPP. Si l'appareil objectif met trop de temps à répondre (si par exemple il est trop occupé à communiquer avec le tableau à distance), le BPP affichera le message "Retrieving..." (récupération de l'information), jusqu'à ce qu'il reçoive une réponse. En activant la mise en cache (dans le menu avancé), le VVC renverra la valeur la plus récente qui a été récupérée pour ce paramètre en attendant que l'objectif lui donne sa réponse. Quand la nouvelle valeur est reçue, elle est envoyée au BPP.

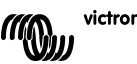

victron energy

Avec la mise en cache activée, les valeurs seront affichées plus rapidement mais elles ne représenteront peut-être pas exactement l'état de l'appareil objectif. La mise en cache est activée par défaut.

### **6.9 Présentation du menu**

La structure du menu du VVC est montrée dans le Figur 6-1 - Menylayout för VVC. Le Table 6-1 décrit en détails les contenus de chaque menu.

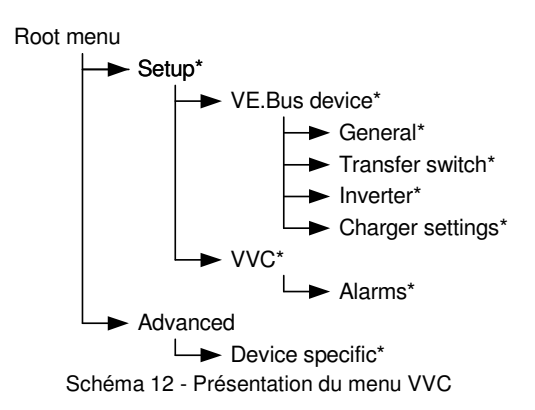

Si le BPP a été configuré sur le niveau d'accès "user" (utilisateur), les éléments marqués par \* seront cachés.

**Note** : Seules les options compatibles avec le système actuellement connecté seront affichées dans le menu. Dans des systèmes avec de multiples entrées/sorties CA, certaines propriétés apparaîtront plusieurs fois.

Des éléments marqués avec † requièrent un redémarrage du tableau avant que les changements soient correctement enregistrés.

Les paramètres du menu "VVC" sont stockés dans le VVC et non dans l'appareil objectif. Cela signifie que la valeur sera remémorée si vous connectez un objectif différent (et inversement, si le VVC est remplacé, ces paramètres devront être reconfigurés).

**Attention :** Un appareil mal configuré peut causer des dommages au système.

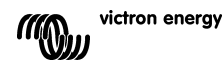

男

곻

 $\overline{\phantom{a}}$ п Avant de changer des options, assurez-vous de connaître les risques associés. Les descriptions ci-dessous ne sont que des résumés. En cas de doute, consultez le manuel de l'appareil objectif ou votre fabricant Victron.

| <b>Nom</b>                                         | Information /<br>Configuration | <b>Détails</b>                                                       |
|----------------------------------------------------|--------------------------------|----------------------------------------------------------------------|
| Menu racine                                        |                                |                                                                      |
| Device switch<br>(Commutateur de<br>l'appareil)    | Configuration                  | Utilisez-le pour allumer et éteindre le système.                     |
| Shore cur. limit<br>(Limite de courant<br>de quai) | Configuration                  | Le courant maximal à débiter à partir d'une<br>alimentation de quai. |
| Device state (État<br>de l'appareil)               | Information                    | Indique l'état actuel du système.                                    |
| DC voltage<br>(Tension CC)                         | Information                    | Tension de la batterie.                                              |
| DC current<br>(Courant CC)                         |                                | Le flux de courant CC entre la batterie et le<br>système objectif.   |
| Mains AC voltage<br>(Tension CA<br>réseau)         | Information                    | La tension de l'alimentation d'énergie réseau.                       |
| Mains AC current<br>(Courant CA<br>réseau)         | Information                    | Le courant qui est débité de l'alimentation<br>réseau.               |
| Mains AC power<br>(Puissance CA<br>réseau)         | Information                    | L'énergie qui est consommée à partir de<br>l'alimentation réseau.    |
| Mains frequency<br>(Fréquence du<br>réseau)        | Information                    | La fréquence de l'alimentation réseau.                               |
| Inv. AC voltage<br>(tension CA<br>convert.)        | Information                    | La tension produite par le convertisseur.                            |
| Inv. AC current<br>(courant CA<br>convert.)        | Information                    | Le courant débité du convertisseur.                                  |
| Inv. AC power<br>(puissance CA<br>convert.)        | Information                    | L'énergie consommée à partir du<br>convertisseur.                    |
| Inv. frequency<br>(Fréquence<br>convert.)          | Information                    | La fréquence de sortie du convertisseur.                             |
| Version VVC                                        | Information                    | La version du microprogramme du VVC.                                 |

Tableau11 - Résumé du menu VVC

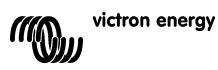

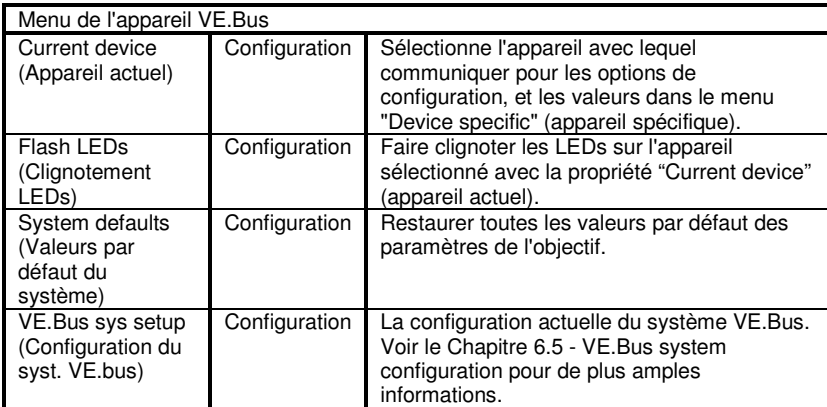

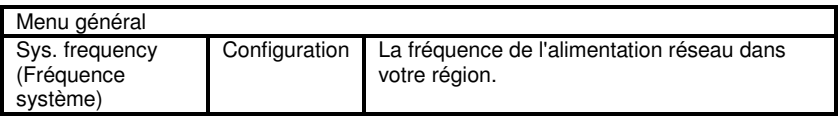

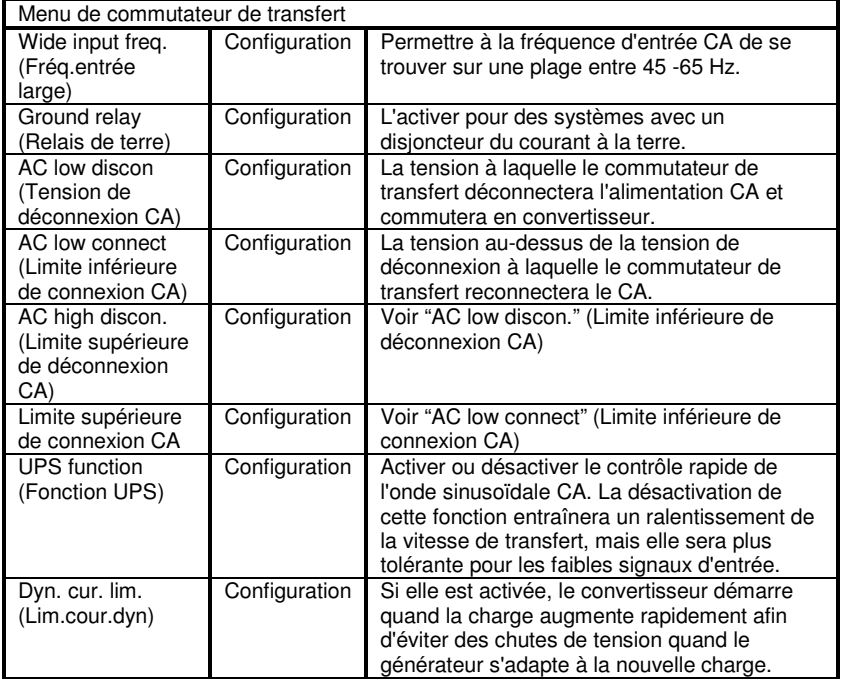

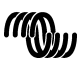

EN NL FR DE ES SE<br>ES SE

 $\overline{R}$ 

 $\frac{0}{2}$ 

 $\mathbf{H}$ 

 $\overline{z}$ 

 $\leq$ 

29

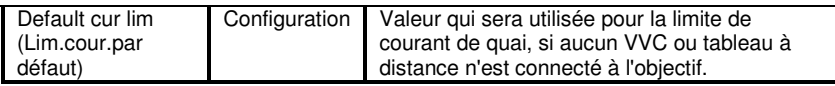

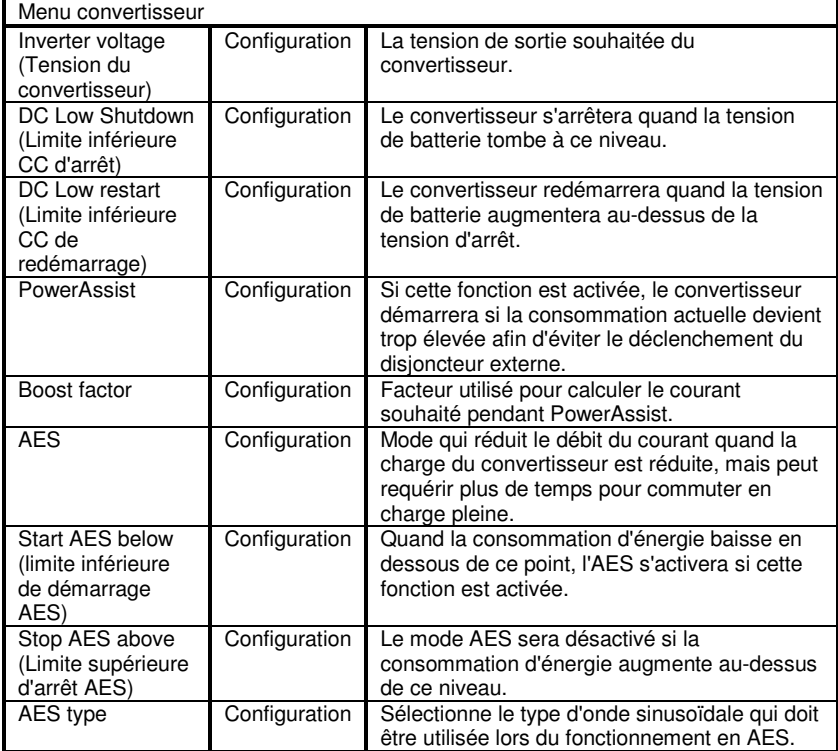

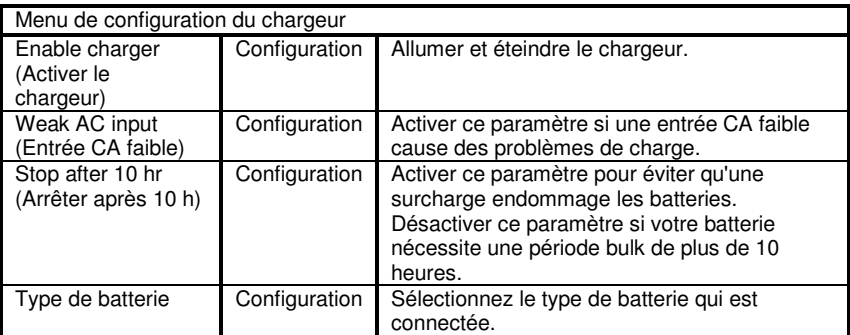

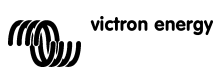

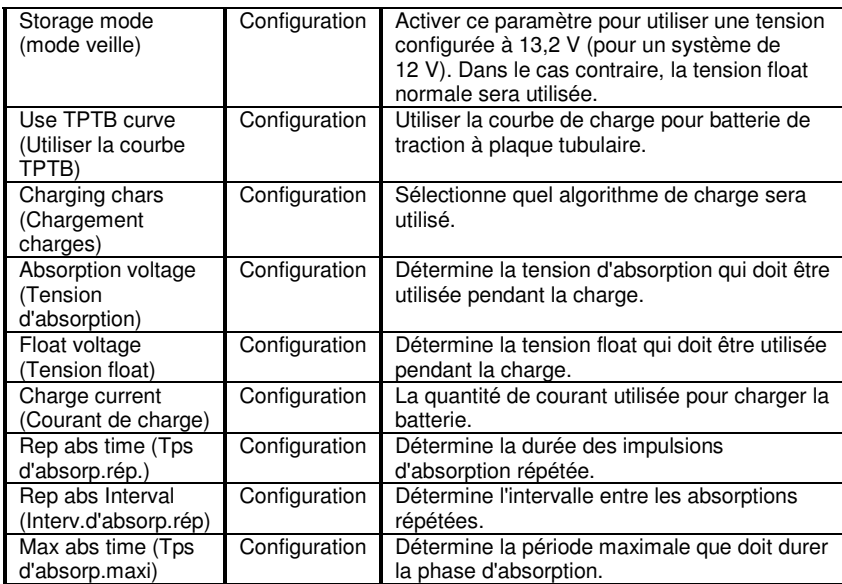

 $\mathbf{H}$ 

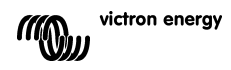

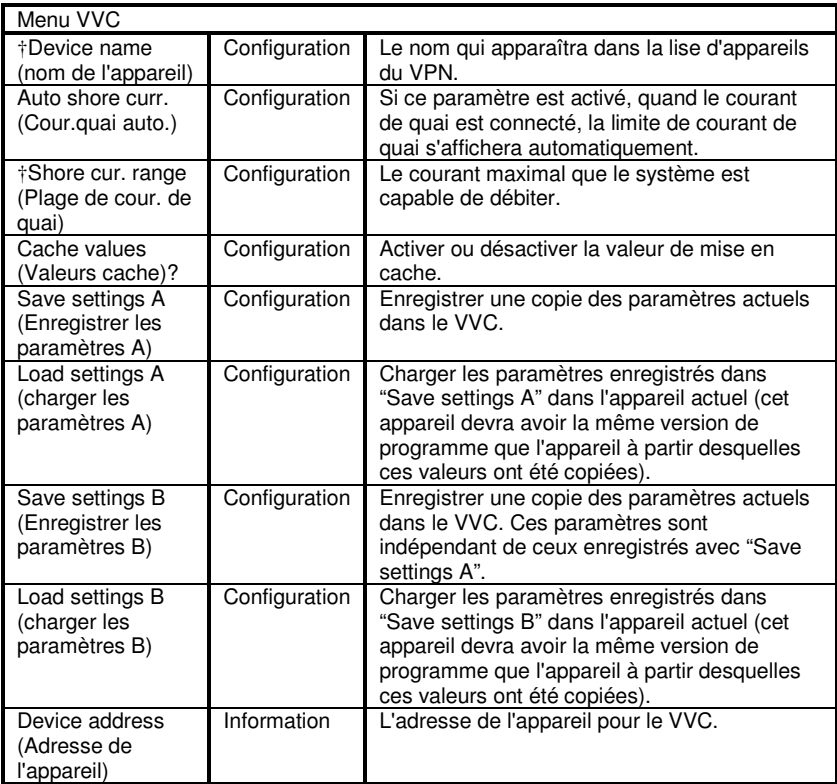

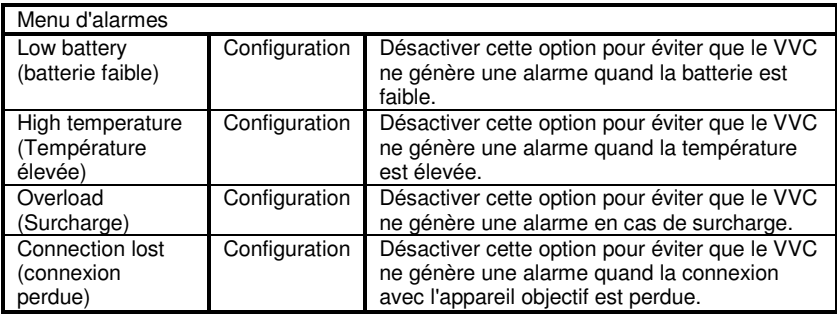

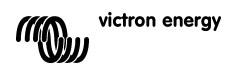

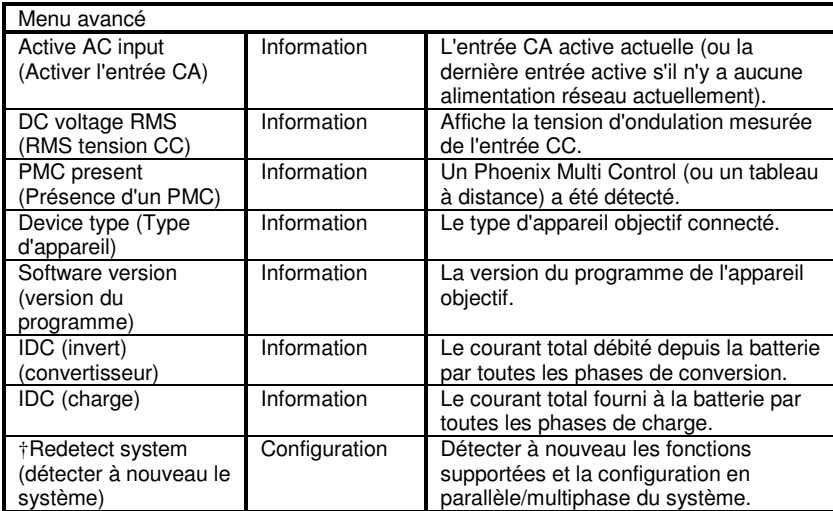

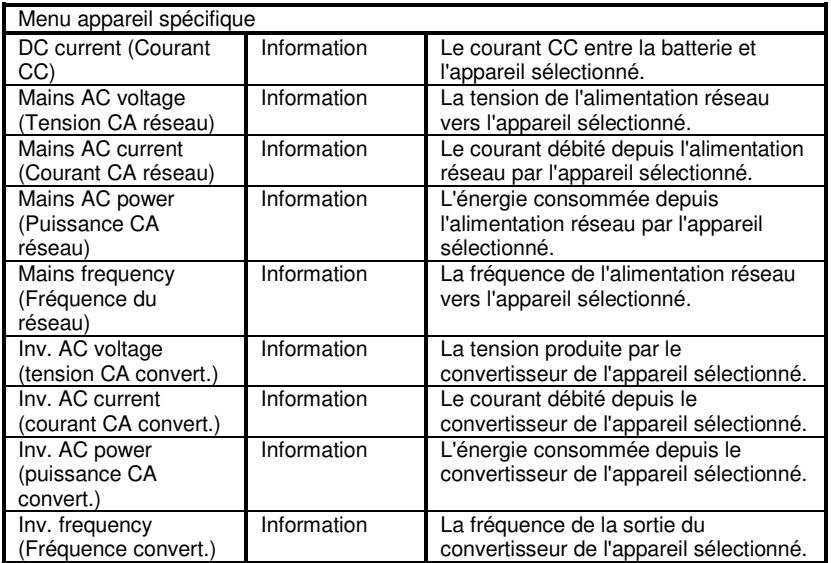

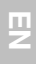

 $\overline{a}$ 

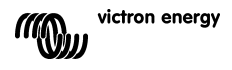

# **7 Caractéristiques**

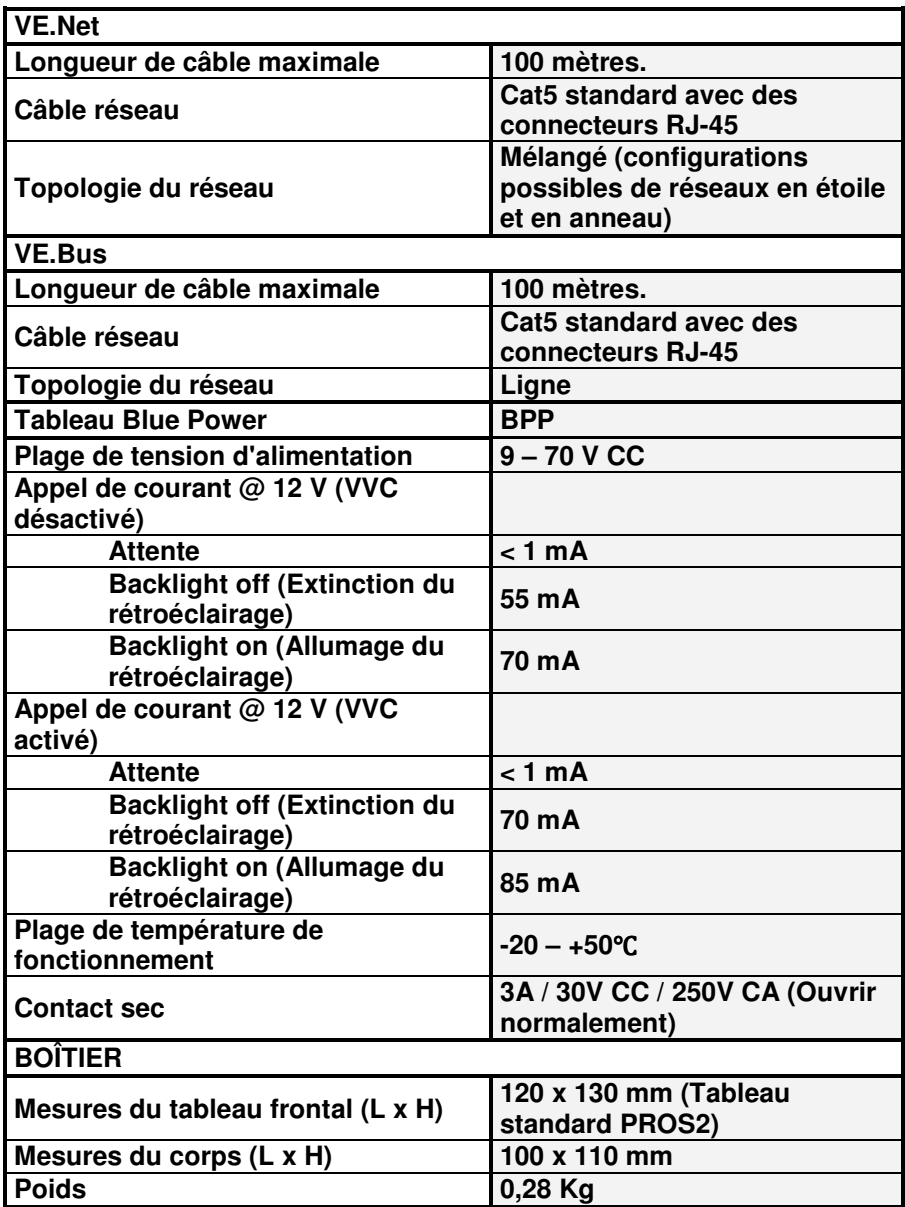

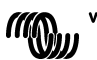

# **Remarques**

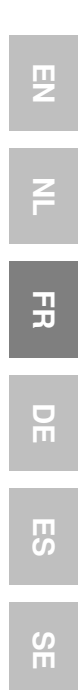

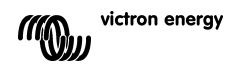

# **1 Einführung**

Victron Energy genießt weltweit den Ruf eines führenden Entwicklers und Herstellers von Energiesystemen. Die hauseigene F&E- Abteilung ist der Motor für diesen Erfolg. Hier werden ständig neue Lösungen entwickelt und deren Integration in neue Produkte vorangetrieben. Jeder Schritt führt zu einem Mehrwert sowohl in wirtschaftlicher als auch in technischer Hinsicht.

### **1.1 Einführung zu VE.Net**

VE.Net steht für 'Victron Energy Network' (Victron Energie-Netzwerk). Dieses Netzwerk ermöglicht den Informationsaustausch aller VE-Netkompatiblen Geräte untereinander. So kann zum Beispiel das Ladegerät Informationen vom Batterie-Wächter erhalten, um den Ladestrom zu optimieren. Es ist möglich, alle VE.Net-Geräte von einem einzigen VE.Net-kompatiblen Bedienungspaneel aus zu steuern und zu überwachen. Das spart einerseits Platz und ermöglich andererseits die Bedienung aller Geräte von einem einzigen Ort aus. Es muss jedoch nicht nur bei einem einzelnen Paneel bleiben. Im Netzwerk können mehrere Paneele verwendet werden, wodurch es möglich ist, alle Geräte von unterschiedlichen Orten aus komplett zu bedienen und zu überwachen.

### **1.2 Das Blue Power Paneel 2**

Das Blue Power Paneel (BPP) bietet eine intuitive Bedienung aller mit dem VE.-Net-Netzwerk verbundenen Geräte. Alle Einstellungen der VE.Net-Geräte lassen sich damit sowohl anzeigen, als auch konfigurieren. Seine umfassend anpassbaren Übersichtsbildschirme machen es außerdem zum idealen Überwachungswerkzeug für Stromsysteme.

Das BPP verfügt nun über einen integrierten VE.Net zu VE.Bus Konverter (VVC). Hierdurch lässt sich die leistungsstarke Steuerung der VE Configure-Software mit der einfachen Schnittstelle des BPP kombinieren, ohne, dass dafür ein Computer oder eine zusätzliche Schnittstelleneinrichtung erforderlich ist.

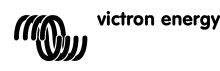

핒

 $\frac{1}{x}$ 

 $\frac{\Box}{\Box}$ 

# **2 Installation der Hardware**

### **2.1 Packungsinhalt**

Der Packungsinhalt des BPP enthält folgende Teile:

- Blue Power Paneel
- Handbuch
- Montageanleitung
- Vier Befestigungsschrauben

# **2.2 Anordnung der Stecker und Überbrückungen**

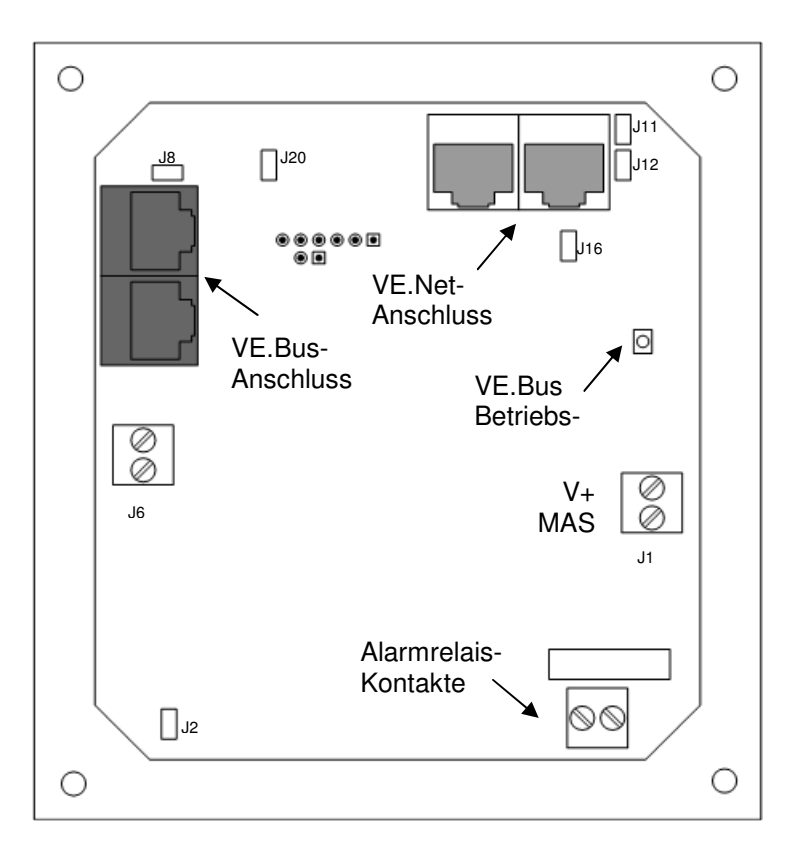

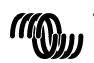
#### **2.3 Installationshinweise**

Vor der Montage des BPP unter Beachtung der beiliegenden Montageanleitung müssen zunächst die Überbrückungen platziert und die Anschlüsse entsprechend der beabsichtigten Nutzung des BPP verbunden werden.

#### 2.3.1 Nur VE.Net

- Verbinden Sie das BPP mit dem VE.Net-Netzwerk mithilfe eines standardmäßigen CAT5-Kabels mit zwei RJ-45-Steckern (nicht mitgeliefert).
- Entfernen Sie die Überbrückung von J2.
- Optional<sup>4</sup> Versorgen Sie J1 mit Strom (9-70 V).

#### 2.3.2 Nur VE.Bus

- Verbinden Sie das BPP mit dem VE.Bus-System mithilfe eines standardmäßigen CAT5-Kabels mit zwei RJ-45-Steckern (nicht mitgeliefert).
- Versorgen Sie J1 mit Strom (9-70 V).
- Vergewissern Sie sich, dass die Überbrückung bei J2 platziert ist.

#### 2.3.3 VE.Net und VE.Bus

l

- Verbinden Sie das BPP mit dem VE.Net-Netzwerk mithilfe eines standardmäßigen CAT5-Kabels mit zwei RJ-45-Steckern (nicht mitgeliefert).
- Verbinden Sie das BPP mit dem VE.Bus-System mithilfe eines standardmäßigen CAT5-Kabels mit zwei RJ-45-Steckern (nicht mitgeliefert).
- Vergewissern Sie sich, dass die Überbrückung bei J2 platziert ist.
- Optional<sup>1</sup> Versorgen Sie J1 mit Strom (9-70 V).

Sofern dies gewünscht wird, kann ein externer Alarm mit dem potentialfreien Anschluss verbunden werden.

<sup>&</sup>lt;sup>1</sup> Das BPP kann entweder über VE.Net oder über J1 mit Energie versorgt werden. Für die Versorgung über VE.Net muss ein Gerät angeschlossen werden, das in der Lage ist, das Netzwerk mit Energie zu versorgen. Zu diesen Geräten gehören der VE.Net-Batterie-Wächter und das VE.Net-Generator-Modul. Für eine Versorgung über das Netzwerk müssen die Überbrückungen bei J11 und J12 platziert werden. Bei einer Stromversorgung über J1 können die Überbrückungen von J11 und J12 entfernt werden, um eine vollständige galvanische Trennung vom Netzwerk zu erreichen.<br> **Victron energy** 

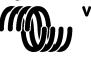

끍

뮤

핒

**Beachte:** Das CAT5-Kabel darf in einem VE.Net-System höchstens 100 m lang sein; RJ 45-Verteiler dürfen verwendet werden.

**Beachte:** Das CAT5-Kabel in einem VE.Bus-System darf höchstens 100 m lang sein; RJ 45-Verteiler dürfen nicht verwendet werden.

**Vorsicht:** Verwechseln Sie nicht die VE.Net- und VE.Bus-Stecker miteinander. Eine falsche Verkabelung kann die angeschlossenen Geräte dauerhaft beschädigen.

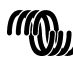

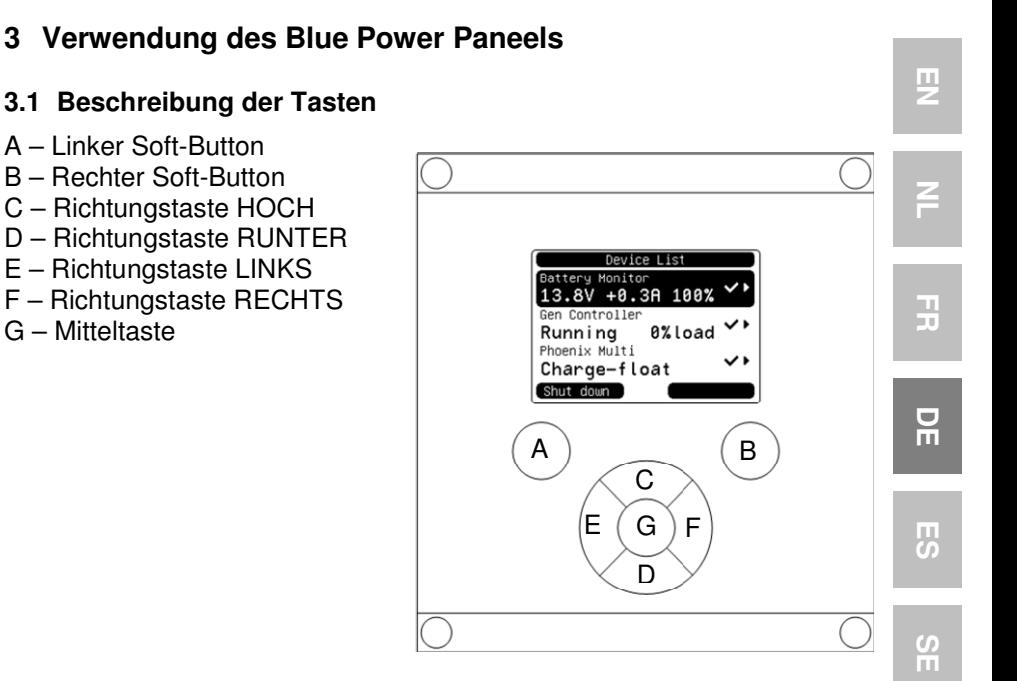

#### **3.2 Ein- und Ausschalten des Paneels**

Zum Einschalten des Paneels, den rechten Soft-Button (B) solange gedrückt halten, bis das VE.Net-Logo angezeigt wird.

Zum Ausschalten des Paneels, den linken Soft-Button (A) solange gedrückt halten, bis das VE.Net-Logo angezeigt wird.

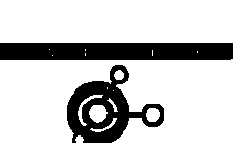

Starting Up

**Shutting Down** 

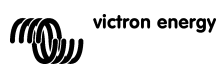

### **3.3 Erläuterung des Displays**

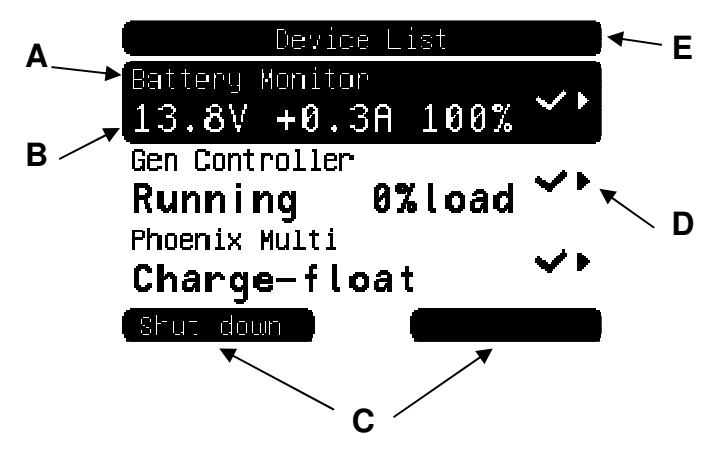

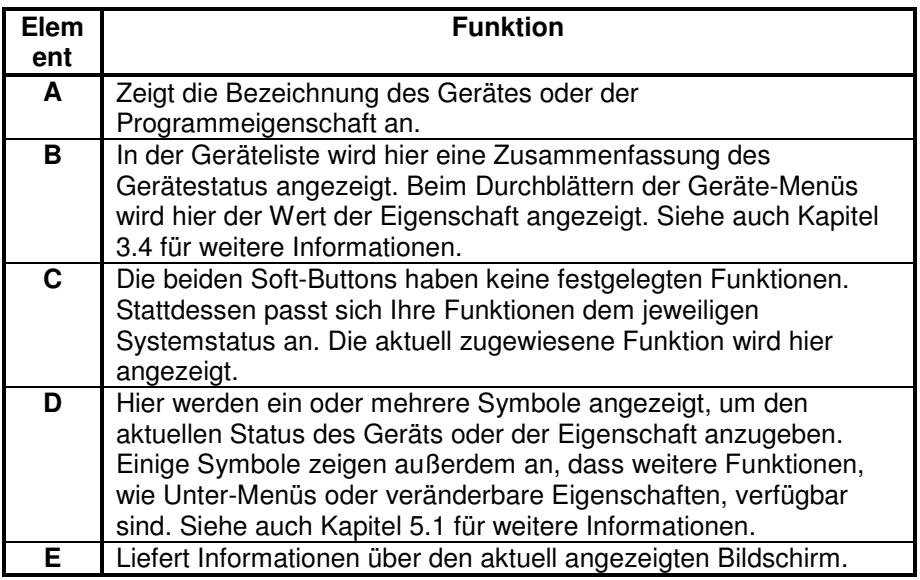

### **3.4 Führung durch das Menü**

Beim Einschalten des BPP durchsucht dieses zunächst das Netzwerk und zeigt dann eine Liste der angeschlossenen Geräte an. Zu jedem

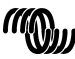

victron energy

angeschlossenen Geräte wird seine jeweilige Bezeichnung und ein Überblick seines aktuellen Status angezeigt. Können nicht alle Geräte gleichzeitig auf dem Bildschirm angezeigt werden, kann mit Hilfe der Richtungstasten HOCH und RUNTER durch die Liste geblättert werden.

Zu jedem der Geräte in der Geräteliste gibt es ein Menü, das spezielle Informationen und Steuerungsfunktionen zu diesem Gerät zur Verfügung stellt. Zur Ansicht des Menüs eines der Geräte verwenden Sie die Richtungstasten HOCH oder RUNTER, um das gewünschte Gerät hervorzuheben. Drücken Sie dann die rechte Richtungstaste, um in das Menü zu gelangen. Als Bildschirmüberschrift erscheint dann die Bezeichnung des Gerätes und die ersten paar Eigenschaften des Menüs werden angezeigt. Mit den Richtungstasten HOCH und RUNTER können die verschiedenen Eigenschaften hervorgehoben und zu Eigenschaften weitergeblättert werden, die gerade nicht angezeigt werden. Wird bei der Eigenschaft das Symbol · angezeigt, können Sie mithilfe der rechten Richtungstaste in ein Unter-Menü mit weiteren Informationen gelangen. u gelangen. Als Bildschirmüberschrift erscheint dann die<br>nung des Gerätes und die ersten paar Eigenschaften des Menüs<br>angezeigt. Mit den Richtungstasten HOCH und RUNTER können<br>chiedenen Eigenschaften hervorgehoben und zu E

Mit der linken Richtungstaste gelangen Sie wieder zurück zu der Eigenschaft, bei der Sie waren, bevor Sie in das aktuelle Menü gewechselt haben. Sie können auch jederzeit mit dem linken Soft direkt zur Geräteliste gelangen.

Für Informationen über die konkreten Gerätemenüs beachten Sie bitte die Bedienungsanleitung des jeweiligen Geräts.

Bei der Auswahl von Geräten in der Geräteliste ändert sich manchmal der Text des rechten Soft-Buttons, um anzuzeigen, dass es für die Durchführung einer häufigen Aktion eine Abkürzung gibt. Anstelle durch das ganze Menü zu navigieren, können Sie diese Aktion einfach mithilfe des rechten Soft-Buttons durchführen.

### **3.5 Bearbeitung der Werte**

Einige der Eigenschaften können verändert werden. Dies wird durch das Symbol  $\lambda$  angezeigt. Wie sich der Wert genau verändern lässt, hängt von der Art des Wertes ab.

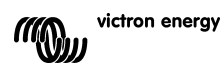

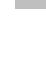

EN NL FR DE ES SE<br>ES SE

 $\frac{\Box}{\Box}$ 

굕

 $\frac{8}{11}$ 

Ŧ

男

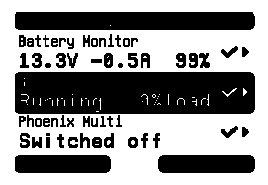

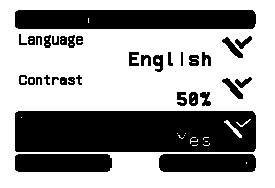

Bei den meisten Eigenschaften, bei denen nur zwei Werte möglich sind, erscheint auf dem rechten Soft-Button das Wort "Toggle" (Umschalten). Zur Änderung des Wertes betätigen Sie den rechten Soft-Button einmal.

Bei allen anderen veränderbaren Eigenschaften wird auf dem rechten Soft-Button "Edit" (Bearbeiten) angezeigt. Um mit dem Bearbeiten eines Wertes zu beginnen, betätigen Sie den rechten Soft-Button. Beim Bearbeiten kann der Wert mithilfe der

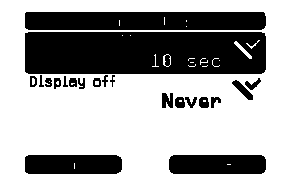

Richtungstasten HOCH und RUNTER verändert werden. Bei der Bearbeitung von Text kann der Cursor mithilfe der linken und der rechten Richtungstaste bewegt werden, um verschiedene Buchstaben zu bearbeiten.

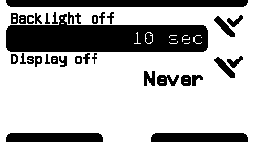

Beim Verlassen des Bearbeitungsmodus betätigen Sie den rechten Soft-Button, um die Änderungen zu speichern oder den linken Soft-Button, um den ursprünglichen Wert wiederherzustellen.

### **3.6 Der Übersichtsbildschirm**

Der Übersichtsbildschirm zeigt die wichtigsten Werte der verschiedenen Geräte im Netzwerk zusammen auf einem Bildschirm an. Um die Übersicht anzuzeigen, betätigen Sie während der Anzeige der Geräteliste die Mitteltaste. Das BPP lässt sich auch so konfigurieren, dass es den Übersichtsbildschirm nach einer Ruhephase automatisch anzeigt (siehe Kapitel 4.2 für zusätzliche Informationen). Das Aussehen des Übersichtsbildschirms hängt davon ab, welcher Übersichtstyp konfiguriert wurde. Siehe auch Kapitel 4.3 für weitere Informationen. **Example 12**<br>
Button das Wort "Toggle<br>
(Umschalten). Zur Änderung des Wer<br>
Sie den rechten Soft-Button einmal.<br>
en veränderbaren<br>
wird auf dem rechten Soft-Button einmal.<br>
en rechten Soft-Button. Beim<br>
en rechten Soft-Butt

### **3.7 Alarms (Alarme)**

Wenn bei einem VE.Net-Gerät ein Problem auftritt, wird es einen Alarm erzeugen. Das BPP zeigt dann eine Benachrichtigung mit Informationen zu dem Alarm an.

Zusätzlich kann das BPP auch noch so konfiguriert werden, dass es einen akustischen Alarm erzeugt und/oder seinen Relaiskontakt schließt.

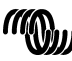

victron energy

Zum Bestätigen des Alarms betätigen Sie den rechten Soft-Button. Hierdurch verschwindet das Pop-up-Fenster und das akustische Signal wird deaktiviert. Hierdurch wird jedoch nicht das Relais ausgeschaltet. Das Relais bleibt solange geschlossen, bis das Gerät, das den Alarm

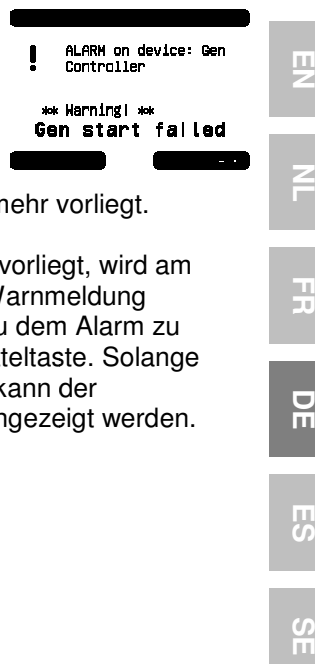

erzeugt hat, angibt, dass die Alarmbedingung nicht mehr vorliegt.

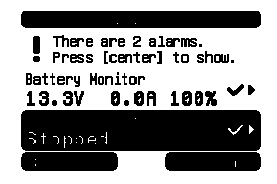

Solange die Alarmbedingung vorliegt, wird am oberen Bildschirmrand eine Warnmeldung angezeigt. Um Einzelheiten zu dem Alarm zu erhalten, betätigen Sie die Mitteltaste. Solange die Alarmbedingung vorliegt, kann der Übersichtsbildschirms nicht angezeigt werden.

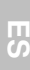

Ŧ

 $\frac{\Box}{\Box}$ 

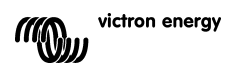

# **4 Konfigurierung des Paneels**

Die meisten Funktionen des BPP können schon gleich ohne Konfiguration verwendet werden. Jedoch lässt sich das BPP individuell anpassen. Daher lohnt es sich, wenn Sie sich mit den verschiedenen Einstellungen vertraut machen, damit Sie Ihr VE.Net-System optimal nutzen können.

### **4.1 Access Levels (Zugangsebenen)**

Viele der Eigenschaften, welche die VE.Net-Geräte bieten, sind nur während der Systemkonfiguration notwendig. Diese Eigenschaften werden zum einen während dem normalen Betrieb nicht benötigt und zum anderen kann es durch die Verfügbarkeit dieser Eigenschaften zu einer unbeabsichtigten Änderung kommen. Das BPP löst dieses Problem mithilfe von Zugangsebenen. Am Anfang ist die eingestellte Zugangsebene des BPP "User and install" (Nutzer und Installation). In diesem Modus sind alle Optionen verfügbar. Das Gerät kann wie erforderlich konfiguriert werden. Nachdem die Konfiguration abgeschlossen ist, kann auf die Zugangsebene "User" (Nutzer) umgestellt werden. In diesem Modus werden alle Konfigurationsoptionen verdeckt. Es werden nur noch die Eigenschaften für den normalen Gebrauch angezeigt. Sollte es zu irgendeinem Zeitpunkt notwendig werden, das Gerät neu zu konfigurieren, kann die Zugangsebene wieder auf "User and install" (Nutzer und Installation) zurückgesetzt werden, um die Eigenschaften erneut anzuzeigen.

Gibt es in einem Netzwerk mehrere BPP, können bei jedem die Zugangsebenen einzeln eingestellt werden.

### **4.2 Das Menü des Blue Power Paneels**

Die BPP-Menü-Struktur wird in Figure 4-1 - BPP menu layout angezeigt. Die Menü-Punkte werden in den Kapiteln 4.2 und 4.3 beschrieben. Local settings

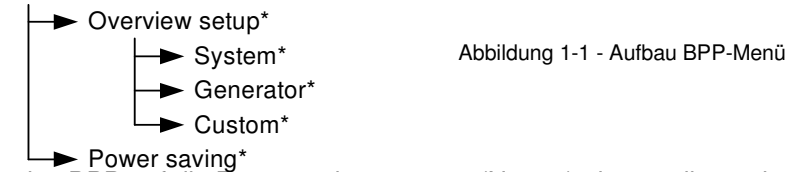

Wenn das BPP auf die Zugangsebene "user" (Nutzer) eingestellt wurde, werden die mit einem \* gekennzeichneten Punkte nicht angezeigt.

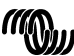

victron energy

### **Menü für lokale Einstellungen**

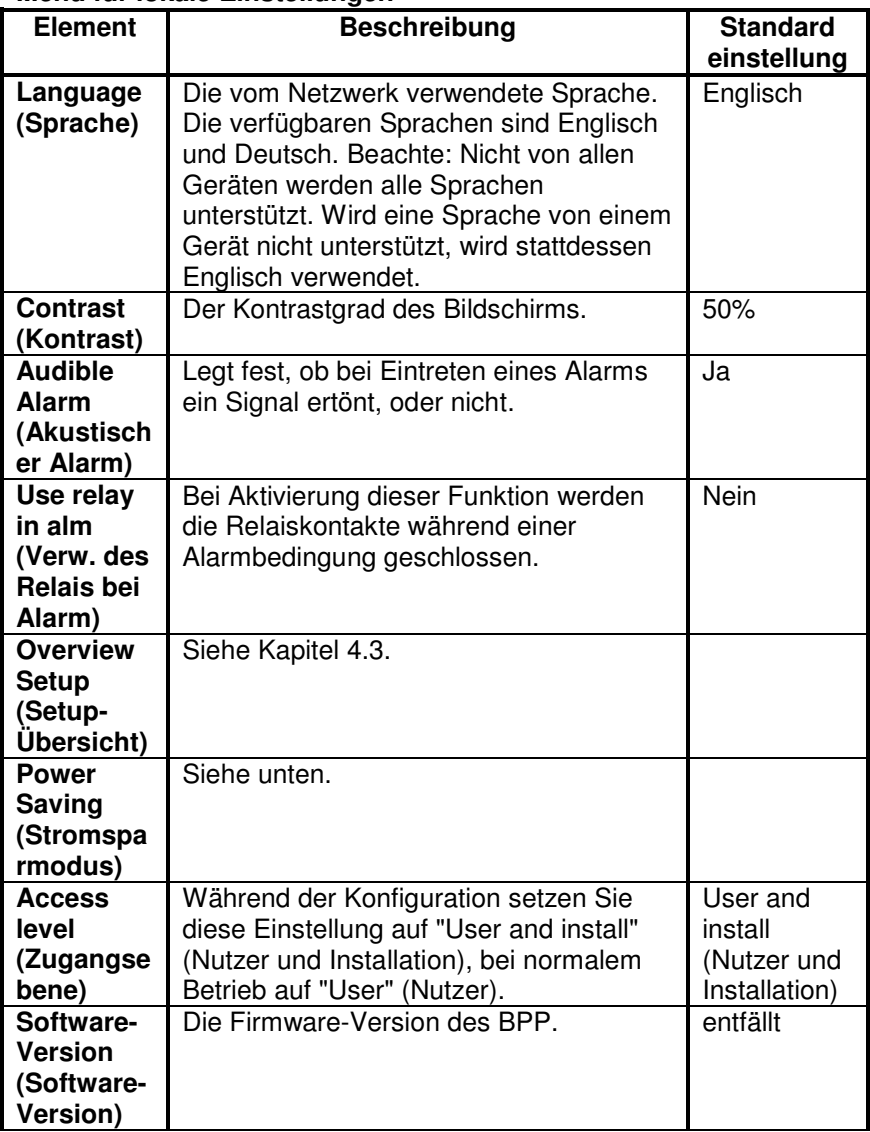

DE<br>D

#### **Menü für lokale Einstellungen**

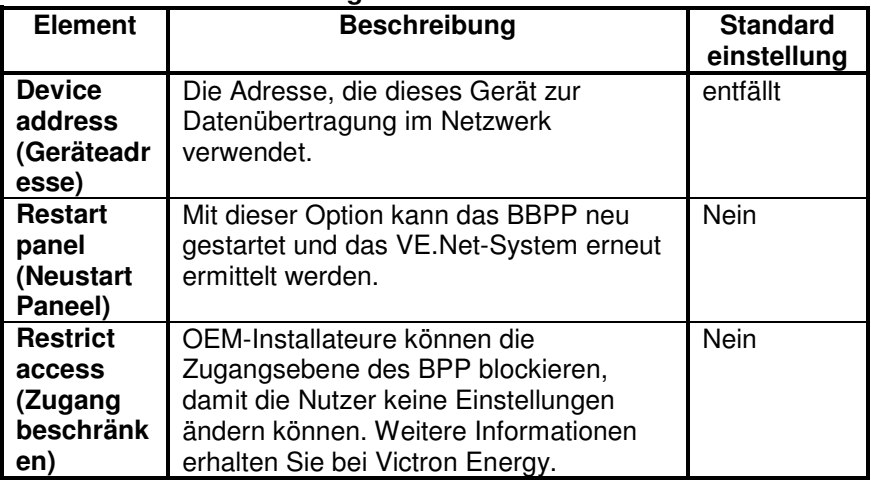

#### **Menü Stromsparmodus**

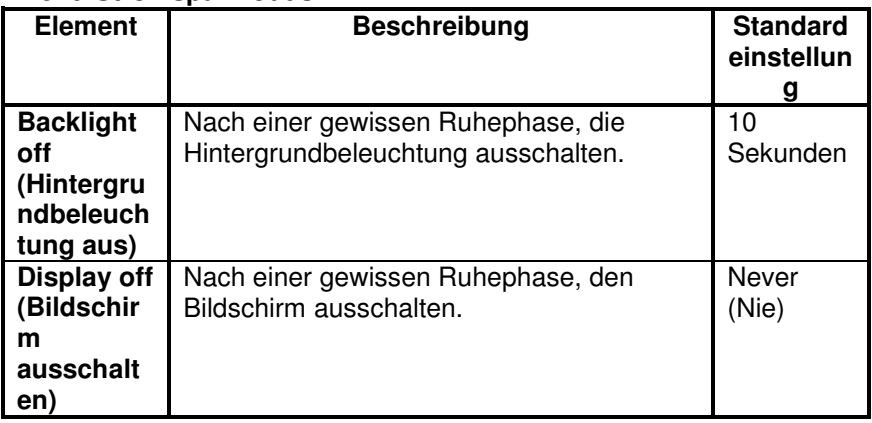

### **4.3 Übersicht Konfiguration**

Verwenden Sie zur Konfiguration des Übersichtsbildschirms die Optionen im Unter-Menü der 'Setup-Übersicht'. Wählen Sie zunächst, welche Art von Übersicht verwendet werden soll (System-, Generator- oder benutzerdefinierte Übersicht). Begeben Sie sich dann in das jeweilige Unter-Menü und stellen Sie die Konfigurationsoptionen wie gewünscht ein.

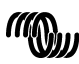

### **Menü Setup-Übersicht**

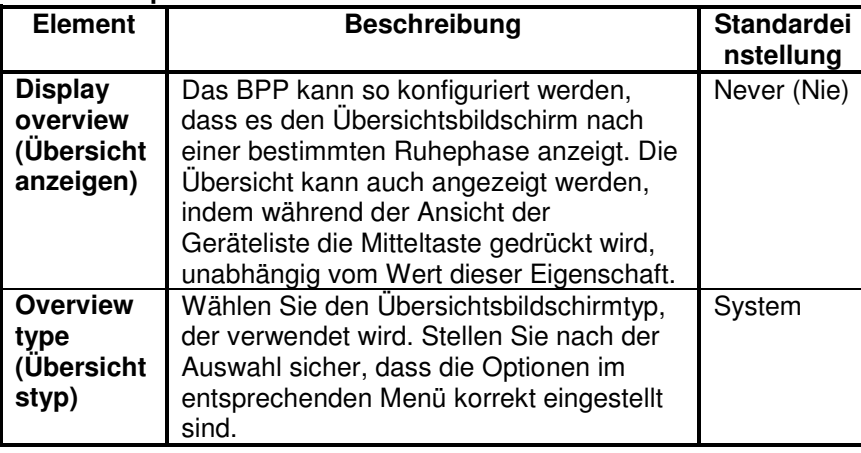

Wird ein Gerät, das für eine Übersicht ausgewählt wurde, als "Unknown" (Unbekannt) aufgeführt, bedeutet das, dass diese Eigenschaft konfiguriert wurde, das Gerät jedoch nicht länger im Netzwerk verfügbar ist. Um die Übersicht anzuzeigen, muss entweder das Gerät wieder angeschlossen oder ein anderes Gerät ausgewählt werden.

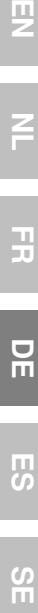

 $\frac{1}{1}$ 

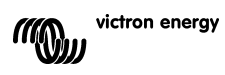

### 4.3.1 Die Systemübersicht

Die Systemübersicht wurde entwickelt, um mit dem VE.Net zu VE.Bus VE.Bus-Konverter (VVC) zu arbeiten, der an einen Phoenix Multi oder Quattro und optional an einen VE.Net Batterie-Wächter (VBC) und ein VE.Net

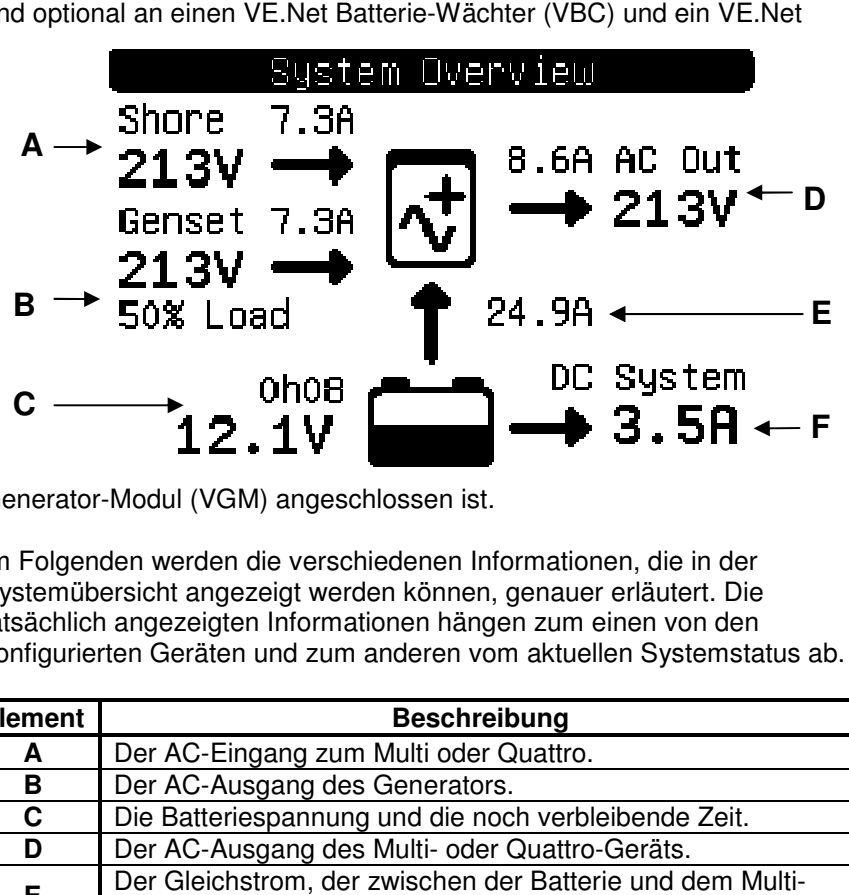

Generator-Modul (VGM) angeschlossen ist.

Im Folgenden werden die verschiedenen Informationen, die in der Systemübersicht angezeigt werden können, genauer erläutert. Die tatsächlich angezeigten Informationen hängen zum einen von den konfigurierten Geräten und zum anderen vom aktuellen Systemstatus ab.

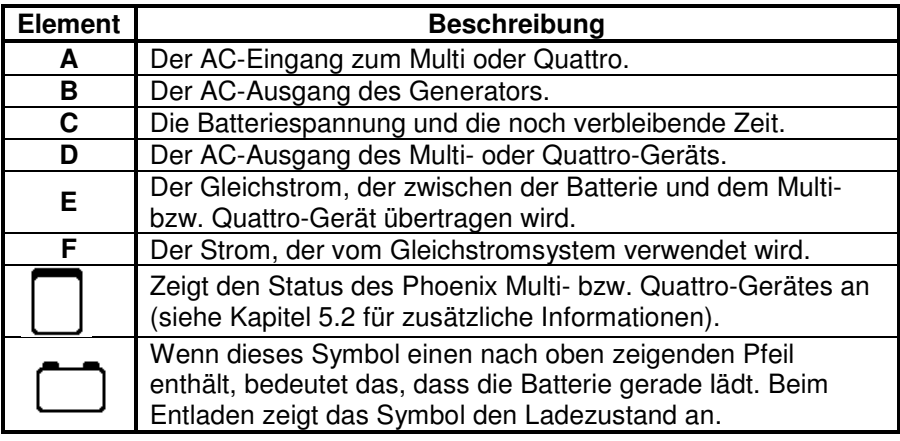

Um die Systemübersicht zu konfigurieren, stellen Sie diejenigen VE.Net-Geräte ein, die im "System"-Menü verwendet werden.

#### **System-Menü**

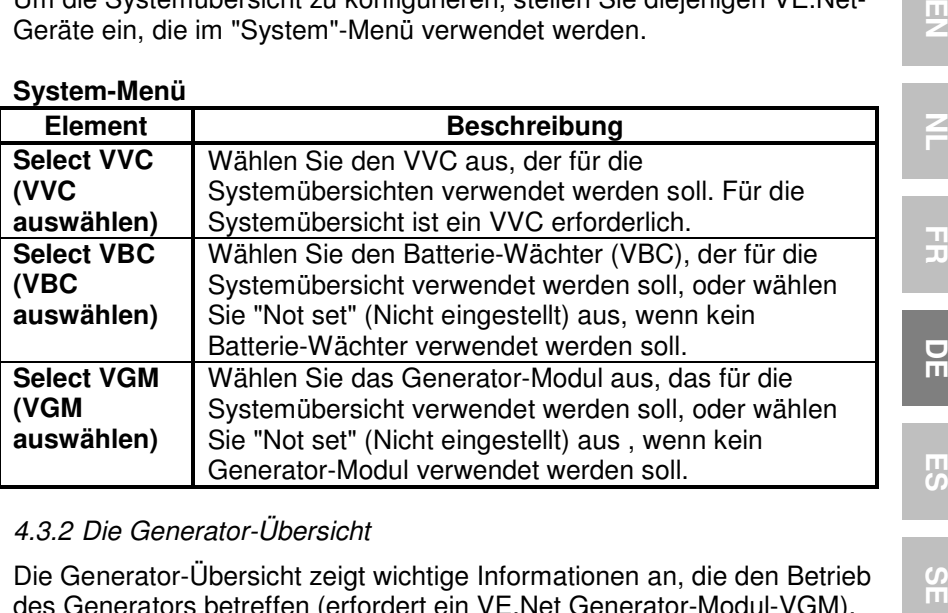

### 4.3.2 Die Generator-Übersicht

Die Generator-Übersicht zeigt wichtige Informationen an, die den Betrieb des Generators betreffen (erfordert ein VE.Net Generator-Modul-VGM).

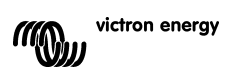

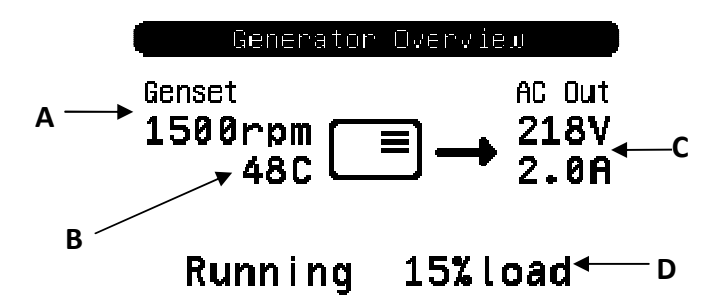

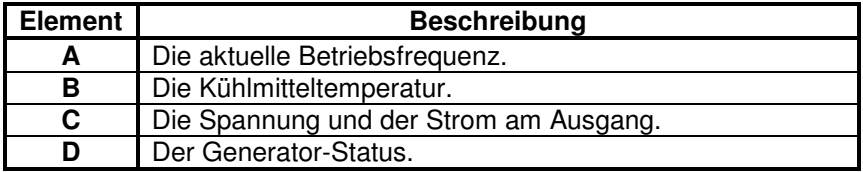

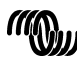

Um die Generator-Übersicht zu konfigurieren, stellen Sie das VGM ein, das im "Generator"-Menü verwendet werden soll.

#### **Generator-Menü**

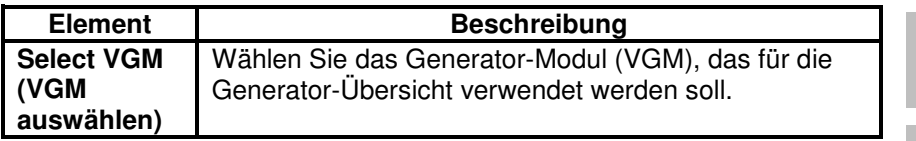

## 4.3.3 Die benutzerdefinierte Übersicht

Die benutzerdefinierte Übersicht ermöglicht Ihnen auszuwählen, welche Informationen angezeigt und wie sie dargestellt werden.

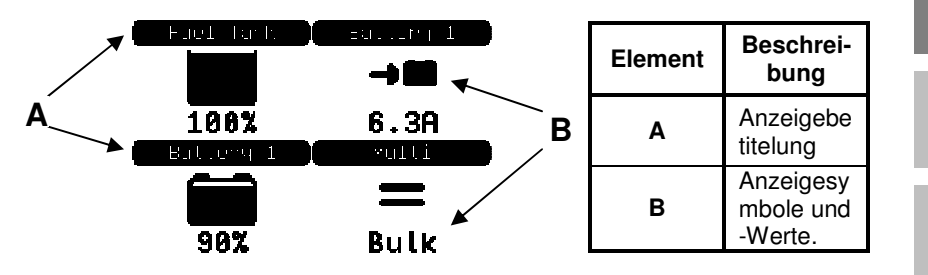

Die für die Anzeigen verwendeten Symbole werden in Kapitel 5.3 ausführlich beschrieben.

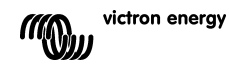

EN NL FR DE ES SE<br>ES SE

뮤

円の

 $\frac{0}{11}$ 

Ŧ

필

Um die benutzerdefinierte Übersicht zu konfigurieren, müssen Sie sich erst darüber klar werden, welche Informationen angezeigt werden sollen und wo. Dann stellen Sie die entsprechenden Werte für die Eigenschaften jeder Anzeige im "Custom"-Menü (benutzerdefiniertes

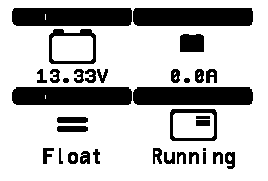

Menü) ein. Die Nummern der Eigenschaftsbezeichnungen in diesem Menü beziehen sich auf den Ort, wo die Anzeige erscheinen wird. Man beachte hierzu das rechts angezeigte Diagramm.

#### **Benutzerdefiniertes Menü**

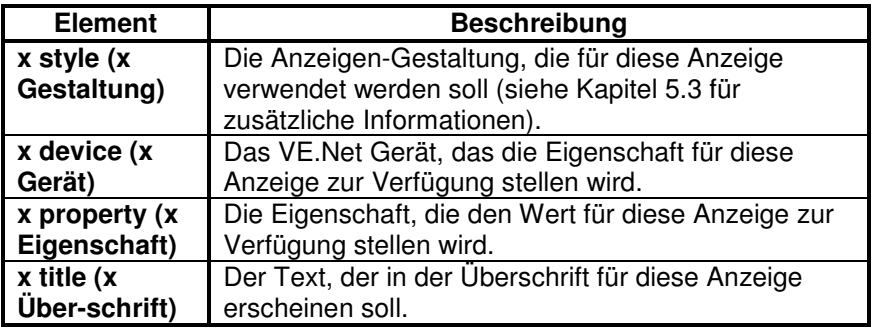

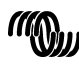

## **5 Beschreibung der Symbole**

#### **5.1 Menü-Symbole**

Die folgenden Symbole werden verwendet, um den aktuellen Status einer Eigenschaft oder eines Gerätes anzuzeigen.

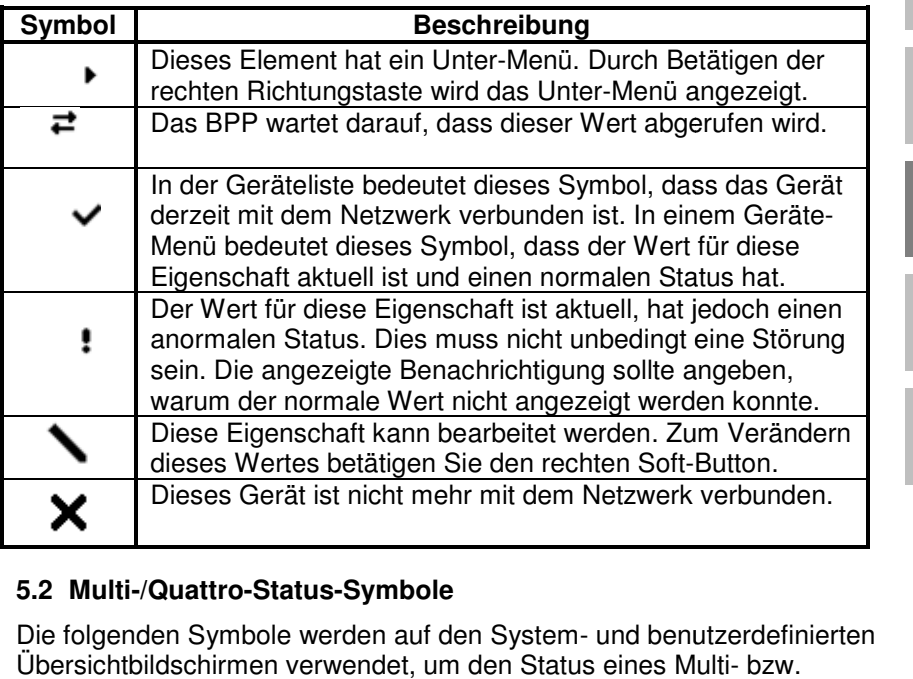

#### **5.2 Multi-/Quattro-Status-Symbole**

Die folgenden Symbole werden auf den System- und benutzerdefinierten Übersichtbildschirmen verwendet, um den Status eines Multi Quattro-Gerätes anzugeben, so wie er von einem VVC übermittelt wird. Gerätes

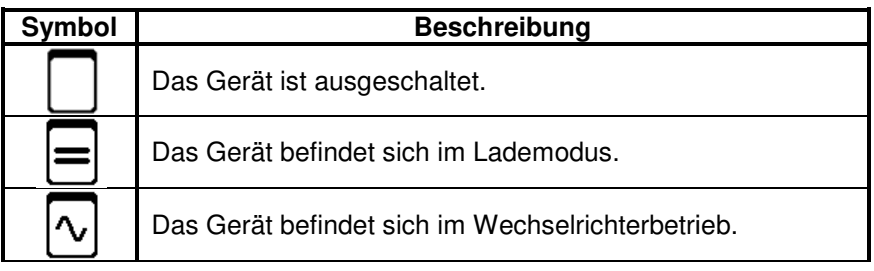

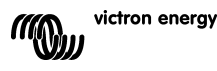

EN NL FR DE ES SE<br>ES SE

 $\frac{\Box}{\Box}$ 

53

 $\frac{5}{11}$ 

곬

핒

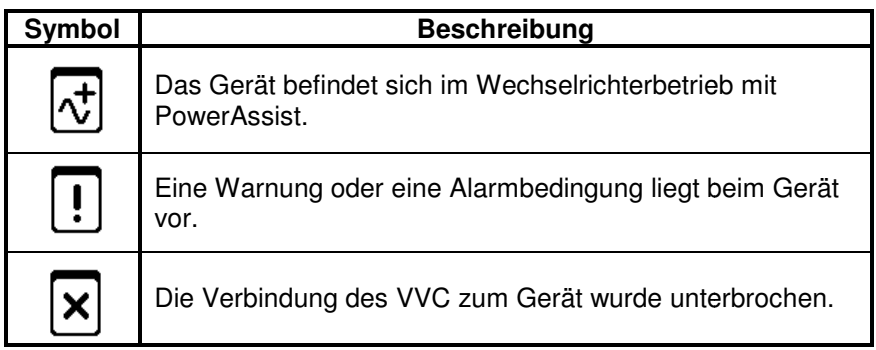

### **5.3 Anzeigen der benutzerdefinierten Übersicht**

Die folgenden Anzeige-Gestaltungen können zur Nutzung in der benutzerdefinierten Übersicht ausgewählt werden. Die Symbole einiger Anzeigen werden sich für eine bessere visuelle Darstellung entsprechend des Werts der Eigenschaft, die sie darstellen, ändern.

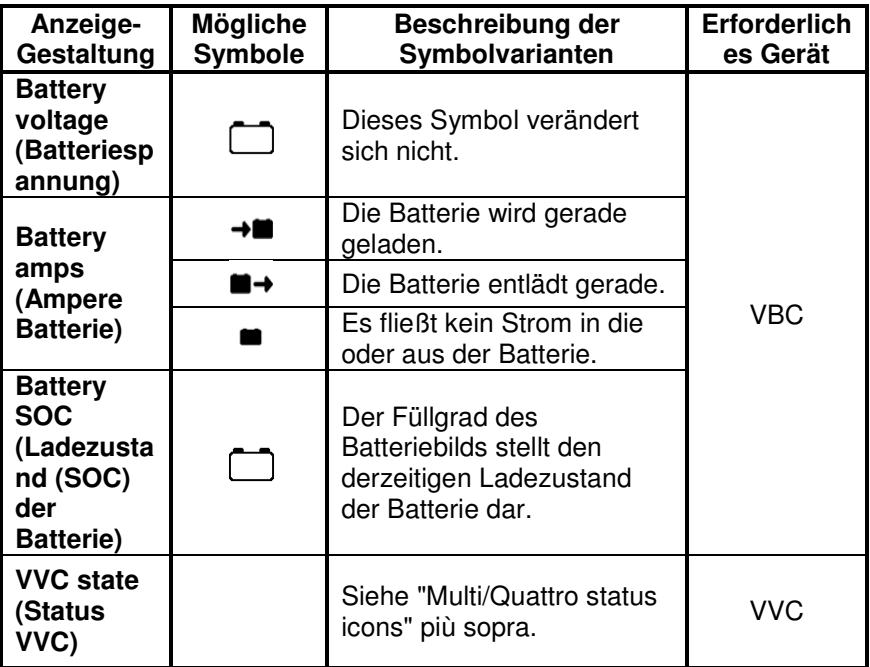

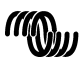

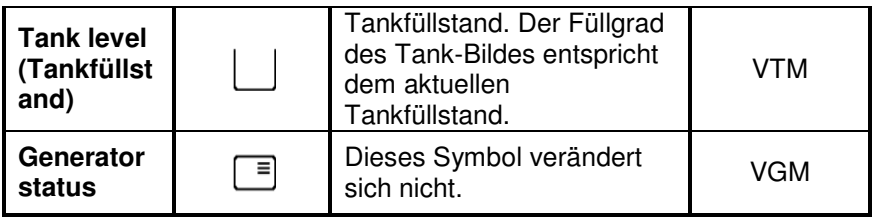

Unter bestimmten Umständen können die folgenden Symbole anstelle der festgelegten Anzeige erscheinen.

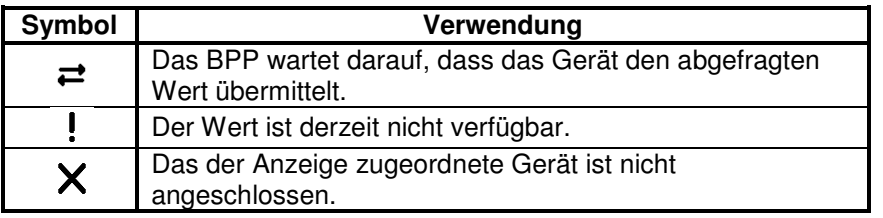

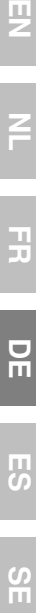

 $\overline{z}$ 

 $\frac{1}{2}$ 

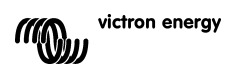

## **6 Anschluss an ein VE.Bus-System**

Durch seinen integrierten VVC, bietet das BPP die leistungsstarke Steuerung der VE Configure-Software, ohne, dass dafür ein Computer erforderlich ist. Mit dem VVC können Sie den aktuellen Status Ihres Steuerung der VE Configure-Software, ohne, dass dafür ein Co<br>erforderlich ist. Mit dem VVC können Sie den aktuellen Status I<br>VE.Bus-System einsehen sowie die Einstellungen und System-Konfigurationen anpassen.

### **6.1 Unterstützte Geräte**

Der VVC arbeitet mit allen VE.Bus-Geräten mit der Software-Version 19xx111 und höher. Unter anderem gehören die hierzu folgende Produkte:

- Multi
- Multi Plus
- Multi Compact
- Wechselrichter
- Wechselrichter Compact
- Quattro

### **6.2 Verwendung des VVC**

Beachte: Beachten Sie Kapitel 0 für die korrekte Konfiguration der Verkabelung und Überbrückungen.

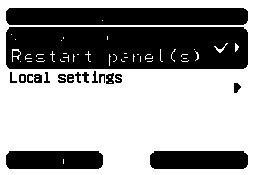

Schalten Sie das BPP ein.

Wenn Sie dieses Gerät zum ersten Ma Mal an das BPP anschließen, werden Sie möglicherweise aufgefordert, das Paneel neu zu starten. Sie sollten dies jetzt tun.

Der VVC wird nun in der Geräteliste angezeigt. Wenn Sie noch weitere VF Net-Geräte angeschlossen haben, müssen Sie die Liste möglicherweise erst durchblättern, bevor der VCC erscheint.

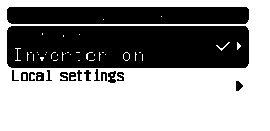

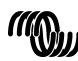

Die erste Zeile des VVC-Geräteliste-Eintrages zeigt die Art des angeschlossenen Gerätes an. Die zweite Zeile gibt den aktuellen Status des angeschlossenen Gerätes an.

Durch Betätigen der rechten Richtungstaste wird das VVC-Menü angezeigt. Jetzt können Sie eine Liste mit Informationen und Einstellungen durchblättern, die das angeschlossene Gerät betreffen.

Weitere Informationen zu den verschiedenen Optionen erhalten Sie in Kapitel 6.9 - Menu layout.

#### **6.3 Fernbedienungspaneel**

Der VVC kann parallel zu einem herkömmlichen Fernbedienungspaneel betrieben werden, so z. B. mit einem Phoenix Multi Control- oder einem digitalen Multi Control-Bedienpaneel. Nachdem die Fernbedienung angeschlossen wurde, übernimmt sie die Steuerung der Begrenzung des Landstroms und die Schalter-Einstellung. Eine Änderung dieser Eigenschaften auf dem BPP ist dann wirkungslos. Alle anderen Funktionalitäten des VVC sind nach Anschluss des Fernbedienungspaneels weiterhin verfügbar. Bei Trennung des Fernbedienungspaneels übernimmt der VVC automatisch wieder die Steuerung der Schalter- und Landstrom-Einstellungen.

#### **6.4 Parallelschaltungen und Mehrphasensysteme**

Der VVC erkennt automatisch die Konfiguration einer Parallelschaltung/eines Mehrphasensystems eines VE.Bus-Systems und zeigt die systemweiten AC/DC-Informationen auf dem Menü oberster Ebene an. Die jeweils für die Geräte spezifischen Werte sind ebenso erhältlich. Diese finden Sie im "Device specific"- (Gerätespezifischen) Menü (unter dem "Advanced" (Erweiterten) Menü).

Bevor Sie im "Device specific"-Menü Einstellungen ändern oder aufrufen, bzw. Eigenschaften aufrufen, ist es wichtig, sicherzustellen, dass das richtige Gerät ausgewählt wurde. Das zu konfigurierende Gerät wird mit der "Current device"- (Aktuelles Gerät) Eigenschaft im "VE.Bus device"- (VE.Bus-Geräte)-Menü ausgewählt. Die Geräte werden durch Nummern gekennzeichnet. Jedoch kann unter Umständen nicht ganz klar sein, welche Nummer zu welchem physischen Gerät gehört. Nach der Auswahl eines Geräts, können mit Hilfe der "Flash-LEDs"- (LED blinken lassen)- Eigenschaft die LEDS auf dem ausgewählten Gerät zum Blinken

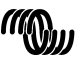

victron energy

EN NL FR DE ES SE<br>ES SE

 $\frac{\Box}{\Box}$ 

円の

 $\frac{5}{1}$ 

끍

男

gebracht werden. Setzen Sie diese Eigenschaft auf "No" (Nein) zurück, um die normale LED-Funktionsweise wiederherzustellen.

### **6.5 VE.Bus-System-Konfiguration**

Der VVC kann verwendet werden, um die Parallel-/Mehrphasen-Konfiguration für einfache VE-Bus-Systeme mit bis zu drei Geräten einzustellen. Die Eigenschaft "VE.Bus sys setup" (Ve.Bus-Systemsetup) im "VE.Bus device"- (VE.Bus-Geräte)-Menü zeigt die aktuelle Systemkonfiguration an.

Um das System neu zu konfigurieren, bestimmen Sie zunächst, welches physische Gerät welche Funktion ausführen soll (zum Beispiel: Master/Slave bzw. Phasen-Leader/Follower). Als nächstes wählen Sie bei der Eigenschaft "VE.Bus sys setup" eine der vordefinierten Systemkonfigurationen. Daraufhin werden Sie aufgefordert, das Gerät/die Geräte aus- und dann in einer bestimmten Reihenfolge wieder einzuschalten. Nachdem jeder Schritt abgeschlossen ist, betätigen Sie den rechten Soft-Botton, um fortzufahren. Nach Abschluss der Konfiguration werden Sie möglicherweise dazu aufgefordert, das BPP neu zu starten.

An der Systemkonfiguration werden keine Änderungen vorgenommen, bis nicht auch das letzte Gerät eingeschaltet und erkannt wurde. Der Konfigurationsprozess kann jederzeit vorzeitig durch "Cancel" (Abbruch) beendet werden.

Die unterstützten Konfigurationen sind:

- 2 parallele Geräte.
- 3 parallele Geräte.
- Spaltphase 120°.
- Spaltphase 180°.
- Spaltphase 240°.
- Spaltphase (sich anpassend).
- Einzelgerät.

Bei komplexeren Systemen sollte der VE.Bus-System Configurator (Konfigurationstool) verwendet werden (kostenlos herunterzuladen auf www.victronenergy.com)

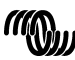

victron energy

**Beachte:** Bevor Sie mit der Neukonfigurierung eines VE.-Bus-Systems beginnen, überprüfen Sie bitte die Wechselstromverkabelung, um sicherzustellen, dass sie für die neue Konfiguration geeignet ist.

#### **6.6 Landstromsteuerung**

Bei der Verwendung eines Multis oder Quattros kommt es oft vor, dass das System mehr Strom aufnehmen kann, als eigentlich durch die Land- oder Generatorstromversorgung zur Verfügung steht. Die Strommenge, die das System tatsächlich aufnimmt, lässt sich begrenzen. Dadurch kann verhindert werden, dass die Versorgung überlastet wird. Es gibt drei Einstellungen zur Steuerung der Landstromregulierung. Die Art und Weise, in der diese Einstellungen verwendet werden, hängt von der angeschlossenen Ausstattung ab.

#### 6.6.1 Standard-Strombegrenzung

Das ist der maximal aufgenommene Strom, wenn kein Fernbedienungspaneel oder VVC angeschlossen ist. Handelt es sich bei dem Zielgerät um einen Quattro, muss die Begrenzung für jeden Wechselstrom-Eingang einzeln konfiguriert werden.

Diese Einstellung kann im Menü des "Transfer switch" (Transfer-Schalter) geändert werden und gibt den maximalen Strom an, der in Parallelschaltungen pro Gerät und in Mehrphasen-Systemen pro Phase aufgenommen wird.

#### 6.6.2 Landstrom-Begrenzung

Ist ein VVC angeschlossen, hat diese Einstellung (Haupt-Menü) vor der Standard-Strombegrenzung Vorrang. Ist ein Fernbedienungspaneel angeschlossen, zeigt diese Eigenschaft den Wert, der durch das Fernbedienungspaneel eingestellt ist.

Werden der VVC und das Fernbedienungspaneel entfernt, kehrt das Multi zur Standard-Landstrom-Begrenzung zurück.

**Beachte:** Wenn das Zielgerät die "ACIN uses PMC" (AC-EINGANG nutzt PMC) -Option ("Transfer switch"- [Transferschalter-] Menü) unterstützt und der Wert auf "No" (Nein) eingestellt ist, wird diese Eigenschaft ignoriert und stattdessen die Standard-Landstrombegrenzung verwendet.

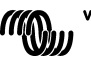

男

Ŧ

 $\frac{\Box}{\Box}$ 

品

25

### 6.6.3 Landstrom-Bereich

Mit dieser Einstellung ("VVC"-Menü) wird der Maximalwert festgelegt, der für die Landstrom-Begrenzung verwendet werden kann. Dieser Wert sollte auf den maximalen Strom eingestellt werden, der vom System aufgenommen werden kann (vorausgesetzt, es ist ausreichend Energie verfügbar).

Der maximale Strom hängt von der Konfiguration der Geräte und der Größe des Netzrelais in den einzelnen Geräten ab. Die Größe des Netzrelais hängt vom verwendeten Gerätetyp ab. Hierbei gilt normalerweise 16 A bei 230 V Modellen und 32 A bei 110 V Modellen.

Der maximale Strom, der aufgenommen werden kann, entspricht der Summe der Größe der Netzrelais in jedem der Geräte.

**Beachte:** Wird diese Einstellung auf einen Wert festgelegt, der höher ist, als der, den das System tatsächlich aufnehmen kann, wird möglicherweise eine Landstrom-Begrenzung eingestellt, die das System nicht verarbeiten kann. Dadurch werden keine Schäden verursacht, aber das System wird auch nie so viel Strom aufnehmen, selbst, wenn genügend Energie verfügbar ist.

### **6.7 Alarms (Alarme)**

Der VVC kann das BPP veranlassen, einen Alarm zu erzeugen, wenn bei einem der angeschlossenen Geräte eine Störung erkannt wird. Der VVC unterstützt 5 Alarme: Überlastung, Batterie schwach, Temperatur hoch, Verbindung unterbrochen und Verdrahtungsfehler. Tritt eine Störung auf, zeigt das BPP eine Alarm-Benachrichtigung an und gibt solange eine Alarmwarnung ab, bis diese durch das Betätigen des rechten Soft-Buttons bestätigt wurde.

**Beachte**: Wenn Sie einen Alarm ausblenden, werden Sie nicht noch einmal an das Problem erinnert.

Abgesehen von dem Verdrahtungsfehler können alle anderen Alarme im "Alarms"- (Alarme-) Menü deaktiviert werden.

**Beachte:** Der Alarm bei Verdrahtungsfehlern kann nur bestimmte Arten von Verdrahtungsfehlern erkennen.

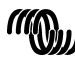

victron energy

## **6.8 Caching**

Wird eine Einstellung auf dem BPP angezeigt, fragt der VVC den Wert vom Ziel ab und sendet dann die Antwort an das BPP. Braucht das Zielgerät zu lange, um zu antworten (zum Beispiel weil es gerade mit dem Fernbedienungspaneel in Verbindung steht), zeigt das BPP die Benachrichtigung "Retrieving ..." (Wert wird abgerufen...) an, bis es eine Antwort erhält. Durch die Aktivierung der Caching-Funktion (im erweiterten Menü), antwortet der VVC mit dem zuletzt abgefragten Wert für diese Einstellung, während er auf die Antwort des Ziels wartet. Nach Erhalt des neuen Wertes wird dieser an das BPP gesendet. Bei aktivierter Caching-Funktion werden die Werte zwar schneller angezeigt, spiegeln jedoch möglicherweise den Status des Zielgeräts nicht genau wieder. Die Caching-Funktion ist standardmäßig aktiviert.

### **6.9 Menü-Aufbau**

Die Menü-Struktur des VVC wird in Figur 6-1 - Menylayout för VVC angezeigt. Table 6-1 beschreibt die Inhalte eines jeden Menüs ausführlicher.

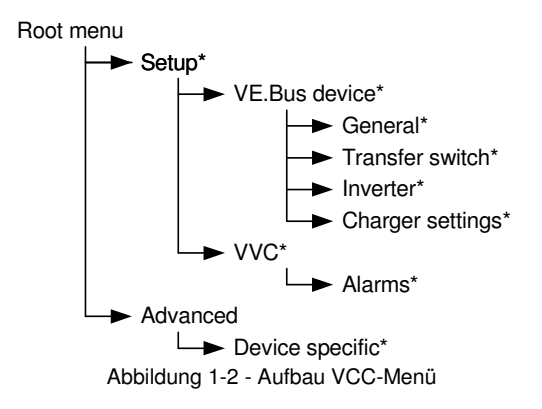

Wenn das BPP auf die Zugangsebene "user" (Nutzer) eingestellt wurde, werden die mit einem \* gekennzeichneten Punkte nicht angezeigt.

**Beachte**: Im Menü werden nur die vom derzeitig angeschlossenen System unterstützten Optionen angezeigt. In Systemen mit mehreren Wechselstrom-Eingängen/Ausgängen werden einige Eigenschaften mehrmals angezeigt.

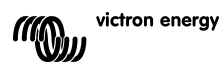

 $\frac{\Box}{\Box}$ 

Menüpunkte, die mit † gekennzeichnet sind, erfordern einen Neustart des Paneels, bevor die Änderungen ordnungsgemäß registriert werden.

Einstellungen im "VVC"-Menü werden im VVC und nicht im Zielgerät gespeichert. Das bedeutet, dass der Wert abgerufen werden kann, wenn ein anderes Ziel angeschlossen wird (und umgekehrt, wenn der VVC ausgetauscht wird, müssen diese Einstellungen neu konfiguriert werden).

**Vorsicht:** Ein inkorrekt konfiguriertes Gerät kann das System beschädigen. Bevor Sie eine der Optionen ändern, machen Sie sich die damit verbundenen Risiken klar. Die unten aufgeführten Beschreibungen sind nur zusammengefasst. Sollten Sie Fragen haben, beachten Sie die Bedienungsanleitung des Zielgeräts oder kontaktieren Sie Ihren Victron-Händler.

| <b>Bezeichnung</b>     | Information<br>/Einstellung | Erläuterung                                |
|------------------------|-----------------------------|--------------------------------------------|
| Root menu (Haupt-Menü) |                             |                                            |
| Device switch          | Einstellung                 | Hiermit schalten Sie das System ein oder   |
| (Geräteschalter)       |                             | aus.                                       |
| Shore cur. limit       | Einstellung                 | Der maximale Strom, der über die           |
| (Begrenzung            |                             | Landstromversorgung aufgenommen wird.      |
| Landstrom)             |                             |                                            |
| Device state           | Information                 | Gibt den aktuellen Status des Systems an.  |
| (Gerätestatus)         |                             |                                            |
| DC voltage (DC-        | Information                 | Die Batteriespannung.                      |
| Stromspannung)         |                             |                                            |
| DC current             |                             | Der Gleichstromfluss zwischen der Batterie |
| (Gleichstrom)          |                             | und dem Zielsystem.                        |
| Mains AC voltage       | Information                 | Die Spannung der Netzstromversorgung.      |
| (Netzwechselspannung)  |                             |                                            |
| Mains AC current       | Information                 | Der Strom, der von der Netzstromversorgung |
| (Netzwechselstrom)     |                             | aufgenommen wird.                          |
| Mains AC power (AC-    | Information                 | Die Energie, die von der                   |
| Netz-Energie)          |                             | Netzstromversorgung verbraucht wird.       |
| Mains frequency        | Information                 | Die Frequenz der Netzstromversorgung.      |
| (Netzfrequenz)         |                             |                                            |
| Inv. AC voltage        | Information                 | Die Spannung, die durch den Wechselrichter |
|                        |                             | erzeugt wird.                              |
| Inv. AC current        | Information                 | Der Strom, der vom Wechselrichter          |
|                        |                             | abgezogen wird.                            |
| Inv. AC power          | Information                 | Die Energie, die der Inverter verbraucht.  |
| Inv. frequency         | Information                 | Die Frequenz des Wechselrichterausgangs.   |
| (Wechselrichter-       |                             |                                            |
| Frequenz)              |                             |                                            |
| <b>VVC Version</b>     | Information                 | Die Firmware-Version des VVC.              |

Tabelle 1-1 - Zusammenfassung VVC-Menü

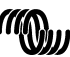

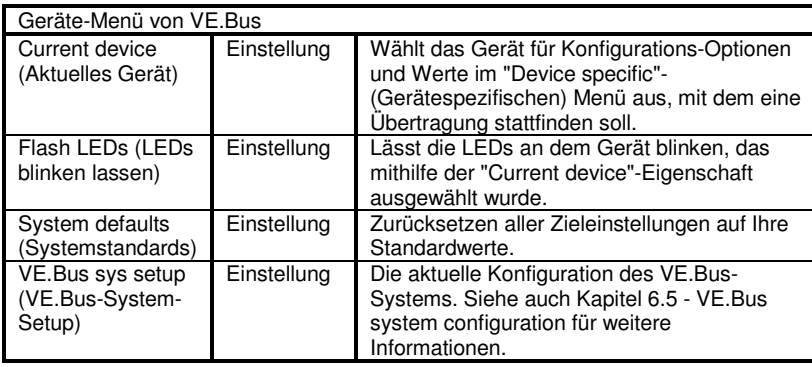

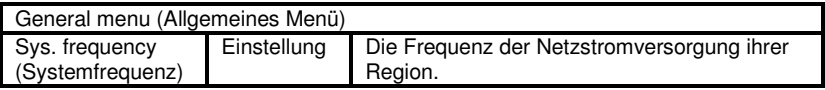

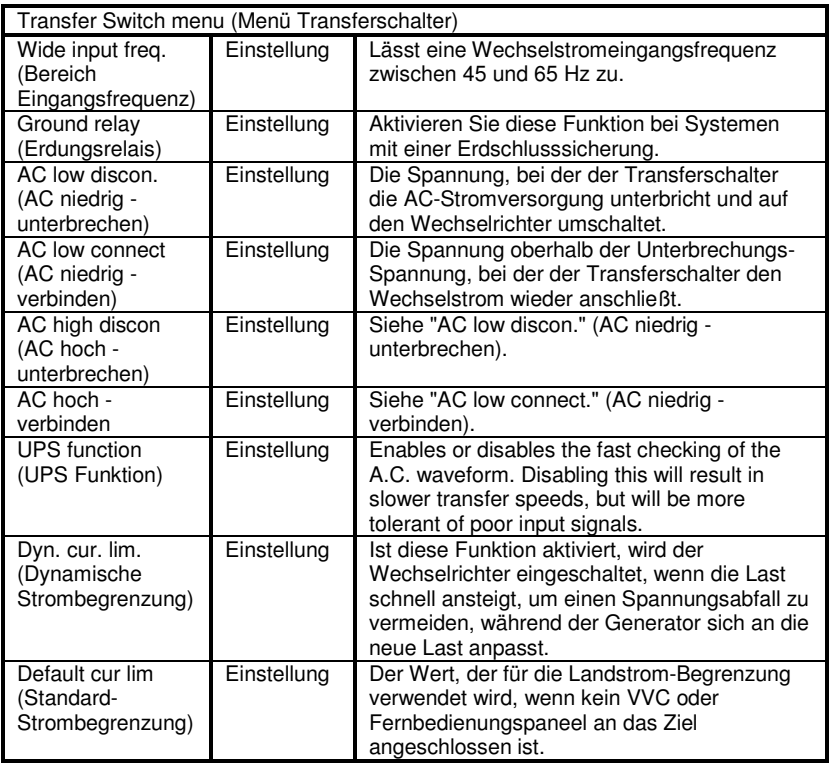

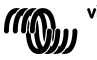

29

EN NL FR DE ES SE<br>ES SE

 $\frac{1}{2}$ 

 $\frac{1}{2}$ 

 $\mathbb{H}$ 

 $\overline{z}$ 

 $\leq$ 

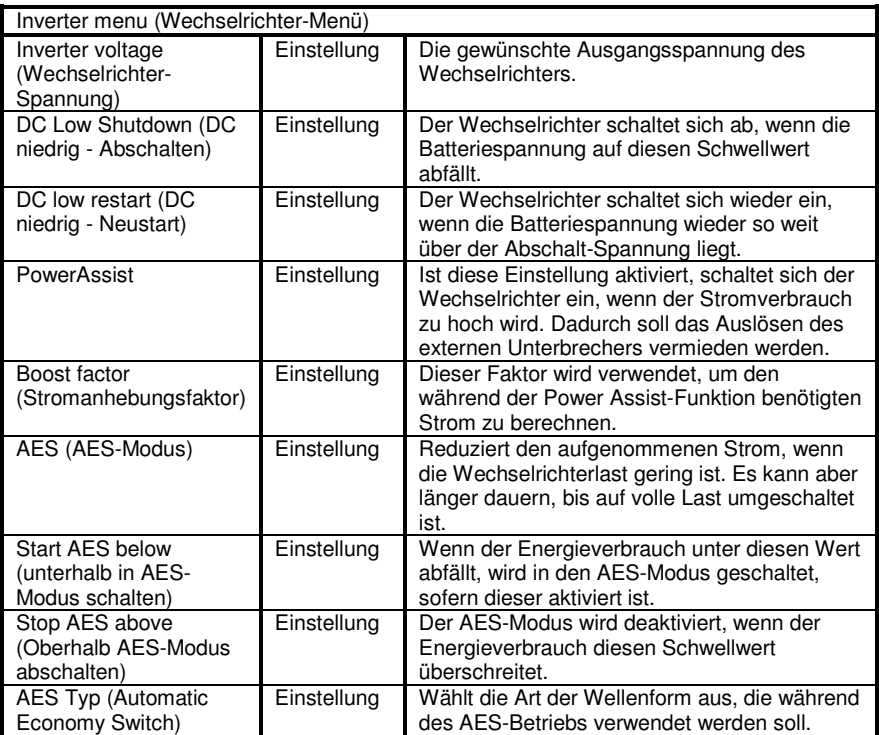

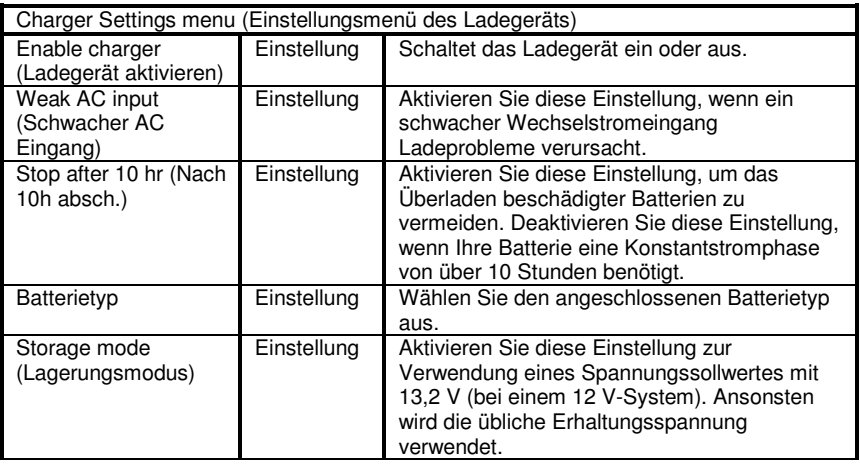

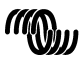

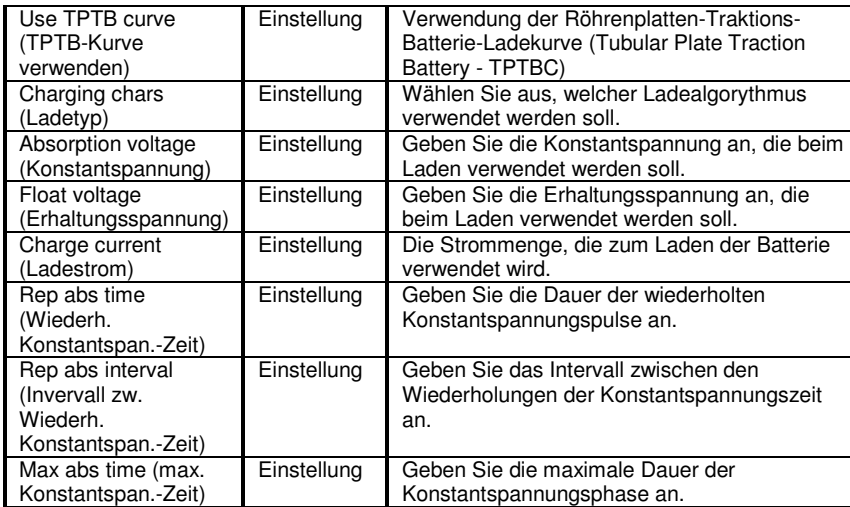

 $\leq$ 

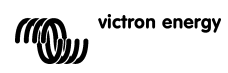

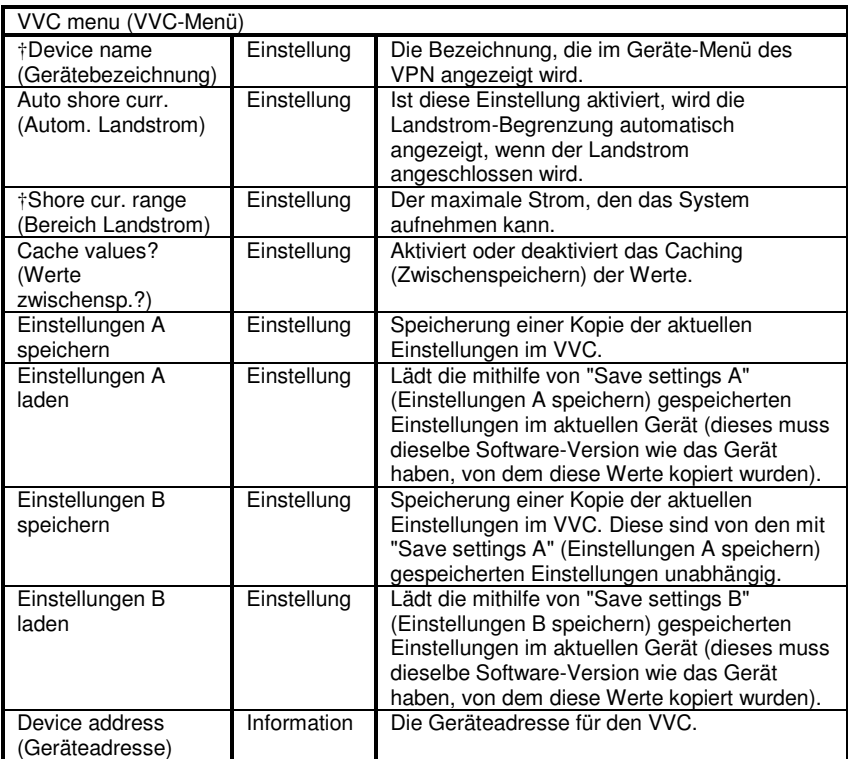

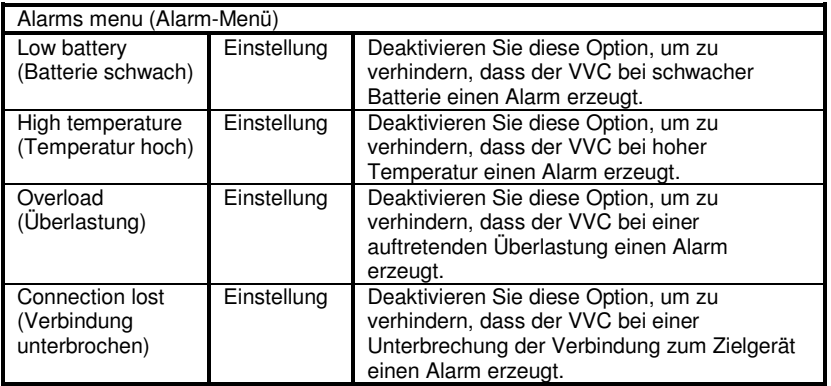

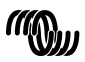

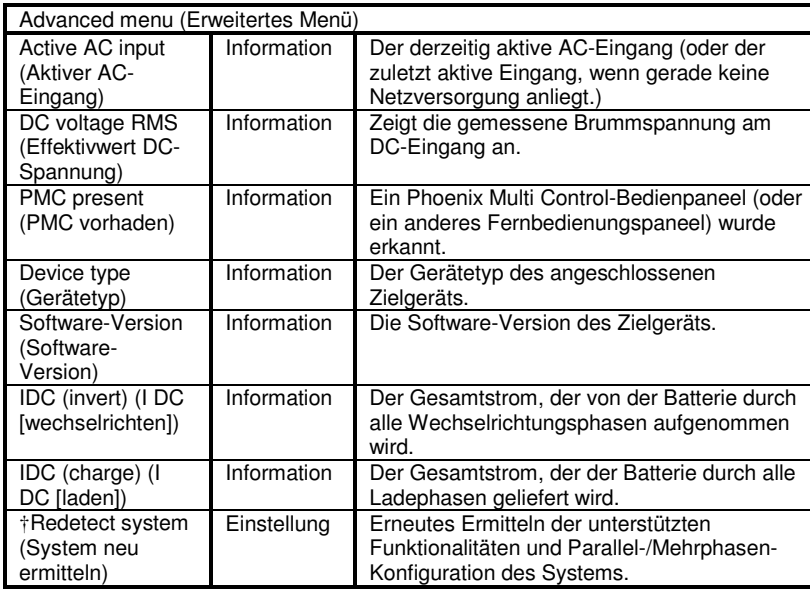

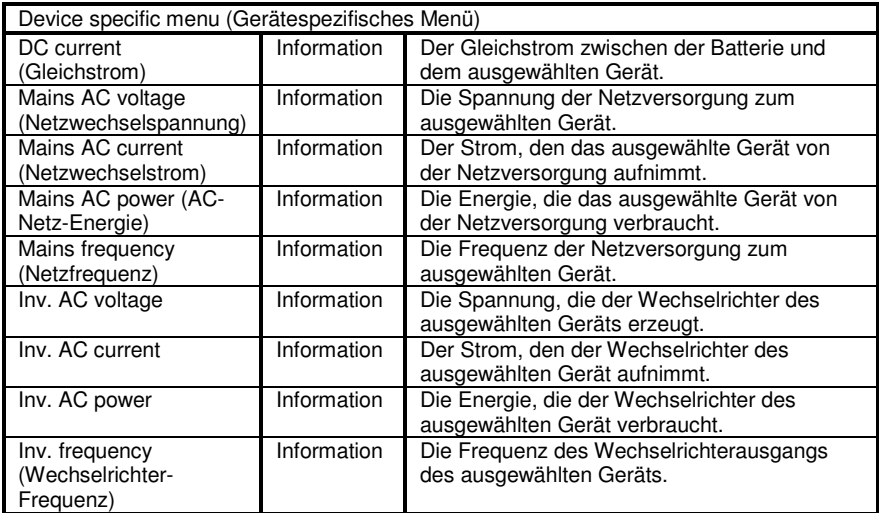

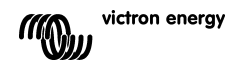

 $\mathbb{E}$ 

 $\overline{z}$ 

 $\frac{1}{2}$ 

33

## **7 Technische Daten**

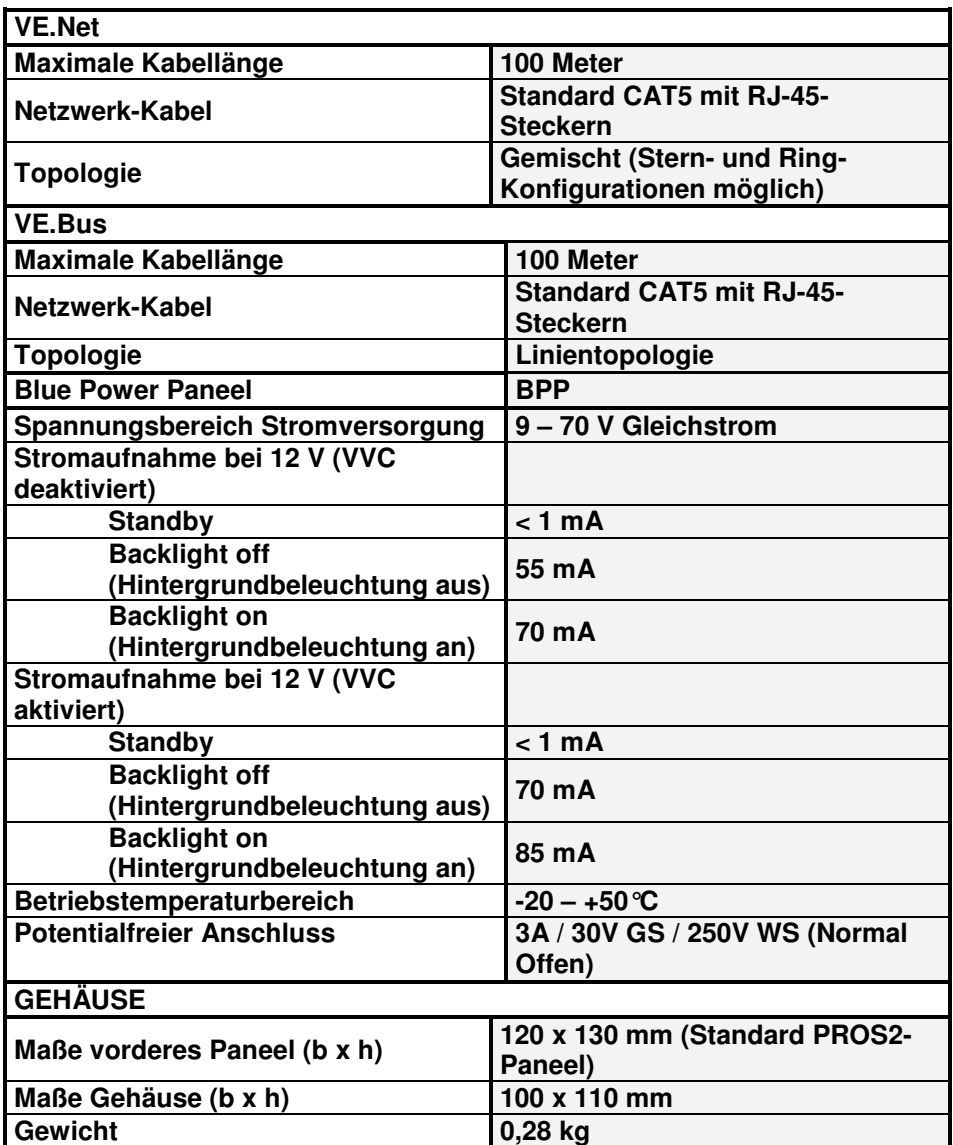

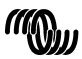

# **Anmerkungen:**

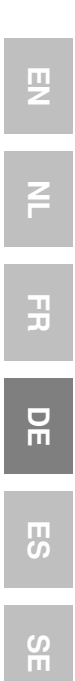

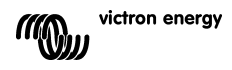

## **1 Introducción**

Victron Energy ha establecido una reputación internacional como diseñador y fabricante líder de sistemas energéticos. Nuestro departamento de I+D es la fuerza que mantiene esta reputación. Se encuentra siempre buscando nuevas maneras de incorporar la última tecnología en nuestros productos. Cada paso adelante significa valor añadido, en forma de características técnicas y económicas.

#### **1.1 Presentación de VE.Net**

VE.Net es el acrónimo de Victron Energy Network. Permite a todos los dispositivos compatibles con VE.Net comunicarse entre sí. Esto significa que el cargador, por ejemplo, puede obtener información del controlador de baterías para optimizar la corriente de carga. Es posible controlar y supervisar todos sus dispositivos VE.Net desde un único panel de control compatible con VE Net. Esto ahorra espacio y le permite controlar todos sus dispositivos desde un mismo lugar. Sin embargo, no es necesario limitarse a un solo panel. Se pueden utilizar distintos paneles en la red, lo que permite controlar y supervisar todos los dispositivos desde varios lugares.

### **1.2 El Panel Blue Power 2**

El panel Blue Power (BPP) ofrece un control intuitivo de todos los dispositivos conectados a la red VE.Net. Puede utilizarse para consultar y configurar la totalidad de los parámetros de cada dispositivo VE.Net. Además, sus pantallas de resumen pueden personalizarse completamente, convirtiéndolo en la herramienta ideal para su sistema energético.

El BPP dispone ahora de un Convertidor VE.Net a VE.Bus (VVC) integrado. Este le permitirá combinar el potente control del software VE.Configure con la sencilla interfaz del BPP, sin necesidad de utilizar un ordenador o dispositivos de interfaz adicionales.

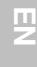

 $\frac{1}{1}$ 

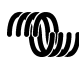

## **2 Instalación del hardware**

### **2.1 Contenido de la caja**

La caja en la que se suministra el BPP debería contener lo siguiente:

- Panel Blue Power
- **Manual**
- Instrucciones de montaje
- Cuatro tornillos de montaje

### **2.2 Ubicación del conector y de los puentes**

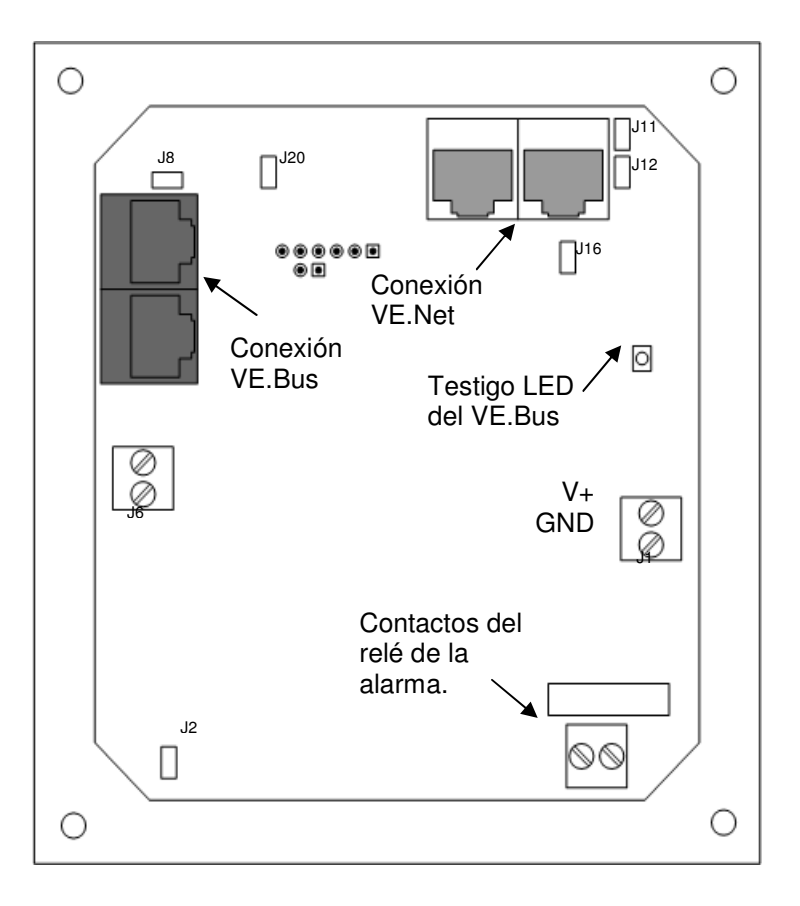

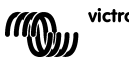
#### **2.3 Instrucciones de instalación**

Antes de montar el BPP según las instrucciones de montajes incluidas con el producto, configure los puentes y haga las conexiones según el uso que vaya a darle al BPP.

#### 2.3.1 Sólo VE.Net

- Conecte el BPP a la red VE.Net mediante un cable cat5 estándar con dos conectores RJ45 (no suministrados).
- Retire el puente de J2.
- Opcional<sup>5</sup> fuente de alimentación a J1 (9-70 V).

#### 2.3.2 Sólo VE.Bus

- Conecte el BPP al sistema VE.Bus mediante un cable cat5 estándar con dos conectores RJ45 (no suministrados).
- Fuente de alimentación a J1 (9-70 V).
- Asegúrese de que J2 esté puenteado.

#### 2.3.3 VE.Net y VE.Bus

l

- Conecte el BPP a la red VE.Net mediante un cable cat5 estándar con dos conectores RJ45 (no suministrados).
- Conecte el BPP al sistema VE.Bus mediante un cable cat5 estándar con dos conectores RJ45 (no suministrados).
- Asegúrese de que J2 esté puenteado.
- Opcional<sup>1</sup> fuente de alimentación a J1 (9-70 V).

Si lo desea, se puede conectar una alarma externa a la conexión que pueda sobrar.

**Nota:** La longitud total del cable cat5 en un sistema VE.Net es de 100m; se pueden utilizar ladrones (splitters) RJ45.

**Nota:** La longitud total del cable cat5 en un sistema VE.Bus es de 100m; no se pueden utilizar ladrones (splitters) RJ45.

**Aviso:** No confunda los conectores VE.Net y VE.Bus. Una conexión incorrecta podría provocar daños irreparables a los dispositivos conectados.

<sup>1</sup> El BPP puede alimentarse desde el VE.Net, o desde el J1. Para poder alimentarlo desde el VE.Net, se debe conectar a la red un dispositivo capaz de alimentarla. Dichos dispositivos incluyen el Controlador de baterías VE.Net y el Módulo VE.Net para generador. Cuando se reciba la alimentación de la red, los puentes deberán colocarse en el J11 y J12. Al alimentarse desde J1, para proporcionar un aislamiento galvánico completo a la red deberán retirarse los puentes en J11 y J12.

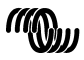

# **3 Uso del panel Blue Power**

#### **3.1 Descripción de los botones**

A – Botón "soft" izquierdo B – Botón "soft" derecho C – Botón direccional "arriba" D – Botón direccional "abajo" E – Botón direccional 13.8V +0.3A 1007 "izquierda" ontrolle Runn ing 0%load F – Botón direccional Phoenix Multi Charge-float "derecha" Shut down G – Botón central A BC  $\mathsf{E}\,$   $($  G  $)$  F  $\overline{D}$ 

#### **3.2 Encendido y apagado del panel**

Para activar el panel, mantenga pulsado el botón "soft" derecho (B) hasta que aparezca el logotipo de VE.Net.

Para desactivar el panel, mantenga pulsado el botón "soft" izquierdo (A) hasta que aparezca el logotipo de VE.Net.

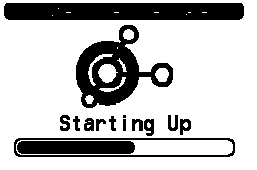

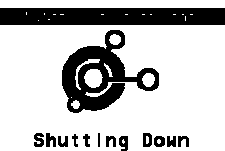

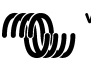

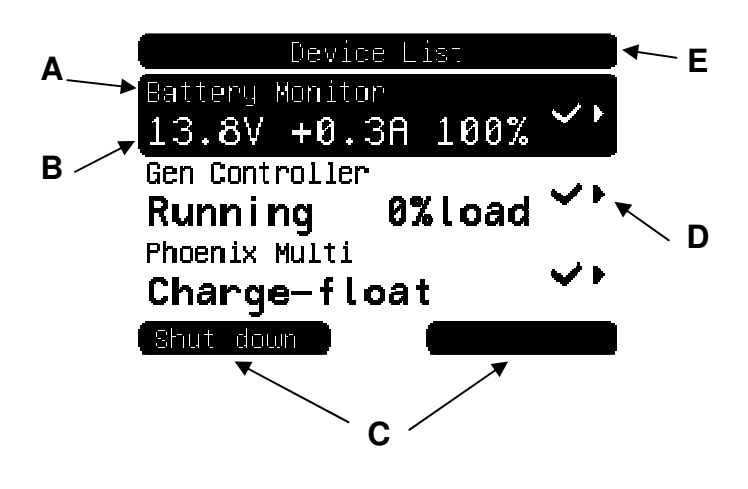

필

 $\mathbf{H}$ 

 $\frac{1}{2}$ 

四

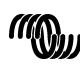

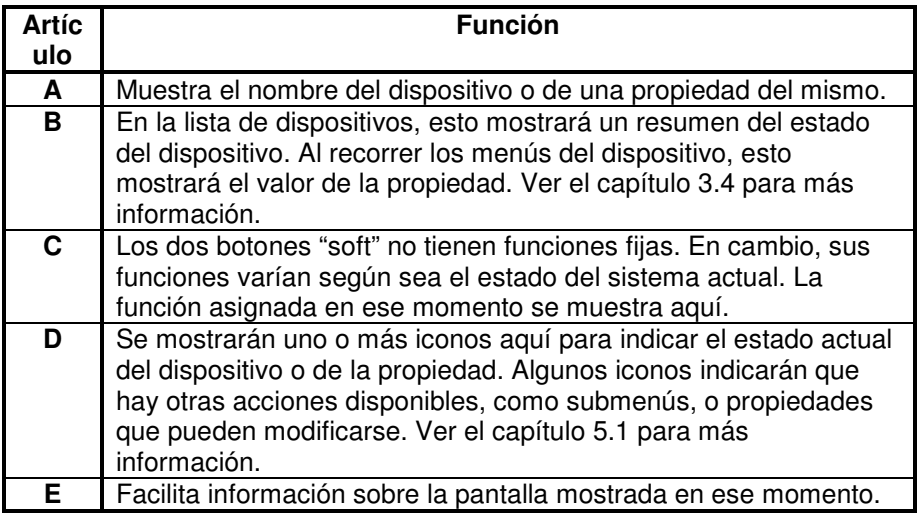

#### **3.4 Navegación por el menú**

Cuando el BPP se active, buscará en la red los dispositivos conectados y los mostrará en una lista. Indicará el nombre y un resumen del estado de cada uno de los dispositivos conectados. Si los dispositivos conectados no cupiesen en la pantalla, utilice los botones direccionales "arriba" y "abajo" para recorrer la lista.

Por cada dispositivo de la lista de dispositivos existe un menú con información y controles específicos para ese dispositivo. Para ver el menú de un dispositivo, utilice los botones direccionales "arriba" o "abajo" hasta resaltar el dispositivo deseado y, a continuación, pulse el botón direccional "derecha" para entrar en el menú. El título de la pantalla mostrará entonces el nombre del dispositivo y algunas de las primeras propiedades del menú. Puede utilizar los botones direccionales "arriba" y "abajo" para resaltar las distintas propiedades y llegar hasta cualquiera de las propiedades adicionales no mostradas en pantalla. Si la propiedad muestra el icono  $\cdot$ , podrá usar el botón direccional "derecha" para entrar en un submenú con información adicional.

Si pulsa el botón direccional "izquierda", volverá a la propiedad que estaba viendo antes de introducirse en el menú actual. También puede pulsar el botón "soft" izquierdo en cualquier momento para ir directamente a la lista de dispositivos.

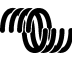

victron energy

Para más información sobre los menús de un dispositivo en concreto, consulte el manual de ese dispositivo.

Al seleccionar dispositivos de la lista, algunas veces la descripción del botón "soft" derecho cambiará para indicar que hay disponible un atajo para realizar una acción común. En vez de recorrer todo el menú para realizar dicha acción, puede simplemente pulsar el botón "soft" derecho.

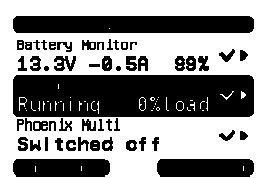

### **3.5 Modificación de los valores**

Algunas propiedades pueden modificarse, tal y como indica el icono \. La forma exacta en que se cambia un valor depende del tipo de valor.

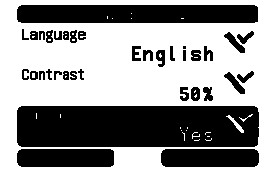

Para la mayoría de las propiedades, que solo tienen dos posibles opciones, la descripción del botón "soft" será "Toggle" (alternar entre dos opciones). Pulse el botón "soft" derecho una vez para cambiar el valor. cta en que se cambia un valor depende del tipo de valor.<br>
Para la mayoría de las propiedades, que solo<br>
tienen dos posibles opciones, la descripción del<br> **Sex Y** botón "soft" será "Toggle" (alternar entre dos<br>
opciones). P

Para todas las demás propiedades modificables, la descripción del botón "soft" derecho dirá "Edit" (editar o modificar). Para empezar a modificar un valor, pulse el botón "soft" derecho. Al llevar a cabo la modificación, los botones direccionales "arriba" y "abajo" se usan para cambiar al valor.

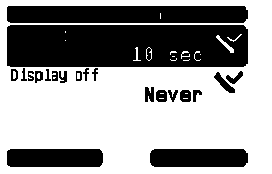

Al modificar texto, se utilizan los botones direccionales "izquierda" y "derecha" para desplazar el cursor e introducir los distintos caracteres.

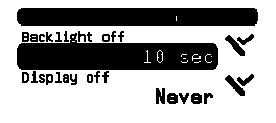

Para finalizar la modificación, pulse el botón "s derecho para guardar los cambios, o el izquierdo para restablecer el valor anterior.

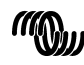

円の

 $\blacksquare$ 

F

Ţ

### **3.6 La pantalla de resumen**

La pantalla de resumen muestra los valores más importantes de los distintos dispositivos conectados a la red en una sola pantalla. Para ver esta pantalla, pulse el botón central cuando se muestre la lista de dispositivos. El BPP también puede configurarse para que muestre la pantalla de resumen automáticamente después de un periodo de inactividad (ver capítulo 4.2 para más información). La apariencia de la pantalla de resumen depende de qué tipo de resumen se ha configurado. Ver el capítulo 4.3 para más información.

### **3.7 Alarmas**

Cuando un dispositivo VE.Net tenga un problema, generará una alarma. El BPP mostrará un mensaje con información sobre la alarma. Además, el BPP puede configurarse para generar una alarma sonora sonora y/o cerrar su contacto de relé.

Para detener la alarma, pulse el botón "soft" derecho. Esto esconderá el desplegable y desactivará el zumbador. Sin embargo, esto no desactivará el relé. El relé permanecerá cerrado hasta que el dispositivo que generó la alarma indique que la condición de alarma yo no existe.

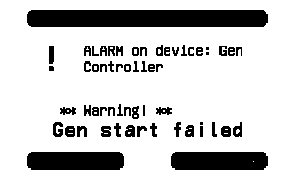

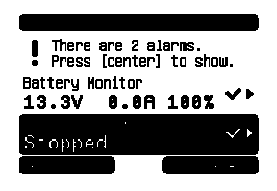

Siempre que las condiciones de alarma persistan, aparecerá una señal de aviso en la parte superior de la pantalla. Para ver los detalles de las alarmas, pulse el botón central. No es posible mostrar la pantalla de resumen mientras persistan las condiciones de alarma.

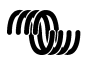

끍

 $\frac{0}{11}$ 

# **4 Configuración del panel**

Es posible empezar a utilizar la mayoría de las opciones del BPP sin necesidad de configurarlo. Sin embargo, el BPP ofrece muchas posibilidades de personalización, de manera que le merecerá la pena familiarizarse con los distintos ajustes para sacar el mayor provecho de su sistema VE.Net..

### **4.1 Niveles de acceso**

Muchas de las propiedades ofrecidas por los dispositivos VE.Net sólo son necesarias durante la configuración del sistema. No solo estas propiedades son innecesarias durante el funcionamiento normal, sino que tenerlas disponibles podría dar lugar a cambiarlas accidentalmente. El BPP resuelve este problema con niveles de acceso. Inicialmente, el nivel de acceso del BPP estará puesto en "User and install" (usuario e instalación). En este modo, todas las opciones están disponibles, permitiendo la configuración de los dispositivos según sea necesario. Una vez finalizada la configuración, se puede cambiar el nivel de acceso a "User" (usuario). En este modo, todas las opciones de configuración quedan ocultas, dejando a la vista sólo las propiedades necesarias para un uso normal. Si en algún momento fuese necesario volver a configurar el dispositivo, se puede volver a cambiar el nivel de acceso a "User and install" para mostrar las propiedades de nuevo.

Si hubiese varios BPP en la red, cada uno de sus niveles de acceso podría cambiarse de manera independiente.

### **4.2 El menú del panel Blue Power**

La estructura del menú del BPP se muestra en Figure 4-1 - BPP menu layout. Los elementos del menú se describen en los capítulos 4.2 y 4.3. Local settings

Figura 1-1 - Disposición del menú del BPP  $\rightarrow$  Overview setup\* **►** System\* Generator\*  $\blacktriangleright$  Custom\* Power saving\*

Si el BPP tiene configurado el nivel de acceso "usuario", los elementos marcados con \* quedan ocultos.

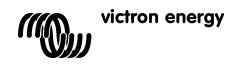

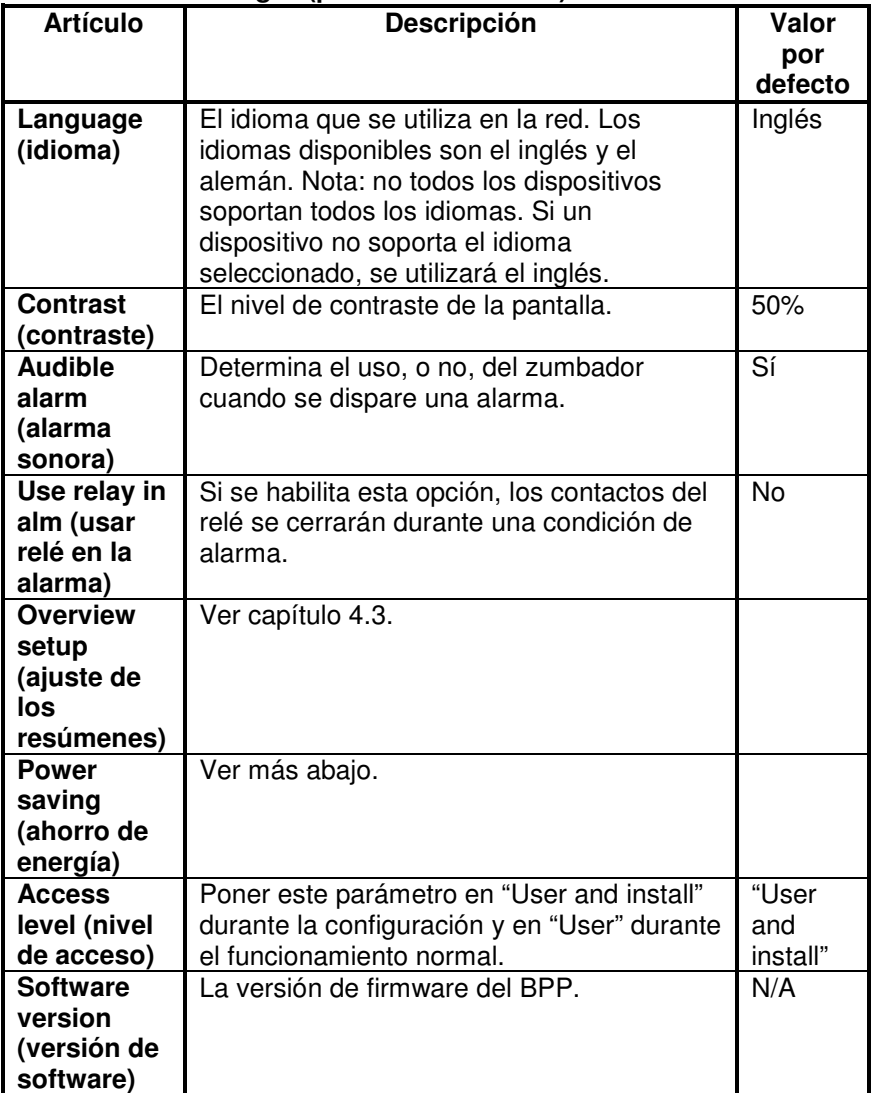

## **Menú "Local settings" (parámetros locales)**

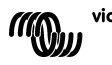

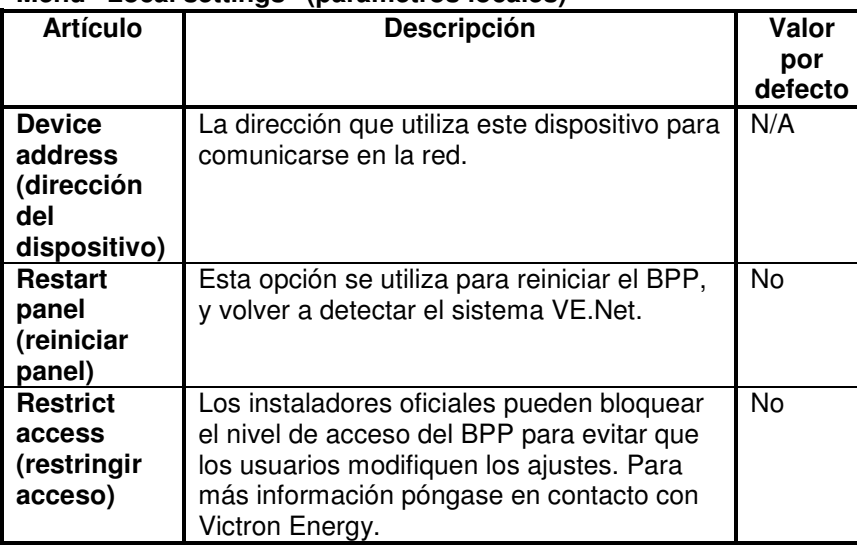

### **Menú "Local settings" (parámetros locales)**

#### **Menú "Power saving" (ahorro de energía)**

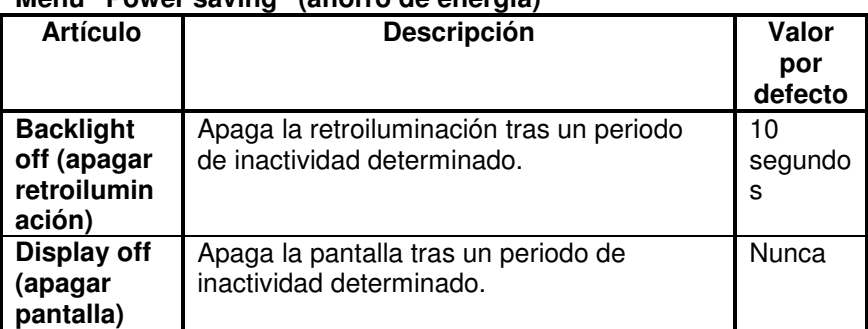

### **4.3 Pantalla resumen configuración**

Utilice las opciones que ofrece el submenu 'Overview setup' para configurar la pantalla de resumen. En primer lugar, decida qué tipo de resumen se utilizará (sistema, generador o personalizado). A continuación, entre en el submenú correspondiente y ajuste las opciones de configuración según sea necesario.

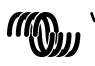

EN NL FR DE ES SE<br>ES SE

∊ п

 $\overline{b}$ 

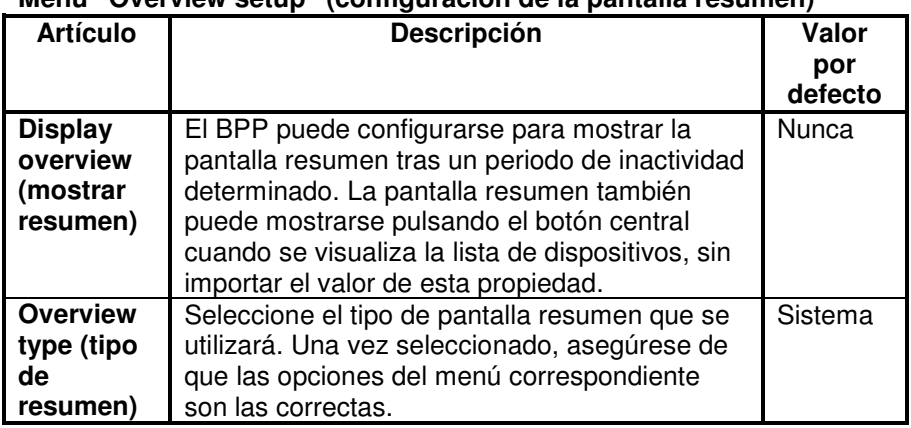

#### **Menú "Overview setup" (configuración de la pantalla resumen)**

Si un dispositivo seleccionado para resumen aparece como "Unknown" (desconocido), significa que está propiedad ha sido configurada, pero el dispositivo ya no está disponible en la red. Para poder mostrar el resumen deberá, o bien volver a conectar el dispositivo, o seleccionar otro dispositivo.

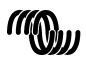

#### 4.3.1 Resumen del sistema

El resumen del sistema está diseñado para funcionar con el convertidor VE.Net a VE.Bus (VVC) conectado a un Phoenix Multi o Quattro y, opcionalmente, con el controlador de baterías VE.Net (VBC) y con el

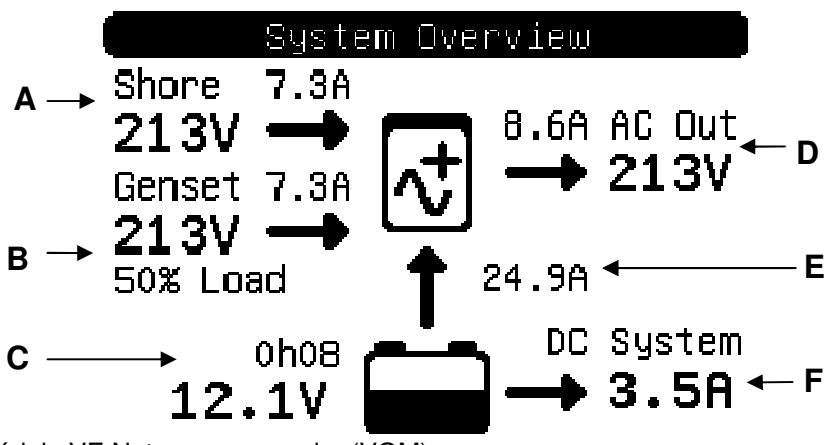

módulo VE.Net para generador (VGM).

A continuación se describen las distintas informaciones que pueden mostrarse en el resumen del sistema. La información que finalmente se mostrará dependerá de qué dispositivos se han configurado, así como del estado del sistema actual.

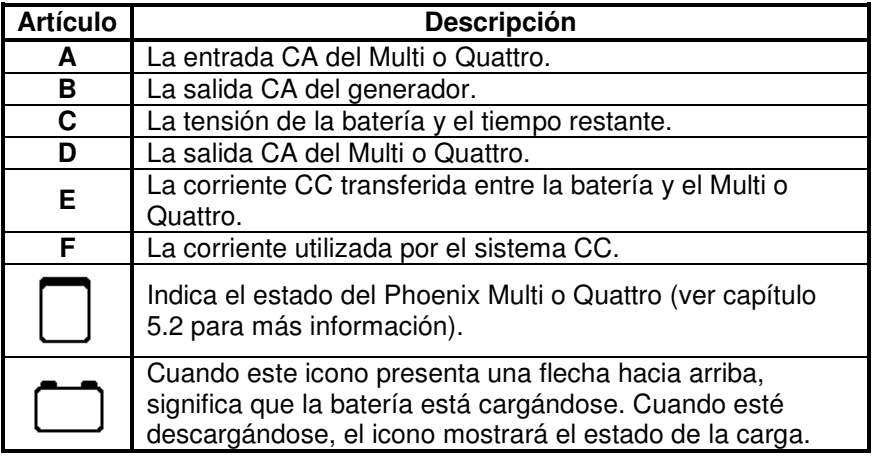

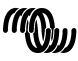

EN NL FR DE ES SE<br>ES SE

 $\frac{1}{2}$ 

黒

 $\frac{0}{11}$ 

H

핒

Para configurar el resumen del sistema, introduzca los dispositivos VE.Net que se utilizarán en el menú "System" (sistema).

**Menú System (sistema)**

| <b>Artículo</b>                                         | <b>Descripción</b>                                                                                                    |
|---------------------------------------------------------|----------------------------------------------------------------------------------------------------|
| <b>Select</b><br><b>VVC</b><br>(selecci                 | Seleccione el VVC que se usará para los resúmenes del<br>sistema. Se necesita un VVC para el resumen del sistema.                                                                   |
| onar<br>VVC)                                            |                                                                                                    |
| <b>Select</b><br><b>VBC</b><br>(selecci<br>onar<br>VBC) | Seleccione el controlador de batería que se usará para el<br>resumen del sistema, o seleccione "Not set" (no configurado)<br>si no se va a utilizar ningún controlador de batería.  |
| <b>Select</b><br><b>VGM</b><br>(selecci<br>onar<br>VGM) | Seleccione el módulo para generador que se usará para el<br>resumen del sistema, o seleccione "Not set" (no configurado)<br>si no se va a utilizar ningún controlador de generador. |

#### 4.3.2 Resumen del generador

El resumen del generador muestra información importante relacionada con el funcionamiento del generador (requiere un VGM).

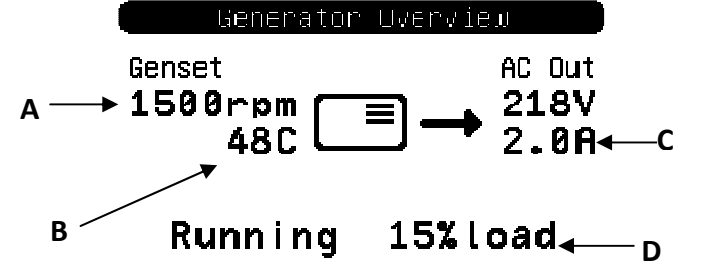

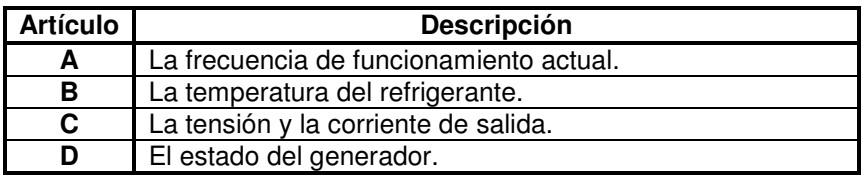

Para configurar el resumen del generador, introduzca el VGM que se utilizarán en el menú "Generator" (generador).

**Menú del generador**

| .                                       |                                                                                      |     |
|-----------------------------------------|--------------------------------------------------------------------------------------|-----|
| <b>Artículo</b>                         | <b>Descripción</b>                                                                   |     |
| <b>Select</b><br><b>VGM</b><br>(selecci | Seleccione el módulo de generador que se utilizará para el<br>resumen del generador. |     |
| onar<br>VGM)                            |                                                                                      | EU. |

### 4.3.3 Resumen personalizado

El resumen personalizado le permite seleccionar qué información se mostrará y cómo se presentará.

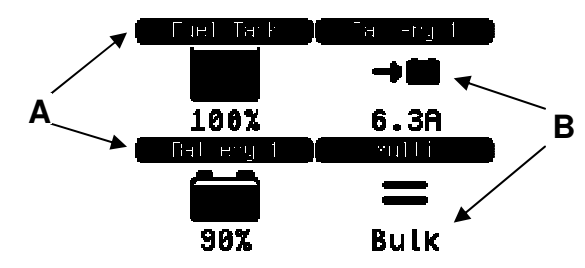

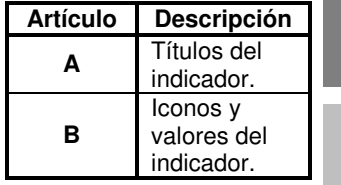

EN NL FR DE ES SE<br>ES SE

 $\frac{1}{1}$ 

品

핒

Los iconos utilizados para los indicadores se

describen en detalle en el capítulo 5.3.

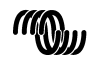

Para configurar el resumen personalizado deberá, en primer lugar, decidir qué información se deberá mostrar, y dónde. Una vez lo haya decidido, configure los valores adecuados a las propiedades de cada indicador del menú "Custom"

(personalizado). Los números de los nombres de

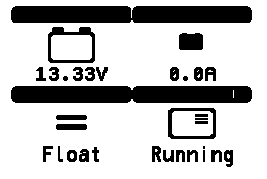

las propiedades de este menú se refieren al lugar en que se mostrará el indicador, tal y como se indica en el diagrama de la derecha.

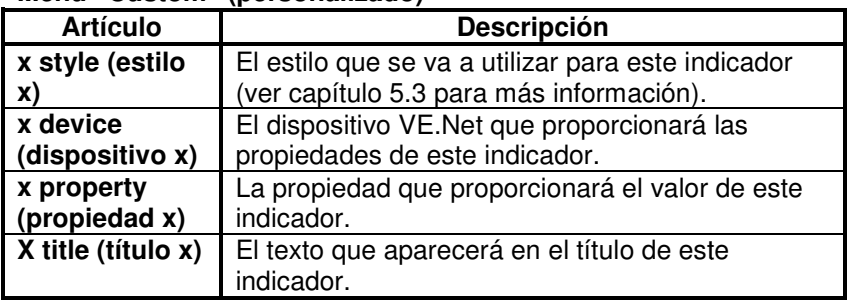

### **Menú "Custom" (personalizado)**

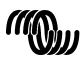

 $\geq$ 

 $\vec{x}$ 

 $\overline{a}$ 

円の

## **5.1 Iconos del menú**

Los siguientes iconos se utilizan para indicar el estado actual de una propiedad o dispositivo.

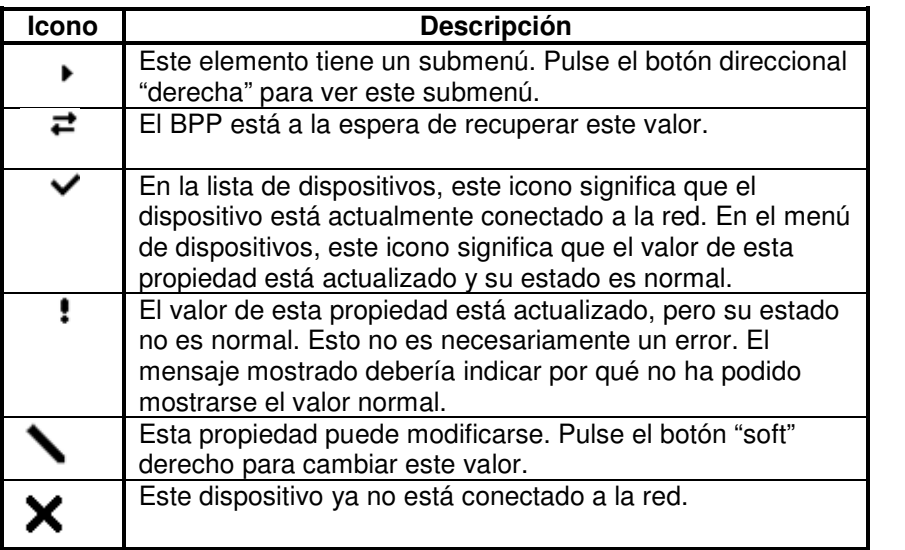

## **5.2 Iconos de estado del Multi/Quattro**

Los siguientes iconos se utilizan en el sistema y en la pantalla resumen personalizada para indicar el estado de un Multi o Quattro, según el informe de un VVC.

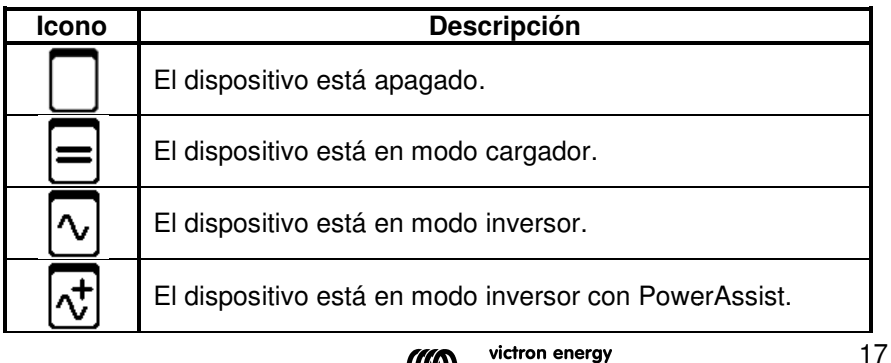

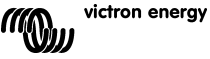

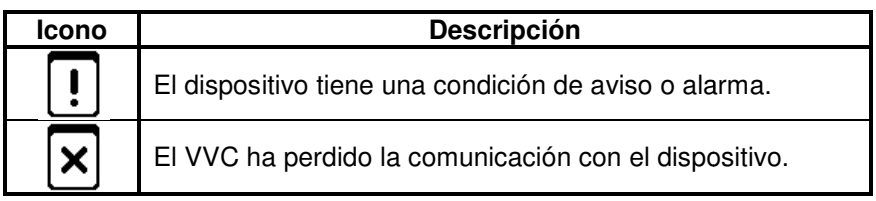

### **5.3 Indicadores del resumen personalizado**

Se pueden seleccionar los siguientes estilos de indicador en el resumen personalizado. Los iconos de algunos indicadores cambiarán según el valor de la propiedad que representan, ofreciendo así una mejor representación visual.

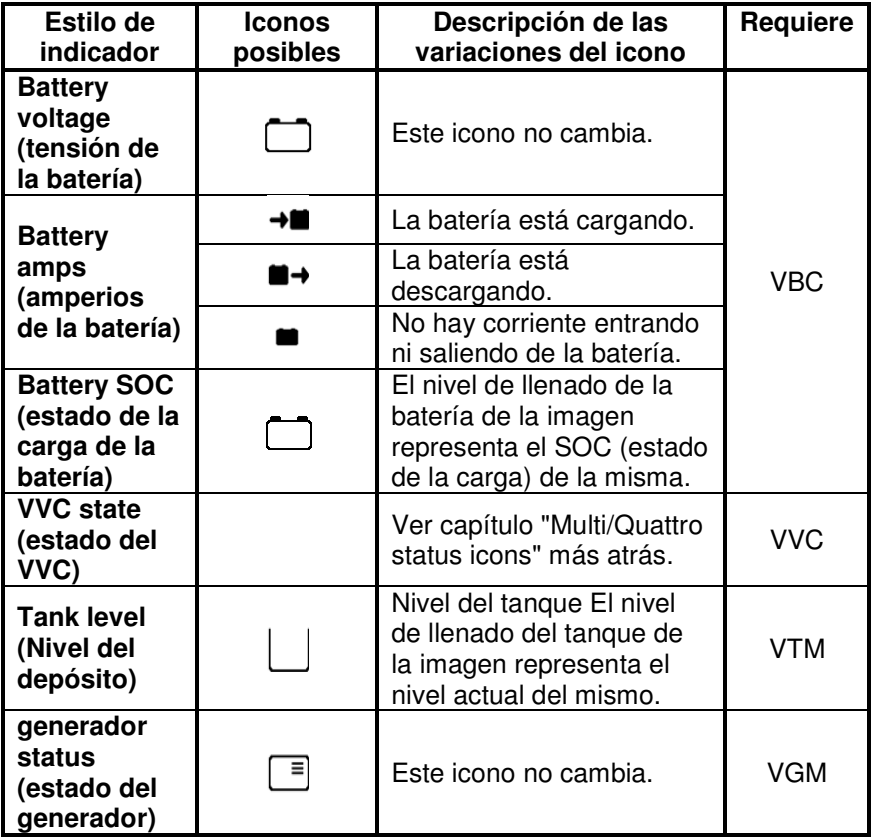

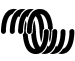

Bajo ciertas circunstancias, los siguientes iconos pueden mostrarse en lugar del indicador especificado.

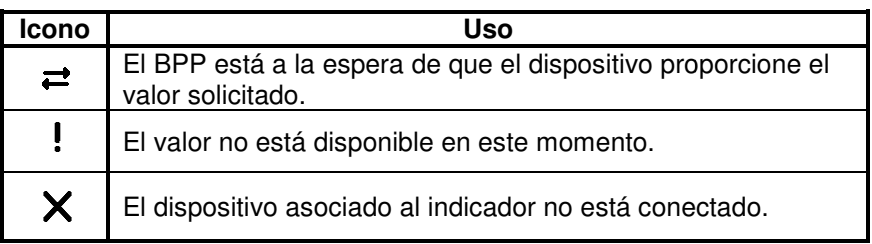

 $\leq$ 

 $\overline{z}$ 

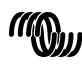

# **6 Conexión a un sistema VE.Bus**

El BPP proporciona, mediante el VVC, el potente control característico del software VEConfigure sin necesidad de ordenador. Con el VVC podrá visualizar el estado actual de su sistema VE.Bus, así como ajustar parámetros y la configuración del sistema.

### **6.1 Dispositivos compatibles**

El VVC es compatible con todos los dispositivos VE.Bus que tengan la versión de software 19xx111 y superior. Esto incluye los siguientes productos:

- Multi
- Multi Plus
- Multi Compact
- Inversor
- Inversor Compact
- Quattro

### **6.2 Uso del VVC**

Nota: Consulte en el capítulo 0 el cableado correcto y la configuración de puentes.

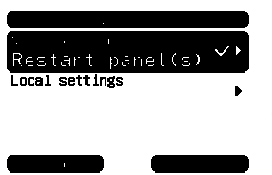

Encienda el BPP.

Si esta es la primera vez que ha conectado este dispositivo al BPP, puede que se le pida que reinicie el panel. Deberá hacerlo ahora.

El VVC se mostrará ahora en la lista de dispositivos. Si tiene otros dispositivos VE.Net conectados, seguramente tendrá que desplazarse por la lista para encontrar el VVC.

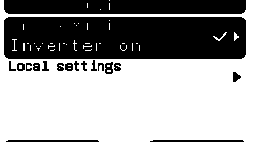

La primera línea del VPN mostrará el tipo de dispositivo que ha conectado y en la segunda se verá el estado actual de ese dispositivo.

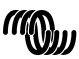

Pulse el botón direccional "derecha" para ver el menú del VVC. Ahora podrá recorrer un listado con información y parámetros relacionados con el dispositivo que ha conectado.

Para más información sobre las distintas opciones, consulte el capítulo 6.9 - Menu layout.

### **6.3 Panel remoto**

El VVC puede trabajar en paralelo con un panel remoto tradicional, como pueden ser el Phoenix Multi Control o el Phoenix Charger Control Al conectarlo, el panel remoto tomará control del límite de la corriente de red y de la configuración del conmutador, de manera que cambiar estas propiedades en el BPP no tendrá efecto alguno. Todas las demás características del VVC seguirán disponibles cuando se conecte el panel remoto. Al desconectar el panel remoto, el VVC volverá a tomar control automáticamente de la configuración del conmutador y de la corriente de red.

#### **6.4 Sistemas en paralelo y multifásicos**

El VVC detectará automáticamente la configuración paralela/multifásica de un sistema VE.Bus, y mostrará la información AC/DC de la totalidad del sistema en el menú de nivel raíz. Los valores específicos del dispositivos también están disponibles en el menú "Device specific" (datos concretos del dispositivos) (que se encuentra en el menú "Advanced" (avanzado)).

Antes de cambiar o consultar los parámetros, o consultar propiedades en el menú "Device specific", es importante asegurarse de que se ha seleccionado el dispositivo correcto. La propiedad "Current device" (disposito actual) del menú "VE.Bus device" (dispositivo VE.Bus) se utiliza para seleccionar el dispositivo a configurar. Los dispositivos están identificados por número, aunque puede no estar claro qué número se corresponde con qué dispositivo físico. Tras seleccionar un dispositivo, se puede usar la opción "Flash LEDs" (encender los LED) para que los LED del dispositivo seleccionado parpadeen. Vuelva a poner esta opción en "No" para continuar con la función normal de los LED.

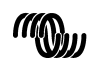

### **6.5 Configuración del sistema VE.Bus**

El VVC puede usarse para establecer la configuración paralela/multifásica de sistemas VE.Bus sencillos compuestos de hasta tres dispositivos. La propiedad "VE.Bus sys setup" (configuración del sistema VE.Bus) del menú "VE.Bus device" (dispositivo VE.Bus) muestra la configuración actual del sistema.

Para volver a configurar el sistema, primero determine la función que llevará a cabo cada dispositivo físico (por ejemplo maestro/esclavo, o líder/seguidor de fase). A continuación, seleccione una de las configuraciones predefinidas del sistema con la propiedad "VE.Bus sys setup (configuración del sistema VE.Bus). En ese momento se le pedirá que apague el(los) dispositivo(s) y lo(s) vuelva a encender en un orden determinado. Una vez completado cada paso, pulse el botón "soft" derecho para continuar. Ya finalizada la configuración, puede que se le pida reiniciar el BPP.

No se hará efectivo ningún cambio en la configuración del sistema hasta que el último dispositivo haya sido encendido y reconocido. El procedimiento de configuración puede cancelarse en cualquier momento antes de llegar a este punto pulsando "Cancel".

Las configuraciones soportadas son:

- 2 dispositivos en paralelo.
- 3 dispositivos en paralelo.
- Fase dividida°.
- Fase dividida 180º
- Fase dividida 240º
- Fase dividida flotante
- Autónomo.

Para configurar sistemas más complejos, se debe utilizar el VE.Bus System Configurator (disponible gratuitamente en www.victronenergy.com).

**Nota:** Antes de volver a configurar un sistema VE.Bus, compruebe que el cableado CA es adecuado para la nueva configuración.

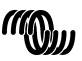

### **6.6 Control de la corriente de red**

Al utilizar un Multi o un Quattro, ocurre a menudo que el sistema es capaz de extraer más corriente de la realmente disponible en la alimentación de la red o del generador. Es posible limitar la cantidad de corriente que el sistema extraerá realmente, evitando así que se sobrecargue el suministro. Son tres los parámetros que regulan el suministro de la corriente de red. Cómo se utilizan estos parámetros dependerá de los equipos conectados.

#### 6.6.1 Límite de corriente por defecto

Esta es la corriente máxima que se extraerá si no hay panel remoto o VVC conectados. Si el dispositivo conectado es un Quattro, entonces el límite para cada entrada CA deberá configurarse por separado.

Estos parámetros pueden modificarse en el menú "Transfer switch" (conmutador de transferencia), e indican la corriente máxima que extraerá cada dispositivo en un sistema en paralelo, y por cada fase en el caso de sistemas multifásicos.

#### 6.6.2 Límite de corriente de red

Cuando un VVC está conectado, el límite de corriente de red por defecto queda anulado por este parámetro (menú raíz). Si se conecta un panel remoto, esta propiedad mostrará el valor establecido por el panel remoto.

Si se desconectan el VVC y el panel remoto, el Multi volverá al límite de corriente por defecto.

**Nota:** Si el dispositivo conectado admite la opción "ACIN uses PMC" (ACIN utiliza PMC) (del menú "Transfer switch" (conmutador de transferencia), y los valores son "No", esta propiedad será ignorada y se utilizará el límite de corriente por defecto.

#### 6.6.3 Rango de la corriente de red

Este parámetro (menú "VVC") determina el valor máximo que puede utilizarse en el límite de corriente de red. Este valor debería establecerse en la corriente máxima que el sistema es capaz de extraer (asumiendo que haya suficiente potencia disponible).

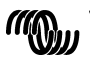

EN NL FR DE ES SE<br>ES SE

 $\frac{1}{1}$ 

品の

 $\frac{0}{11}$ 

 $\frac{1}{x}$ 

핒

La corriente máxima depende de la configuración de los dispositivos, y de la capacidad del relé de red de cada dispositivo. La capacidad del relé de red depende del tipo de dispositivo utilizado. Esto es, normalmente, 16A para modelos de 230V y 32A para modelos de 110V.

La corriente máxima que se puede extraer es igual a la suma de la capacidad de los relés de red de cada dispositivo.

**Nota:** Si este parámetro se estableciese en un valor superior al que el sistema es capaz de extraer, posiblemente estableceríamos un límite de corriente que el sistema no podría soportar. Esto no provocaría ningún daño, pero el sistema tampoco podría extraer tanta corriente, incluso si hubiera suficiente potencia disponible.

### **6.7 Alarmas**

El VVC puede provocar que el BPP genere una alarma si detecta un fallo en el dispositivo conectado. El VVC dispone de 5 alarmas. sobrecarga, batería baja, temperatura alta, pérdida de conexión y error de cableado. Si se produce un fallo, el BPP mostrará un mensaje advirtiendo de la alarma, hasta que se anule pulsando el botón "soft" derecho.

**Nota**: Si usted anula una alarma, no se le volverá a recordar el problema.

Con la excepción del error de cableado, todas las alarmas pueden deshabilitarse en el menú "Alarms".

**Nota:** La alarma por error de cableado sólo puede detectar ciertos tipos de error de cableado.

#### **6.8 "Caching"**

Cuando se visualiza un parámetro en el BPP, el VVC solicita el valor al dispositivo conectado y después envía la respuesta al BPP. Si el dispositivo conectado tarda demasiado en responder (podría estar ocupado comunicándose con el panel remoto), el BPP mostrará el mensaje "Retrieving…" (recuperando datos), hasta que reciba la respuesta. Al habilitar la opción "caching" (en el menú avanzado), el VVC responderá con el último valor leído para ese parámetro, mientras espera que el dispositivo le conteste. Cuando reciba el nuevo valor, lo enviará al BPP. Al habilitar "caching", los valores se mostrarán más rápidamente,

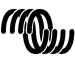

pero podrían no representar el estado exacto del dispositivo conectado. Por defecto, "chaching" está habilitado.

#### **6.9 Disposición del menú**

La estructura del menú del VVC se muestra en Figur 6-1 - Menylayout för VVC. Table 6-1 describe con mayor detalle los contenidos de cada menú.

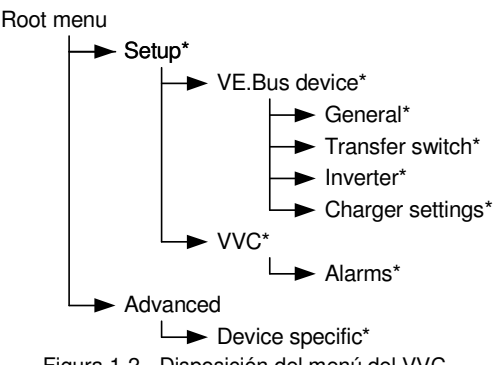

Figura 1-2 - Disposición del menú del VVC

Si el BPP tiene configurado el nivel de acceso "usuario", los elementos marcados con \* quedan ocultos.

**Nota**: Sólo se mostrarán en el menú las opciones compatibles con el sistema actualmente conectado. En sistemas con múltiples entradas/salidas CA, algunas propiedades aparecerán varias veces.

Los elementos marcados con  $\dagger$  requieren que se reinicie el panel para registrar los cambios adecuadamente.

Los parámetros del menú "VVC" se guardan en el VVC, y no en el dispositivo conectado. Esto significa que esos valores serán recordados cuando conecte un dispositivo distinto (y al contrario, si sustituye el VVC, estos parámetros deberán volver a configurarse).

**Aviso:** Un dispositivo configurado erróneamente podría provocar daños en el sistema. Antes de cambiar cualquier opción, asegúrese de que conoce los riesgos inherentes. Las descripciones siguientes están

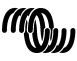

 $\overline{\phantom{a}}$ п

男

resumidas solamente; si tuviese cualquier duda, consulte el manual del dispositivo específico, o consulte a su concesionario Victron.

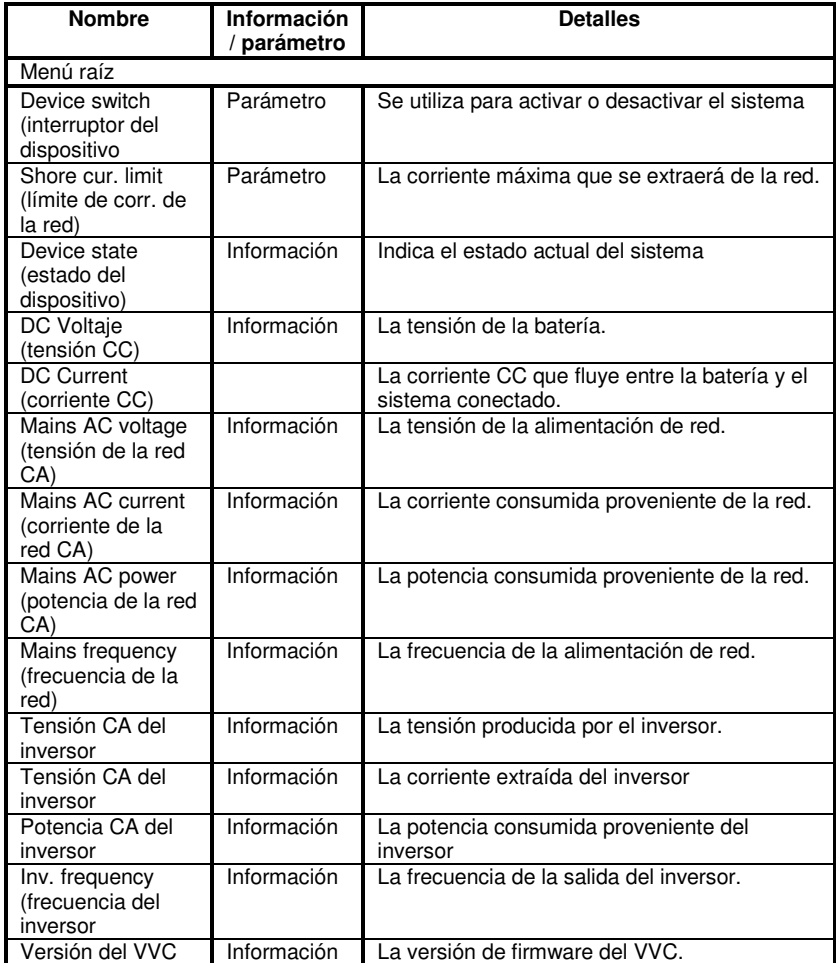

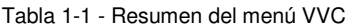

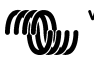

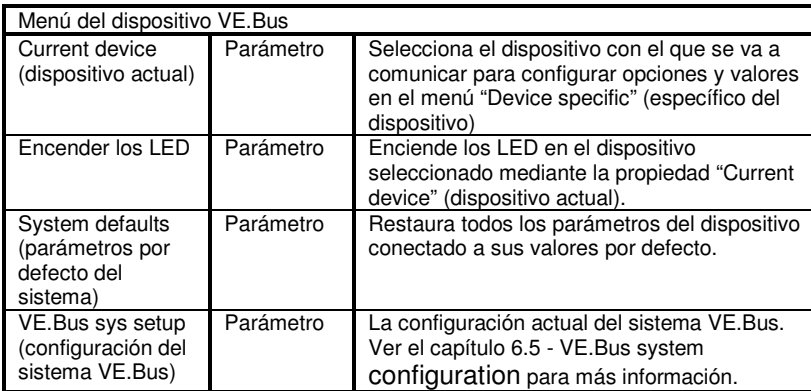

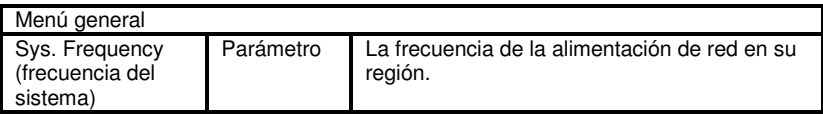

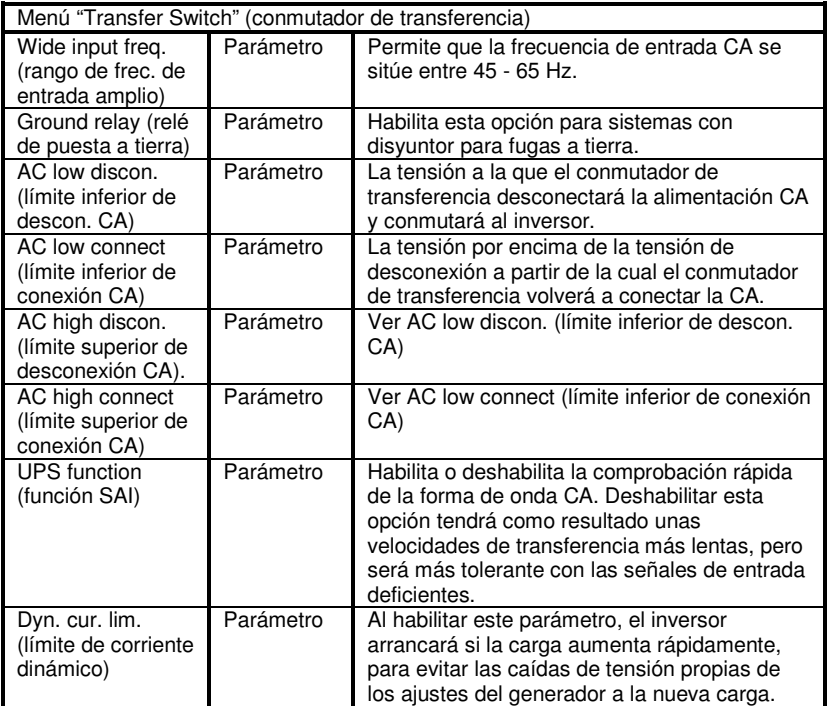

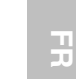

EN NL FR DE ES SE<br>ES SE  $\overline{R}$ 

 $\overline{z}$ 

 $\leq$ 

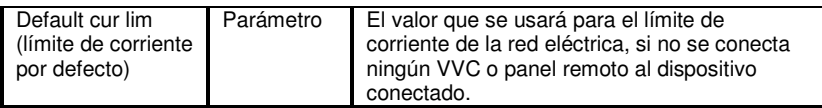

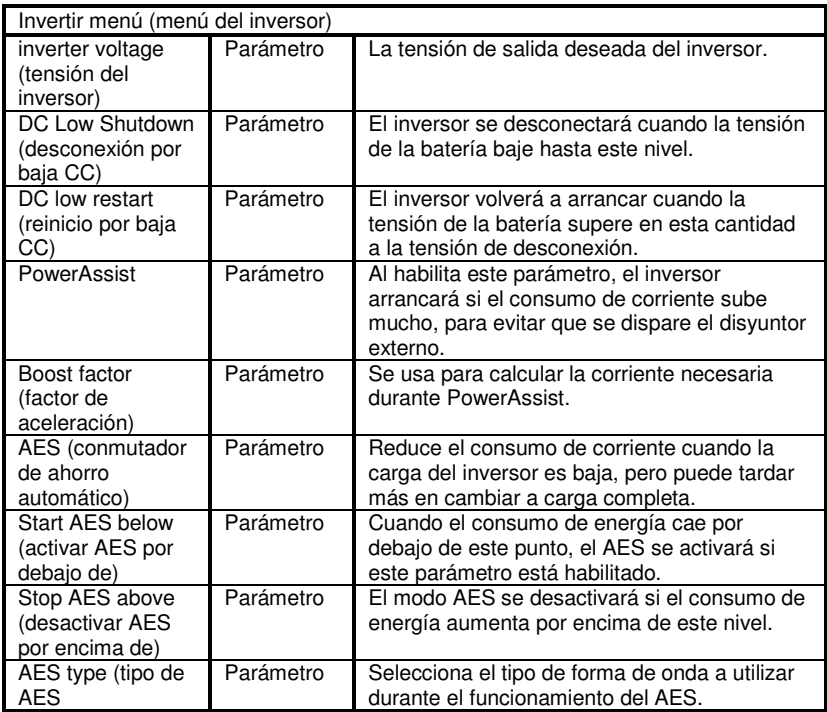

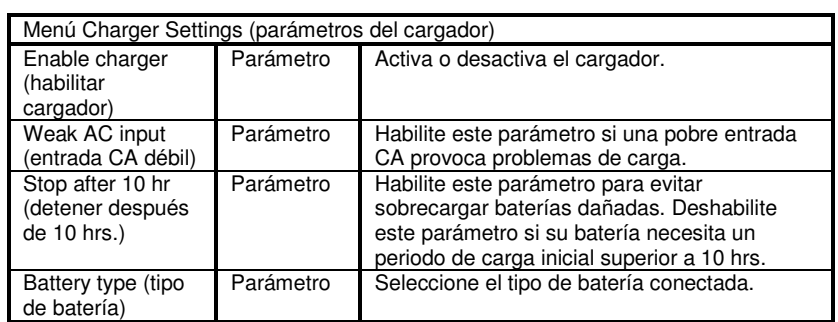

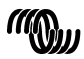

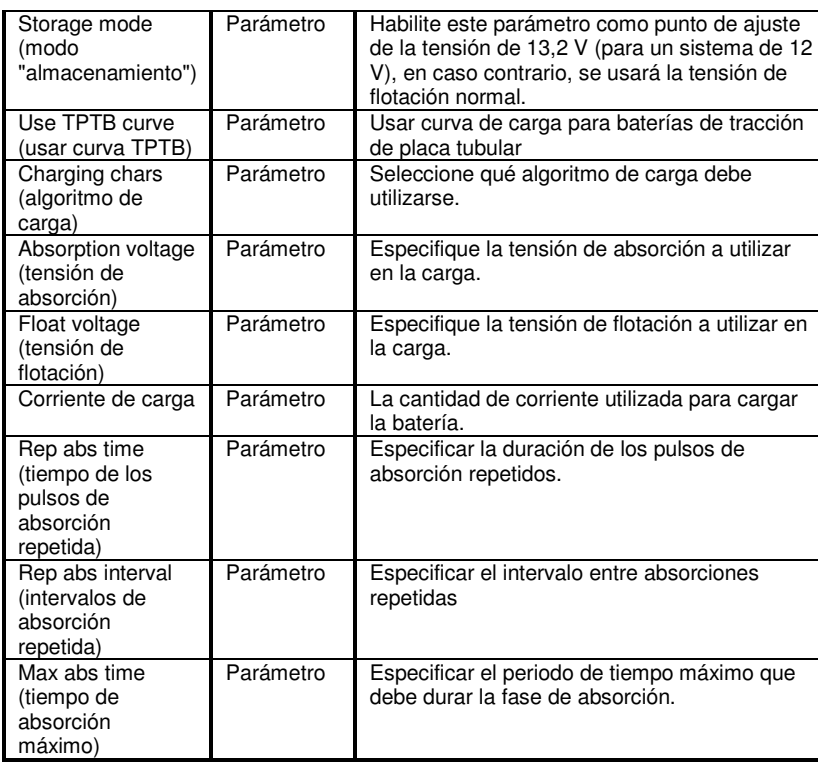

 $\leq$ 

 $\overline{R}$ 

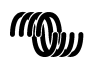

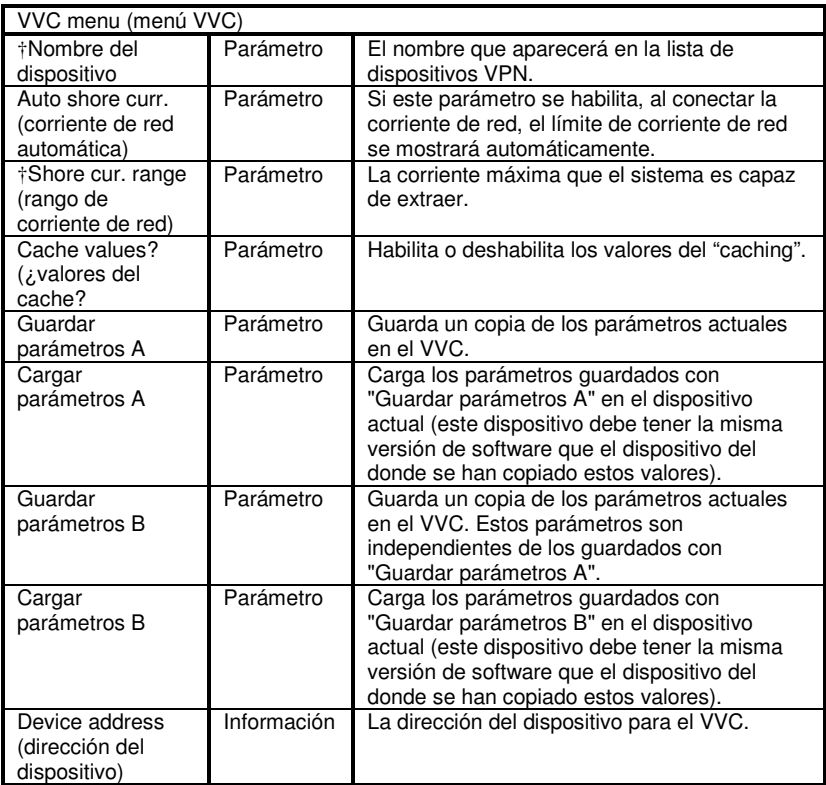

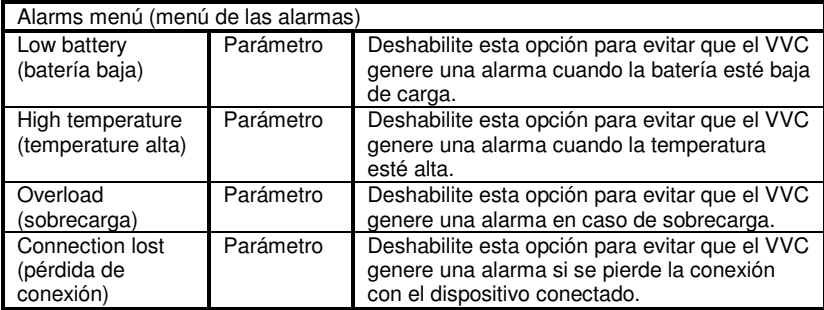

![](_page_171_Picture_2.jpeg)

![](_page_172_Picture_271.jpeg)

![](_page_172_Picture_272.jpeg)

![](_page_172_Picture_2.jpeg)

 $\mathbb{R}$ 

 $\overline{a}$ 

![](_page_172_Picture_7.jpeg)

# **7 Especificaciones**

![](_page_173_Picture_130.jpeg)

![](_page_173_Picture_2.jpeg)

### **8 Notas**

![](_page_174_Figure_1.jpeg)

![](_page_174_Figure_2.jpeg)

Victron Energy har skapat sig ett internationellt rykte som en ledande utvecklare och tillverkare av energisystem. Vår R & D-avdelning är den drivande kraften bakom denna image. De söker kontinuerligt efter nya sätt att inkorporera den senaste tekniken i våra produkter. Varje steg framåt resulterar i tekniska och ekonomiska förbättringar.

## **1.1 Introduktion till VE.Net**

VE.Net står för Victron Energy Network. Det gör det möjligt för VE.Netkompatibla enheter att kommunicera med varandra. Detta innebär att laddaren exempelvis kan hämta information från batterikontrollenheten för att optimera laddningsspänningen. Det är möjligt att styra och övervaka alla dina VE.Net-enheter från en enskild VE.Net-kompatibel kontrollpanel. Detta sparar utrymme och gör det möjligt för dig att styra alla dina enheter från en plats. Det är dock inte nödvändigt att vara begränsad till en enda panel. Flera paneler kan användas på nätverket, vilket tillhandahåller fullständig styr- och övervakningskontroll för alla enheter från flera olika platser.

## **1.2 Blue Power Panel 2**

Blue Power Panel tillhandahåller intuitiv styrning för alla enheter som är anslutna till VE.Net-nätverket. Den kan användas för att visa och konfigurera alla inställningar på VE.Net-enheter. Dessutom gör dess fullständigt anpassningsbara överblicksskärmar den till ett idealiskt övervakningsverktyg för ditt strömsystem.

BPP är nu försedd med en integrerad VE.Net till VE.Bus Converter (VVC). Här kan du kombinera den kraftfulla kontrollen från en integrerad VE Configure programvara med det enkla gränssnittet för BPP, utan att det krävs en dator eller kompletterande gränssnittsenheter.

![](_page_176_Picture_13.jpeg)

# **2 Installation av hårdvara**

#### **2.1 Detta innehåller paketet**

I paketet, som BPP levereras i, bör du återfinna följande poster:

- Blue Power Panel
- Användarhandbok
- Monteringsinstruktioner
- Fyra monteringsskruvar

### **2.2 Anslutnings och bygeldetaljer**

![](_page_177_Figure_8.jpeg)

![](_page_177_Picture_9.jpeg)

#### **2.3 Installationsinstruktioner**

Innan montering av BPP, enligt medföljande monteringsinstruktioner, ställ in byglarna och gör anslutningarna i enlighet med hur du tänker använda BPP:

- 2.3.1 VE.Net enbart
	- Anslut BPP till VE.Net nätverket med en vanlig CAT5 kabel med två RJ45-kontakter (medföljer ej).
	- Ta bort bygel från J2.
	- Alternativ $6^{\circ}$  strömförsörjning till J1 (9-70 V).

#### 2.3.2 VE.Bus enbart

- Anslut BPP till VE.Bus systemet med en vanlig CAT5 kabel med två RJ45-kontakter (medföljer ej).
- Strömförsörjning J1 (90-70 V).
- Se till att bygeln på J2 är placerad

#### 2.3.3 VE.Net och VE.Bus

l

- Anslut BPP till VE.Net nätverket med en vanlig CAT5 kabel med två RJ45-kontakter (medföljer ej).
- Anslut BPP till VE.Bus systemet med en vanlig CAT5 kabel med två RJ45-kontakter (medföljer ej).
- Se till att bygeln på J2 är placerad
- Alternativ<sup>1</sup> strömförsörjning till J1 (9-70 V).

Ett externt larm kan anslutas till den spänningsfria kontakten, om så önskas.

**Obs:** Maximal total kat5 kabellängd i ett VE.Net är 100m, RJ45 splitters får användas.

**Obs:** Maximal total kat5 kabellängd i ett VE.Bus är 100m, RJ45 splitters får inte användas.

**Varning:** Förväxla inte VE.Net och VE.Bus kontakter. Felaktiga kopplingar kan resultera i permanenta skador på de anslutna enheterna.

<sup>&</sup>lt;sup>1</sup> BPP kan antingen drivas från VE.Net eller från J1. För att ta ström från VE.Net måste en anordning, som kan förse nätet med ström, anslutas. Sådana utrustningar inkluderar VE.Net batteristyrning och VE.Net generatormodul. När du tar ström från nätverket, måste byglarna placeras på J11 och J12 När du tar ström från J1 kan byglarna tas bort från J11 och J12 för att tillhandahålla fullständig galvanisk isolering från nätverket.

![](_page_178_Picture_20.jpeg)

핒

끍

 $\frac{1}{2}$ 

品

# **3 Användning av Blue Power Panel**

### **3.1 Knappbeskrivningar**

- A Vänster programknapp
- B Höger programknapp
- C Riktningsknapp Upp
- D Riktningsknapp Ner
- E Riktningsknapp Vänster
- F Riktningsknapp Höger
- G Mittknappen

![](_page_179_Picture_9.jpeg)

### **3.2 Slå panelen på och av**

För att slå på panelen, håll den högra knappen (B) intryckt tills VE.Net logotypen visas.

![](_page_179_Picture_12.jpeg)

För att stänga panelen, håll den vänstra programknappen (A) intryckt tills VE.Net logotypen visas

![](_page_179_Picture_14.jpeg)

![](_page_179_Picture_15.jpeg)
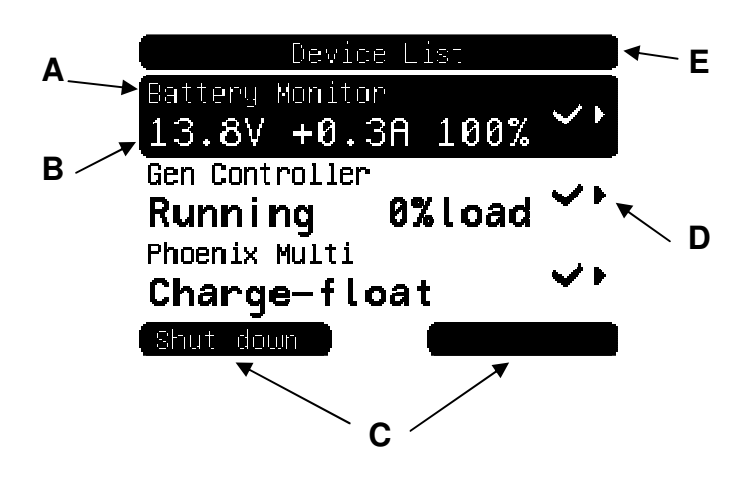

EN NL FR DE ES SE SE  $\frac{8}{11}$ 

필

 $\mathbf{H}$ 

 $\frac{1}{2}$ 

品の

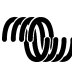

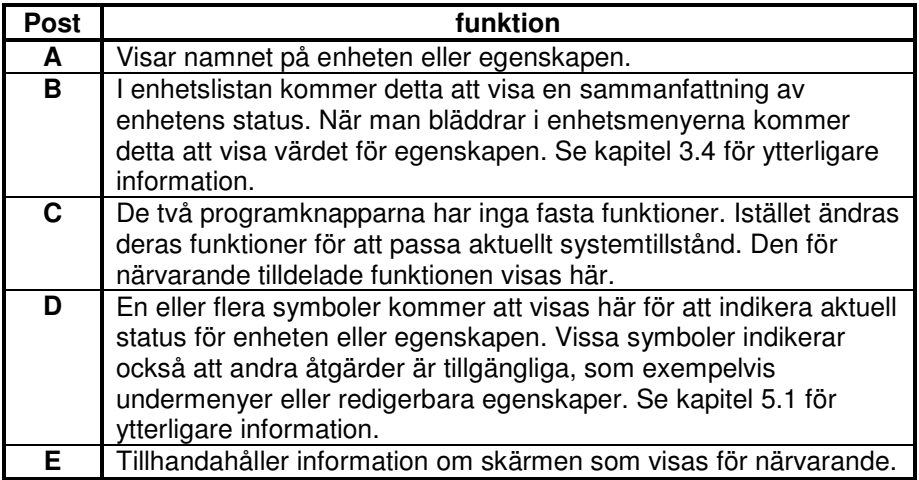

### **3.4 Navigera menyn**

När BPP är påslagen, kommer den att söka på nätet, och sedan visa listan över anslutna enheter. För varje ansluten enhet visas namnet på enheten och en sammanfattning av dess aktuella status. Om det finns för många enheter för att rymmas på skärmen samtidigt, kan man använda riktningsknapparna upp och ner för att bläddra i listan.

För varje enhet i enhetslistan, finns en meny som tillhandahåller information och styrfunktioner som är specifika för den enheten. För att visa menyn för en enhet, använd riktningsknapparna upp eller ner för att markera önskad enhet, tryck sedan på den högra riktningsknappen för att öppna menyn. Skärmrubriken kommer sedan att ställas in till namnet på enheten och de första egenskaperna för menyn kommer att visas. Du kan använda riktningsknapparna upp och ner för att markera olika egenskaper och bläddra till valfri ytterligare egenskap som inte visas för närvarande. Om egenskapen visar symbolen ·, kan du använda den högra riktningsknappen för att öppna en undermeny med ytterligare information.

Om du trycker på den vänstra riktningsknappen återvänder du till egenskapen som du visade innan du öppnade den aktuella menyn. Du kan också trycka på den vänstra programknappen när som helst för att gå direkt till enhetslistan.

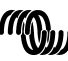

För information om specifika enhetsmenyer, se manualen för för respektive enhet.

När du väljer enheter i enhetslistan, kommer beskrivningen för den högra programknappen ibland att ändras för att visa att en genväg är tillgänglig för att utföra en gemensam åtgärd. Istället för att bläddra igenom menyn för att utföra denna åtgärd, kan du helt enkelt trycka på den högra programknappen.

### **3.5 Redigera värden**

Vissa egenskaper kan ändras, i enlighet med vad som indikeras av symbolen  $\lambda$ . Exakt hur ett värde kan redigeras beror på vilken typ av värde det handlar om.

Language English Contrast **50%** 

För de flesta egenskaper som endast har två möjliga värden, kommer beskrivningen för den högra programknappen att visa "Toggle". Tryck helt enkelt på den högra programknappen en gång för att ändra värdet.

För alla andra redigerbara egenskaper, kommer beskrivningen för den högra programknappen att vara "Edit" (Redigera). För att påbörja redigering av ett värde, tryck på den högra programknappen. När du redigerar, kan riktningsknapparna upp och ner användas för att ändra värdet. När du lesta eg<br>värden,<br>rogramk<br>elt på d<br>r att änc<br>nskaper<br>ogramk<br>våbörja i<br>a progra<br>snappar<br>det. När<br>pparna

redigerar text, kan riktningsknapparna vänster och höger användas för att flytta markören för att redigera olika tecken.

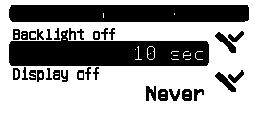

För att avsluta redigeringen, tryck på höger programknapp för att spara ändringarna eller den vänstra programknappen för att återställa det gamla värdet.

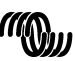

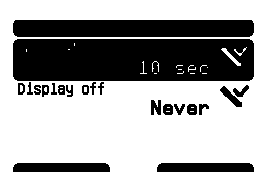

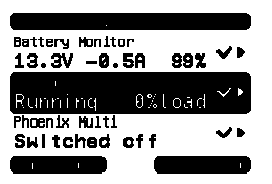

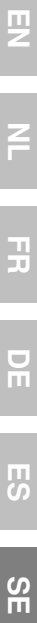

F

 $\blacksquare$ п

# **3.6 Översiktsskärmen**

Överblicksskärmen visar de viktigaste värdena från olika enheter på nätverket tillsammans på en skärm. För att visa överblicken, tryck på mittknappen när enhetslistan visas. BPP kan också konfigureras för att visa översiktsskärmen automatiskt efter en tid av inaktivitet (se kapitel 4.2 för mer information). Utseendet för överblicksskärmen beror på vilken typ av överblick som har konfigurerats. Se kapitel 4.3 för ytterligare information.

### **3.7 Alarms (Larm)**

När en VE.Net-enhet råkar ut för ett problem, kommer ett larm att genereras. BPP kommer att visa ett meddelande med information om larmet. Dessutom kan BPP konfigureras att generera ett ljudlarm och / eller sluta dess reläkontakt.

För att bekräfta larmet, tryck på den högra programknappen. Detta kommer att stänga popupmeddelandet och inaktivera liudsignalen. Detta stänger dock inte av reläet. Reläet kommer att förbli stängt tills enheten som genererade larmet indikerar att larmtillståndet inte längre är närvarande. enhet råkar<br>
Pikommer at<br>
eläkontakt<br>
larmet, tryc<br>
larmet, tryc<br>
larmet, tryc<br>
larmet, tryc<br>
se av reläet.<br>
se meten sc<br>
millståndet<br>
Så lä<br>
varni<br>
se varni<br>
varni<br>
varni<br>
varni

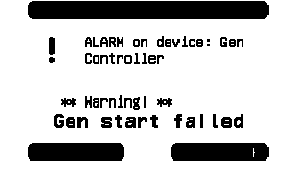

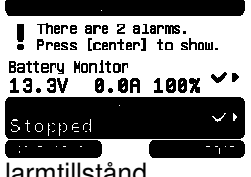

larmtillstånd.

Så länge som larmtillståndet kvarstår, kommer en varning att visas längst upp på skärmen. För att visa informationen för larmen, tryck på mittknappen. Det är inte möjligt att visa överblicksskärmen så länge det finns aktiva

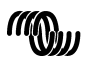

# 男 EN NL FR DE ES SE SE

F

 $\frac{1}{1}$ 

굕

ၯၙ

# **4 Konfigurering av panelen**

Det är möjligt att börja använda de flesta funktionerna i BPP utan någon konfiguration. Dock är BPP mycket anpassningsbar, så det är värt att bekanta dig med olika inställningarna för att få ut det mesta av ditt VE.Net system.

# **4.1 Åtkomstnivåer**

Många av egenskaperna som tillhandahålls av VE.Net-enheter krävs endast under konfigureringen av systemet. Dessa egenskaper är inte användbara under normal drift och att ha dem tillgängliga möjliggör även att oavsiktliga ändringar genomförs. BPP löser detta problem med tillgångsnivåer. Inledningsvis kommer BPP:s åtkomstnivå att ställas in på "Användare och installera". I detta läge är alla alternativ tillgängliga, vilket gör det möjligt att konfigurera enheterna efter behov. Så snart som konfigureringen är slutförd, kan åtkomstnivån ändras till "User" (Användare). I detta läge är alla konfigureringsalternativ dolda och endast de egenskaper som krävs för normal användning är synliga. Om det vid något tillfälle är nödvändigt att konfigurera om en enhet, kan åtkomstnivån ändras tillbaka till "User and install" (Användare och installera) för att visa egenskaperna igen.

Om det finns flera BPP:er på nätverket, kan deras åtkomstnivåer ställas in oberoende av varandra.

# **4.2 Blue Power panelmeny**

BPP:s menystruktur visas i Figure 4-1 - BPP menu layout Menyalternativen beskrivs i kapitel 4.2 och 4.3.

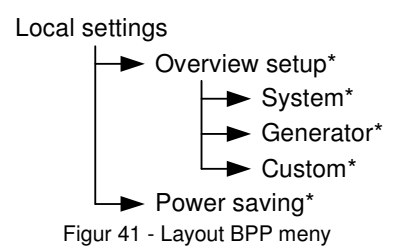

BPP har ställts in på "användare" åtkomstnivå, uppgifter märkta med \* är dolda.

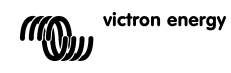

### **Menyn för lokala inställningar:**

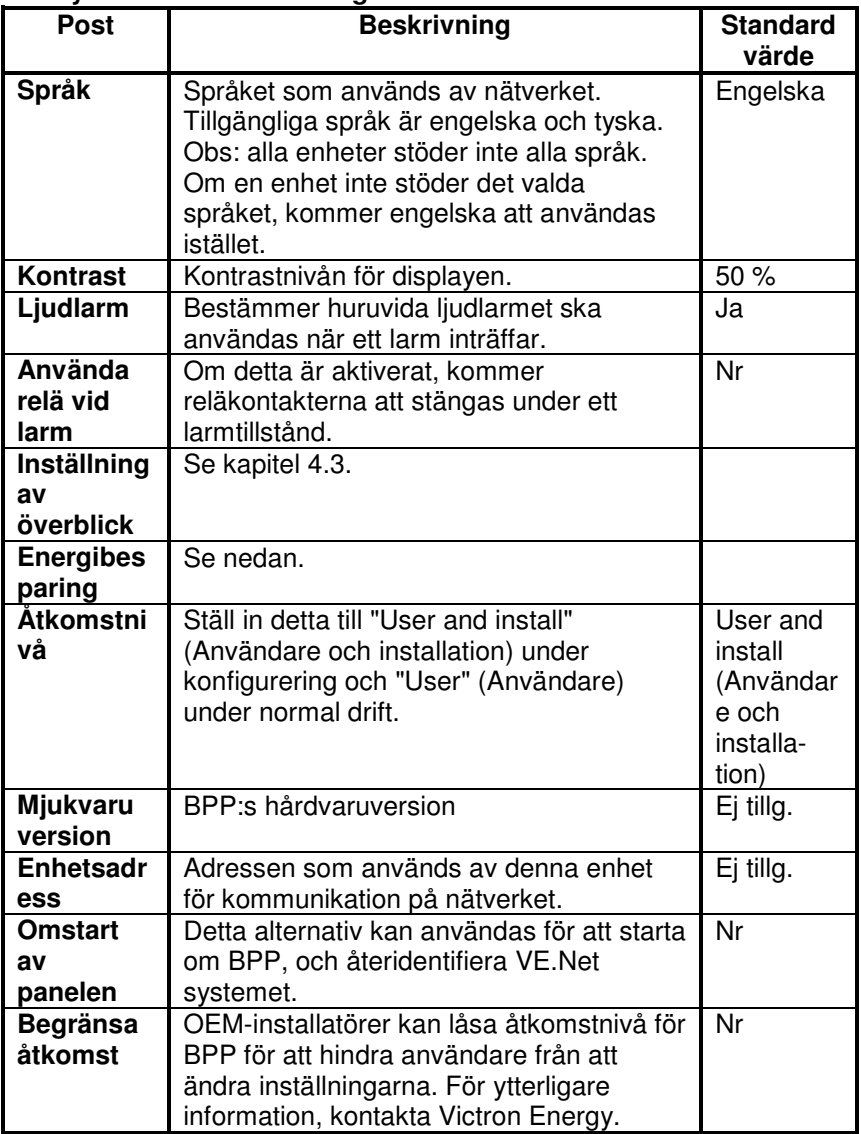

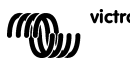

### **Meny för energibesparing**

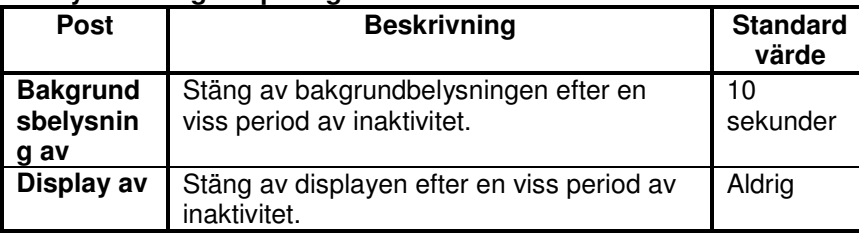

### **4.3 Översikts konfiguration**

Använd alternativen i undermenyn 'Overview setup' (Inställning av överblick) för att konfigurera överblicksskärmen. Välj först vilken typ av överblick som ska användas (system, generator eller anpassningsbar). Öppna därefter motsvarande undermeny och ställ in konfigureringsalternativen efter behov.

### **Menyn för inställning av överblick**

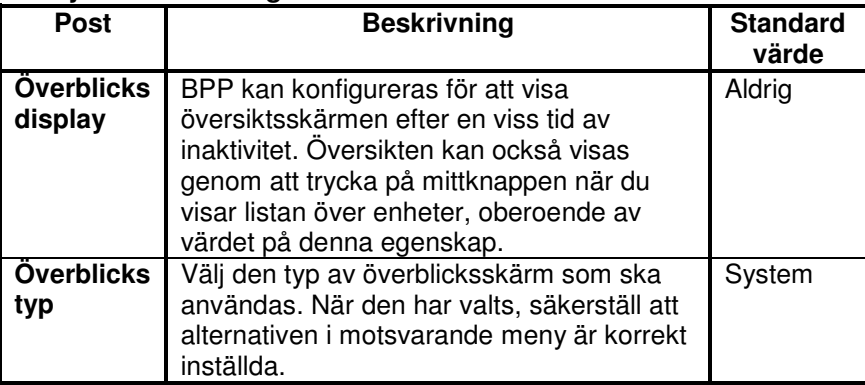

Om en enhet som har valts för en överblick identifieras som "Unknown" (Okänd), betyder detta att denna egenskap har konfigurerats, men att enheten inte längre är tillgänglig på nätverket. För att visa överblicken, måste man antingen återansluta enheten eller välja en annan enhet.

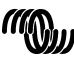

 $\frac{1}{1}$ 

### 4.3.1 Systemöversikt

Systemöverblicken är designad för att fungera tillsammans med VE.Net till VE.Bus-omvandlaren (VVC) ansluten till en Phoenix Multi eller Quattro och alternativt en VE.Net Battery Controller (VBC) och VE.Net Generator

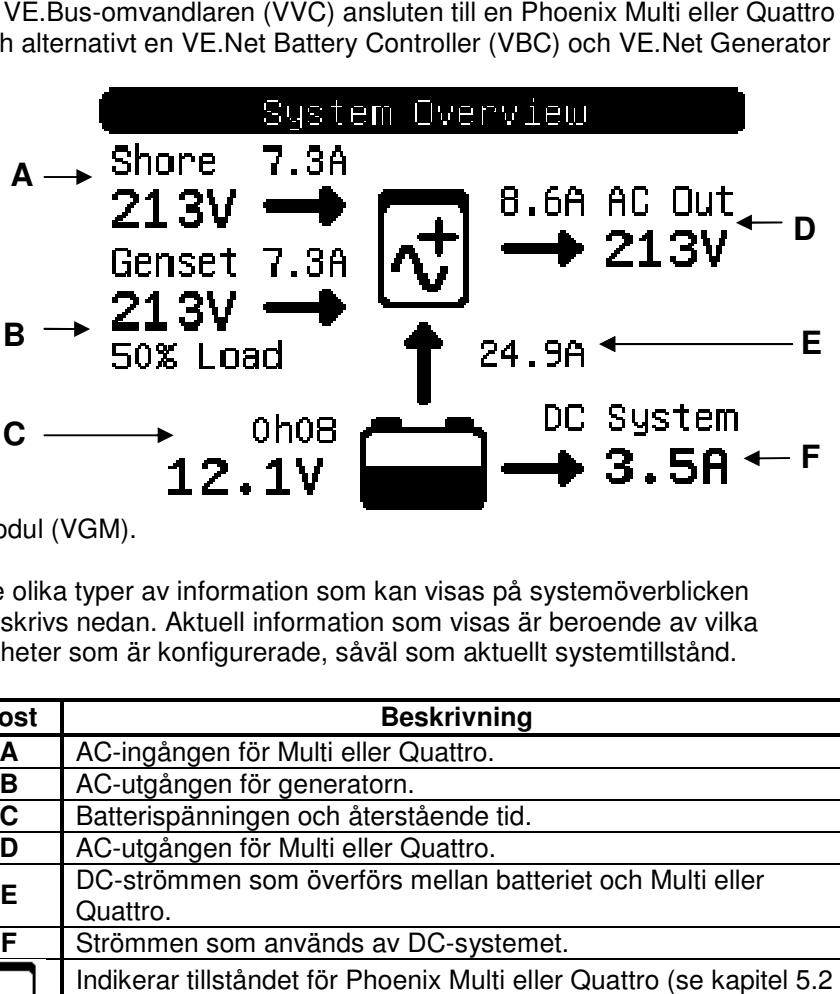

Modul (VGM).

De olika typer av information som kan visas på systemöverblicken beskrivs nedan. Aktuell information som visas är beroende av vilka enheter som är konfigurerade, såväl som aktuellt systemtillstånd.

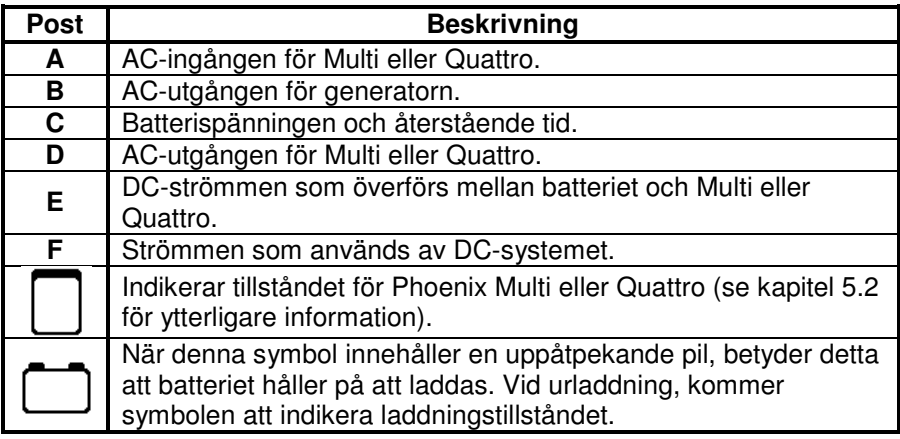

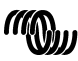

För att konfigurera systemöverblicken, ställ in de VE.Net-enheter som ska användas i menyn "System".

### **Systemmeny**

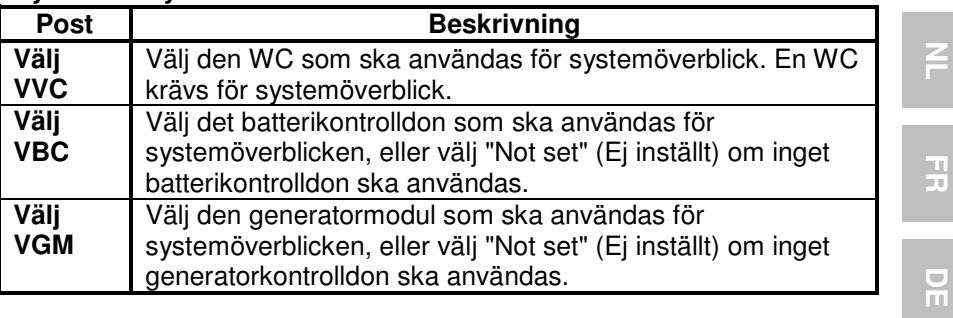

### 4.3.2 Generatoröversikt

Generatoröversikten visar viktig information som rör driften av generatorn (kräver en VGM).

EN NL FR DE ES SE SE  $\frac{3}{2}$ 

 $\overline{\mathcal{S}}$ 

 $\overline{z}$ 

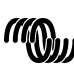

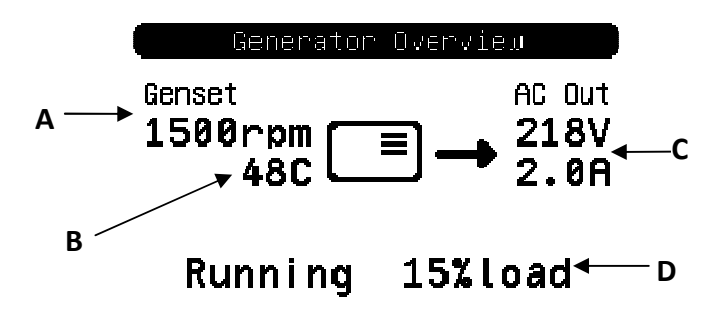

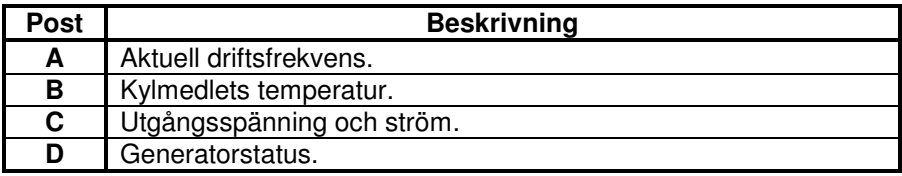

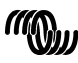

För att konfigurera generatoröversikten ställ in VGM:n som kommer att användas i "Generator" menyn.

### **Generatormeny**

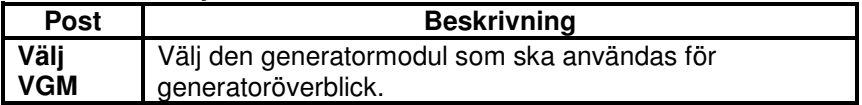

### 4.3.3 Kundöversikten

Den anpassningsbara överblicken tillåter dig att välja vilken information som ska visas och hur den ska presenteras.

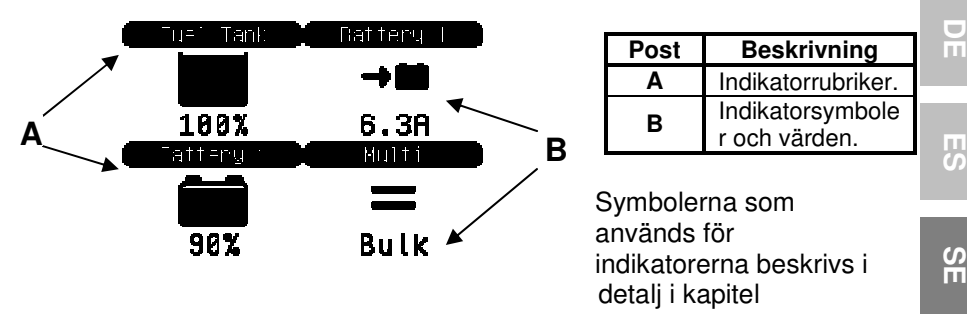

### 5.3.

För att konfigurera den anpassade överblicken, måste du först bestämma vilken information som ska visas och var. Så snart som beslutet har tagits, ställ in lämpliga värden för egenskaperna för varje indikator i menyn "Custom" (Anpassad). Numren för egenskapsnamnen i denna meny

n.  $13.33V$  $0.07$ Float Runn Ing

hänvisar till platsen där indikatorn kommer att visas, i enlighet med vad som visas i diagrammet till höger.

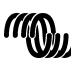

 $\equiv$ 

### **Anpassad meny**

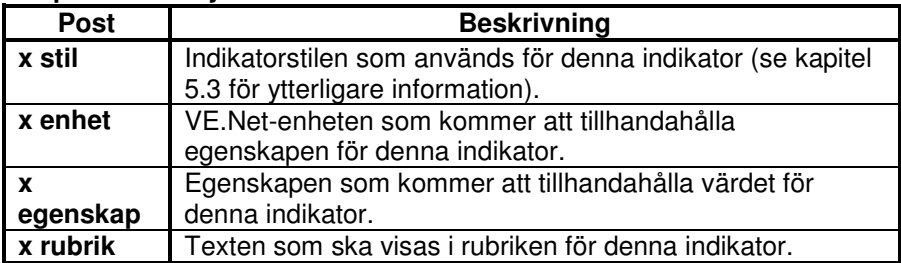

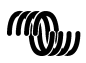

# **5 Beskrivning av ikoner**

### **5.1 Menyikoner**

Följande symboler används för att indikera aktuell status för en egenskap eller enhet.

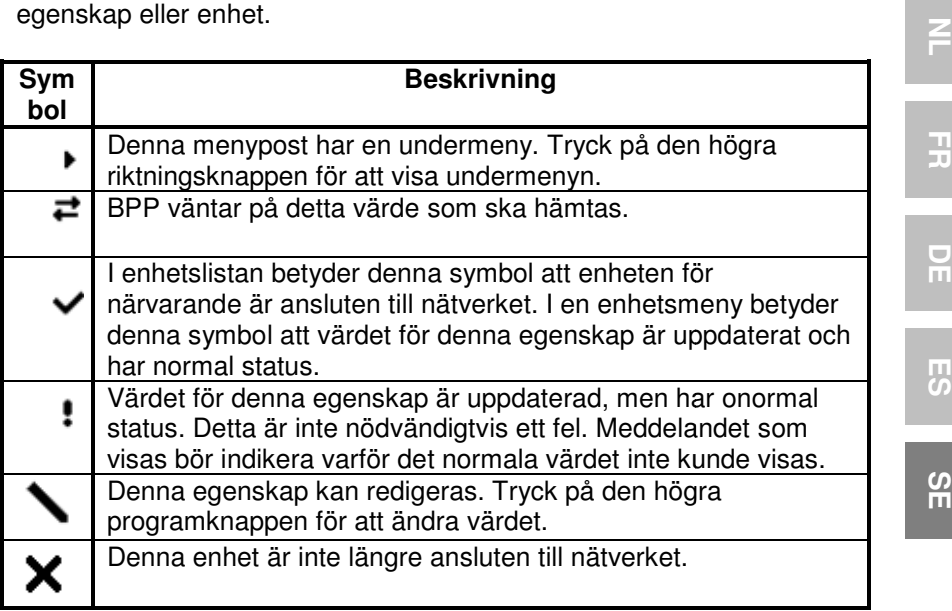

### **5.2 Multi/Quatro statusikoner**

Följande symboler används av systemet och anpassade överblicksskärmar för att indikera statusen för en Multi eller Quattro, i enlighet med vad som rapporteras av en VVC.

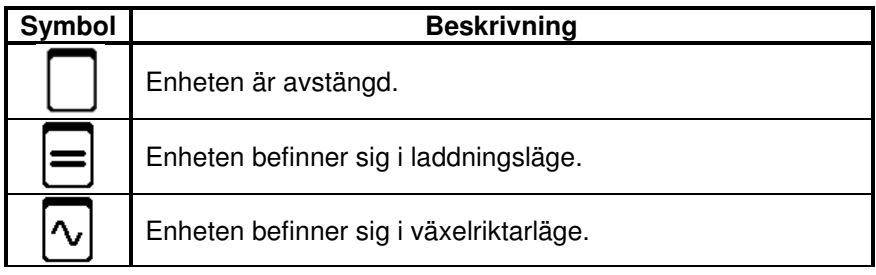

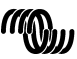

EN NL FR DE ES SE SE

o<br>m

 $\overline{S}$ 

 $\frac{8}{11}$ 

 $\mathbf{H}$ 

필

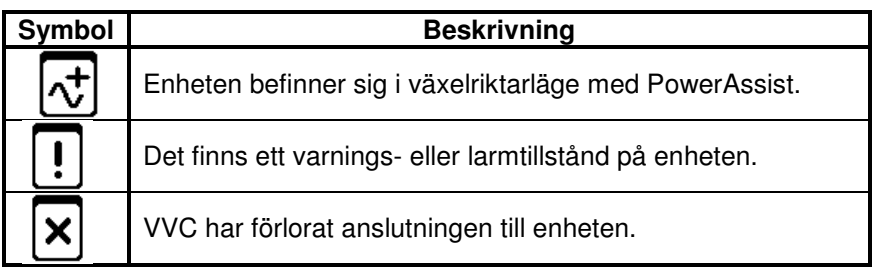

### **5.3 Indikatorer kundöversikt**

Följande indikatorstilar kan väljas för användning i den anpassade överblicken. Symbolerna för vissa indikatorer kommer att ändras beroende på värdet för egenskapen de representerar för att tillhandahålla en bättre visuell representation.

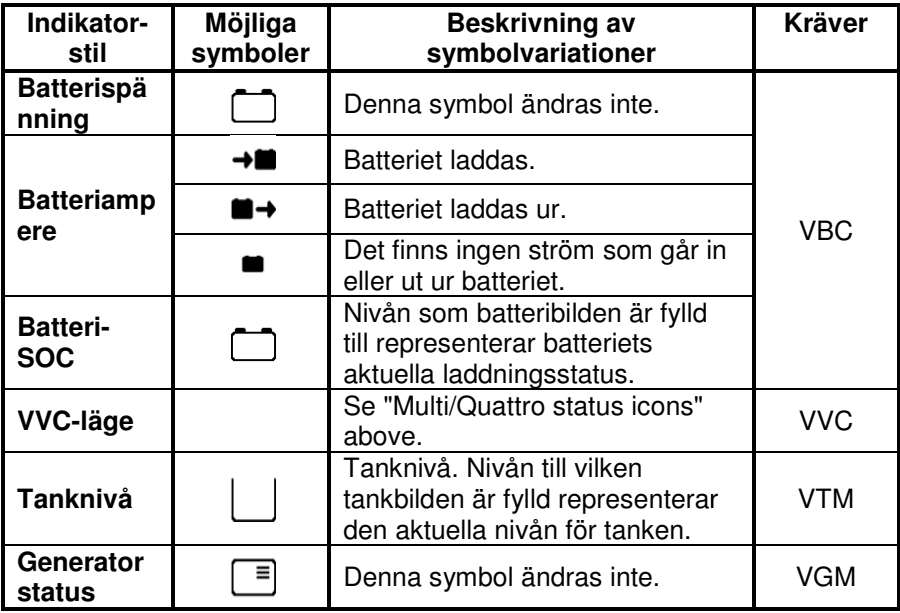

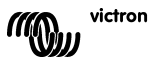

Under vissa omständigheter kan följande symboler visas istället för den specificerade indikatorn.

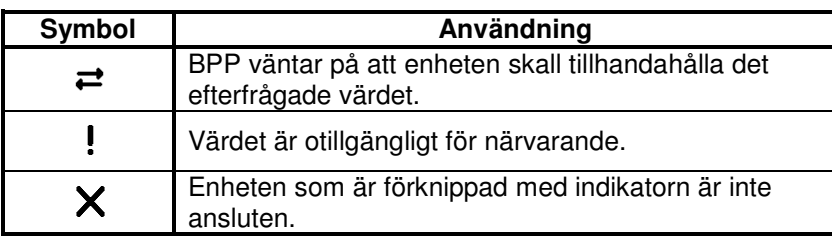

 $\overline{2}$ EN NL FR DE ES SE SE

 $\frac{1}{2}$ 

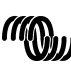

# **6 Ansluta till ett VE.Bus system**

Med dess inbyggda VVC ger BPP en kraftfull styrning av programvaran i VE Configure utan att det behövs en dator. Med hjälp av VVC kan du se aktuell systemstatus i VE.Bus, samt justera inställningar och systemkonfiguration.

### **6.1 Enheter som stöds**

VVC fungerar med alla VE.Bus enheter i version 19xx111 och högre. Detta inkluderar följande produkter:

- Multi
- Multi-Plus
- Multi-Compact
- Växelriktare
- Inverter Compac
- Quattro

### **6.2 Användning av VVC**

Obs: Vi hänvisar till avsnitt 0 för korrekt ledningsdragning och bygelkonfiguration.

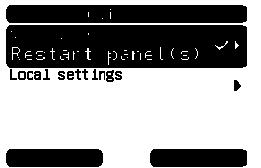

Slå på BPP

Om det är första gången som du har anslutit denna enhet till BPP:n, kan det hända att du uppmanas att starta om panelen. Du bör göra detta nu.

VVC kommer nu att visas i enhetslistan. Om du har andra VE.Net anslutna enheter kan du behöva bläddra i listan först innan VVC:n blir synlig.

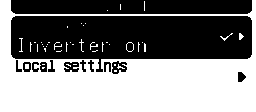

Den första raden i VVC: s enhetslista kommer att visa vilken typ av enhet som du har anslutit, och den andra kommer att visa det aktuella tillståndet i den anslutna enheten.

Tryck den högra riktningsknappen för att se VVC menyn. Du kommer nu att kunna bläddra igenom en lista med information och inställningar som är relaterade till enheten du har anslutit.

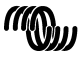

victron energy

F

 $\frac{1}{1}$ 

굕

ၯၙ

För ytterligare information om de olika alternativen, se kapitel 6.9 - Menu layout.

## **6.3 Fjärrpanel**

VVC kan arbeta parallellt med en traditionell fjärrpanel, som exempelvis en Phoenix Multi Control, eller Multi Digital Control. När den är ansluten kommer fjärrpanelen att ta kontroll över landströmsbegränsningen och switchinställningen, så om man ändrar dessa egenskaper på BPP:n, kommer detta inte att ha någon effekt. Alla andra funktioner för VVC är fortfarande tillgängliga när fjärrpanelen är ansluten. När fjärrpanelen kopplas bort kommer VVC automatiskt att återta kontrollen över inställningarna för switchen och landströmmen.

### **6.4 Parallell- och flerfassystem**

VVC kommer automatiskt att identifiera parallell-/flerfasinställningen för ett VE.Bus-system och visa den systemomspännande A.C/D.Cinformationen i toppnivåmenyn. Enhetens specifika värden finns också på den "Enhetsspecifika"-menyn (under "Advanced" meny)

Innan man ändrar eller visar inställningar, eller visar egenskaper i den enhetsspecifika menyn, är det viktigt att säkerställa att korrekt enhet har valts. Egenskaperna hos "Current device" i "VE.Bus device"-menyn används för att välja den enhet som ska konfigureras. Enheter identifieras med nummer, dock kan det vara oklart vilket nummer som relaterar till vilken fysisk enhet. Efter att ha valt en enhet kan egenskaperna hos "Flash LED-lamporna" användas för att få lysdioderna på den valda enheten att blinka. Ställ in den här egenskapen tillbaka till "Nej" för att återgå till normal LED-funktionalitet.

# **6.5 Konfigurering av VE.Bus-systemet**

VVC kan användas för att ställa in konfigureringen för parallell/multifas för enkla VE.Bus-system på upp till tre enheter. "VE.Bus sys setup" egenskapen på "VE.Bus device" menyn visar aktuell systemkonfiguration.

För att omkonfigurera systemet, avgör först vilken fysisk enhet som ska utföra vilken funktion (till exempel master/slave eller fasledare/-följare). Därefter väljer du en av de fördefinierade systemkonfigurationerna med hjälp av egenskaperna i "VE.Bus sys setup".

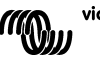

Du blir då ombedd att stänga av enheten (-na) och sedan tillbaka i en viss specifik ordning. Efter att varje steg har slutförts trycker du på den högra programknappen för att fortsätta. När konfigurationen är klar kan du uppmanas att starta om BPP.

Inga ändringar görs i systemkonfigurationen förrän den sista enheten har slagits på, och blivit bekräftad. Konfigurationen kan avbrytas när som helst före denna punkt genom att trycka på "Avbryt".

De stödda konfigureringarna är:

- 2 parallella enheter
- 3 parallella enheter
- Delad fas 120°.
- Delad fas 180°.
- Delad fas 240°
- Delad fas "floating".
- Fristående.

För mera komplexa system, bör VE.Bus System Configurator användas (går att ladda ner gratis från www.victronenergy.com).

**Obs:** innan du omkonfigurerar VE.Bus-systemet, inspektera A.C. kablarna för att säkerställa att de är rätt kopplade för den nya konfigureringen.

### **6.6 Landströmkontroll**

När man använder en Multi eller Quattro, inträffar det ofta att systemet är kapabelt att dra mera ström än vad som faktiskt finns tillgänglig från landeller generatorförsörjningen. Det är möjligt att begränsa mängden ström som systemet drar och på så sätt förhindra att källan överbelastas. Det finns tre inställningar som kontrollerar landströmmen. Hur dessa inställningar används beror på den anslutna utrustningen.

### 6.6.1 Standardströmbegränsning

Detta är den maximala strömmen som kommer att dras om det inte finns någon fjärrpanel eller VVC ansluten. Om målenheten är en Quattro, måste gränsen för varje A.C.-ingång konfigureras separat.

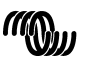

 $\frac{1}{1}$ 

굕

ၯၙ

Denna inställning kan ändras på "Transfer switch"-menyn och anger den maximala ström som kommer att dras per enhet för parallella system, och per fas för flerfas system.

# 6.6.2 Landströmbegränsning

När en VVC är ansluten, upphäver denna inställning standardbegränsningen för landström (rotmeny). Om en fjärrpanel är ansluten, kommer denna egenskap att visa värdet som är inställt via fjärrpanelen.

Om VVC och fjärrpanelen avlägsnas, kommer Multi att återgå till standardströmbegränsningen.

**Obs:** Om målenheten stöder alternativet "ACIN uses PMC" (ACIN använder PMC) (menyn för överkopplingsbrytare - "Transfer Switch") och värdet är inställt på "No" (Nej), kommer denna egenskap att ignoreras och standardströmbegränsningen kommer att användas istället.

# 6.6.3 Landströmintervall

Denna inställning ("VVC" menyn) bestämmer det högsta värde som kan användas för landströmsgränsen. Detta värde bör ställas in till den maxström som systemet är kapabelt att dra (under förutsättning att tillräcklig ström är tillgänglig).

Maxströmmen är beroende av konfigureringen för enheterna och storleken på nätströmsreläerna i varje enhet. Storleken för nätströmsreläerna är beroende av typen av enhet som används. Detta är vanligen 16A för 230V-modeller och 32A för 110V-modeller.

Maxströmmen som kan dras är lika med summan av storleken för nätströmsreläerna i varje enhet.

**Obs:** Om denna inställning är inställd till ett värde som är högre än vad systemet i realiteten är kapabelt att dra, kommer det att vara möjligt att ställa in en landströmbegränsning som systemet inte kan hantera. Detta kommer inte att leda till några skador, men systemet kommer dock aldrig att dra så mycket ström, även om det finns tillräckligt mycket ström tillgängligt.

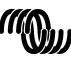

# **6.7 Alarms (Larm)**

VVC kan få BPP:n att utlösa ett larm om ett fel upptäcks på den anslutna enheten. VVC stöder 5 larm: överbelastning, lågt batteri, hög temperatur, förlorad anslutning och ledningsfel. Om ett fel uppstår, kommer BPP visa ett meddelande som varnar för ett larm, tills det är bekräftat genom att trycka ned den högra programknappen.

**OBS**: Om du döljer ett larm, kommer du inte att bli påmind om problemet igen.

Med undantag för fel i ledningsdragningen, kan alla larm inaktiveras på "Alarms" menyn.

**Obs:** Larmet för ledningsfel kan endast upptäcka vissa typer av ledningsfel.

### **6.8 Caching**

När en inställning visas på BPP kommer VVC att begära värdet från målet, och sedan skicka svaret till BPP. Om målenheten tar för lång tid på sig att svara (till exempel om den är upptagen med att kommunicera med fjärrpanelen), kommer VPN att visa meddelandet "Retrieving…" (Hämtar information…) tills svaret har mottagits. Genom att aktivera caching (i advanced-menyn), kommer VVC att svara med det senast hämtade värdet för den inställningen, medan den väntar på svar från målenheten. När det nya värdet har tagits emot, kommer det att skickas till BPP:n. När caching är aktiverad, kommer värdena att visas snabbare, men de kanske inte exakt överensstämmer med tillståndet för målenheten. Caching är aktiverad som standard.

### **6.9 Menylayout**

Menystrukturen för VVC visas i Figur 6-1 - Menylayout för VVC. Table 6-1 beskriver innehållet för varje meny mera detaljerat.

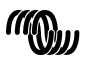

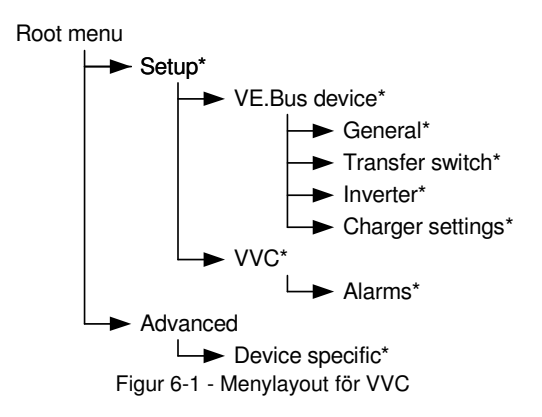

Om BPP:n har ställts in på åtkomstnivå "användare", är uppgifter märkta med \* dolda.

**OBS**: Endast de alternativ som stöds av det för närvarande anslutna systemet kommer att visas i menyn. I system med flera A.C. ingångar/utgångar, kommer vissa egenskaper att visas upprepade gånger.

Poster som markerade med † kräver en omstart av panelen innan ändringarna kan registreras korrekt.

Inställningar under menyn "VVC" lagras i VVC och inte i målenheten. Detta innebär att värdet kommer att kommas ihåg om du ansluter en annan målenhet (och omvänt om VVC:n byts ut, kommer dessa inställningar att behöva omkonfigureras).

**Varning:** En felaktigt konfigurerad enhet kan orsaka skador på systemet. Innan du ändrar några alternativ, se till att du känner till de tillhörande riskerna. Beskrivningarna nedan är endast sammanfattningar, om du är osäker, rådfråga bruksanvisningen för målenheten, eller din Victronförsäljare.

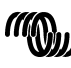

 $\blacksquare$ π

男

 $\frac{6}{11}$ 

| <b>Namn</b>                    | Information/Inställning | <b>Detaljer</b>                                            |
|--------------------------------|-------------------------|------------------------------------------------------------|
| Root menu (Rotmeny)            |                         |                                                            |
| Enhetsbrytare                  | Inställning             | Använd denna för att sätta på eller stänga<br>av systemet. |
| Landströms-<br>begränsning     | Inställning             | Maxström som kan dras från<br>landförsörjningen.           |
| Enhetsstatus                   | Information             | Indikerar aktuell status för systemet.                     |
| DC-spänning                    | Information             | Batterispänningen.                                         |
| DC-ström                       |                         | D.C.-strömflödet mellan batteriet och<br>målsystemet.      |
| Nätström-<br>spänning (AC)     | Information             | Nätströmspänningen,                                        |
| Nätström (AC)                  | Information             | Nätströmmen som dras.                                      |
| Näteffekt (AC)                 | Information             | Näteffekten som förbrukas.                                 |
| Nätfrekvens                    | Information             | Frekvensen för nätförsörjningen.                           |
| AC-effekt för<br>växelriktare  | Information             | Spänningen som produceras av<br>växelriktaren.             |
| AC-effekt för<br>växelriktaren | Information             | Strömmen som dras från växelriktaren                       |
| AC-effekt för<br>växelriktaren | Information             | Effekten som förbrukas från växelriktaren                  |
| Växelriktarens<br>frekvens     | Information             | Frekvensen för växelriktarens utgång.                      |
| <b>VVC</b> version             | Information             | Firmware-versionen för VVC:n.                              |

Tabell 6-1 - Menysammanfattning för VVC

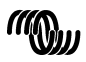

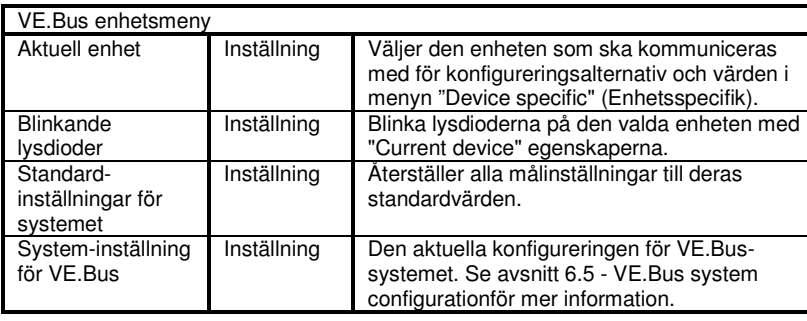

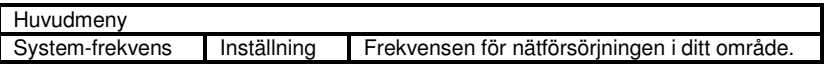

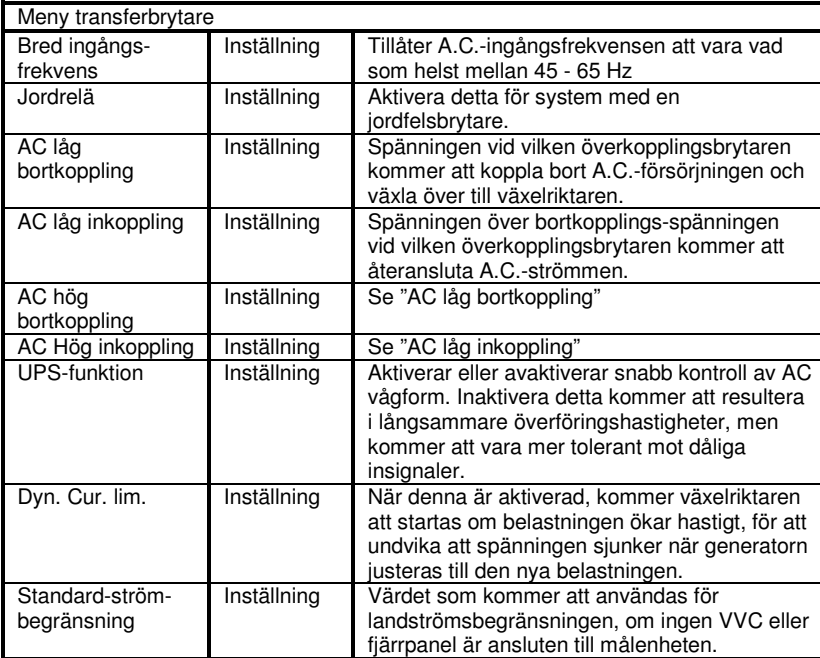

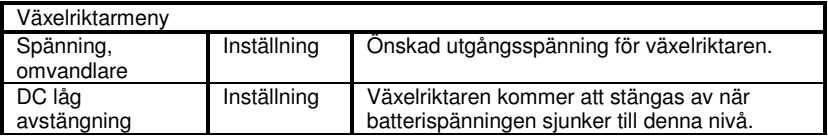

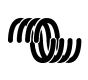

 $\leq$ 

 $\overline{z}$ 

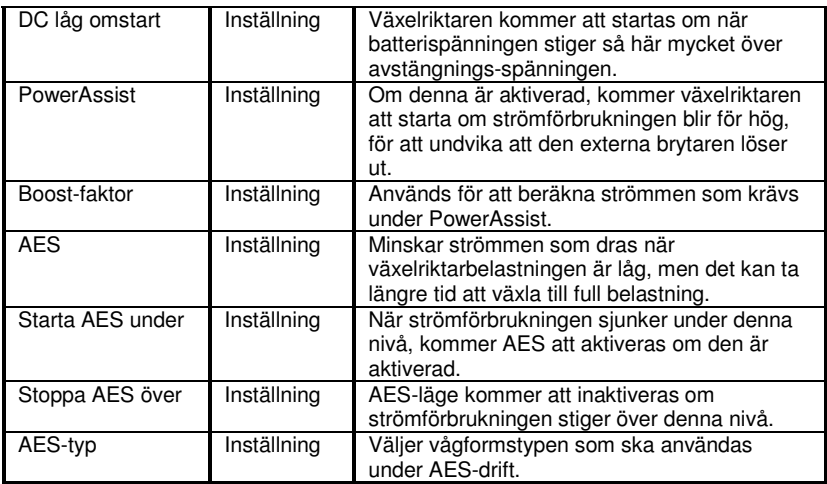

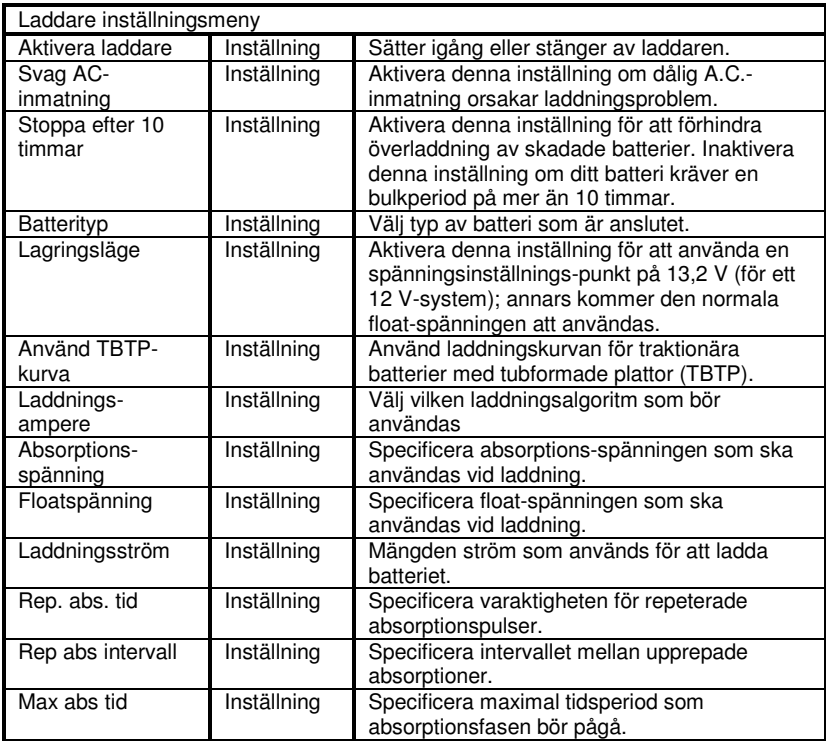

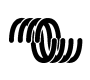

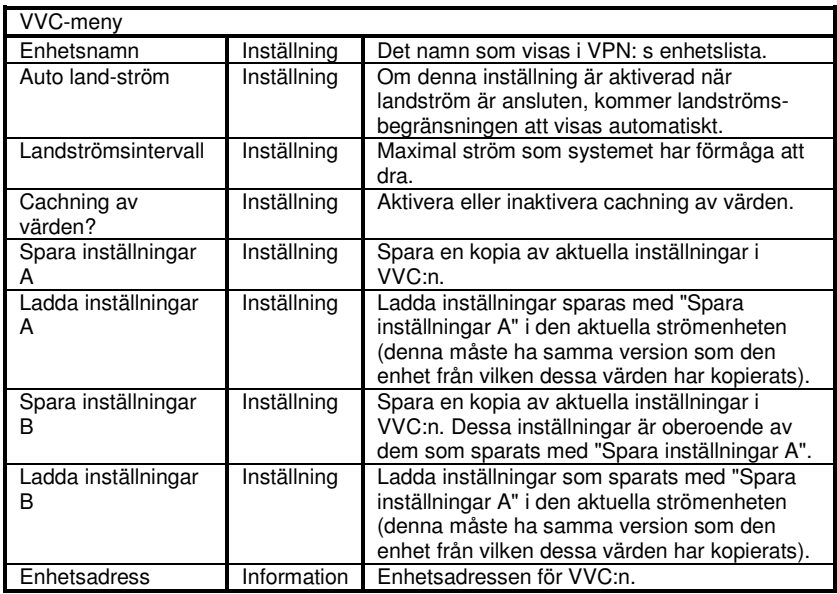

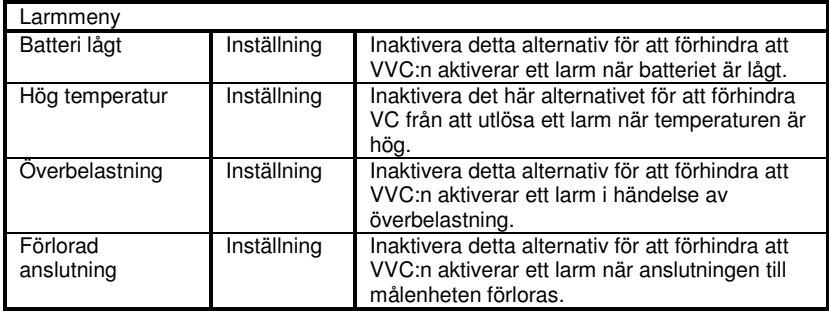

 $\overline{R}$ 

 $\leq$ 

victron energy

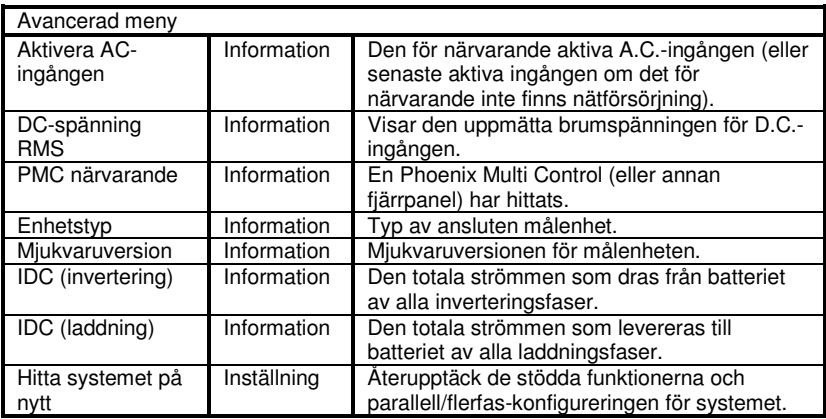

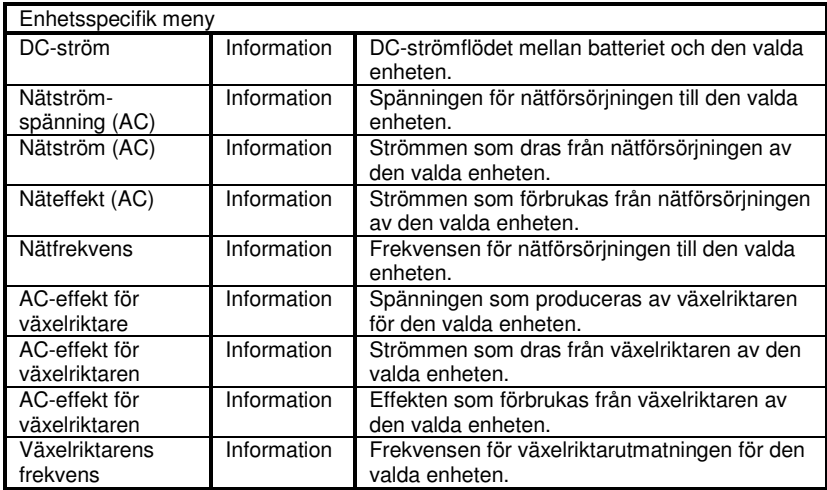

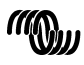

# **7 Specifikationer**

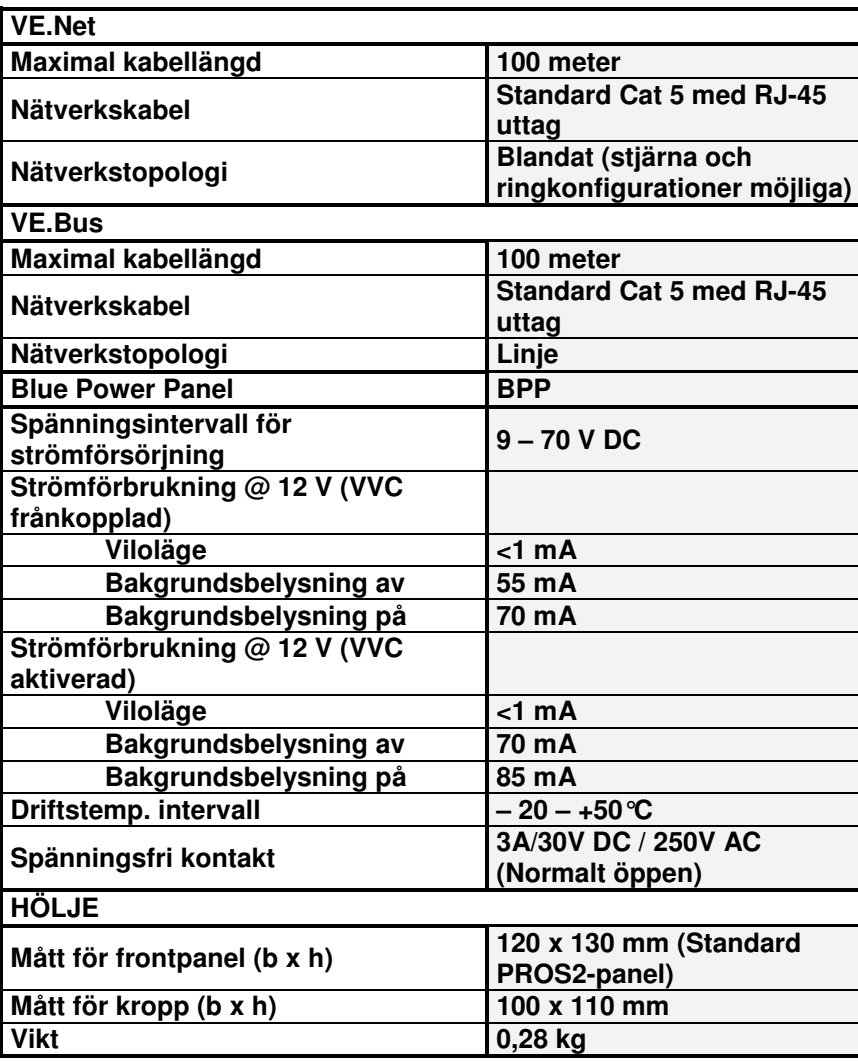

 $\leq$ 

 $\overline{a}$ 

# **Anmärkningar**

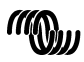

# Victron Energy Blue Power

Distributor:

Serial number:

Version : 02 Date : 22 February 2012

Victron Energy B.V. De Paal 35 | 1351 JG Almere PO Box 50016 | 1305 AA Almere | The Netherlands

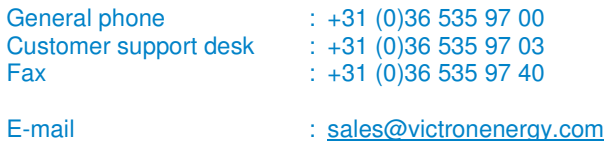

**www.victronenergy.com**